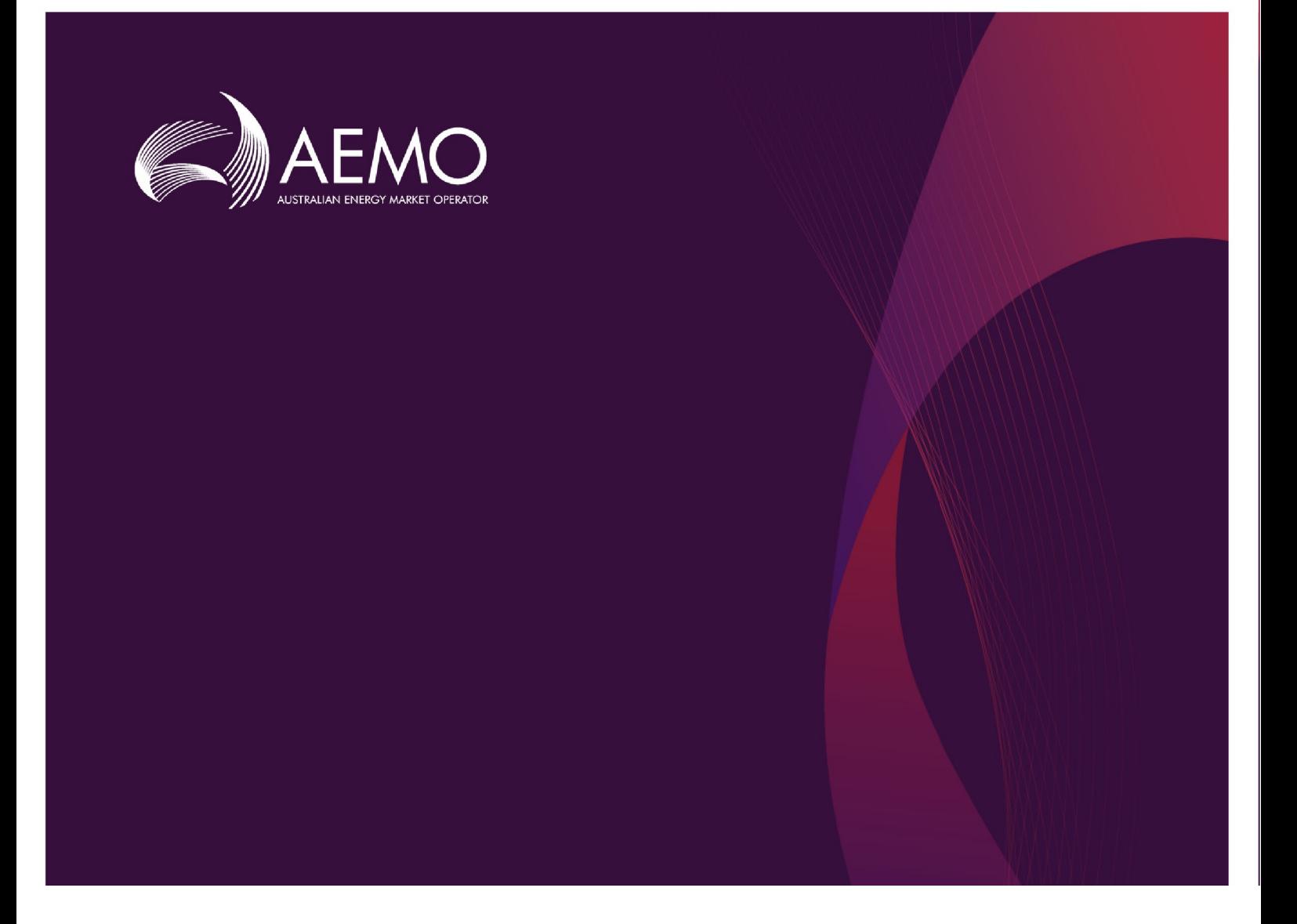

# WEMS MPI USER GUIDE

**Version 6.23**

May 2023

# **Important notice**

### **PURPOSE**

AEMO has prepared this document to provide information about the market systems support process available to Market Participants for the Wholesale Electricity Market System (WEMS), as at the date of publication.

#### **DISCLAIMER**

This document or the information in it may be subsequently updated or amended. This document does not constitute legal or business advice, and should not be relied on as a substitute for obtaining detailed advice about the Electricity Industry Act 2004, the Wholesale Electricity Market Rules, or any other applicable laws, procedures or policies. AEMO has made every effort to ensure the quality of the information in this document but cannot guarantee its accuracy or completeness.

Accordingly, to the maximum extent permitted by law, AEMO and its officers, employees and consultants involved in the preparation of this document:

- make no representation or warranty, express or implied, as to the currency, accuracy, reliability or completeness of the information in this document; and
- are not liable (whether by reason of negligence or otherwise) for any statements or representations in this document, or any omissions from it, or for any use or reliance on the information in it.

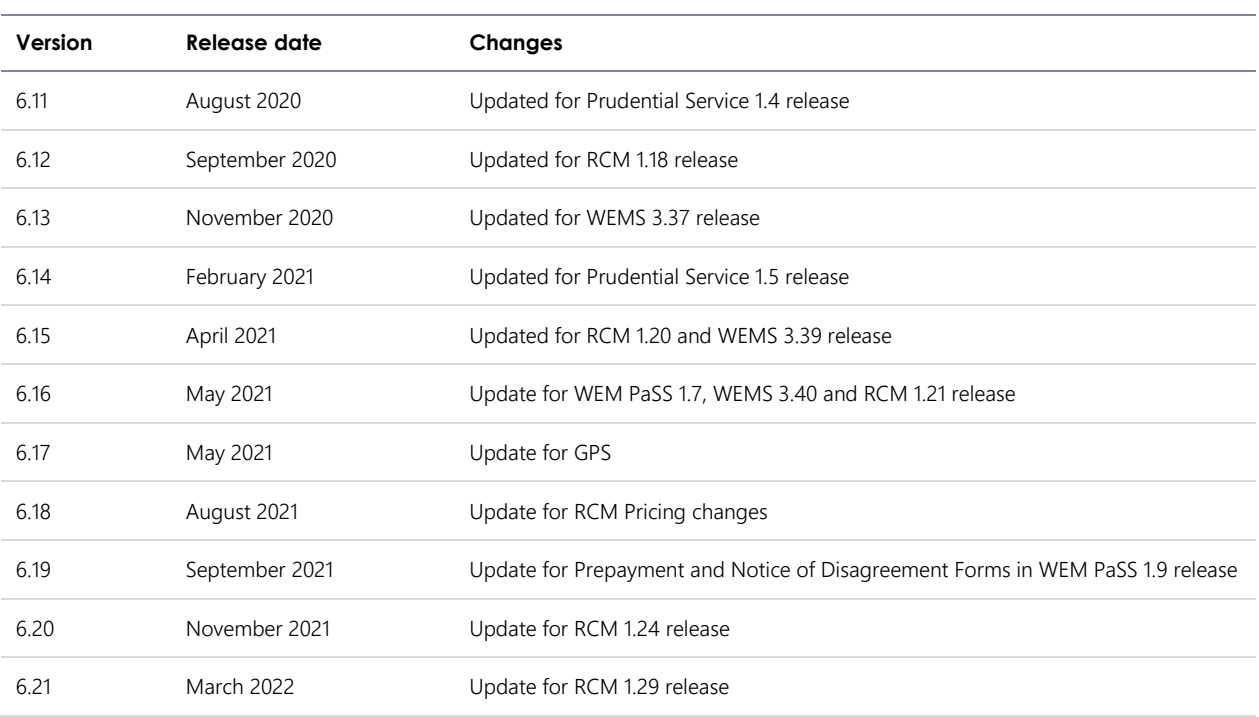

#### **VERSION CONTROL**

© 2023 Australian Energy Market Operator Limited.

The material in this publication may be used in accordance with th[e copyright permissions on AEMO's website.](http://aemo.com.au/Privacy_and_Legal_Notices/Copyright_Permissions_Notice)

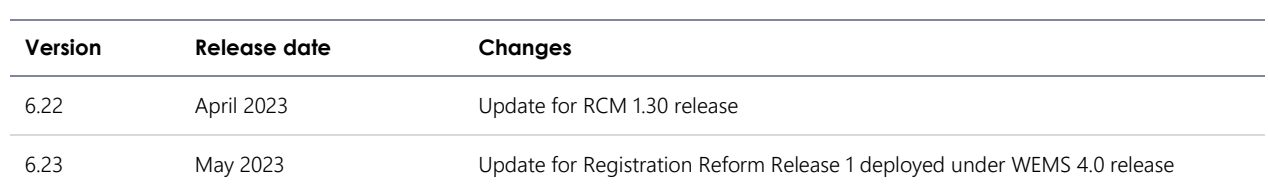

## **1 CONTENTS**

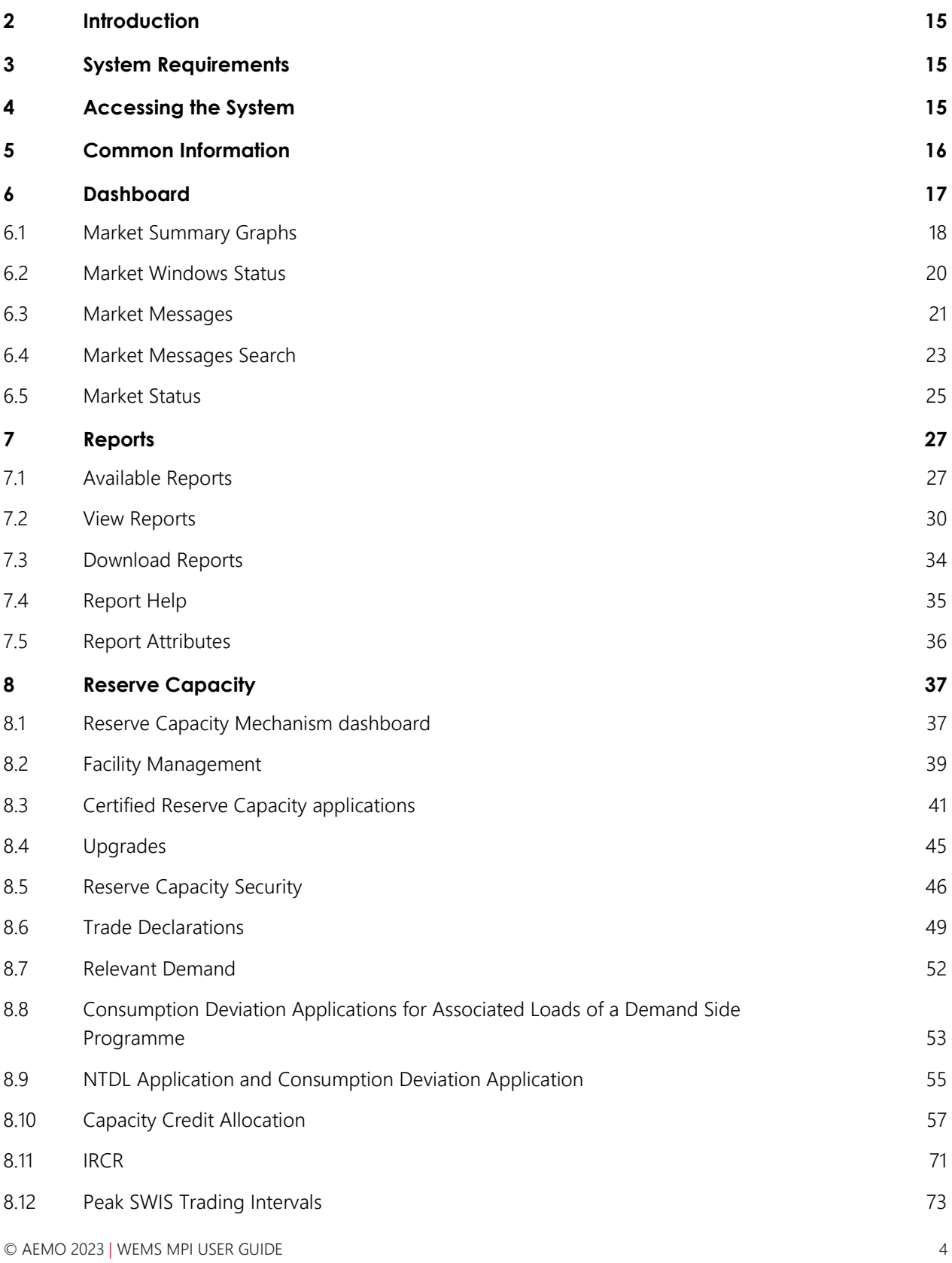

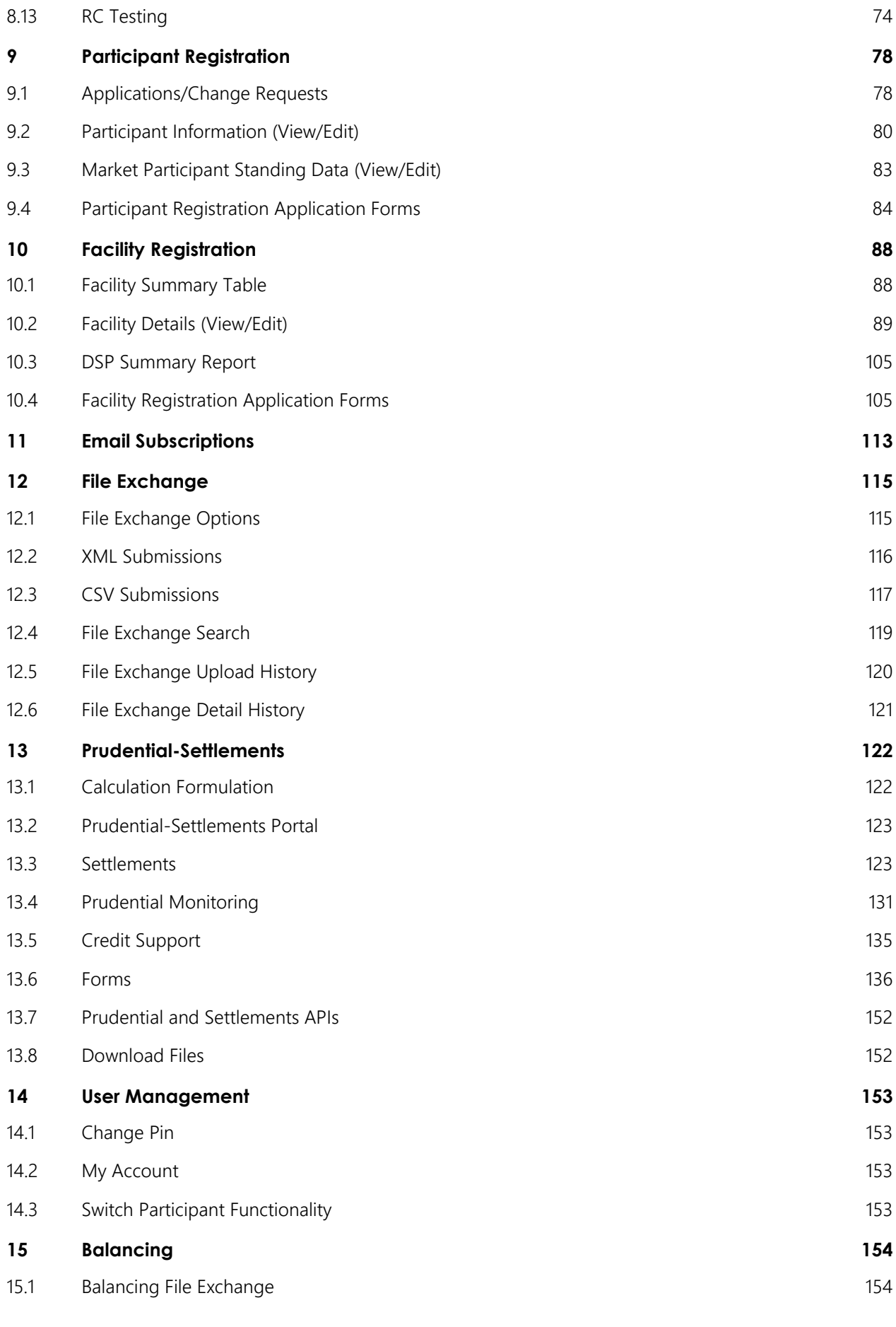

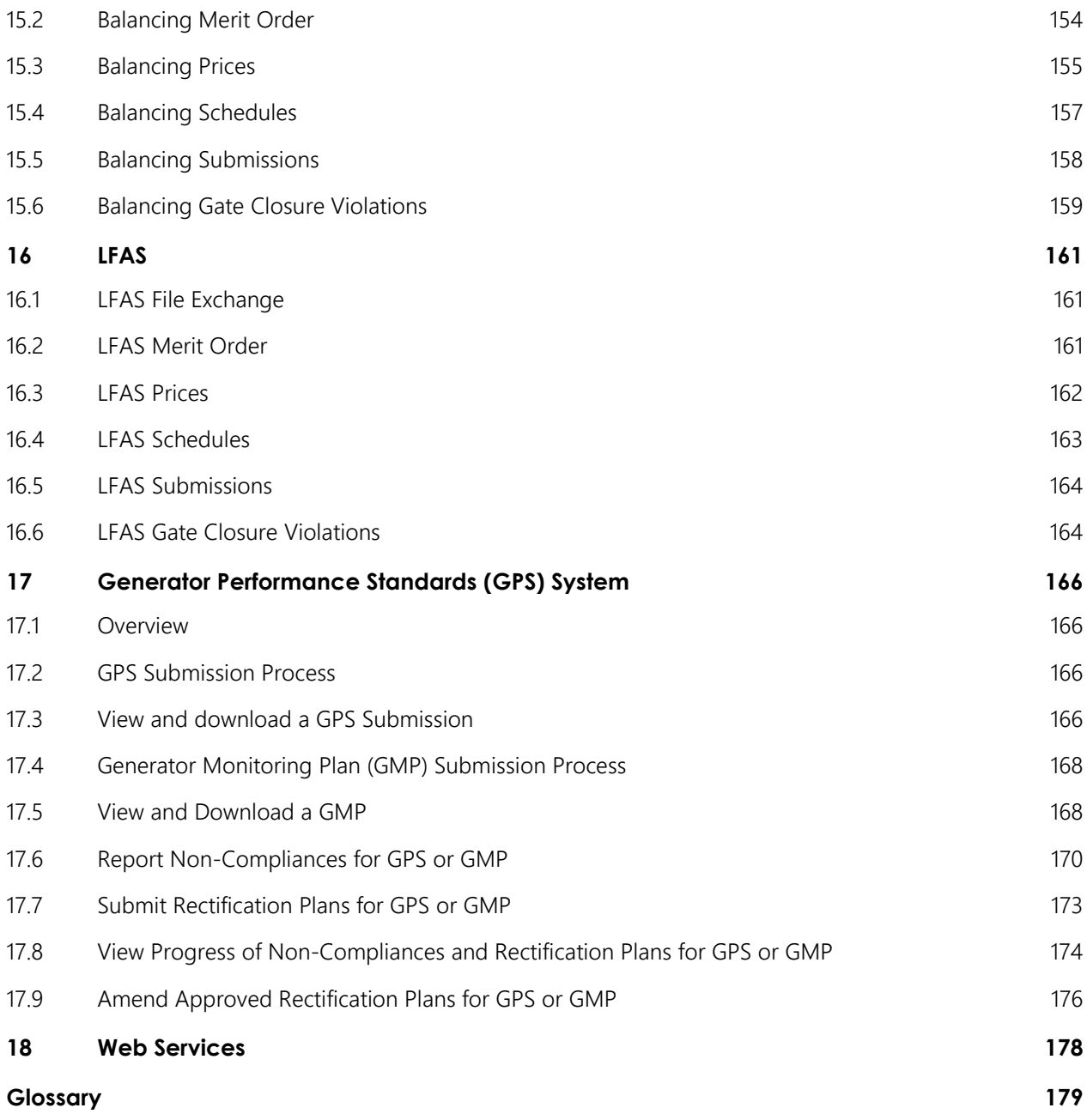

## <span id="page-5-0"></span>**TABLES**

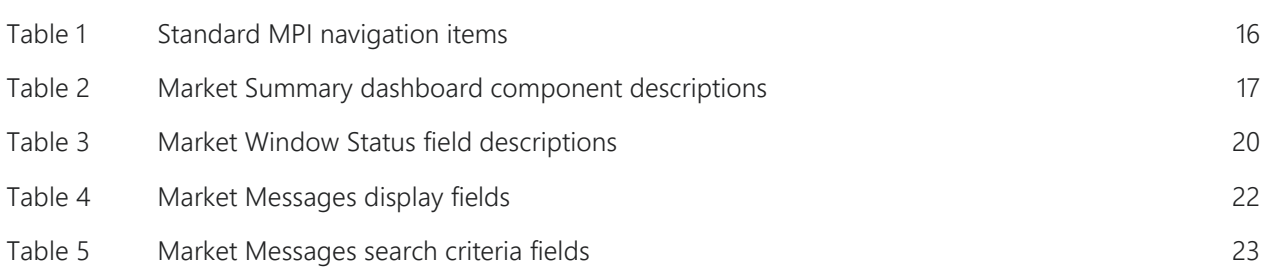

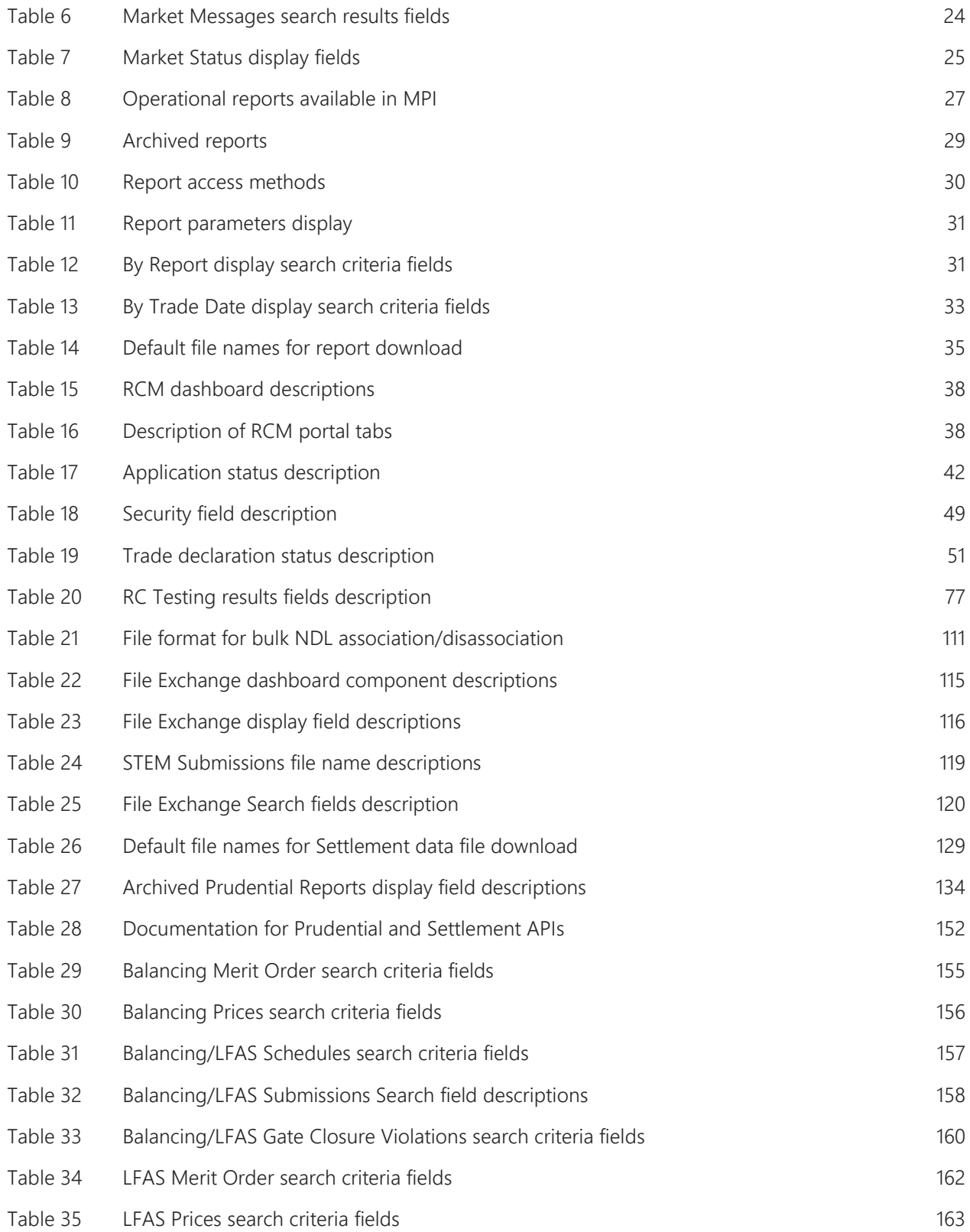

## <span id="page-7-0"></span>**FIGURES**

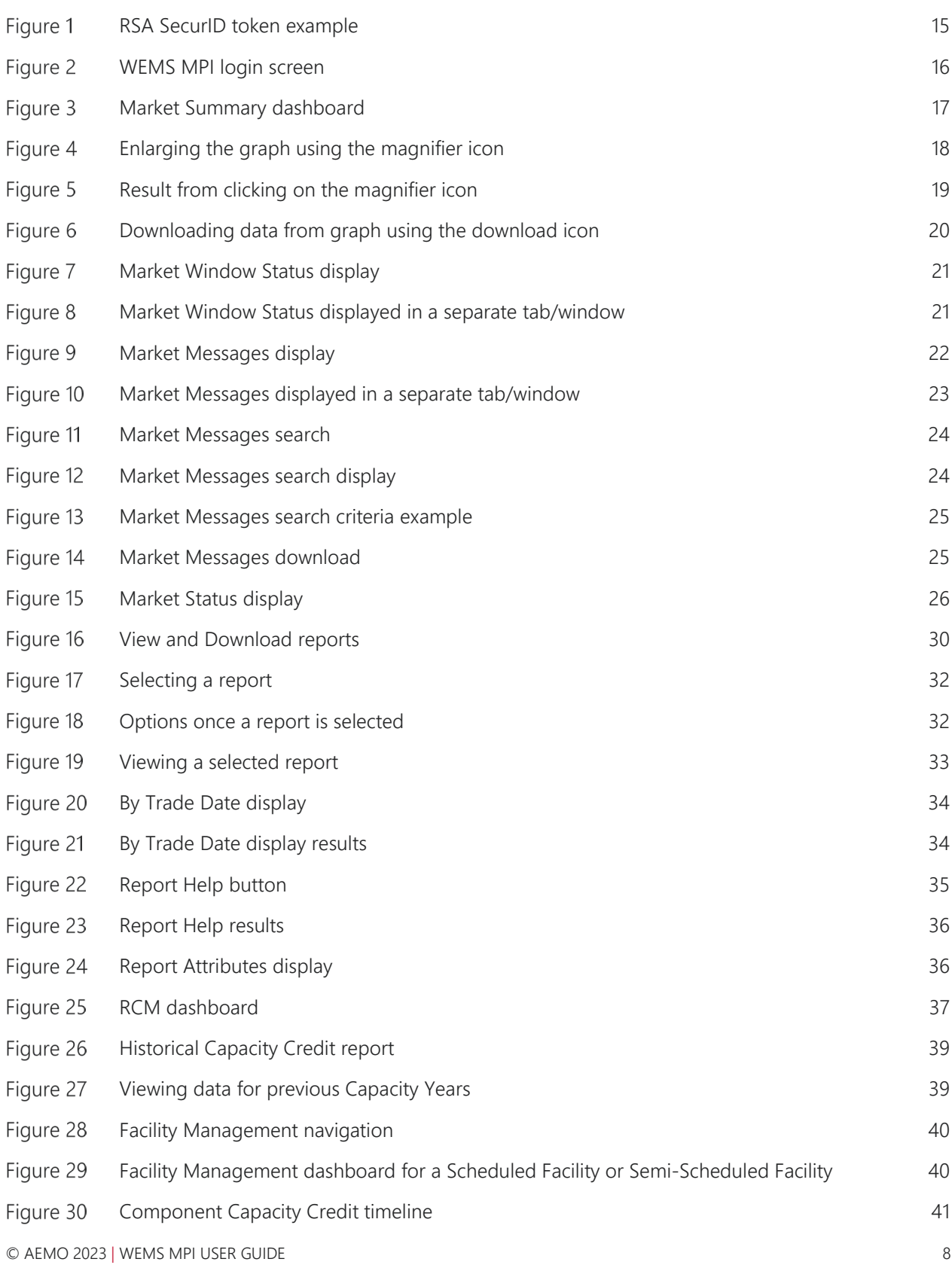

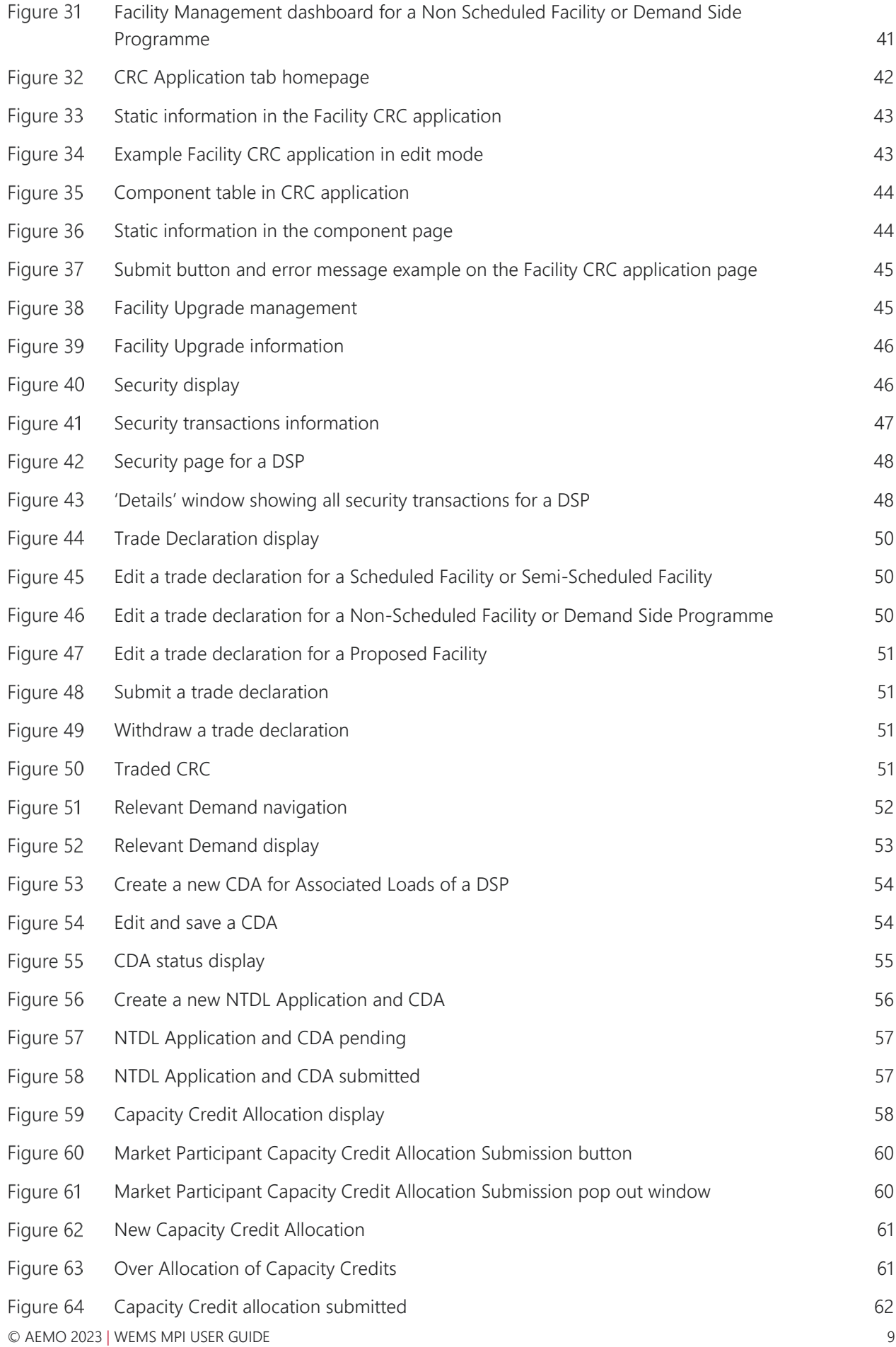

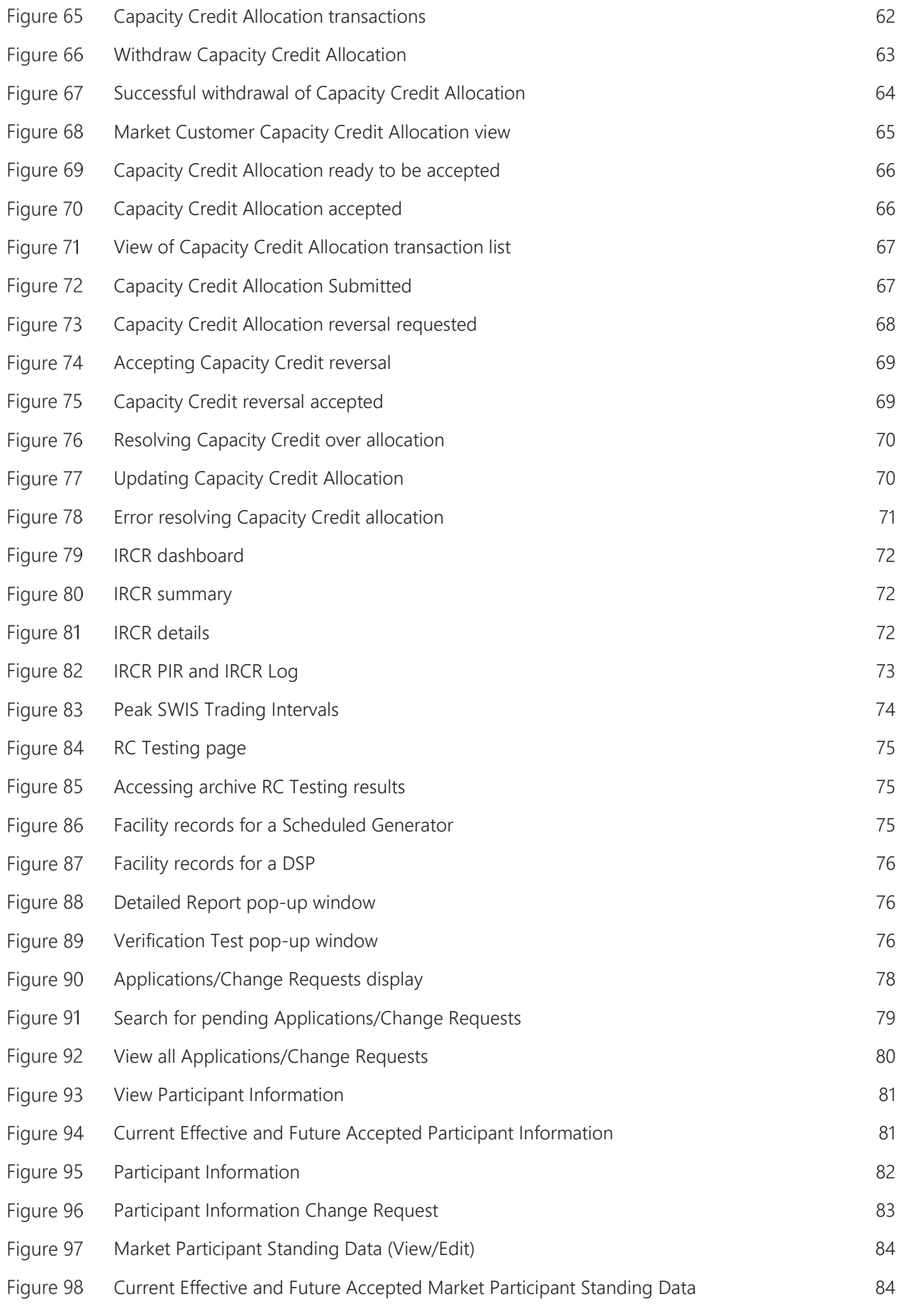

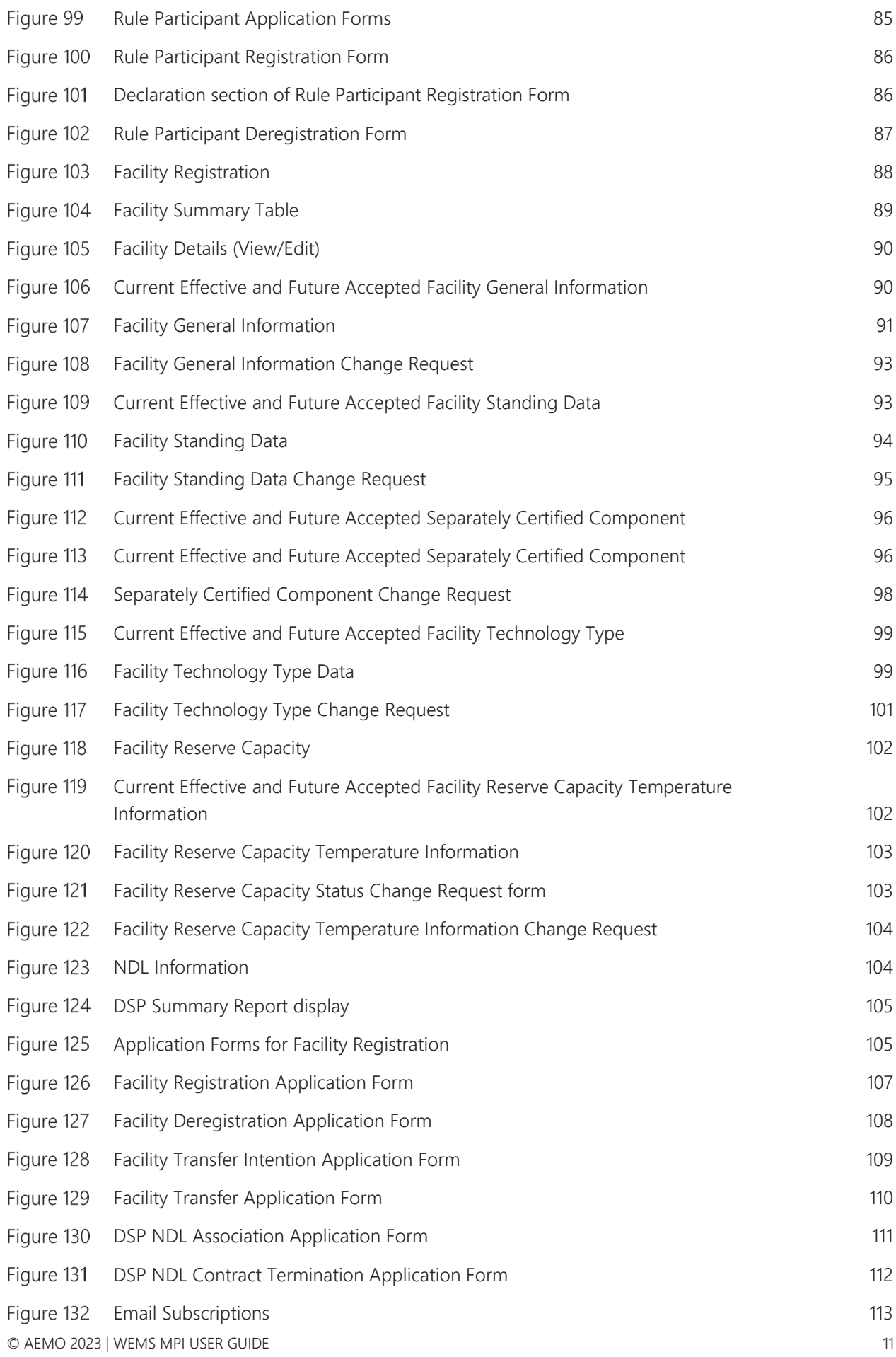

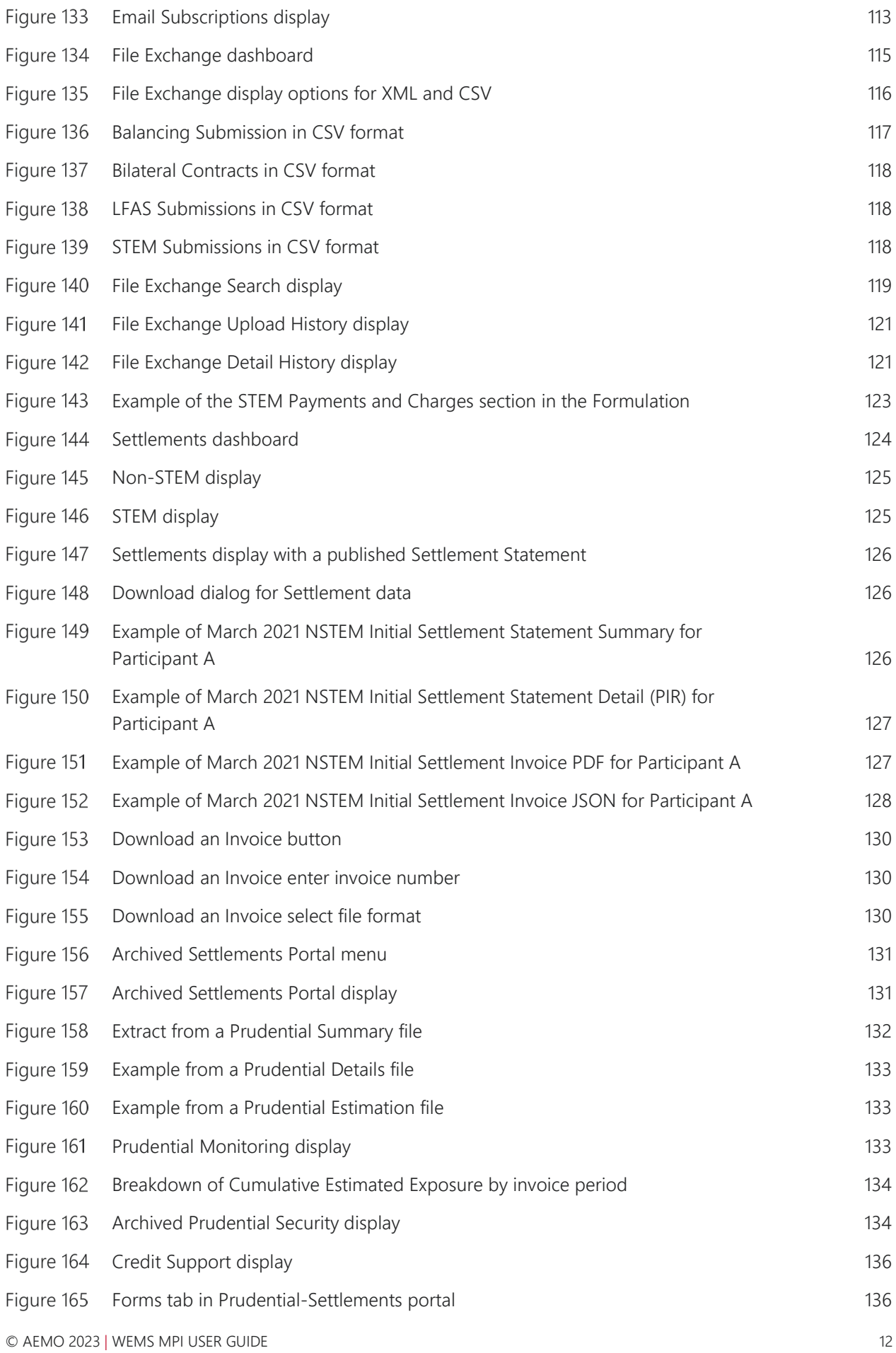

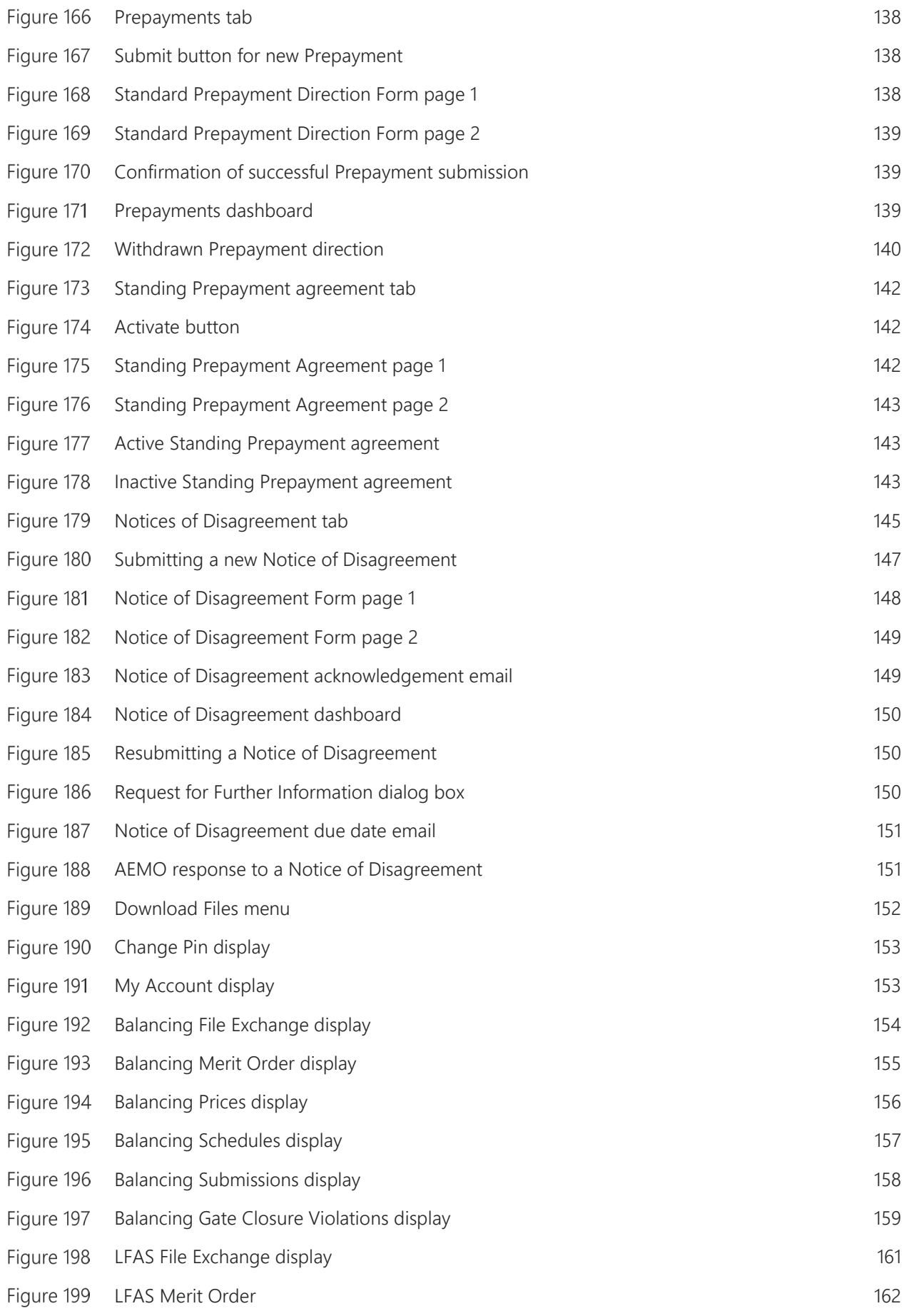

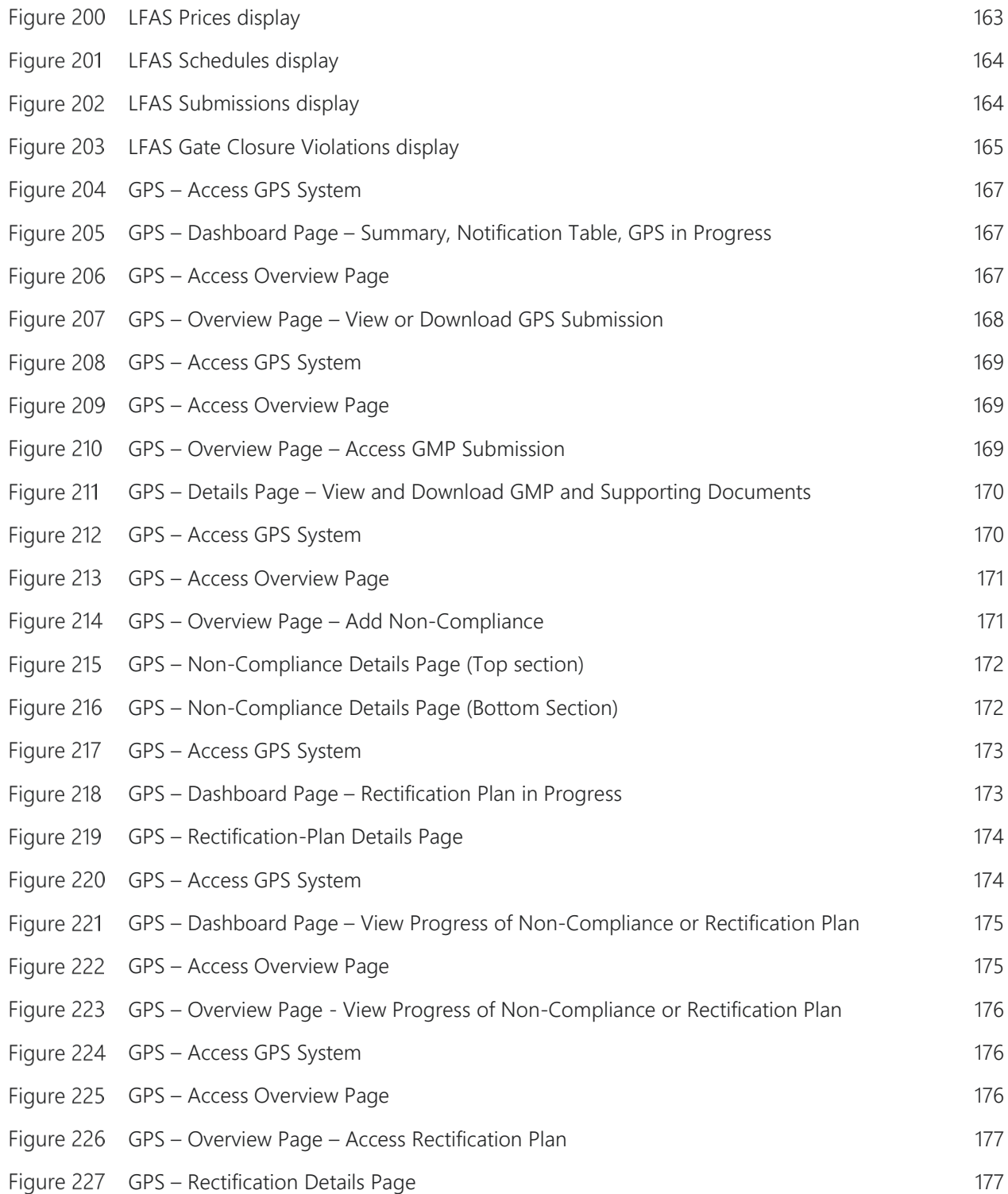

## <span id="page-14-0"></span>**2 INTRODUCTION**

The purpose of this document is to describe the functions and capabilities of the Wholesale Electricity Market System Market Participant Interface and act as a guide to users. The WEMS Market Participant Interface (**WEMS MPI**) is the medium between the Market Participant and AEMO to exchange and submit registration information, trading submissions, and facilitate the extraction of reports.

<span id="page-14-1"></span>This document is intended for WEMS MPI users.

## **3 SYSTEM REQUIREMENTS**

Please refer to the [Market Procedure: Data and IT Interface Requirements](https://www.aemo.com.au/Electricity/Wholesale-Electricity-Market-WEM/Procedures) for more information on the necessary technical details and standards, software and hardware specifications, and security standards required for Market Participants to operate in the Wholesale Electricity Market (WEM).

## <span id="page-14-2"></span>**4 ACCESSING THE SYSTEM**

The WEMS MPI is located at<https://wems.aemo.com.au/mpi>

Upon visiting the site, the MPI will require the user to authenticate with their WEMS RSA SecurID token before the user is able to access the MPI. The RSA SecurID token can be identified by the RSA SecurID dark blue and red logo with white writing (see [Figure 1\)](#page-14-3).

New users must apply for WEMS access by contacting their Market Participant Administrator (**MPA**) as well as completing the WEMS Token Request Form. This form, along with the RSA Quick Reference Guide, is available from the MPI login page or from WA Market Operations at [wa.operations@aemo.com.au.](mailto:wa.operations@aemo.com.au)

New users must also be assigned the appropriate roles by their MPA to ensure they have the correct access privileges. Refer to the [Market Participant Administrator Guide](https://aemo.com.au/Electricity/Wholesale-Electricity-Market-WEM/Participant-information/Guides-and-useful-information) for more information.

RSA SecurID tokens are managed and issued by AEMO; however individual roles and user accounts are managed by each MPA.

#### <span id="page-14-3"></span>Figure 1 **RSA SecurID token example**

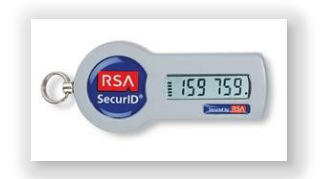

#### <span id="page-15-2"></span>Figure 2 **WEMS MPI login screen**

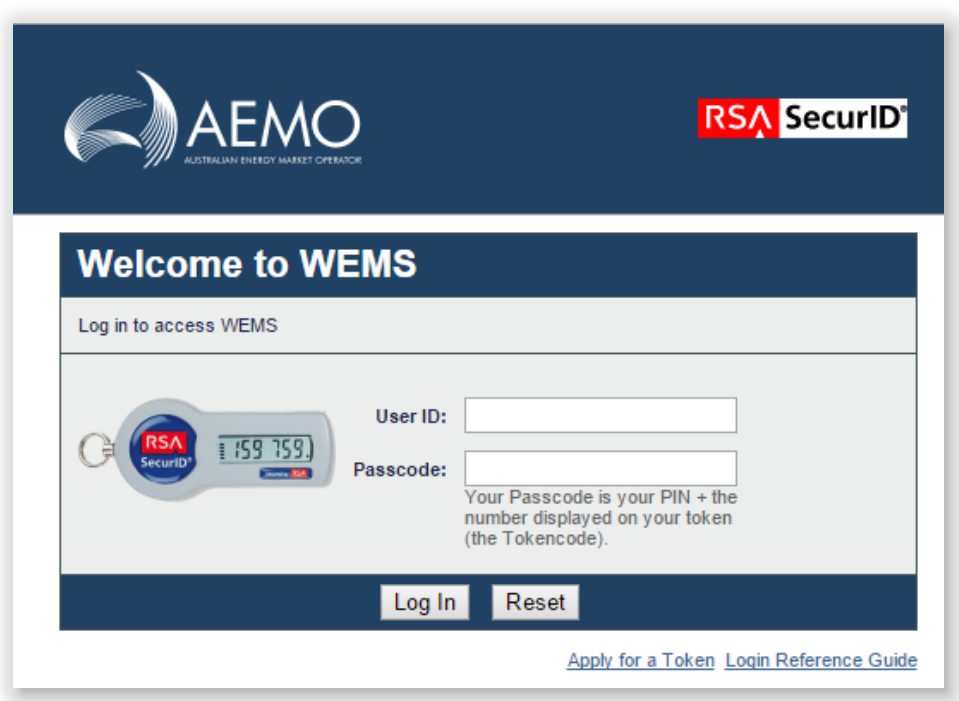

## <span id="page-15-0"></span>**5 COMMON INFORMATION**

Every webpage within the MPI contains the standard navigation items in [Table 1.](#page-15-1)

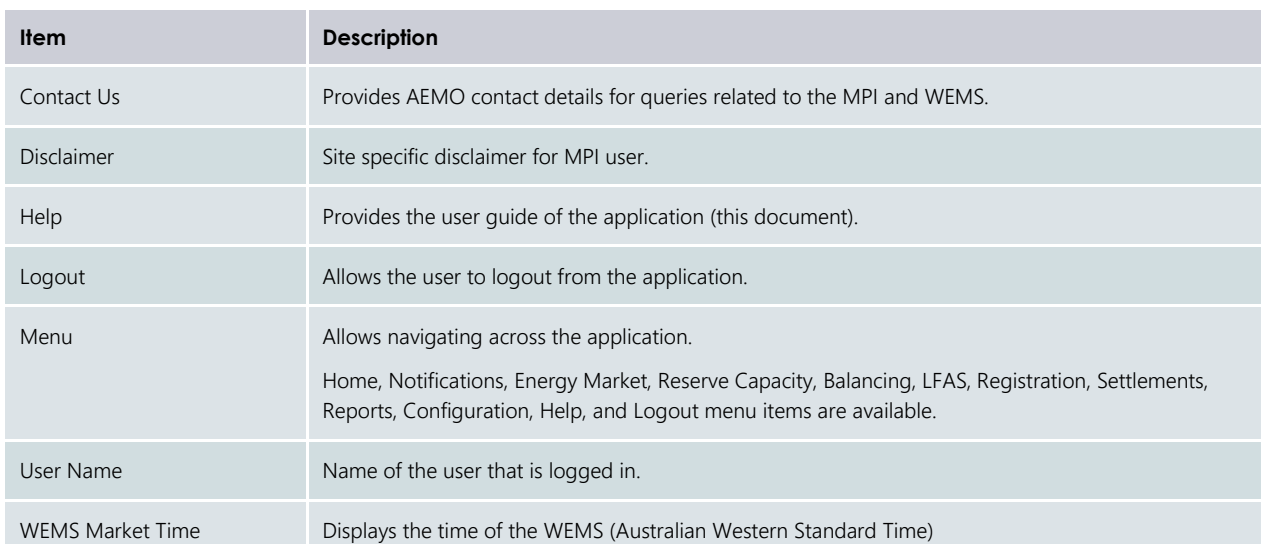

#### <span id="page-15-1"></span>**Table 1 Standard MPI navigation items**

## <span id="page-16-0"></span>**6 DASHBOARD**

Upon successfully logging into the MPI, users will be directed to the Market Summary dashboard (see [Figure](#page-16-2)  [3\)](#page-16-2). Each of the individual components of the dashboard (see [Table 2\)](#page-16-1) is refreshed periodically, ensuring the latest information is presented to users without the need for the user to refresh the page. The functionality of the dashboard components are explained in more detail in Sections [6.1,](#page-17-0) [6.1.2,](#page-18-1) [6.2](#page-19-0) and [6.3.](#page-20-0)

<span id="page-16-2"></span>For assistance with the Dashboard, please contact WA Market Operations at [wa.operations@aemo.com.au.](mailto:wa.operations@aemo.com.au)

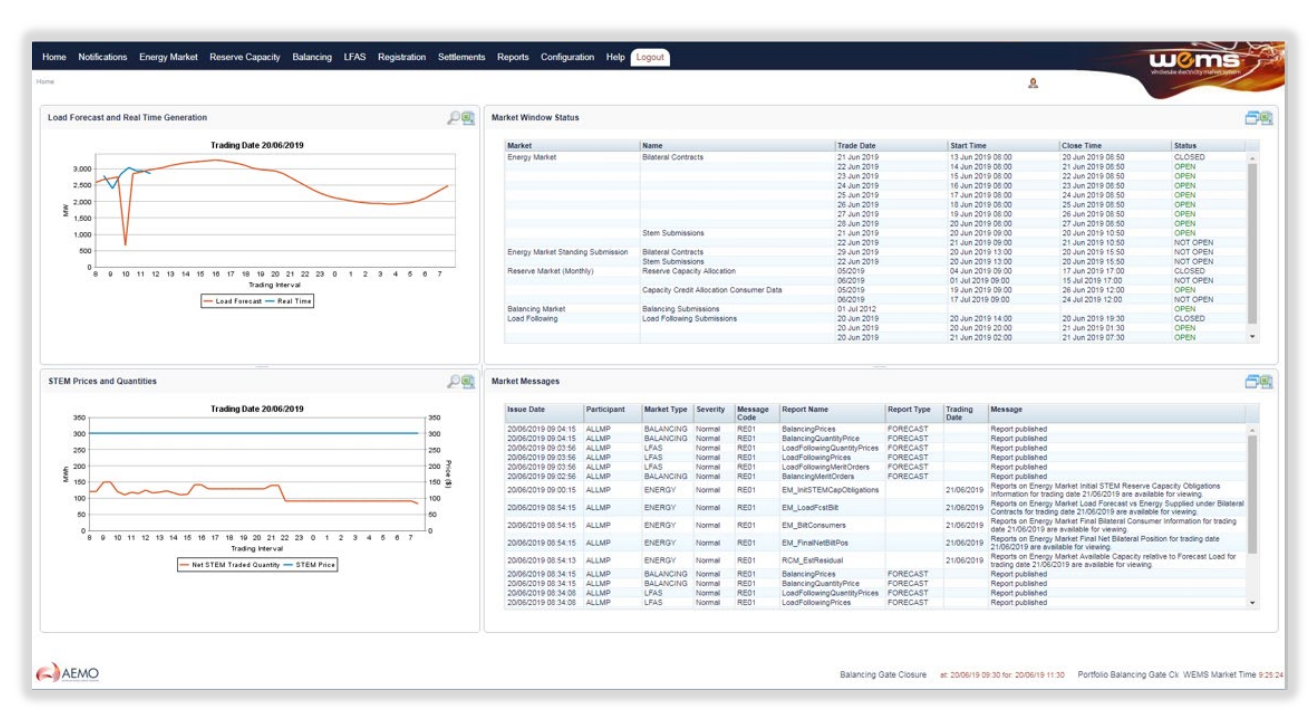

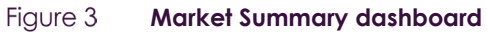

#### <span id="page-16-1"></span>**Table 2 Market Summary dashboard component descriptions**

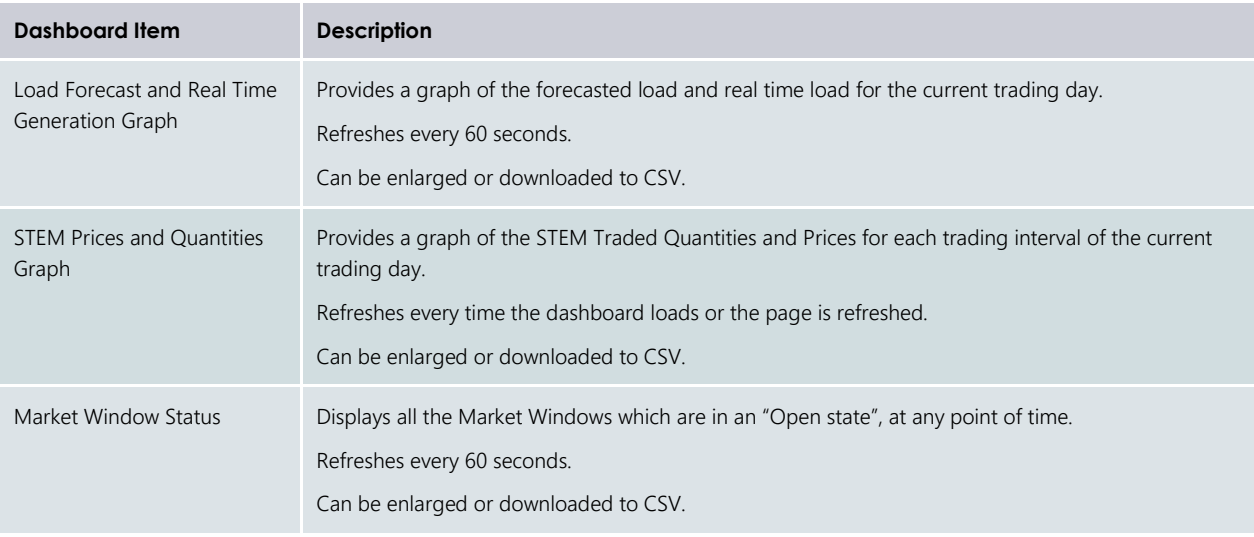

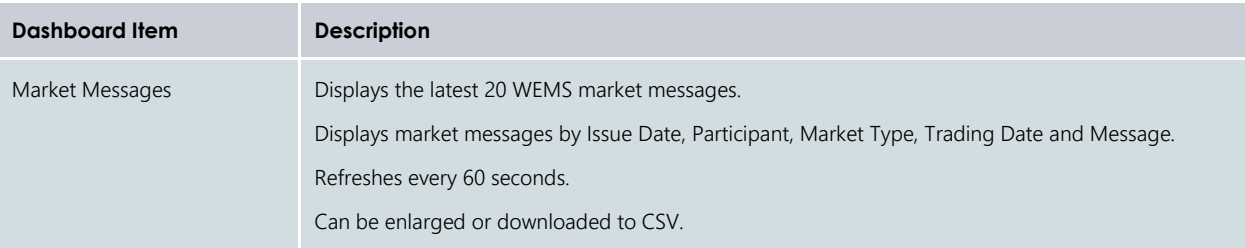

## <span id="page-17-0"></span>**6.1 MARKET SUMMARY GRAPHS**

### **6.1.1 Enlarging the graphs**

All graphs on the dashboard can be enlarged by clicking the magnifier icon in the header of the graph (see [Figure 4\)](#page-17-1). The graph will then enlarge to cover the MPI screen (see [Figure 5\)](#page-18-0).

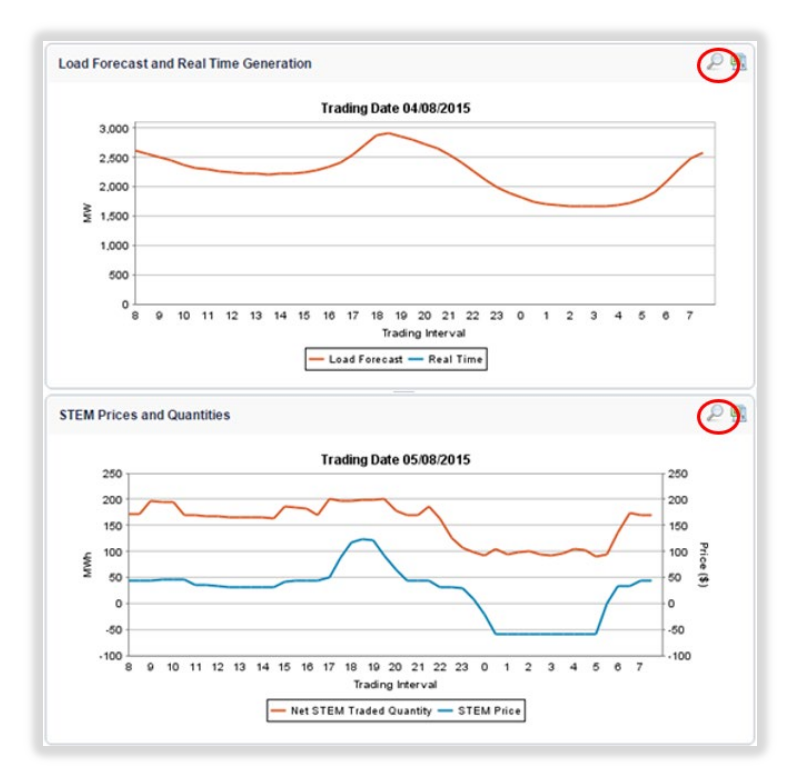

<span id="page-17-1"></span>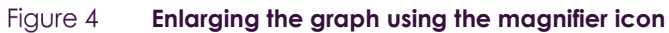

<span id="page-18-0"></span>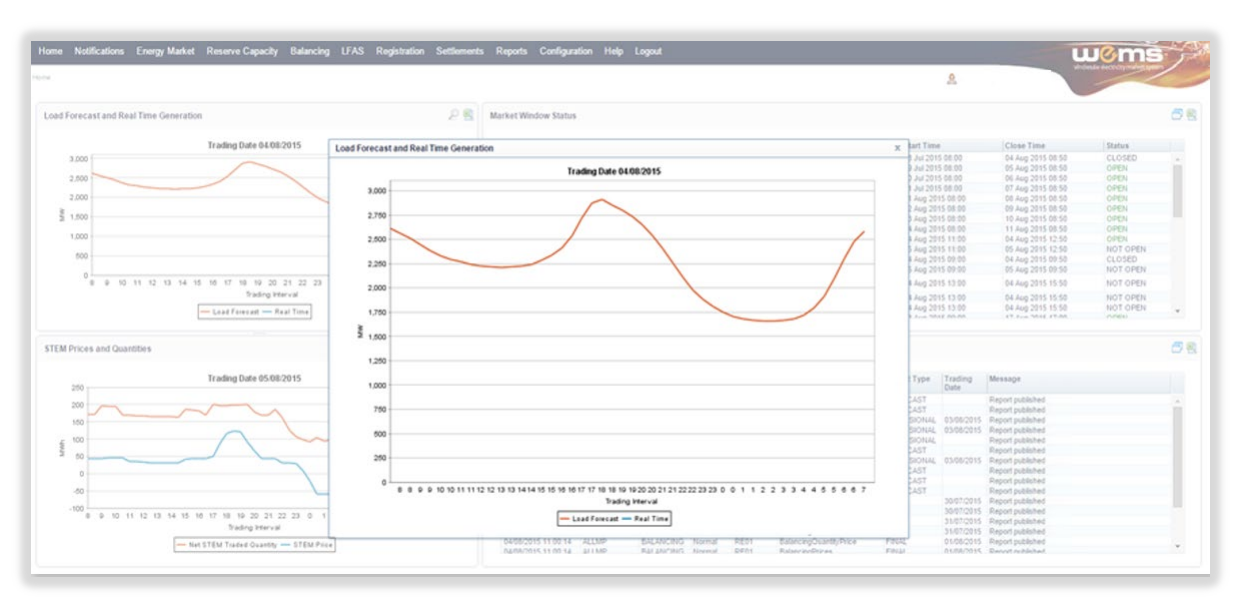

#### Figure 5 **Result from clicking on the magnifier icon**

#### **6.1.2 Downloading data from graphs**

<span id="page-18-1"></span>The underlying data from each of the graphs can be downloaded directly from within the dashboard into a comma delimited (CSV) file format by clicking the icon in the header of the graph (see [Figure 6\)](#page-19-2). The user will be prompted with a File Download dialog box at the bottom left of the screen.

The default file names for the data are:

- Load Forecast and Real Time Data LoadFcstRealTime\_ddmmyyyyhhmmss
- STEM Prices and Quantities StemPriceQuantity\_ddmmyyyyhhmmss

where ddmyyyyhhmmss is the time the user initiated the download.

<span id="page-19-2"></span>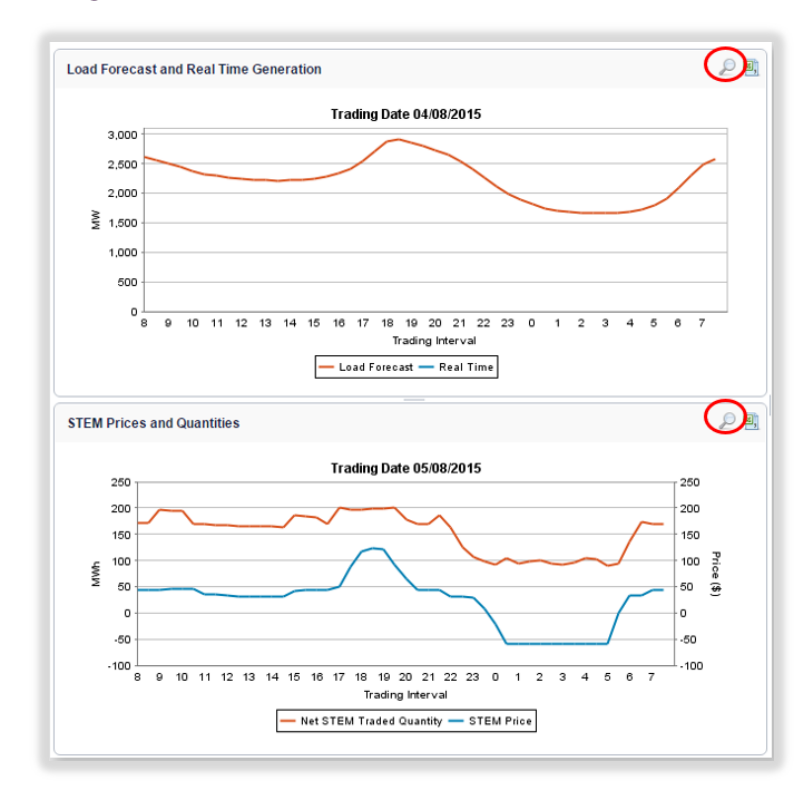

#### Figure 6 **Downloading data from graph using the download icon**

### <span id="page-19-0"></span>**6.2 MARKET WINDOWS STATUS**

The Market Window Status display provides all Energy Data Submission Window details (se[e Figure 7\)](#page-20-1). For Reserve Capacity submission window details refer to Section [8.](#page-36-0)

The Market Window Status fields are described in [Table 3.](#page-19-1)

Use the scroll bar to view all Market Window Statuses on the dashboard.

To open the Market Window Status display in a separate tab/window, click on the window icon at the top right of the Market Window Status display (see [Figure 7\)](#page-20-1). The full Market Window page provides details of all the current and future Market Windows and their respective status (see [Figure 8\)](#page-20-2).

| <b>Field Name</b> | <b>Field Description</b>                          |
|-------------------|---------------------------------------------------|
| Market            | Can be BALANCING, LFAS, ENERGY, or RESERVE MARKET |
| <b>Name</b>       | Name of submission type                           |
| Trade Date        | Trading Date for which the market window is open  |
| <b>Start Time</b> | Date and time when the Market Window opens        |
| Close Time        | Date and time when the Market Window closes       |
| <b>Status</b>     | Market Window status                              |

<span id="page-19-1"></span>**Table 3 Market Window Status field descriptions**

#### <span id="page-20-1"></span>Figure 7 **Market Window Status display**

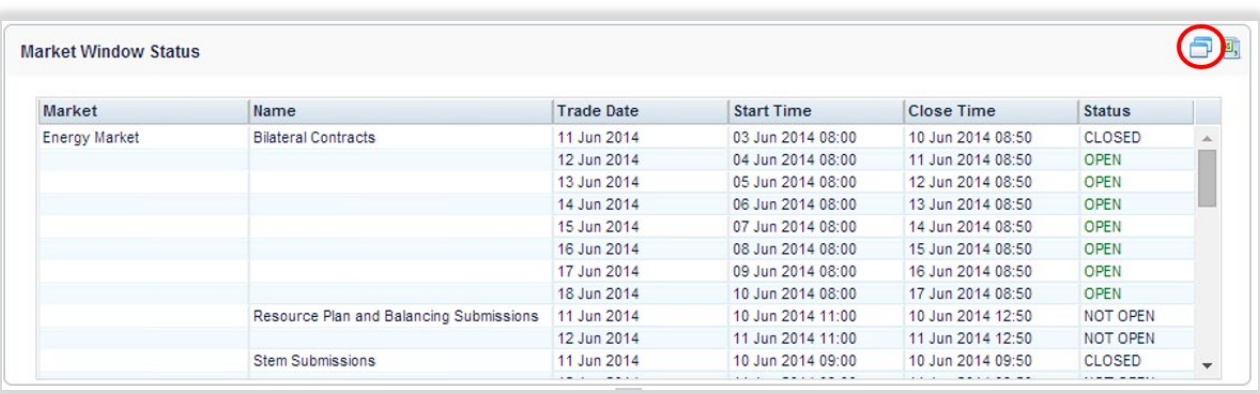

#### <span id="page-20-2"></span>Figure 8 **Market Window Status displayed in a separate tab/window**

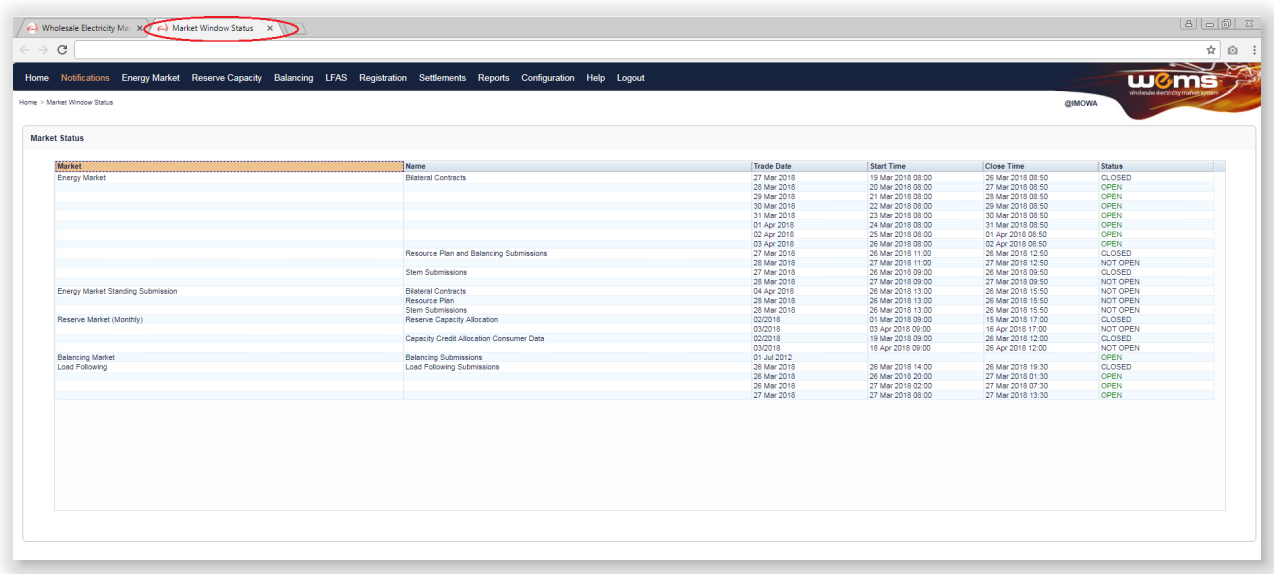

### <span id="page-20-0"></span>**6.3 MARKET MESSAGES**

The Market Messages display provides information headlines on recent market events, such as automated report publication and availability to the market. Events that have been initiated manually by WA Market Operations will also appear here.

Market Messages are categorised by the following severity types:

- Normal (N): Automated market messages generated by the system.
- Urgent (U): Urgent messages.
- Emergency (E): Emergency messages.

The Market Messages display fields are described in [Table 4.](#page-21-0)

Use the scroll bar to view all Market Messages on the dashboard.

To view the Market Messages in separate tab/window, click on the window icon at the top right of the display (see Figure 9). Market Messages can then be filtered by Issue Date, Market Type, and Severity of the message. The results from the Market Message search query will populate the right-hand side of the browser (see Figure 10).

To download the Market Messages from the Home dashboard, click on the file icon at the top right of the window (see Figure 9). The user will be prompted with a File Download dialog box where the message information can either be saved to disk or opened directly. The format of the file is comma delimited (CSV).

The default file name for the data is:

• notification.marketmessages\_[MP SHORTNAME]\_YYYYMMDDHHMMSS

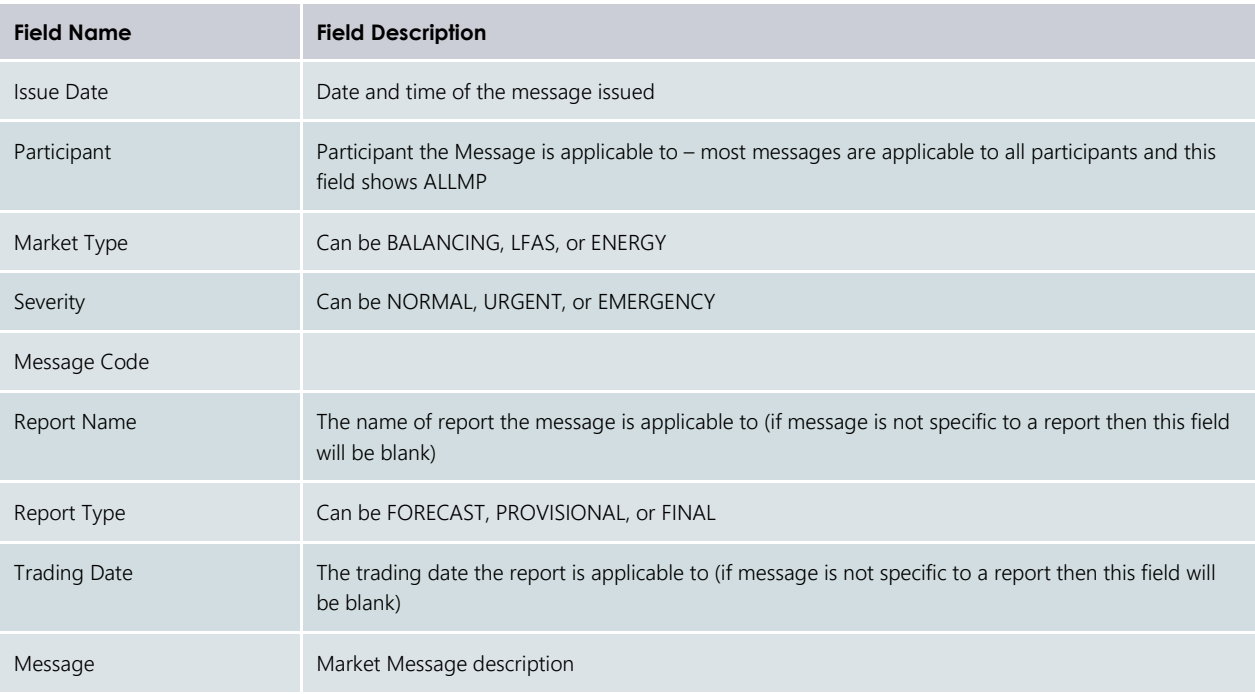

#### <span id="page-21-0"></span>**Table 4 Market Messages display fields**

#### <span id="page-21-1"></span>Figure 9 **Market Messages display**

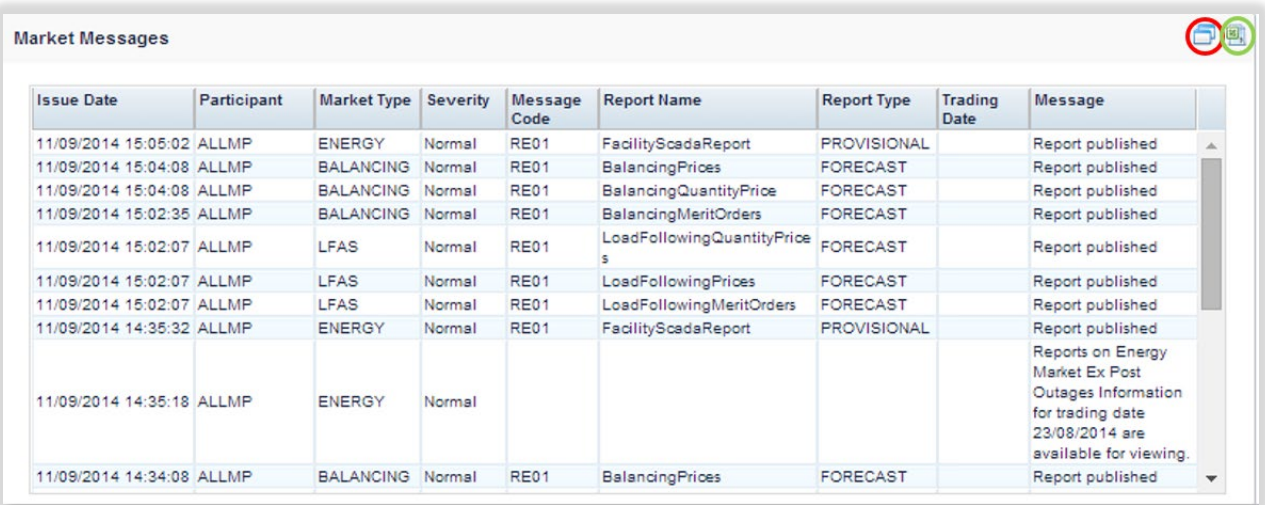

| Search             |                       | <b>Market Messages</b>                     |                              |                                   |                  |                 |                                                    |                                |                 |                                                                                                    |
|--------------------|-----------------------|--------------------------------------------|------------------------------|-----------------------------------|------------------|-----------------|----------------------------------------------------|--------------------------------|-----------------|----------------------------------------------------------------------------------------------------|
|                    | Output @ View @ CSV   | <b>Issue Date</b>                          | <b>Participant</b>           | Market Type                       | Severity         | Message<br>Code | <b>Report Name</b>                                 | <b>Report Type</b>             | Trading<br>Date | Message                                                                                                    |
|                    |                       | 01/05/2014 10:21:24                        | <b>ALLMP</b>                 | <b>ENERGY</b>                     | Normal           |                 |                                                    |                                |                 | Reports on Energy Market Portfolio Curves Information for trading date 02/05/2014 are available for viewing.                               |
|                    | 1/05/2014             | 01/05/2014 10:21:15                        | ALLMP                        | <b>ENERGY</b>                     | Normal           |                 |                                                    |                                |                 | Reports on Energy Market Bids and Offers Information for trading date 02/05/2014 are available for viewing.                                |
| From Date          |                       | 01/05/2014 10:21:04                        | <b>ALLMP</b>                 | ENERGY                            | Normal           |                 |                                                    |                                |                 | Reports on Energy Market STEM Facilty Declarations for trading date 02/05/2014 are available for viewing.                                  |
| <b>To Date</b>     | 2/05/2014             | 01/05/2014 10:20:37                        | <b>ALLMP</b>                 | <b>ENERGY</b>                     | Normal           |                 |                                                    |                                |                 | Reports on Energy Market STEM Trade for Participants for trading date 02/05/2014 are available for viewing.                                |
| <b>Market Type</b> | - All --              | 01/05/2014 10:20:29                        | <b>ALLMP</b>                 | <b>ENERGY</b>                     | Normal           |                 |                                                    |                                |                 | Reports on Energy Market STEM Participant Net Blateral Position and Declarations for trading date 02/05/2014 are available for<br>viewing. |
| Severity - Al --   |                       | 01/05/2014 10:20:24                        | <b>ALLMP</b>                 | <b>ENERGY</b>                     | Normal           |                 |                                                    |                                |                 | Reports on Energy Market STEM Summary Information and Prices for trading date 02/05/2014 are available for viewing.                        |
|                    |                       | 01/05/2014 10:20:18                        | <b>ALLMP</b>                 | ENERGY                            | Normal           |                 |                                                    |                                |                 | Reports on Energy Market Bilateral Submissions Information for trading date 02/05/2014 are available for viewing.                          |
|                    |                       | 01/05/2014 10:13:51                        | <b>ALLMP</b>                 | <b>ENERGY</b>                     | Normal           | RE01            | ReaffimeOutage                                     |                                |                 | Report published                                                                                                    |
|                    | <b>CALCULAR CO</b> CO | 01/05/2014 10:04:12                        | <b>ALLMP</b>                 | <b>BALANCING</b>                  | Normal           | RE01            | BalancingPrices                                    | FORECAST                       |                 | Report published                                                                                                    |
|                    |                       | 01/05/2014 10:04:12                        | <b>ALLMP</b>                 | <b>BALANCING</b>                  | Normal           | RE01            | BalancingQuantityPrice                             | FORECAST                       |                 | Report published                                                                                                    |
|                    |                       | 01/05/2014 10:04:01                        | <b>ALLMP</b>                 | ENERGY                            | Normal           | RE01            | FacilityScadaReport                                | PROVISIONAL                    |                 | Report published                                                                                                    |
|                    |                       | 01/05/2014 10:02:48                        | <b>ALLMP</b>                 | <b>BALANCING</b>                  | Normal           | RE01            | BalancingMeritOrders                               | FORECAST                       |                 | Report published                                                                                                    |
|                    |                       | 01/05/2014 10:02:12                        | ALLMP                        | LFAS                              | Normal           | RE01            | LoadFollowingQuantityPrices                        | FORECAST                       |                 | Report published                                                                                                    |
|                    |                       | 01/05/2014 10:02:12                        | <b>ALLMP</b>                 | LFAS                              | Normal           | RE01            | LoadFollowingPrices                                | FORECAST                       |                 | Report published                                                                                                    |
|                    |                       | 01/05/2014 10:02:12                        | ALLMP                        | LFAS                              | Normal           | RE01            | LoadFollowingMentOrders                            | FORECAST                       |                 | Report published                                                                                                    |
|                    |                       | 01/05/2014 09:56:36                        | <b>ALLMP</b>                 | ENERGY                            | Normal           | RE01            | FacilityScadaReport                                | <b>FINAL</b>                   |                 | 29/04/2014 Report published                                                                                                    |
|                    |                       | 01/05/2014 09:56:36                        | <b>ALLMP</b>                 | ENERGY                            | Normal           | RE01            | FacilityScadaReport                                | PROVISIONAL                    |                 | Report published                                                                                                    |
|                    |                       | 01/05/2014 09:53:00                        | <b>ALLMP</b>                 | <b>LFAS</b>                       | Normal           | RE01            | LoadFollowingPrices                                |                                |                 | Report published                                                                                                    |
|                    |                       | 01/05/2014 09:53:00                        | <b>ALLMP</b>                 | LFAS                              | Normal           | LF01            |                                                    |                                |                 | 02/05/2014 LFAS Requirements received from System Management                                                                               |
|                    |                       | 01/05/2014 09:52:41                        | ALLMP                        | ENERGY                            | Normal           | RE01            | Dispatchinstructions                               |                                |                 | 30/04/2014 Report published                                                                                                    |
|                    |                       | 01/05/2014 09:34:12                        | <b>ALLMP</b>                 | BALANCING                         | Normal           | RE01            | <b>BalancingPrices</b>                             | FORECAST                       |                 | Report published                                                                                                    |
|                    |                       | 01/05/2014 09:34:12                        | ALLMP                        | <b>BALANCING</b>                  | Normal           | RE01            | BalancingQuantityPrice                             | FORECAST                       |                 | Report published                                                                                                    |
|                    |                       | 01/05/2014 09:33:51                        | <b>ALLMP</b><br><b>ALLMP</b> | <b>ENERGY</b><br><b>BALANCING</b> | Normal           | RE01            | FacilityScadaReport                                | <b>PROVISIONAL</b><br>FORECAST |                 | Report published                                                                                                    |
|                    |                       | 01/05/2014 09:32:40                        |                              | <b>LFAS</b>                       | Normal           | RE01            | BalancingMeritOrders                               |                                |                 | Report published                                                                                                    |
|                    |                       | 01/05/2014 09:32:11<br>01/05/2014 09:32:11 | <b>ALLMP</b><br>ALLMP        | LFAS                              | Normal<br>Normal | RE01<br>RE01    | LoadFollowingQuantityPrices<br>LoadFollowingPrices | FORECAST<br>FORECAST           |                 | Report published<br>Report published                                                                                                    |
|                    |                       | 01/05/2014 09:32:11                        | <b>ALLMP</b>                 | LEAS                              | Normal           | RE01            | LoadFollowingMeritOrders                           | FORECAST                       |                 | Report published                                                                                                    |
|                    |                       | 01/05/2014 09:30:19                        | <b>ALLMP</b>                 | ENERGY                            | Normal           |                 |                                                    |                                |                 | Reports on Energy Market STEM Reserve Capacity Obligations Information for trading date 02/05/2014 are available for<br>viewing.           |
|                    |                       | 01/05/2014 09:30:15                        | ALLMP                        | <b>ENERGY</b>                     | Normal           |                 |                                                    |                                |                 | Reports on Energy Market Monthly Capacity Credits Information for Capacity Year 2014 and Month April are available for<br>viewing.         |
|                    |                       | 01/05/2014 09:04:21                        | ALLMP.                       | ENERGY                            | Normal           | RE01            | FaciltyScadaReport                                 | <b>PROVISIONAL</b>             |                 | Report published                                                                                                    |
|                    |                       | 01/05/2014 09:04:12                        | <b>ALLMP</b>                 | <b>BALANCING</b>                  | Normal           | RE01            | BalancingPrices                                    | FORECAST                       |                 | Report published                                                                                                    |
|                    |                       | 01/05/2014 09:04:12                        | <b>ALLMP</b>                 | <b>BALANCING</b>                  | Normal           | RE01            | <b>BalancingQuantityPrice</b>                      | FORECAST                       |                 | Report published                                                                                                    |
|                    |                       | 01/05/2014 09:02:47                        | <b>ALLMP</b>                 | <b>BALANCING</b>                  | Normal           | RE01            | BalancingMeritOrders                               | FORECAST                       |                 | Report published                                                                                                    |
|                    |                       | 01/05/2014 09:02:12                        | <b>ALLMP</b>                 | LFAS                              | Normal           | RE01            | LoadFollowingQuantityPrices                        | FORECAST                       |                 | Report published                                                                                                    |
|                    |                       | 01/05/2014 09:02:12                        | <b>ALLMP</b>                 | LFAS                              | Normal           | RE01            | LoadFollowingPrices                                | <b>FORECAST</b>                |                 | Report published                                                                                                    |
|                    |                       | 01/05/2014 09:02:12                        | <b>ALLMP</b>                 | <b>IFAS</b>                       | Normal           | RE01            | LoadFollowingMeritOrders                           | FORECAST                       |                 | Report published                                                                                                    |

<span id="page-22-2"></span>Figure 10 **Market Messages displayed in a separate tab/window**

### <span id="page-22-0"></span>**6.4 MARKET MESSAGES SEARCH**

The Market Messages search functionality enables users to search historical messages for a date range. The date range is configured and controlled by AEMO.

To access the search function, select **Notifications >Market Messages** (see [Figure 11\)](#page-23-3).

Upon clicking the menu, the system navigates to a screen with default search criteria (see [Figure 12\)](#page-23-4). The search criteria is described in [Table 5](#page-22-1) and the search result data fields are described i[n Table 6.](#page-23-0)

Once the search criteria have been selected, click on the Go button to retrieve the results. For the example shown in [Figure 13,](#page-24-4) Energy is selected under Market Type and Normal is selected under Severity.

Once the search criteria has been selected, select the CSV option to download the file (see [Figure 14\)](#page-24-3).

| <b>Field Name</b> | <b>Field Description</b>                                                                                                    |
|-------------------|----------------------------------------------------------------------------------------------------|
| From Date         | Start Date of the date range for searching                                                                                                    |
| To Date           | End Date of the date range for searching                                                                                                    |
| Market Type       | Market Type for which the message belongs to. Available options are as follows:<br>$\bullet$ ALL<br>• ENERGY<br>• RESERVE<br>• BALANCING<br>$\bullet$ LFAS<br>$\bullet$ STEM |

<span id="page-22-1"></span>**Table 5 Market Messages search criteria fields**

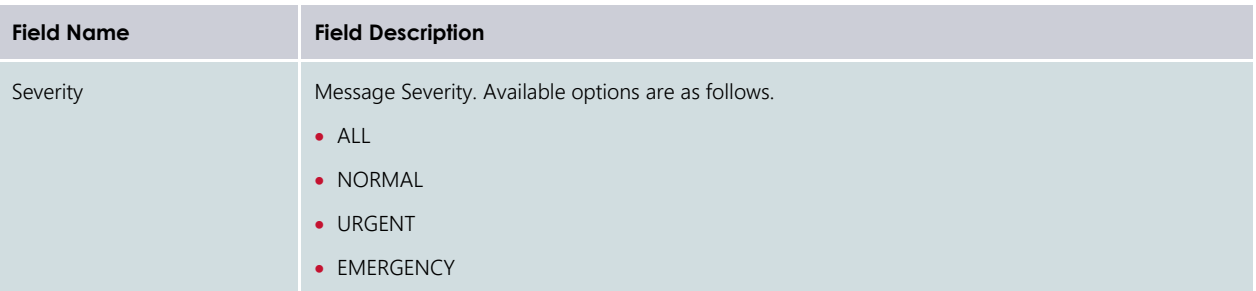

#### <span id="page-23-0"></span>**Table 6 Market Messages search results fields**

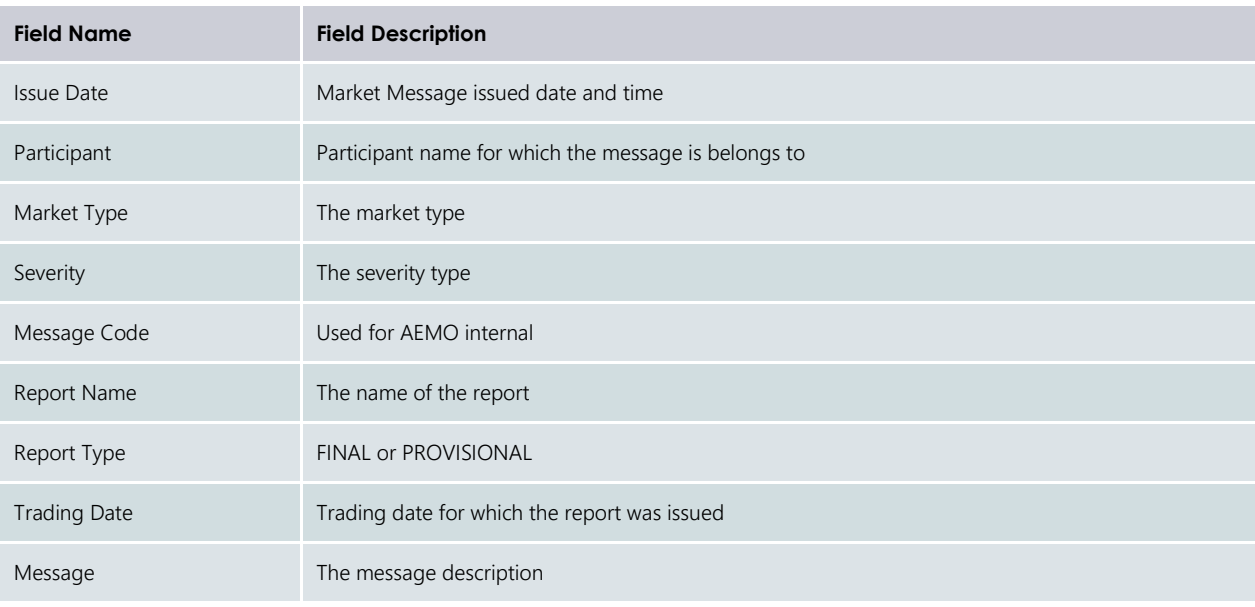

#### <span id="page-23-3"></span><span id="page-23-1"></span>Figure 11  **Market Messages search**

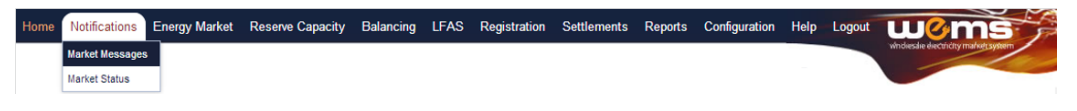

#### <span id="page-23-4"></span><span id="page-23-2"></span>Figure 12  **Market Messages search display**

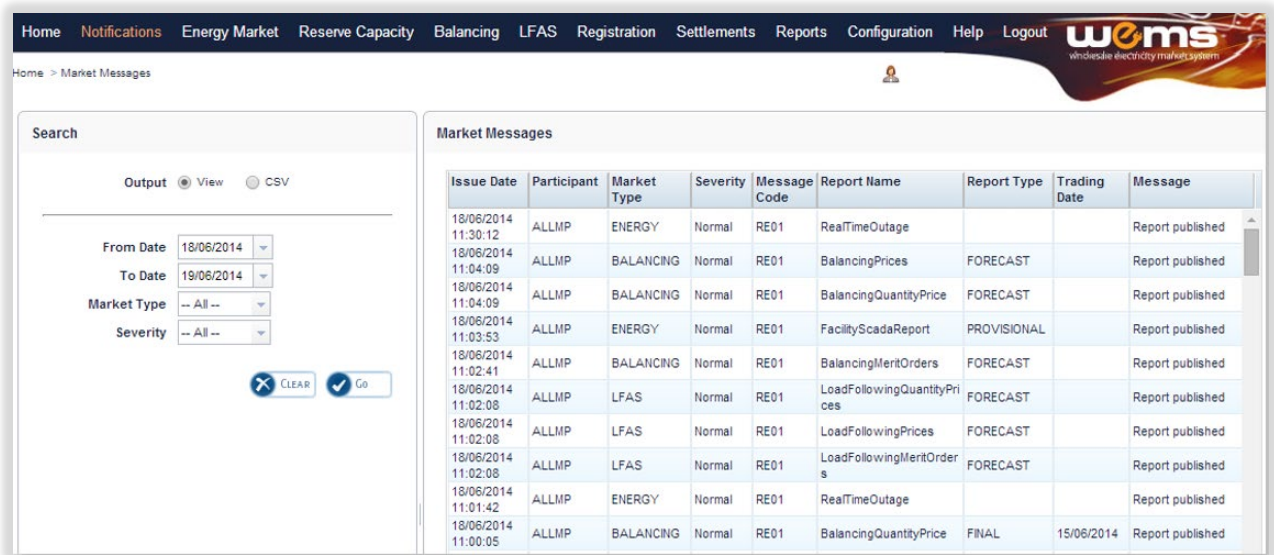

<span id="page-24-4"></span><span id="page-24-2"></span>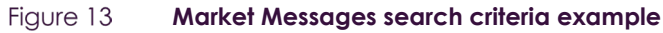

| Home   | <b>Notifications</b>               | <b>Energy Market</b>                                   | <b>Reserve Capacity</b>        | Balancing              | <b>LFAS</b>  | Registration          | <b>Settlements</b> | Reports     | Configuration                | <b>Help</b><br>Logout |                 |                                     |
|--------|------------------------------------|--------------------------------------------------------|--------------------------------|------------------------|--------------|-----------------------|--------------------|-------------|------------------------------|-----------------------|-----------------|-------------------------------------|
|        | Home > Market Messages             |                                                        |                                |                        |              |                       |                    |             | $\mathbf{a}$                 |                       |                 | wholesale electricity market system |
| Search |                                    |                                                        |                                | <b>Market Messages</b> |              |                       |                    |             |                              |                       |                 |                                     |
|        | Output <sup>O</sup> View           | C CSV                                                  |                                | <b>Issue Date</b>      | Participant  | Market<br><b>Type</b> |                    | Code        | Severity Message Report Name | <b>Report Type</b>    | Trading<br>Date | Message                             |
|        |                                    |                                                        |                                | 02/06/2014<br>23:33:52 | <b>ALLMP</b> | <b>ENERGY</b>         | Normal             | <b>RE01</b> | FacilityScadaReport          | PROVISIONAL           |                 | Report published                    |
|        | <b>From Date</b><br><b>To Date</b> | 2/06/2014<br>$\mathbf{w}$<br>2/06/2014<br>$\mathbf{v}$ |                                | 02/06/2014<br>23:03:52 | ALLMP        | <b>ENERGY</b>         | Normal             | <b>RE01</b> | FacilityScadaReport          | PROVISIONAL           |                 | Report published                    |
|        | <b>Market Type</b>                 | Energy                                                 |                                | 02/06/2014<br>22:34:12 | <b>ALLMP</b> | <b>ENERGY</b>         | Normal             | RE01        | FacilityScadaReport          | PROVISIONAL           |                 | Report published                    |
|        | Severity                           | Normal<br>٠                                            |                                | 02/06/2014<br>22:04:12 | <b>ALLMP</b> | <b>ENERGY</b>         | Normal             | <b>RE01</b> | FacilityScadaReport          | PROVISIONAL           |                 | Report published                    |
|        |                                    |                                                        |                                | 02/06/2014<br>21:34:01 | <b>ALLMP</b> | <b>ENERGY</b>         | Normal             | RE01        | FacilityScadaReport          | PROVISIONAL           |                 | Report published                    |
|        |                                    |                                                        | <b>X</b> CLEAR<br>$\bullet$ Go | 02/06/2014<br>21:04:01 | <b>ALLMP</b> | <b>ENERGY</b>         | Normal             | <b>RE01</b> | FacilityScadaReport          | PROVISIONAL           |                 | Report published                    |
|        |                                    |                                                        |                                | 02/06/2014<br>20:33:52 | <b>ALLMP</b> | <b>ENERGY</b>         | Normal             | <b>RE01</b> | FacilityScadaReport          | <b>PROVISIONAL</b>    |                 | Report published                    |

<span id="page-24-3"></span>Figure 14 **Market Messages download** 

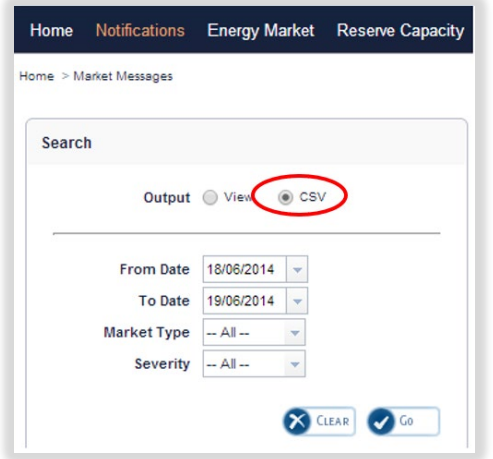

### <span id="page-24-0"></span>**6.5 MARKET STATUS**

The Market Status display is a dashboard to view the expected timeline for when market windows will open and close. It also displays the current status.

To view the Market Status display, select **Notifications > Market Status** (see [Figure 15\)](#page-25-0).

The Market Status display fields are described in [Figure 15.](#page-25-0)

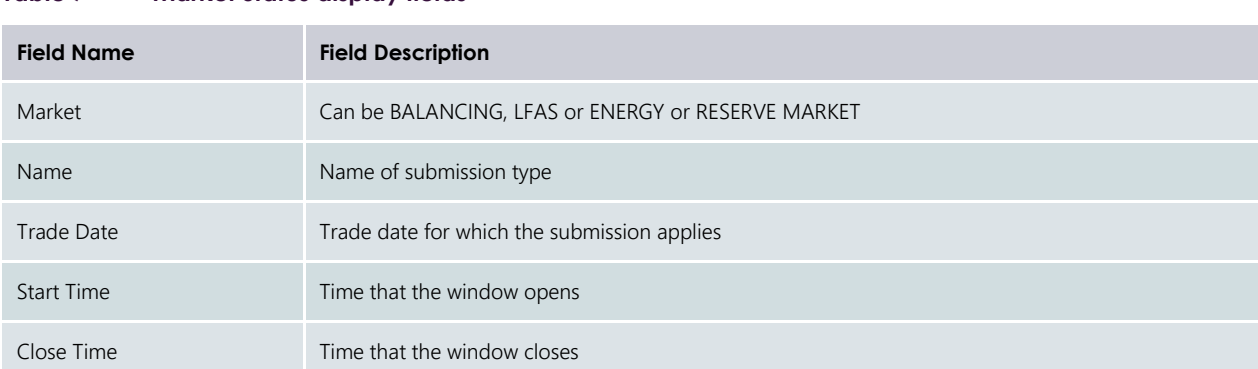

#### <span id="page-24-1"></span>**Table 7 Market Status display fields**

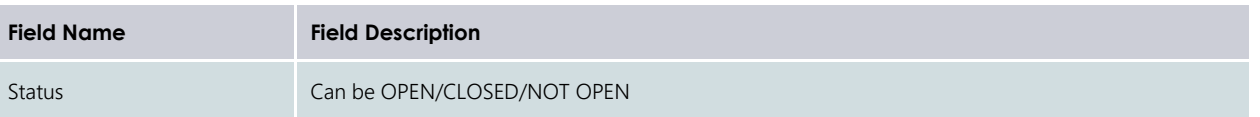

### <span id="page-25-0"></span>Figure 15 **Market Status display**

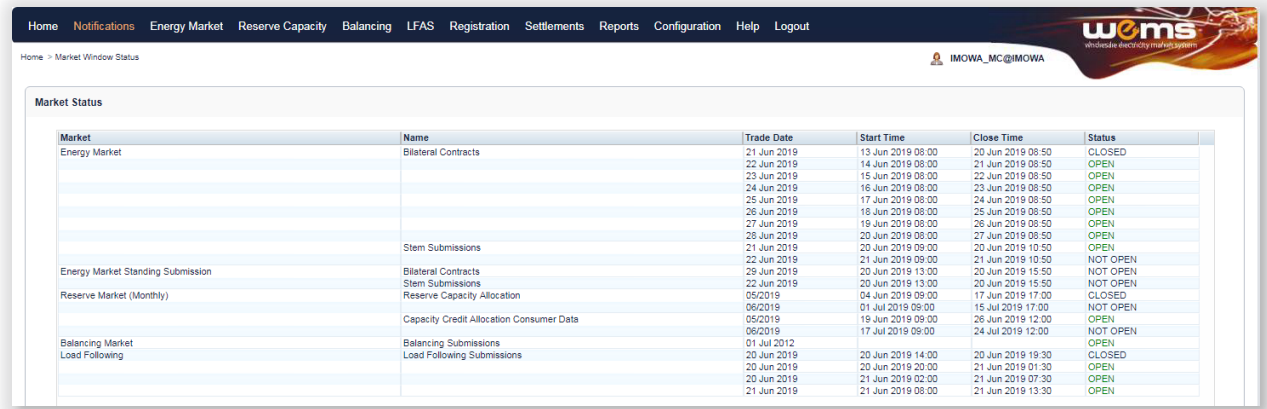

## <span id="page-26-0"></span>**7 REPORTS**

This section should be read in conjunction with the [WEMS Reports and Web Service Specification](https://aemo.com.au/Electricity/Wholesale-Electricity-Market-WEM/Participant-information/Guides-and-useful-information) document. For assistance with Reports, please contact WA Market Operations at [wa.operations@aemo.com.au.](mailto:wa.operations@aemo.com.au)

## <span id="page-26-1"></span>**7.1 AVAILABLE REPORTS**

The operational reports available in the MPI are outlined in [Table 8.](#page-26-2)

The reports i[n Table 9](#page-28-0) have been archived and are no longer available to users.

Refer to Section [8](#page-36-0) for where to find the latest RCM information in the RCM portal.

| <b>No</b>      | <b>Report Name</b>          | <b>Report Title</b>                                        | <b>Report Type</b>            | <b>Report Group</b> | <b>Access Type</b> |
|----------------|-----------------------------|------------------------------------------------------------|-------------------------------|---------------------|--------------------|
| $\mathbf{1}$   | PRM Indicator               | <b>Prudential Risk Indicators</b><br>(MP)                  | Energy Market →<br>Scheduling | Daily               | MP SPEC            |
| $\overline{c}$ | EM LoadFcst                 | Operational Load Forecast                                  | Energy Market →<br>Scheduling | Daily               | All MP             |
| 3              | BLT_StndConv                | <b>Bilateral Contract Standing</b><br>Data Conversion      | Energy Market →<br>Scheduling | Daily               | MP SPEC            |
| $\overline{4}$ | EM_InitNetBiltPos           | <b>Initial Net Bilateral</b><br>Position(MP)               | Energy Market →<br>Scheduling | Daily               | MP SPEC            |
| 5              | <b>EM InitBiltConsumers</b> | <b>Initial Bilateral Consumer</b><br>Information (MP)      | Energy Market →<br>Scheduling | Daily               | MP SPEC            |
| 6              | <b>EM AncServ</b>           | <b>Ancillary Service Energy</b><br>excluded from STEM (MP) | Energy Market →<br>Scheduling | Daily               | MP SPEC            |
| $\overline{7}$ | <b>EM_AncServFacilities</b> | <b>Ancillary Service Facilities</b><br>(MP)                | Energy Market →<br>Scheduling | Daily               | MP SPEC            |
| 8              | EM_SchPlannedOutages        | Schedule of Outages (SWIS)                                 | Energy Market →<br>Scheduling | Daily               | All MP             |
| $\overline{9}$ | EM_FacilityLimit            | Facility Limits(MP)                                        | Energy Market →<br>Scheduling | Daily               | MP SPEC            |
| 10             | EM_PartLimit                | Participant Limits(MP)                                     | Energy Market →<br>Scheduling | Daily               | MP SPEC            |
| 11             | EM_STEMStndCurt             | Standing STEM Submission<br>Curtailment Information (MP)   | Energy Market →<br>Scheduling | Daily               | MP SPEC            |
| 12             | <b>EM FinalNetBiltPos</b>   | <b>Final Net Bilateral</b><br>Position(MP)                 | Energy Market →<br>Scheduling | Daily               | MP SPEC            |
| 13             | <b>EM BiltConsumers</b>     | <b>Final Bilateral Consumer</b><br>Information (MP)        | Energy Market →<br>Scheduling | Daily               | MP SPEC            |
| 14             | RCM EstResidual             | Available Capacity Relative to<br>Forecast Load (SWIS)     | Energy Market →<br>Scheduling | Daily               | All MP             |

<span id="page-26-2"></span>**Table 8 Operational reports available in MPI**

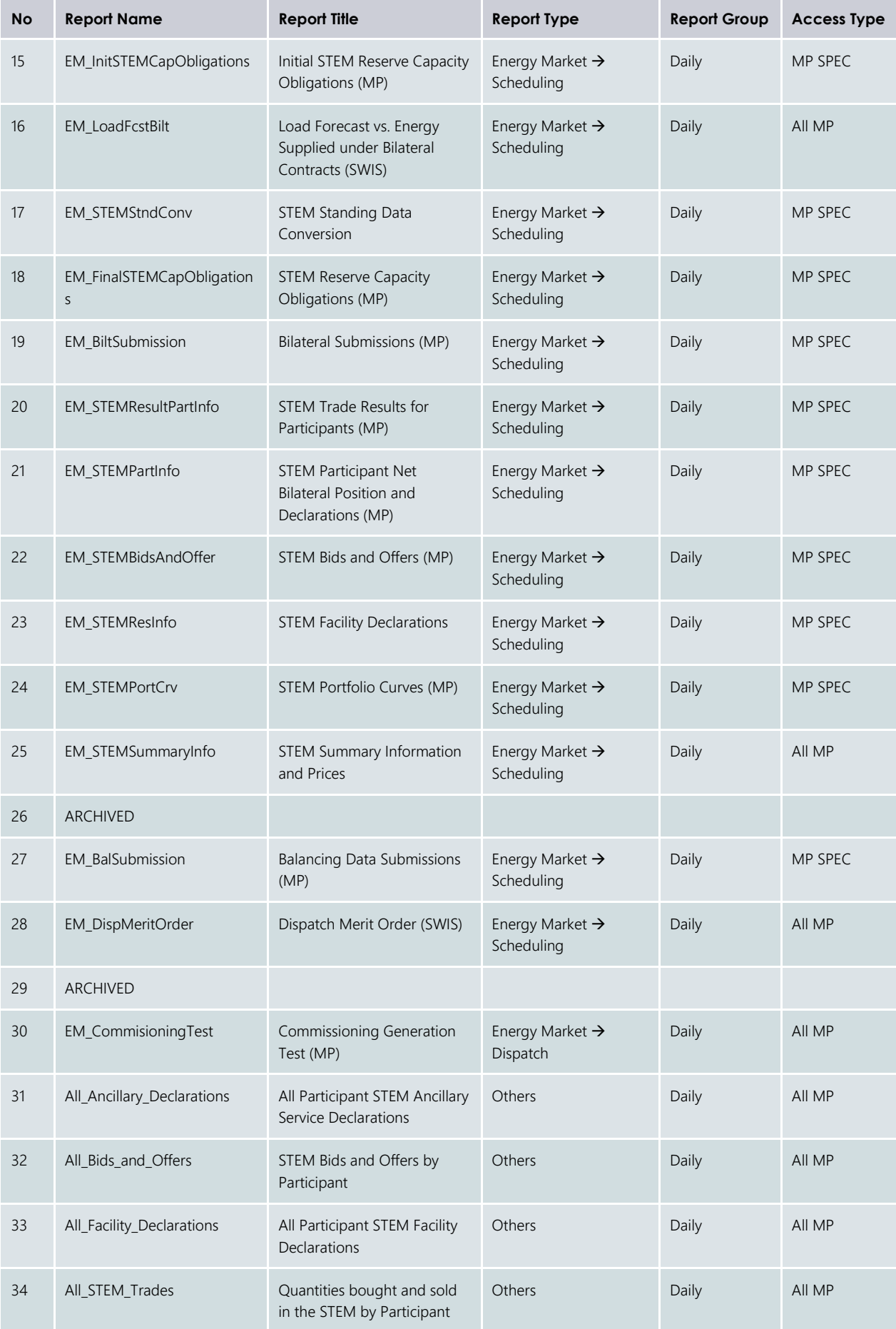

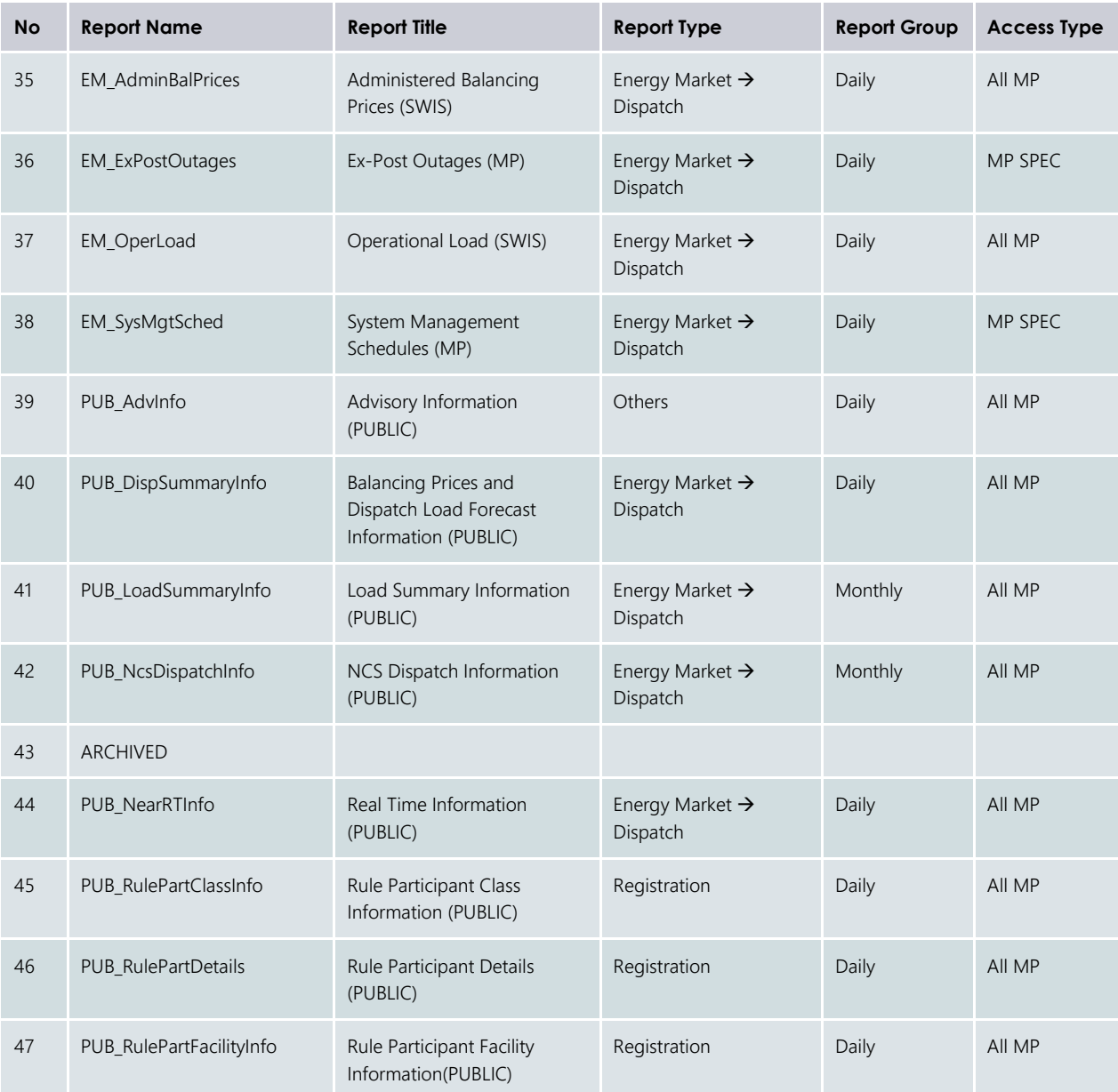

#### <span id="page-28-0"></span>**Table 9 Archived reports**

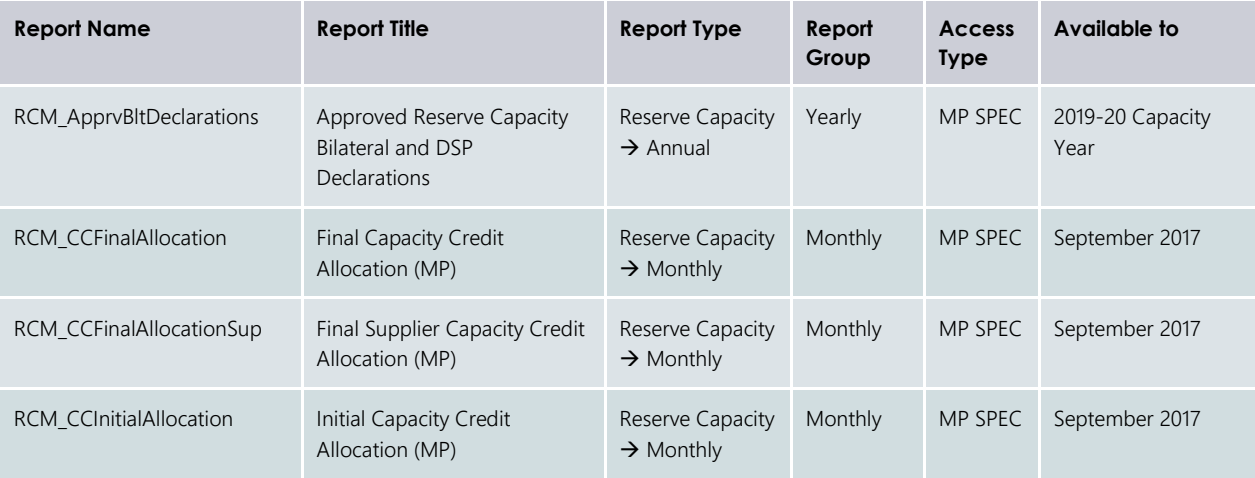

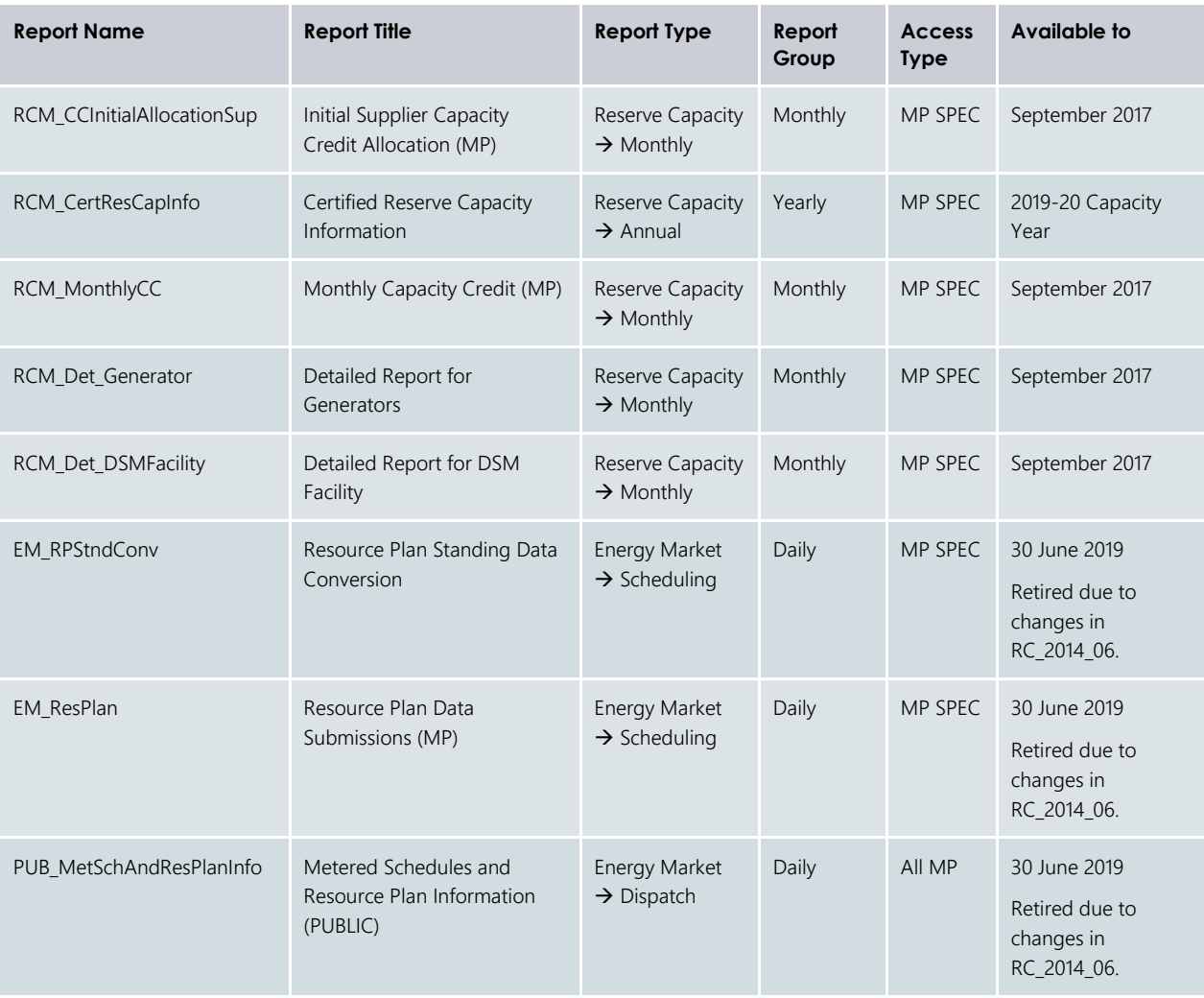

## <span id="page-29-0"></span>**7.2 VIEW REPORTS**

The MPI allows users to view and download reports by the methods outlined in [Table 10.](#page-29-1)

To view and download reports, select **Reports > View** (see [Figure 16\)](#page-29-2).

<span id="page-29-1"></span>**Table 10 Report access methods**

| <b>Access Method</b> | <b>Description</b>                                                                                                    |
|----------------------|----------------------------------------------------------------------------------------------------|
| By Report Name       | Allows the user to view and download the report by name for a date range.                                                                                                    |
| By Trade Date        | Allows users to download multiple reports published for a single trade date, while viewing of reports<br>within the browser is limited to one report at a time.<br>The number of reports a user can download at a time is controlled and configurable by AEMO. |

<span id="page-29-2"></span>Figure 16 **View and Download reports** 

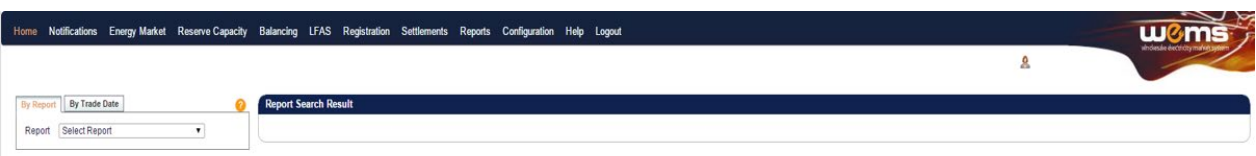

#### **7.2.1 By Report Name**

By default, the system navigates to the By Report tab in the Reports display. In this tab, users are able to select a report from the dropdown list for viewing or downloading (see [Figure 17\)](#page-31-0).

Once the report name is selected, the system will automatically populate the available search criteria and control parameters which are specific to the report, in the left-hand search area of the page.

The control parameters are outlined in [Table 11](#page-30-0) and the search criteria are outlined in [Table 12.](#page-30-1)

All report parameters are controlled and configurable by AEMO, including the number of days of data available to users for download at a time per report. These parameters may be modified from time to time by AEMO to improve usability and performance.

Once the search criteria have been chosen, the report can be viewed by clicking on the View button in the left-hand search area. Depending on the availability of data, the MPI will respond in one of the following ways:

- 1. Returns the report data matching the search criteria.
- 2. Report Not Published.
- 3. No data found.

An example of a report displayed using the View button is shown in [Figure 19.](#page-32-1)

<span id="page-30-0"></span>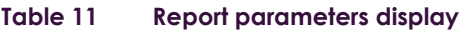

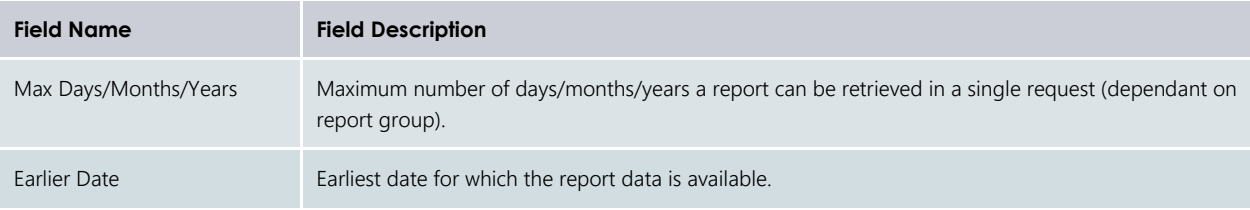

#### <span id="page-30-1"></span>**Table 12 By Report display search criteria fields**

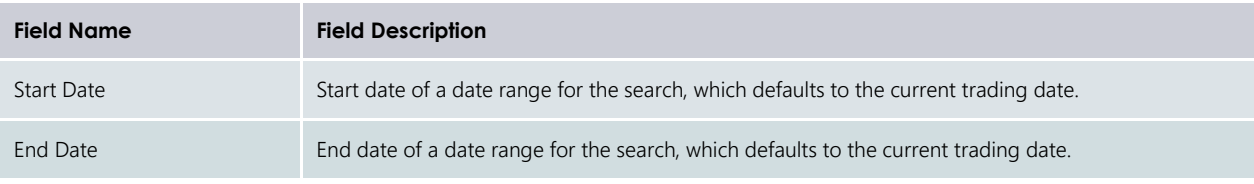

# Home Notifications Energy Market Reserve Capacity By Report By Trade Date  $\bullet$ Select Report<br>
Select Report<br>
Energy Market Scheduling<br>
FRM\_Indicator<br>
EM\_Indicator<br>
EM\_InitibetBillPos<br>
EM\_InitibetBillPos<br>
EM\_InitibetBillPos<br>
EM\_AncServFacilities<br>
EM\_AncServFacilities<br>
EM\_PartLimit<br>
EM\_PartLimit<br>
EM\_Pa Report Select Report ▼  $\overline{\phantom{a}}$

#### <span id="page-31-0"></span>Figure 17 **Selecting a report**

#### <span id="page-31-1"></span>Figure 18 **Options once a report is selected**

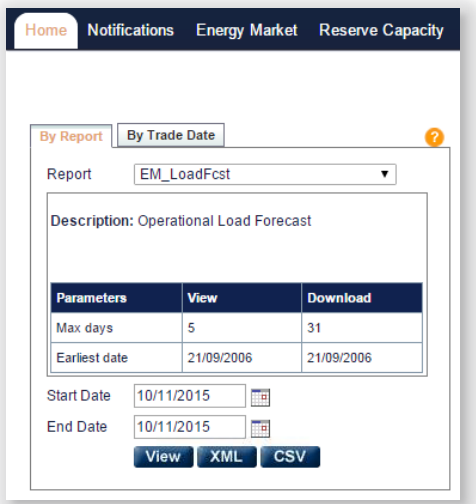

<span id="page-32-1"></span>Figure 19 **Viewing a selected report**

| <b>EM LoadFcst</b><br>Report<br>$\mathbf{r}$               | <b>TRADING DAY</b> | <b>HOUR OF DAY</b> | <b>TRADING INTERVAL</b> | <b>FORECAST (MWh)</b> | <b>FORECAST (MW)</b> |
|------------------------------------------------------------|--------------------|--------------------|-------------------------|-----------------------|----------------------|
| Description: Operational Load Forecast                     | 14/05/2015         |                    |                         | 1,119.130             | 2,238.259            |
|                                                            | 14/05/2015         |                    | $\overline{2}$          | 1.101.228             | 2,202.455            |
|                                                            | 14/05/2015         |                    | 1                       | 1,088,938             | 2.177.875            |
| View<br><b>Download</b><br><b>Parameters</b>               | 14/05/2015         |                    | $\overline{2}$          | 1,076.555             | 2.153.109            |
| 31<br>c.                                                   | 14/05/2015         | 10 <sub>10</sub>   |                         | 1.067.818             | 2.135.637            |
| Max days                                                   | 14/05/2015         | $10-10$            | $\overline{2}$          | 1,062.531             | 2,125.062            |
| 21/09/2006<br>21/09/2006<br>Earliest date                  | 14/05/2015         | 11                 |                         | 1.062.725             | 2.125.451            |
| $\overline{\mathbb{R}}$<br>14/05/2015<br><b>Start Date</b> | 14/05/2015         | 11                 | $\overline{2}$          | 1.066.122             | 2,132.244            |
|                                                            | 14/05/2015         | 12                 | ×                       | 1.069.147             | 2,138.294            |
| $\overline{\phantom{a}}$<br>14/05/2015<br><b>End Date</b>  | 14/05/2015         | 12 <sup>°</sup>    | $\overline{2}$          | 1,072,754             | 2.145.508            |
| View XML CSV                                               | 14/05/2015         | 13                 | ×.                      | 1.084.214             | 2,168.428            |
|                                                            | 14/05/2015         | 13 <sup>°</sup>    | $\overline{a}$          | 1,096.790             | 2,193.580            |
|                                                            | 14/05/2015         | 14                 |                         | 1.109.254             | 2.218.508            |
|                                                            | 14/05/2015         | 14 <sup>°</sup>    | $\overline{2}$          | 1.121.196             | 2,242.392            |
|                                                            | 14/05/2015         | 15                 | ×                       | 1.134.631             | 2,269.262            |
|                                                            | 14/05/2015         | 15                 | $\overline{2}$          | 1.152.435             | 2,304.869            |
|                                                            | 14/05/2015         | 16                 | ٠                       | 1,170,277             | 2.340.554            |
|                                                            | 14/05/2015         | 16                 | $\overline{a}$          | 1.188.593             | 2,377.187            |
|                                                            | 14/05/2015         | 17 <sup>°</sup>    |                         | 1.219.436             | 2,438,872            |
|                                                            | 14/05/2015         | 17 <sup>°</sup>    | $\overline{2}$          | 1.275.347             | 2,550.694            |
|                                                            | 14/05/2015         | 18                 |                         | 1,310.457             | 2,620.914            |
|                                                            | 14/05/2015         | 18                 |                         | 1.288.993             | 2,577.986            |

### **7.2.2 By Trade Date**

The By Trade Date option allows users to search multiple reports at a time for a particular date. Once a date has been chosen, the left-hand search menu will populate itself with a list of all the available reports for the chosen date (see [Figure 20\)](#page-33-1).

Users can refresh the report list at any time, or select reports for another date, by modifying the date in the Date box and clicking on the Refresh button.

Users are able to view a list of published reports only.

The selection criteria are outlined in [Table 13.](#page-32-0)

To view reports from the By Trade Date screen, users need to click on the report name hyperlink in the lefthand search area. The single report will then be viewable to the right of the search criteria (see [Figure 21\)](#page-33-2).

While it is not possible to view multiple reports simultaneously in the browser, it is possible to download multiple reports at once by enabling the check boxes of the required reports and clicking on the desired download format (either XML or CSV) (see Section [7.3\)](#page-33-0).

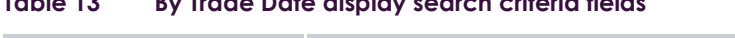

<span id="page-32-0"></span>**Table 13 By Trade Date display search criteria fields**

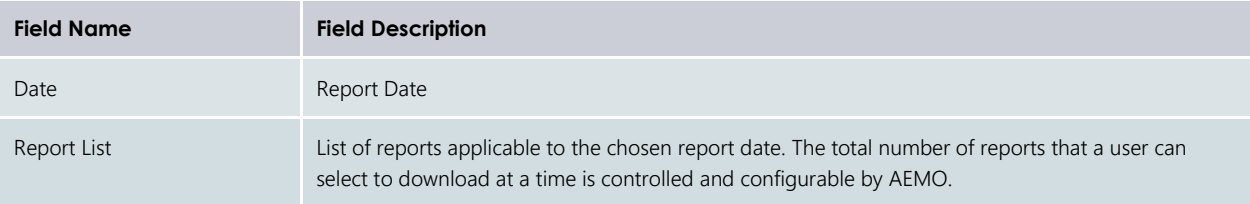

#### <span id="page-33-1"></span>Figure 20 **By Trade Date display**

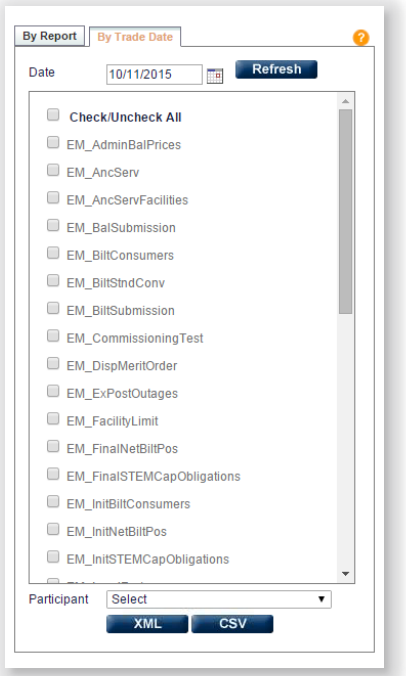

<span id="page-33-2"></span>Figure 21 **By Trade Date display results**

| Refresh<br>$\overline{a}$<br>08/10/2015          | <b>TRADING DAY</b> | <b>HOUR OF DAY</b> | <b>TRADING INTERVAL</b> | <b>FORECAST (MWh)</b> | TOTAL SCHEDULED BLT QUANTITY (MWh) |
|--------------------------------------------------|--------------------|--------------------|-------------------------|-----------------------|------------------------------------|
| EM BiltSubmission                                | 08/10/2015         |                    |                         | 1.055.989             | 1,073.406                          |
|                                                  | 08/10/2015         | 8                  | $\sim$                  | 1,063,332             | 1.063.368                          |
| EM_CommissioningTest                             | 08/10/2015         | $\overline{9}$     |                         | 1.061.280             | 1.050.301                          |
| EM_DispMeritOrder                                | 08/10/2015         | $\mathbf{q}$       | $\overline{2}$          | 1,056.241             | 1,036.081                          |
| EM_ExPostOutages                                 | 08/10/2015         | 10                 |                         | 1.056.836             | 1.039.891                          |
|                                                  | 08/10/2015         | 10                 | $\mathfrak{D}$          | 1.060.752             | 1,034.515                          |
| EM_FacilityLimit                                 | 08/10/2015         | 11                 |                         | 1,070.269             | 1,025.157                          |
| EM_FinalNetBiltPos                               | 08/10/2015         | $11\,$             | $\overline{a}$          | 1.082.978             | 1,014.591                          |
| EM_FinalSTEMCapObligations                       | 08/10/2015         | 12                 |                         | 1.093.861             | 1,007.930                          |
|                                                  | 08/10/2015         | 12                 | $\overline{2}$          | 1,104.083             | 1,006.616                          |
| EM_InitBiltConsumers                             | 08/10/2015         | 13                 |                         | 1.120.616             | 1,013.452                          |
| EM_InitNetBiltPos                                | 08/10/2015         | 13                 | $\overline{2}$          | 1,138.139             | 1,019.416                          |
| EM_InitSTEMCapObligations                        | 08/10/2015         | 14                 |                         | 1.155.193             | 1.028.273                          |
| EM_LoadFest                                      | 08/10/2015         | 14                 | $2-$                    | 1.172.647             | 1,043.289                          |
|                                                  | 08/10/2015         | 15                 |                         | 1,188,060             | 1,064.817                          |
| EM_LoadFcstBilt                                  | 08/10/2015         | 15                 | $\overline{2}$          | 1,201,593             | 1,088,745                          |
| EM_NonBalDispMeritOrder                          | 08/10/2015         | 16                 |                         | 1.213.866             | 1,117.064                          |
| EM_OperLoad                                      | 08/10/2015         | 16                 | $\overline{2}$          | 1,220.825             | 1,149.755                          |
|                                                  | 08/10/2015         | 17                 |                         | 1,223,326             | 1.184.968                          |
| EM_PartLimit                                     | 08/10/2015         | $17\,$             | $\mathcal{L}$           | 1,228.568             | 1,220.008                          |
| EM_RPSIndConv                                    | 08/10/2015         | 18                 |                         | 1,242,725             | 1.246.167                          |
| EM ResPlan                                       | 08/10/2015         | 18                 | $\overline{2}$          | 1,270.241             | $1,261.059$ $\sim$                 |
|                                                  | Lп                 |                    | Page 1 of 1             |                       |                                    |
| EL CH. OTCHRISANNIORA                            |                    |                    |                         |                       |                                    |
| Participant<br>Select<br>$\mathbf{r}$<br>XML CSV |                    |                    |                         |                       |                                    |

### <span id="page-33-0"></span>**7.3 DOWNLOAD REPORTS**

The MPI supports XML and CSV download formats.

To download the report data to a file, choose which format to download, and click on the appropriate button. Users can choose to download the reports directly or view the report first and then initiate the download.

Multiple reports are available for download as a single ZIP file which contains each of the individual report files for the selected date. Only 30 reports can be downloaded at once.

The default file names for the data are shown in [Table 14.](#page-34-1)

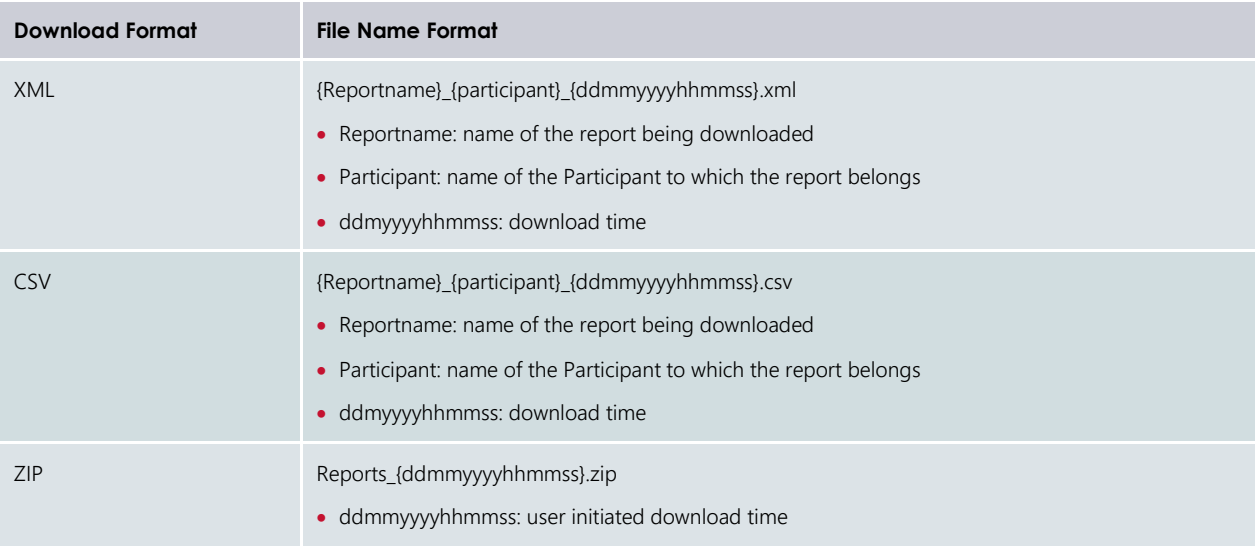

#### <span id="page-34-1"></span>**Table 14 Default file names for report download**

## <span id="page-34-0"></span>**7.4 REPORT HELP**

Users are able to view a full list of available report names and descriptions by clicking on the orange question mark button at the top left of the Reports display (see [Figure 22\)](#page-34-2).

<span id="page-34-2"></span>This provides the list of reports with the report name, title and category (se[e Figure 23\)](#page-35-1).

#### Figure 22 **Report Help button**

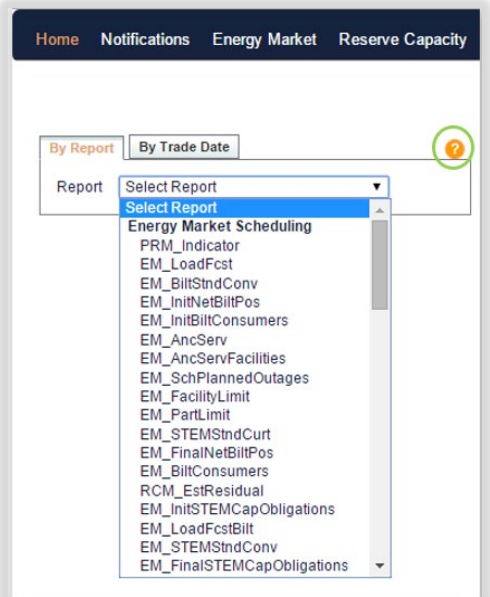

#### <span id="page-35-1"></span>Figure 23 **Report Help results**

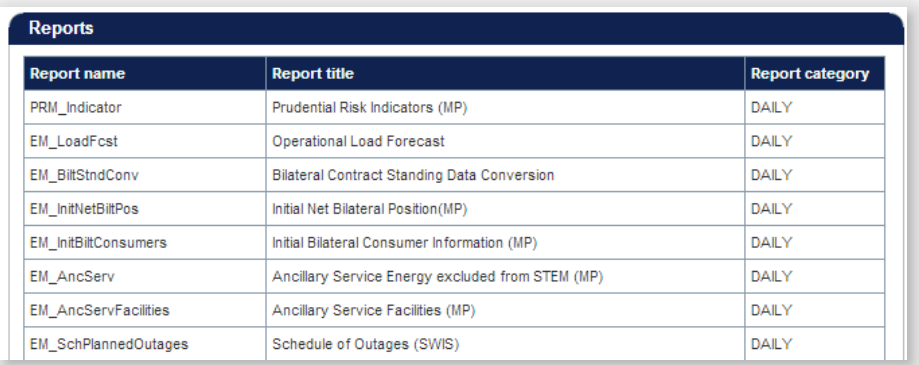

## <span id="page-35-0"></span>**7.5 REPORT ATTRIBUTES**

Users are able to view the set market parameters relating to:

- Alternative Maximum STEM Price;
- Gate closure time in minutes for the balancing market;
- Gate closure time in minutes for the load following market;
- Maximum reserve capacity price;
- Maximum STEM Price; and
- Minimum STEM Price.

To view the WEM Attributes parameters, select **Reports > Attributes** (see [Figure 24\)](#page-35-2).

This page is particularly helpful to users that wish to view the current effective market parameters in order to adjust for submissions.

#### <span id="page-35-2"></span>**Report Attributes display**

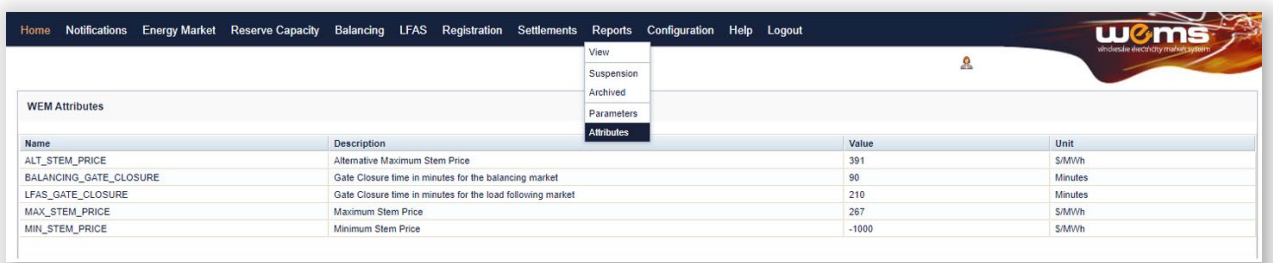
# **8 RESERVE CAPACITY**

To access the RCM portal, select **Reserve Capacity > Reserve Capacity Mechanism**.

For assistance with NTDL Applications, Capacity Credit Allocation and IRCR please contact WA Market Operations a[t wa.operations@aemo.com.au.](mailto:wa.operations@aemo.com.au) For all other queries relating to Reserve Capacity please contact Reserve Capacity (WA) a[t wa.capacity@aemo.com.au.](mailto:wa.capacity@aemo.com.au)

## **8.1 RESERVE CAPACITY MECHANISM DASHBOARD**

The Reserve Capacity Mechanism (**RCM**) dashboard ("Home" tab) displays a snapshot of Reserve Capacity (**RC**) information. This includes a summary of the number of Capacity Credits assigned for each price category and the Individual Reserve Capacity Requirement (**IRCR**) by Market Customer for the relevant Capacity Year selected (see Figure 25). The Facility list includes the price type for each Facility holding Capacity Credits, where the type can be T for the Transitional Reserve Capacity Price, F for the Fixed Reserve Capacity Price, or blank for the Reserve Capacity Price.

All tabs within the RCM portal are described in [Table 16.](#page-37-0)

Historical Capacity Credits for all Facilities from all Market Participants participating in the RCM for the respective Capacity Year can be downloaded from the RCM dashboard. This report includes any changes to Capacity Credits throughout the Capacity Year. Navigate to the bottom of the RCM dashboard and select Download All to download the historical Capacity Credit report (see [Figure 26\)](#page-38-0).

The RCM portal initially displays the five most recent Capacity Years in the banner above the Reserve Capacity summary information. To view data from previous Capacity Years, click on the arrow in the banner, which will open a horizontal scrollbar (see Figure 27). Click on the arrow to close the horizontal scrollbar.

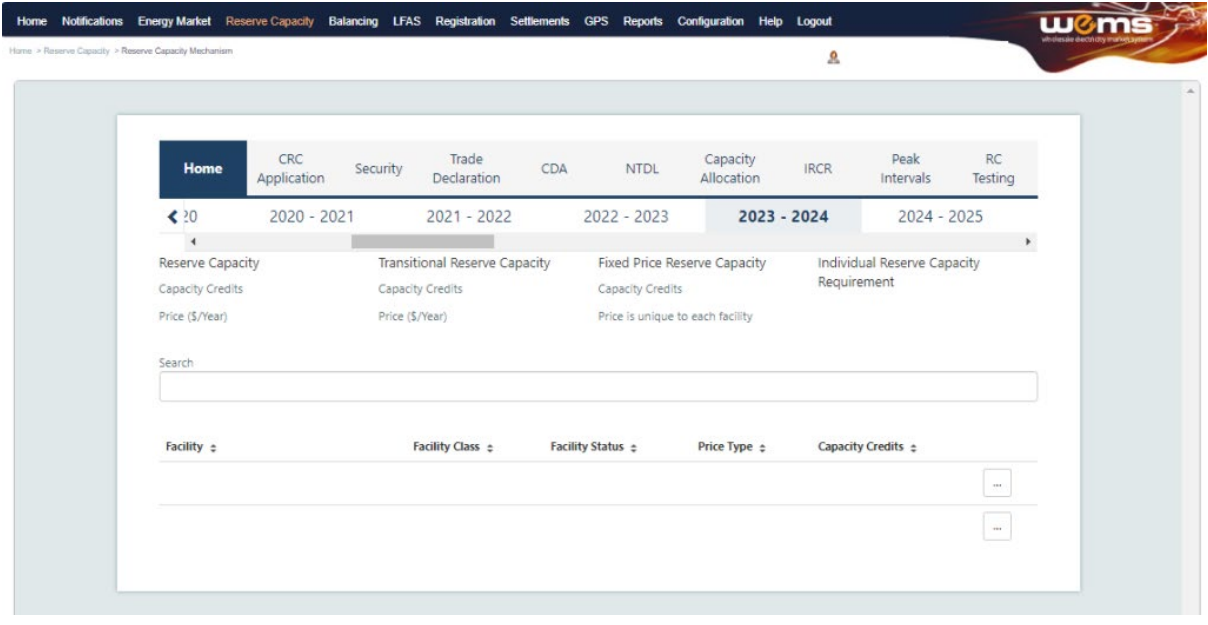

#### Figure 25 **RCM dashboard**

### **Table 15 RCM dashboard descriptions**

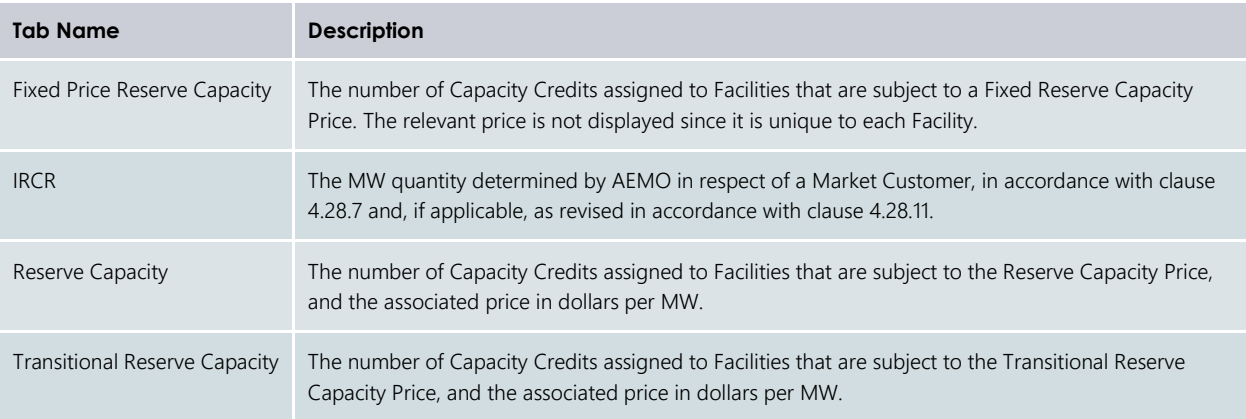

## <span id="page-37-0"></span>**Table 16 Description of RCM portal tabs**

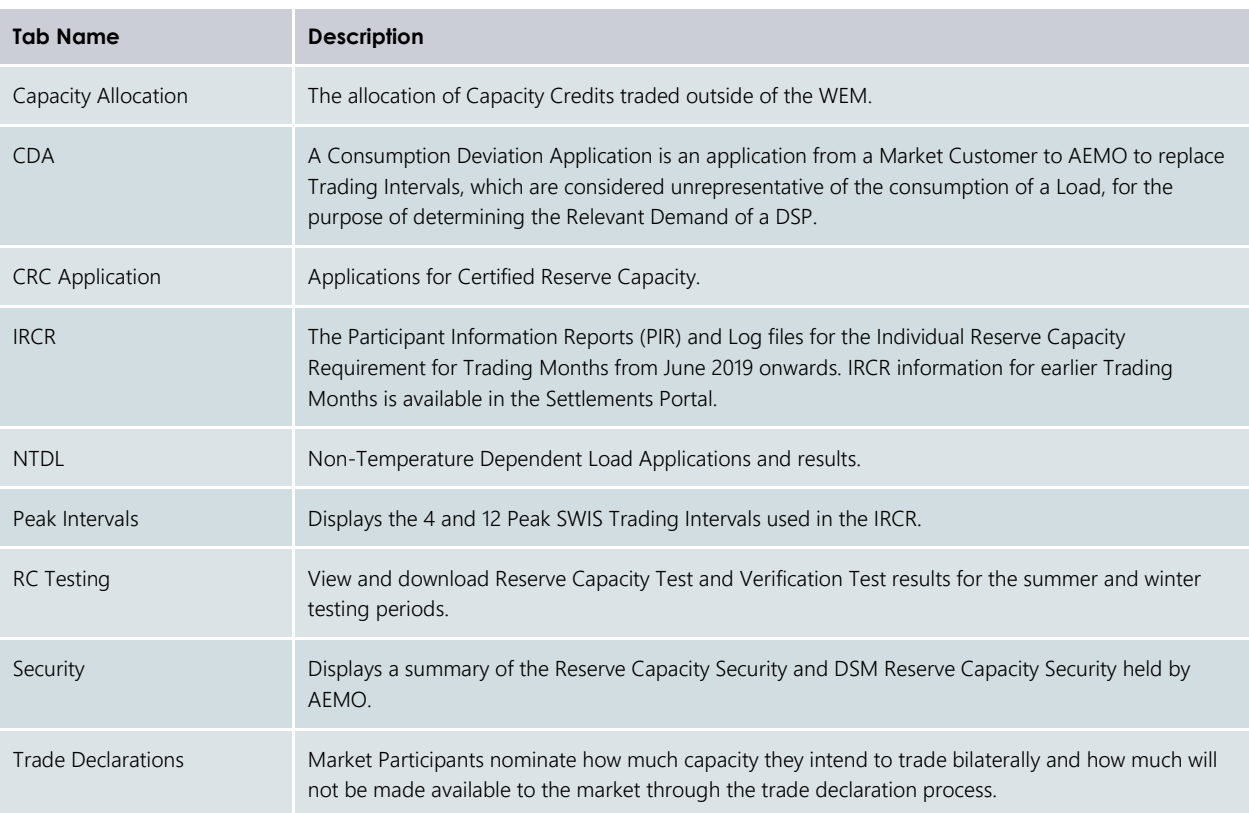

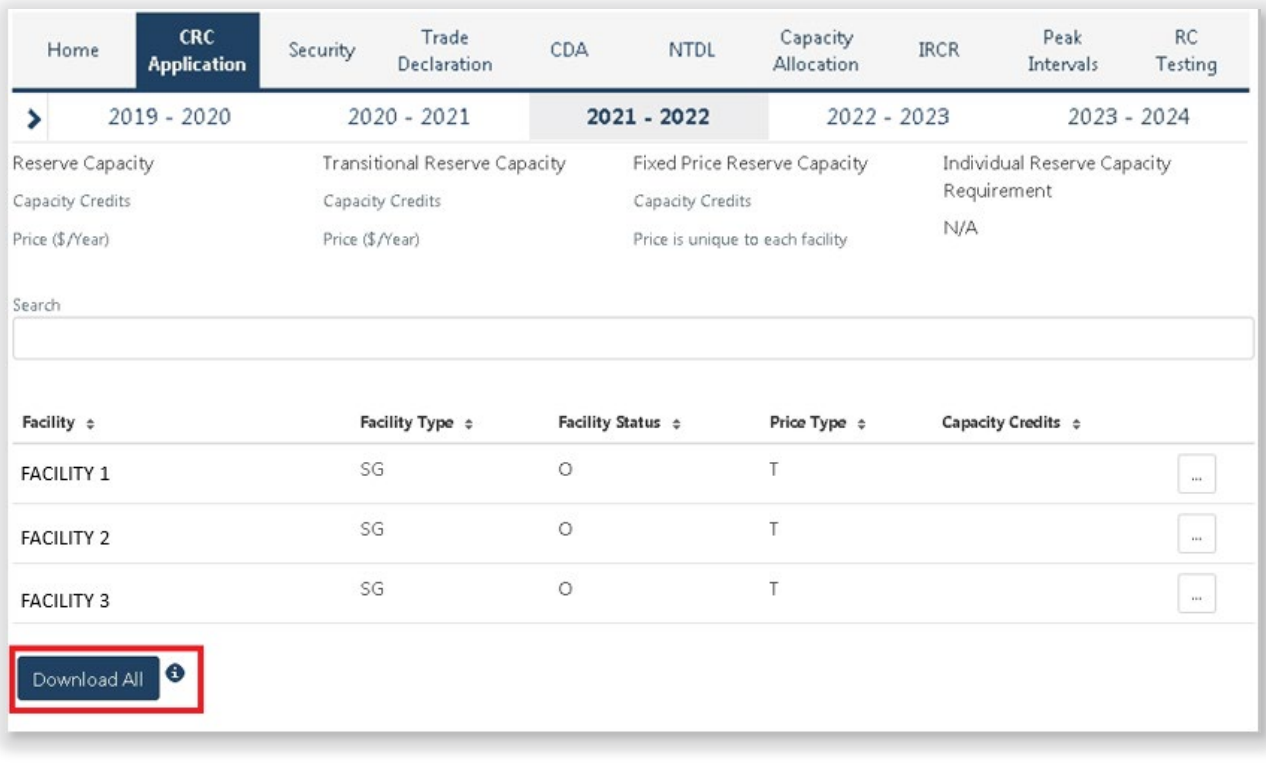

#### <span id="page-38-0"></span>Figure 26 **Historical Capacity Credit report**

#### Figure 27 **Viewing data for previous Capacity Years**

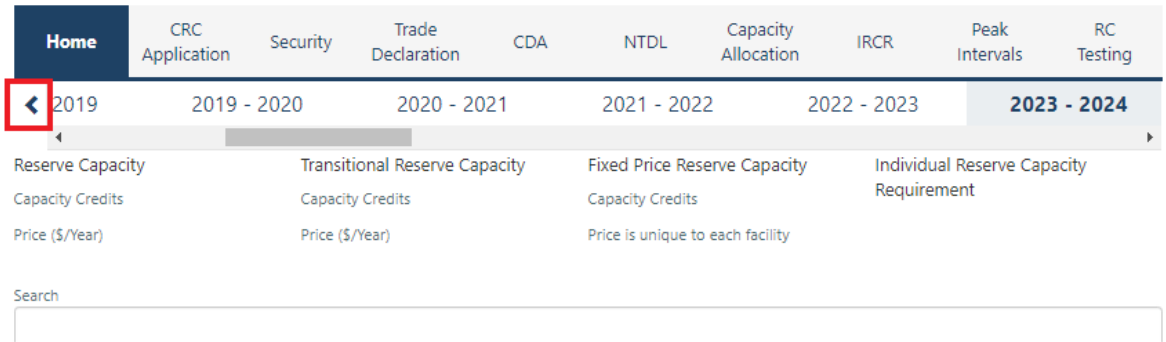

## **8.2 FACILITY MANAGEMENT**

To access the Facility Management dashboard, select **RCM portal > Home** for the relevant Capacity Year. Select the ellipsis ("…") to the right of the Facility details and select Facility Management (see [Figure 28\)](#page-39-0).

The Facility Management dashboard displays the Facility Class, Equivalent Planned Outage Hours, Capacity Credit information, Price Type and duration, and the RC status effective dates (Commercial Operation, Committed or Proposed).

For a Scheduled Facility or Semi-Scheduled Facility, the dashboard displays the Components table which lists the Components associated with the Facility and the latest Capacity Credit information (see [Figure 29\)](#page-39-1). To view a detailed breakdown of Capacity Credit changes for a Component select "Details", which will display the Component Capacity Credit timeline and Required Level information (see [Figure 30\)](#page-40-0).

For a Non-Scheduled Facility or Demand Side Programme, the dashboard displays the Capacity Credit changes for the Facility in the Capacity Credit timeline [\(Figure 31\)](#page-40-1).

|                                                         | Home     | <b>CRC</b><br>Application | Security                                                                    | Trade<br><b>Declaration</b> | <b>CDA</b>        | <b>NTDL</b>                                                      | Capacity<br>Allocation                     | <b>IRCR</b>            | Peak<br>Intervals | <b>RC</b><br>Testing |
|---------------------------------------------------------|----------|---------------------------|-----------------------------------------------------------------------------|-----------------------------|-------------------|------------------------------------------------------------------|--------------------------------------------|------------------------|-------------------|----------------------|
|                                                         | ∢        | 2020 - 2021               |                                                                             | 2021 - 2022                 |                   | 2022 - 2023                                                      | 2023 - 2024                                |                        | 2024 - 2025       | 202<br>Þ.            |
| Reserve Capacity<br>Capacity Credits<br>Price (\$/Year) |          |                           | <b>Transitional Reserve Capacity</b><br>Capacity Credits<br>Price (\$/Year) |                             | Capacity Credits  | Fixed Price Reserve Capacity<br>Price is unique to each facility | Individual Reserve Capacity<br>Requirement |                        |                   |                      |
| Search                                                  |          |                           |                                                                             |                             |                   |                                                                  |                                            |                        |                   |                      |
| Facility $\div$                                         |          |                           | Facility Class =<br>Facility Status $\div$                                  |                             | Price Type $\div$ |                                                                  |                                            | Capacity Credits $\pm$ |                   |                      |
|                                                         | Facility |                           | <b>SF</b>                                                                   |                             | O                 |                                                                  | т                                          |                        |                   | 1.11                 |
| Facility                                                |          | <b>SF</b>                 | Ō                                                                           |                             | Т                 |                                                                  | <b>Facility Management</b>                 |                        |                   |                      |

<span id="page-39-0"></span>Figure 28 **Facility Management navigation**

#### <span id="page-39-1"></span>Figure 29 **Facility Management dashboard for a Scheduled Facility or Semi-Scheduled Facility**

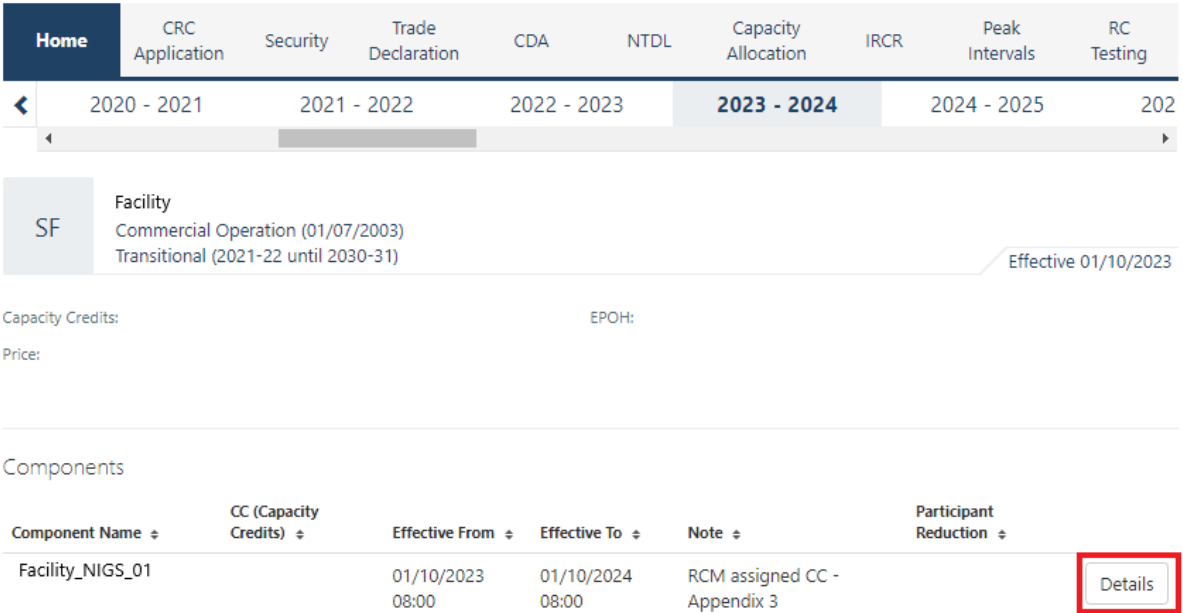

Figure 30 **Component Capacity Credit timeline** 

<span id="page-40-0"></span>

| ALINIA PINJ UI                                                       |                                                                   |                              |  |  |  |  |  |  |
|----------------------------------------------------------------------|-------------------------------------------------------------------|------------------------------|--|--|--|--|--|--|
| <b>Component Capacity Credits Timeline</b>                           |                                                                   |                              |  |  |  |  |  |  |
| la.<br>Facility_NIGS_01<br>Component                                 | Initial Required Level:                                           | Adjusted Required Level:     |  |  |  |  |  |  |
| Modified Date $\approx$<br>$CC \div$<br>Effective From $\pm$         | Effective To $\div$<br>Note $\div$                                | Participant Reduction $\div$ |  |  |  |  |  |  |
| dd/mm/yyyy                                                           | RCM assigned CC - Appendix 3<br>dd/mm/yyyy 00:00 dd/mm/yyyy 00:00 |                              |  |  |  |  |  |  |
| Component Name ÷<br>Credits) $\triangle$<br>Effective From $\approx$ | <b>Effective To <math>\approx</math></b><br>Note $\approx$        | Reduction $\approx$          |  |  |  |  |  |  |

<span id="page-40-1"></span>Figure 31 **Facility Management dashboard for a Non Scheduled Facility or Demand Side Programme**

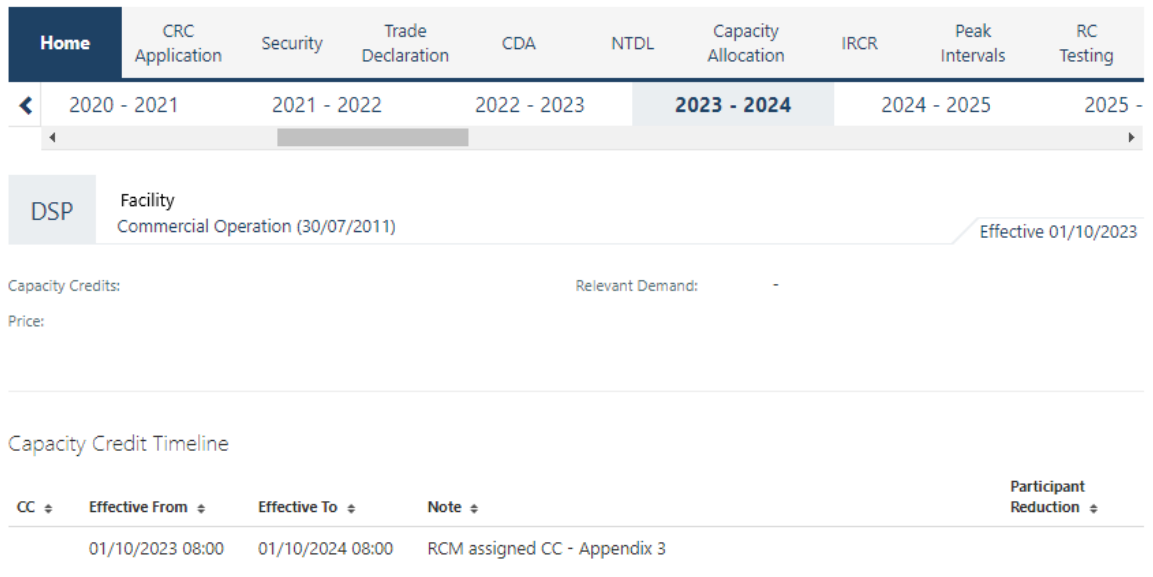

## **8.3 CERTIFIED RESERVE CAPACITY APPLICATIONS**

This section must be read in conjunction with the [WEM Procedure: Certification of Reserve Capacity](https://www.aemo.com.au/energy-systems/electricity/wholesale-electricity-market-wem/procedures-policies-and-guides/procedures) and clauses 4.9 and 4.10 of the WEM Rules.

To access the CRC application homepage, select **RCM Portal > CRC Application** for the relevant Capacity Year. The CRC Applications tab displays the Market Participant's Facilities, the Facility Class, Reserve Capacity Status, Application Status, and a timestamp showing when the application was submitted (see [Figure 32\)](#page-41-0). The Application Status is described in Table 17.

The Facility Class reflects the Indicative Facility Class or RCM Facility Class, as relevant to the Facility.

### **Note:**

• Early, Conditional and New Small Generator CRC applications cannot be submitted through the RCM Portal. Market Participants wishing to make these type of submission should contact Reserve Capacity (WA) at [wa.capacity@aemo.com.au](mailto:wa.capacity@aemo.com.au) in the first instance.

<span id="page-41-0"></span>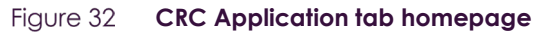

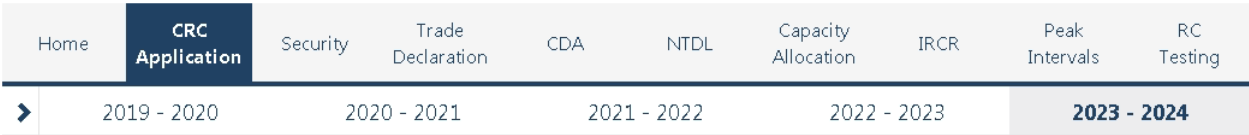

## Applications for Certification

Certification Submission Window dd/mm/yyyy hh:mm - dd/mm/yyyy hh:mm Closes in 3 months

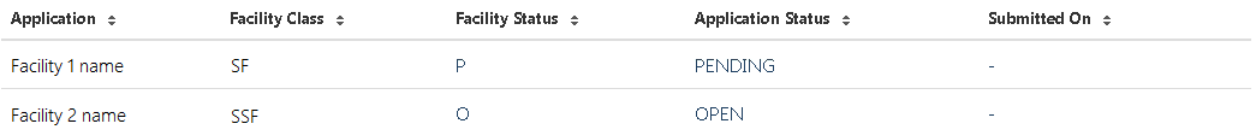

### **Table 17 Application status description**

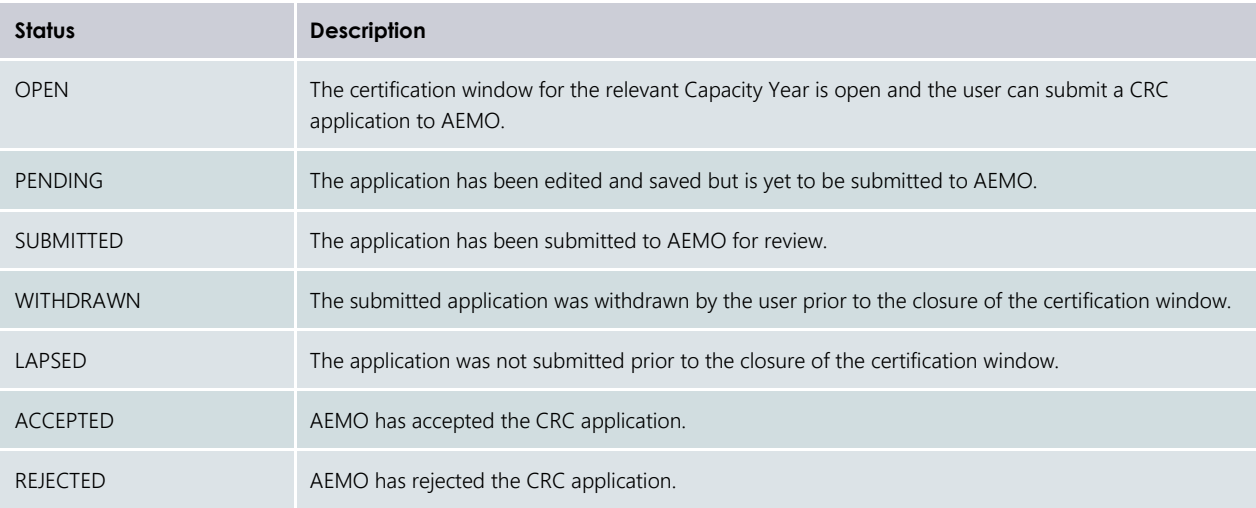

### **8.3.1 Facility CRC application**

When a Market Participant user clicks on the name of a Facility, a new page opens which displays static information about the Facility (see [Figure 33\)](#page-42-0).

When the page is in edit mode (after clicking the 'Edit' button), Market Participants can enter information into the Facility's CRC application (see [Figure 34\)](#page-42-1). This can include document uploads or data entry fields. Mandatory fields that are required to be completed to submit the application are denoted by a red asterisk. The 'Cancel' button discards all changes made, while the 'Save' button updates the database with the information entered. Market Participants may save their application and return to it later to continue working.

<span id="page-42-1"></span>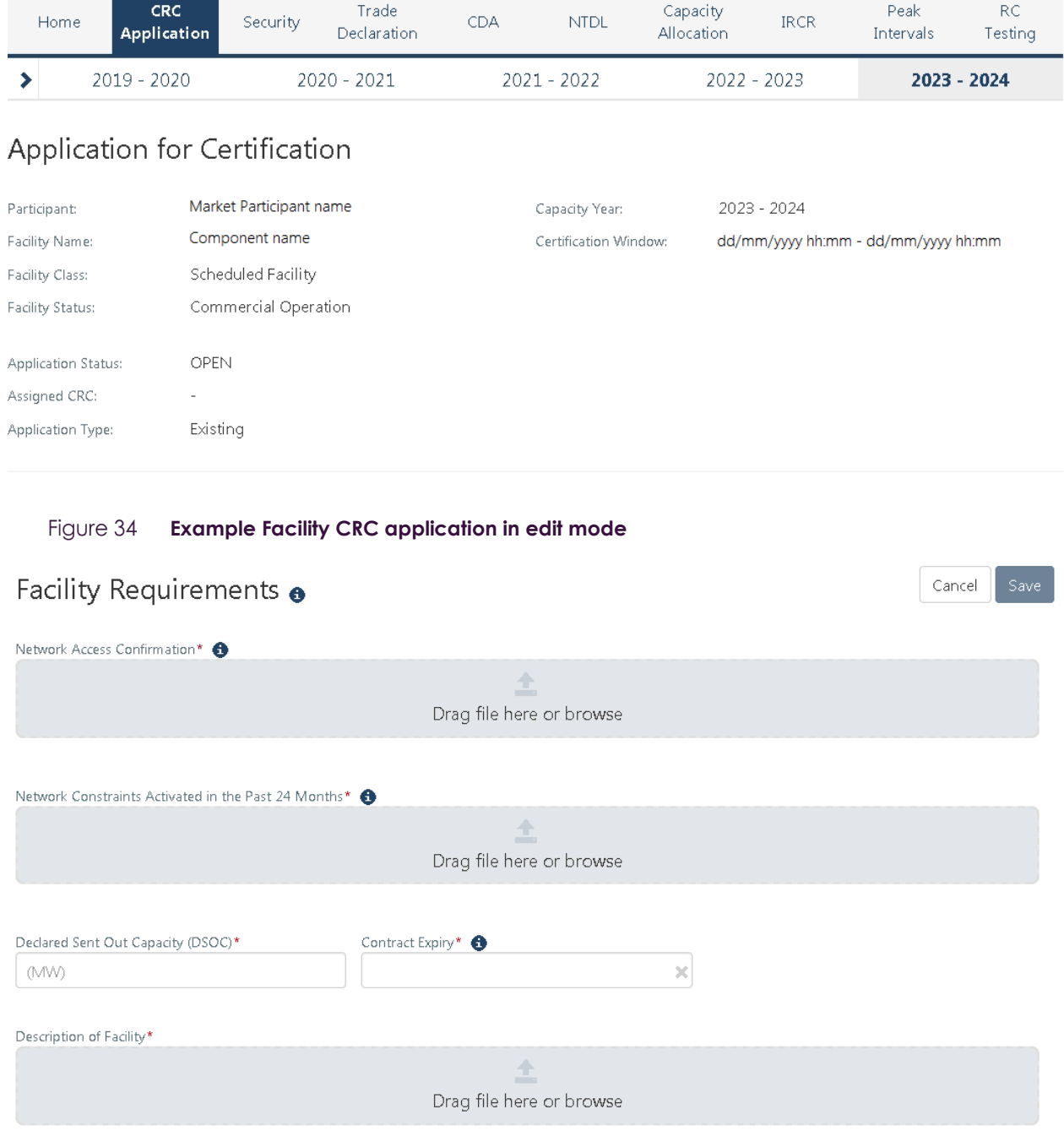

#### <span id="page-42-0"></span>Figure 33 **Static information in the Facility CRC application**

### **8.3.2 Components and upgrades**

Scheduled Facilities and Semi-Scheduled Facilities will have components (including upgrades) listed in a table in the Facility CRC application page (see [Figure 35\)](#page-43-0). Clicking on the Component name in the table will open a new page showing static information for the component.

The Component CRC Application page includes a 'Back' button that returns the user to the Facility's CRC application page (se[e Figure 36\)](#page-43-1). When the page is in edit mode, the checkbox to include the component in the CRC application can be selected, indicating that the Market Participant would like to apply for CRC for the component. Only components where this checkbox has been selected will be assessed by AEMO.

Applications must include at least one component.

© AEMO 2023 | WEMS MPI USER GUIDE 43

Note: A table of components is displayed for Non-Scheduled Facilities but clicking on a component name does not navigate to a component page. Non-Scheduled Facilities are assessed as a whole Facility, with the components automatically included in the application.

#### <span id="page-43-0"></span>Figure 35 **Component table in CRC application**

### Components <sup>6</sup>

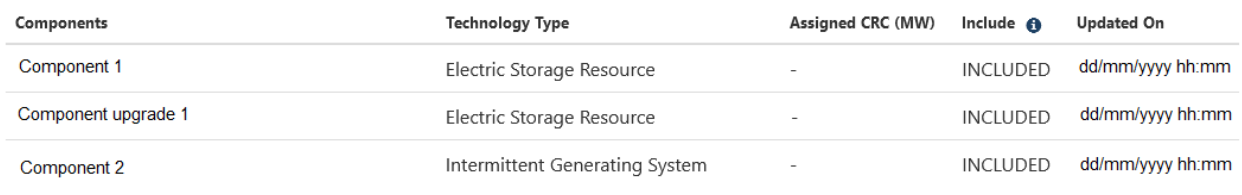

<span id="page-43-1"></span>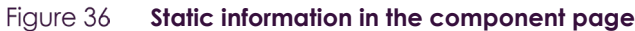

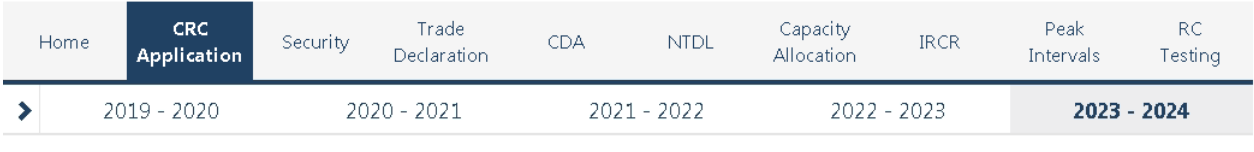

## Component CRC Application @

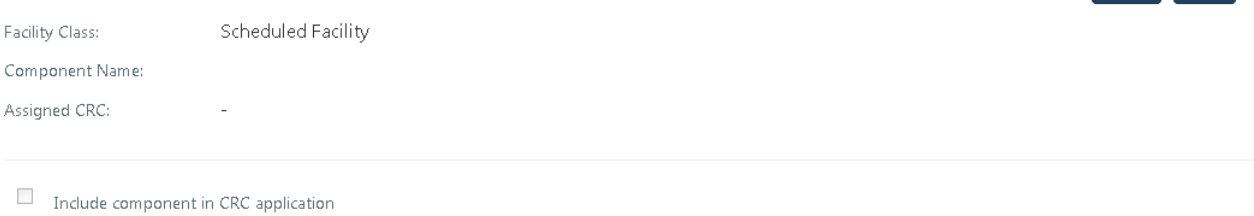

### **8.3.3 Submitting a CRC application**

When the Market Participant user has finished editing the CRC application and clicked 'Save', the 'Submit' button will become available on the Facility page (see [Figure 37\)](#page-44-0). On clicking 'Submit', the RCM portal verifies that all mandatory fields have been completed on both the Facility and component pages.

If information is missing for a mandatory field, an error message will display, detailing the missing information (see [Figure 37\)](#page-44-0).

Note: There is no 'Submit' button on the component page. The 'Submit' button on the Facility page submits the application for the Facility and any components where the checkbox to include the component has been selected.

Back Edit

<span id="page-44-0"></span>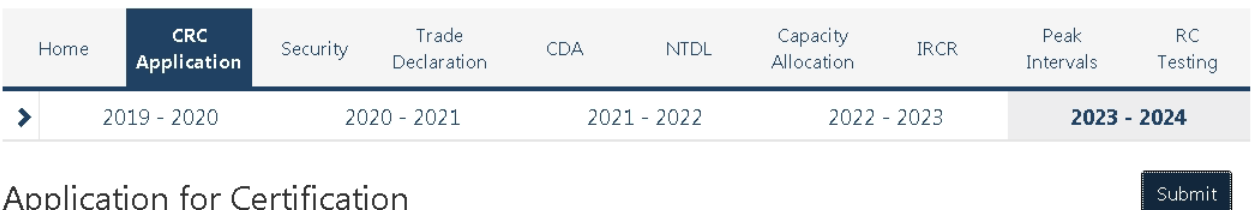

#### Figure 37 **Submit button and error message example on the Facility CRC application page**

## Application for Certification

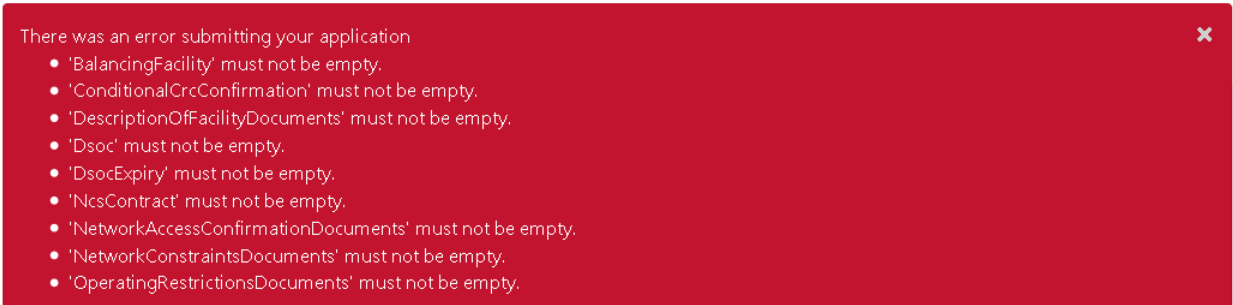

## **8.4 UPGRADES**

Once an Upgrade has been assigned Capacity Credits, a user can view the Facility Upgrade details in the Facility Management dashboard for the relevant Capacity Year. Select the ellipsis ("…") to the right of the Facility details and select Facility Management (see [Figure 38\)](#page-44-1). A Facility with an Upgrade will be marked with a "U" symbol.

The Associated Upgrades table displays the Upgrade Name, Reserve Capacity Status, Capacity Credits information, and Obligation Date (see [Figure 39\)](#page-45-0).

To update the Reserve Capacity Status of an Upgrade, please contact Reserve Capacity (WA) at [wa.capacity@aemo.com.au.](mailto:wa.capacity@aemo.com.au)

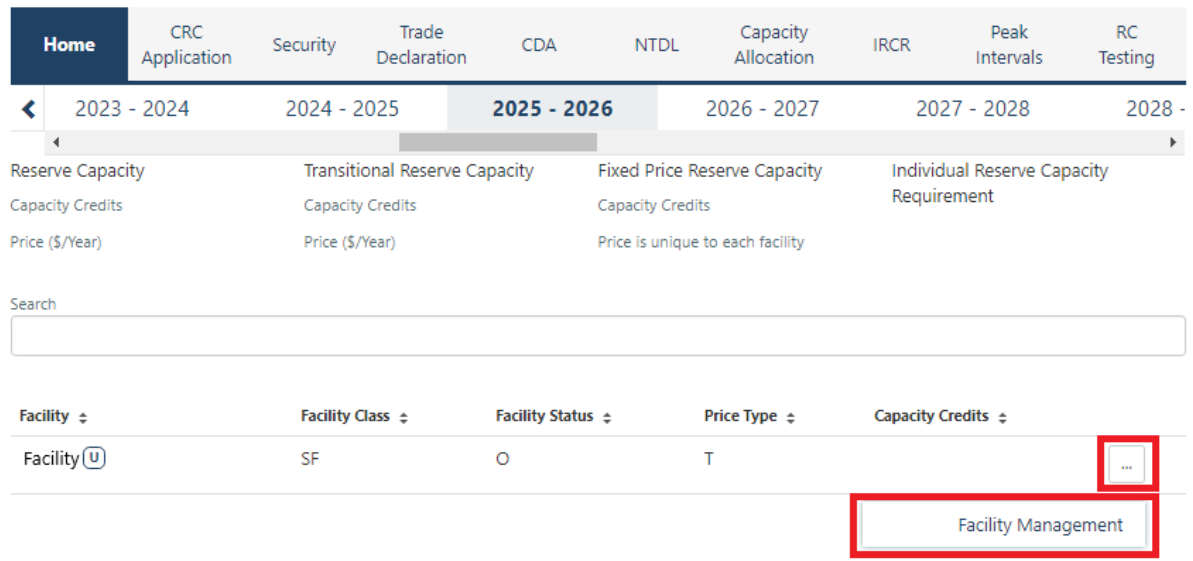

#### <span id="page-44-1"></span>Figure 38 **Facility Upgrade management**

#### <span id="page-45-0"></span>Figure 39 **Facility Upgrade information**

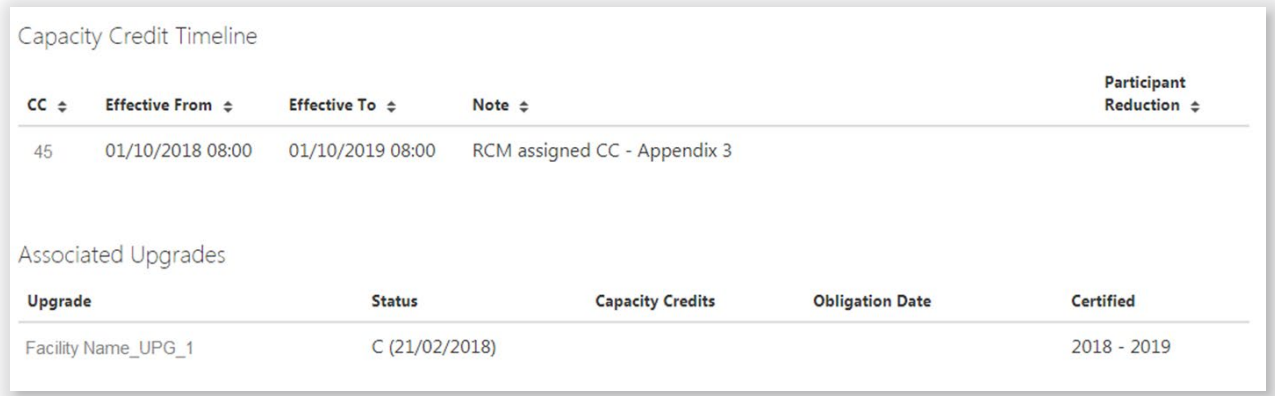

## **8.5 RESERVE CAPACITY SECURITY**

This section should be read in conjunction with the [Market Procedure: Reserve Capacity Security.](https://aemo.com.au/Electricity/Wholesale-Electricity-Market-WEM/Procedures)

To view the Reserve Capacity Security or DSM Reserve Capacity Security, select **RCM portal > Security**.

The Security tab displays a snapshot of Reserve Capacity Security or DSM Reserve Capacity Security details for the relevant Capacity Year (see [Figure 40\)](#page-45-1). Facilities with upgrades will be marked with a 'U' symbol.

The user can click on the Facility name to view more details regarding the Security Transactions (see [Figure](#page-46-0)  [41\)](#page-46-0).

For a DSP, the Security Requirement section assists in implementing the requirements from clauses 4.13A.3 and 4.13A.4 of the WEM Rules (see [Figure 42\)](#page-47-0). Clicking on the 'Details' button in the Security Requirement section (shown in [Figure 42\)](#page-47-0) will open a window that displays all security transactions made for the DSP by the Market Participant [\(Figure 43\)](#page-47-1).

<span id="page-45-1"></span>Relevant fields of the Security Transactions are described i[n Table 18.](#page-48-0)

**Security display**

Figure 40

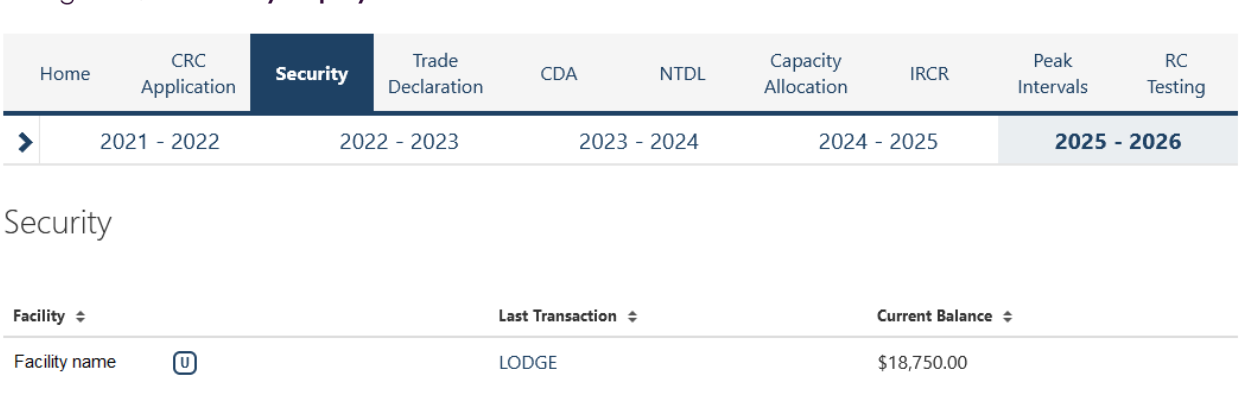

<span id="page-46-0"></span>

| Home                                      | <b>CRC</b><br>Application | <b>Security</b>        | Trade<br>Declaration              | <b>CDA</b>              | <b>NTDL</b>          | Capacity<br>Allocation      | <b>IRCR</b>   | Peak<br><b>Intervals</b> | <b>RC</b><br>Testing |
|-------------------------------------------|---------------------------|------------------------|-----------------------------------|-------------------------|----------------------|-----------------------------|---------------|--------------------------|----------------------|
| $2021 - 2022$<br>⋟                        |                           | $2022 - 2023$          |                                   |                         | $2023 - 2024$        |                             | $2024 - 2025$ |                          | 2025 - 2026          |
|                                           | Security Transactions     |                        |                                   |                         |                      |                             |               |                          |                      |
| Participant:                              |                           | Participant name       |                                   |                         | Capacity Year:       |                             | 2025 - 2026   |                          |                      |
| Facility Name:                            |                           | <b>Facility name</b>   |                                   |                         | Security Category:   | Upgrade                     |               |                          |                      |
| Facility Class:                           |                           | Non-Scheduled Facility |                                   |                         |                      |                             |               |                          |                      |
| Facility Status:                          |                           |                        | Commercial Operation (dd/mm/yyyy) |                         |                      |                             |               |                          |                      |
| Component: <b>6</b>                       |                           | Upgrade name           |                                   |                         |                      |                             |               |                          |                      |
| Security Lodged:                          |                           | \$18,750.00            |                                   |                         | Traded CRC:          | 1.5MW                       |               |                          |                      |
| Security Returned:                        | \$0.00                    |                        |                                   |                         | Security Calculated: |                             | \$17,212.50   |                          |                      |
| Security Retained:                        | \$0.00                    |                        |                                   |                         |                      |                             |               |                          |                      |
| <b>Effective From</b><br>Action<br>Amount |                           | <b>Balance</b>         |                                   | <b>Security Details</b> |                      | <b>Supporting Documents</b> |               |                          |                      |
| dd/mm/yyyy                                | LODGE                     | \$18,750.00            |                                   | \$18,750.00             |                      |                             |               |                          |                      |

**Figure 41** Security transactions information

<span id="page-47-0"></span>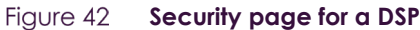

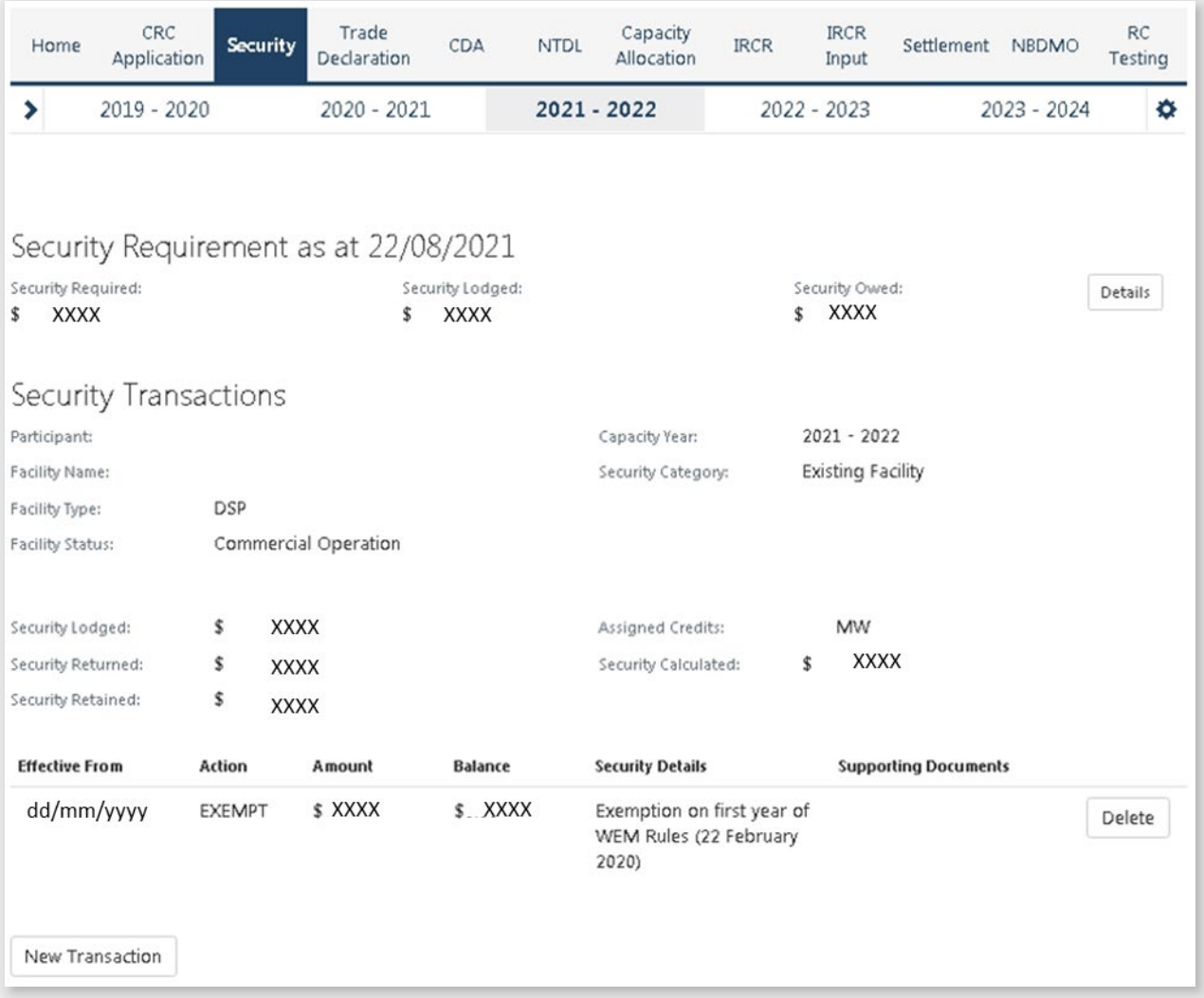

## <span id="page-47-1"></span>Figure 43 **'Details' window showing all security transactions for a DSP**

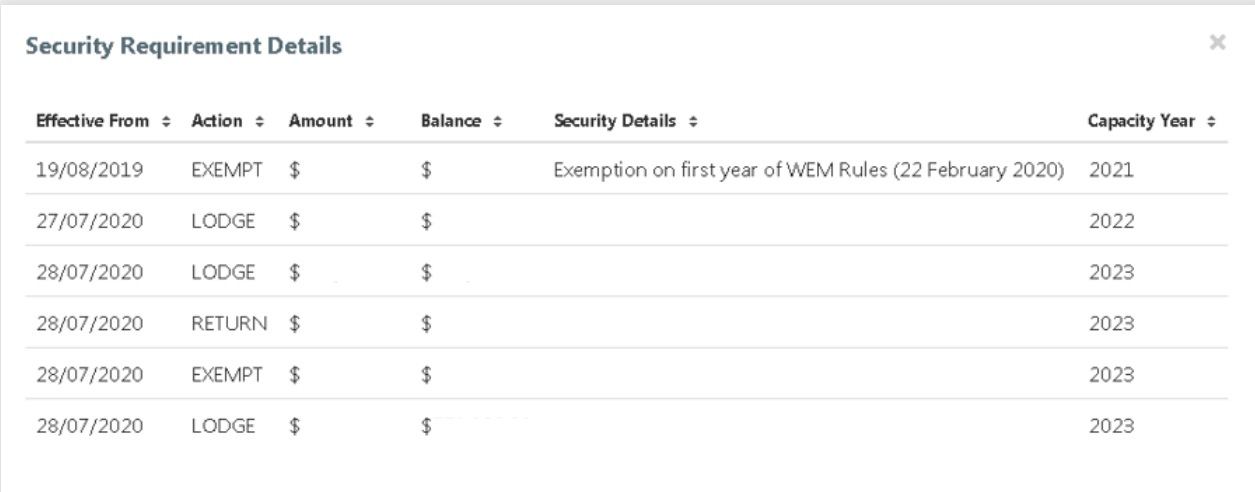

### <span id="page-48-0"></span>**Table 18 Security field description**

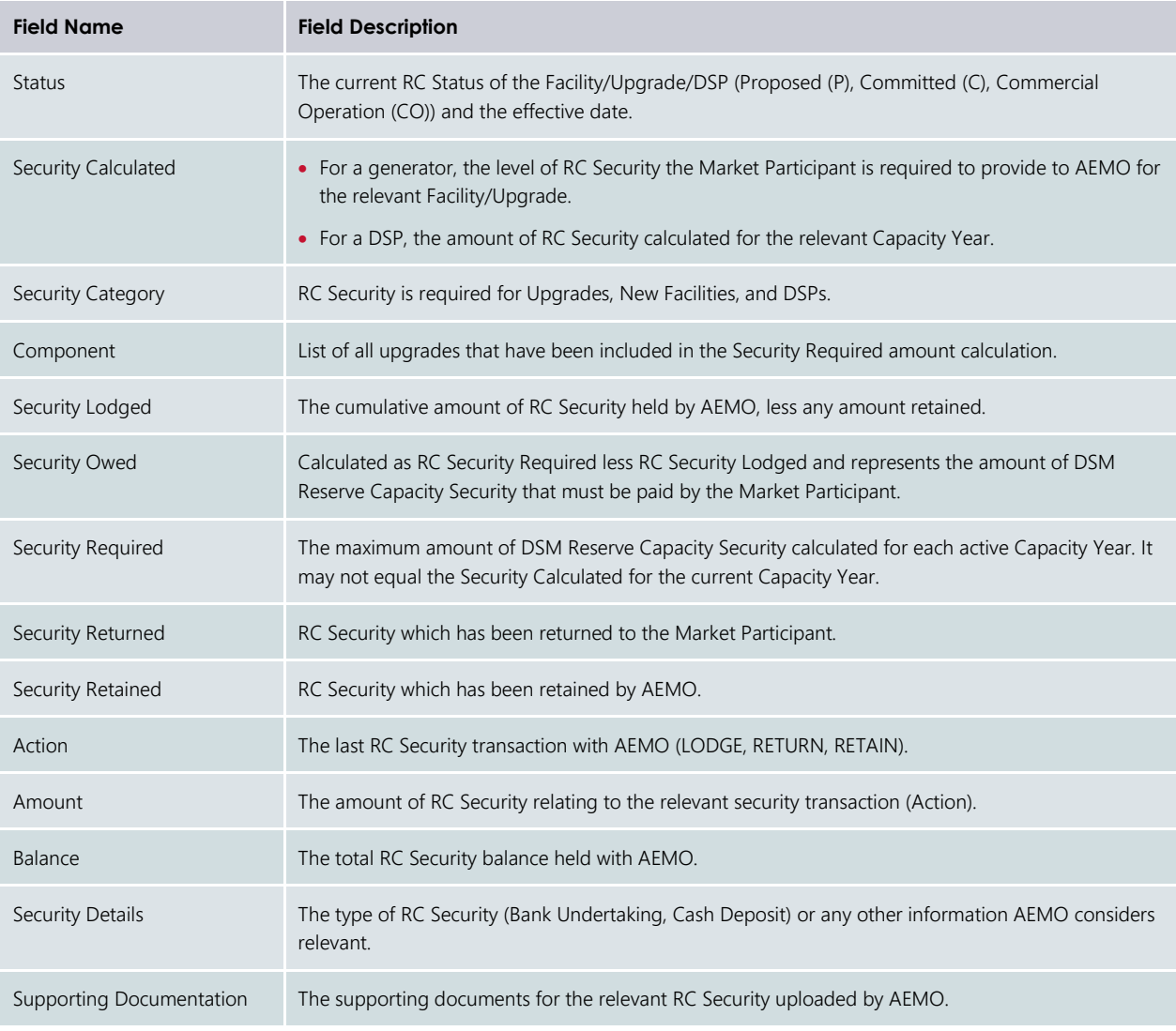

## **8.6 TRADE DECLARATIONS**

This section should be read in conjunction with the [WEM Procedure: Declaration of Bilateral Trades.](https://www.aemo.com.au/energy-systems/electricity/wholesale-electricity-market-wem/procedures-policies-and-guides/procedures)

The Trade Declaration tab in the RCM Portal allows Market Participants to submit trade declarations for Facilities, components, and upgrades that have been assigned CRC in the relevant Capacity Year. The Trade Declaration tab displays the opening and closing dates, as well as summary information about the Market Participant's trade declarations for its Facilities (see [Figure 44\)](#page-49-0).

For Scheduled Facilities and Semi-Scheduled Facilities, each record will include at least one component, and may include upgrades (if applicable), based on the information from the Facility's CRC application. If a component or upgrade was either excluded from the CRC application or rejected by AEMO, it will not appear in the Facility's trade declaration.

Trade declarations for Non-Scheduled Facilities and Demand Side Programmes are completed at the Facility level and components will not be displayed. Non-Scheduled Facility upgrades appear separately to the parent Facility.

To update a trade declaration, click on the 'Edit' button to allow the 'Traded' and 'Unavailable' fields to be edited. For a Scheduled Facility or Semi-Scheduled Facility, these fields are editable at the component (or

upgrade) level (see [Figure 45\)](#page-49-1), while for a Non-Scheduled Facility or Demand Side Programme, the fields are editable at the Facility level (se[e Figure 46\)](#page-49-2). Click 'Save' when editing is complete. The Fixed Price Candidate checkbox allows a Market Participant with an eligible Facility to choose the Fixed Reserve Capacity Price. If the Facility or upgrade is in Proposed Status, the Minimum Capacity Credits Quantity must be provided (see [Figure 47\)](#page-50-0).

Trade declarations must be submitted by clicking on the 'Submit' button after saving (see [Figure 48\)](#page-50-1). To successfully submit a trade declaration, the 'Remaining' calculated field must display zero. A confirmation message will appear, and the Trade Declaration Status will update to Submitted (see Table 19 for a description of each possible status). A submitted trade declaration may be withdrawn while the window is open by clicking 'Withdraw' (see [Figure 49\)](#page-50-2).

Once AEMO has run the trade methodology in accordance with Appendix 3 of the WEM Rules, the Traded CRC, which confirms the amount of CRC that can be traded for each Facility, will be available for each Facility (see [Figure 50\)](#page-50-3).

<span id="page-49-0"></span>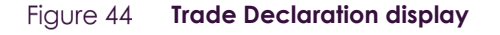

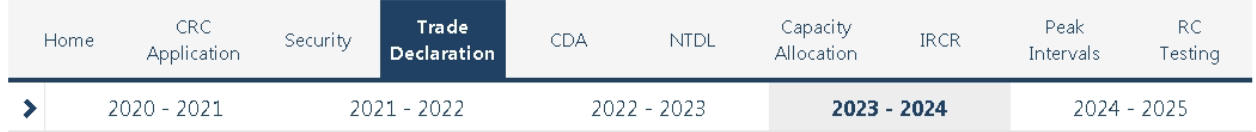

## **Trade Declarations**

Trade Declaration Dates: dd/mm/yyyy to dd/mm/yyyy Closes in X days

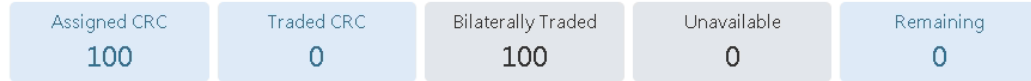

#### <span id="page-49-1"></span>Figure 45 **Edit a trade declaration for a Scheduled Facility or Semi-Scheduled Facility**

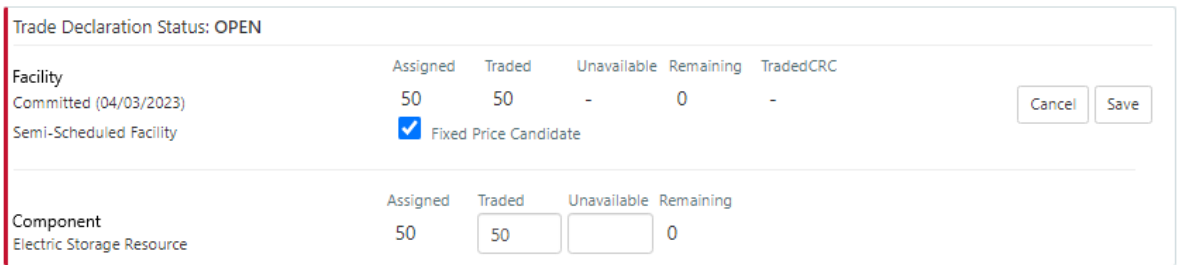

#### <span id="page-49-2"></span>**Edit a trade declaration for a Non-Scheduled Facility or Demand Side Programme**Figure 46

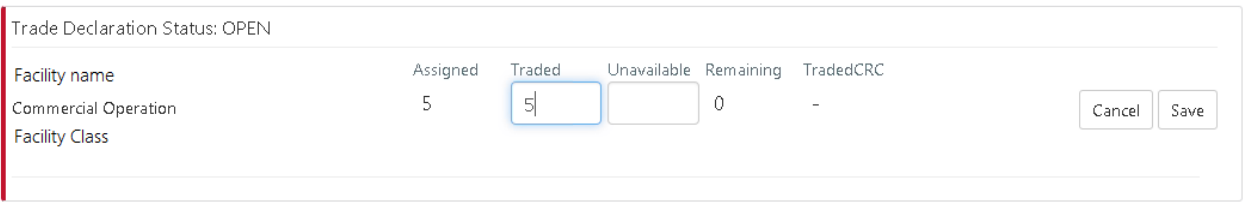

### <span id="page-50-0"></span>Figure 47 **Edit a trade declaration for a Proposed Facility**

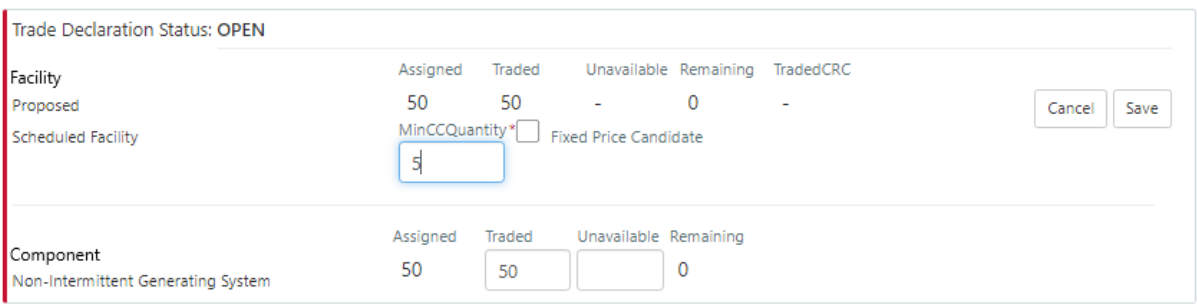

### <span id="page-50-1"></span>Figure 48 **Submit a trade declaration**

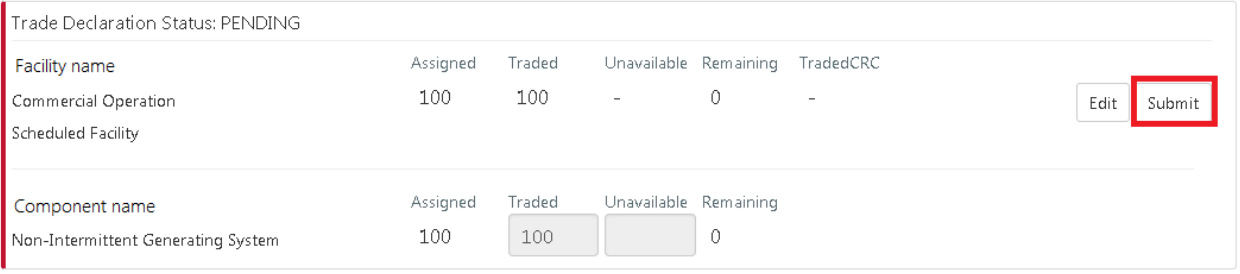

### <span id="page-50-2"></span>Figure 49 **Withdraw a trade declaration**

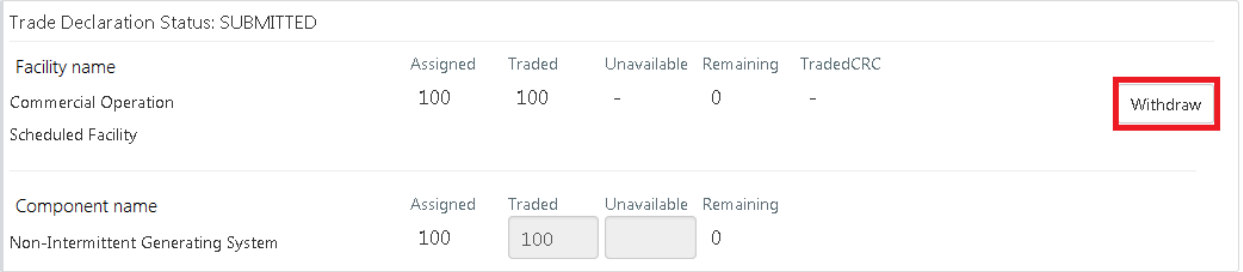

## <span id="page-50-3"></span>Figure 50 **Traded CRC**

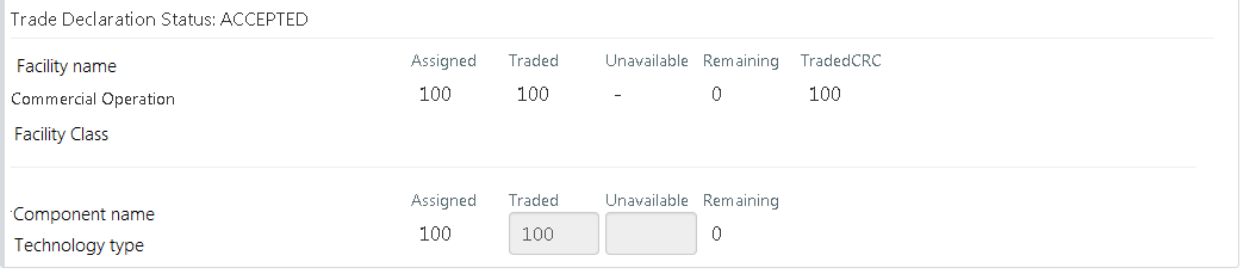

### **Table 19 Trade declaration status description**

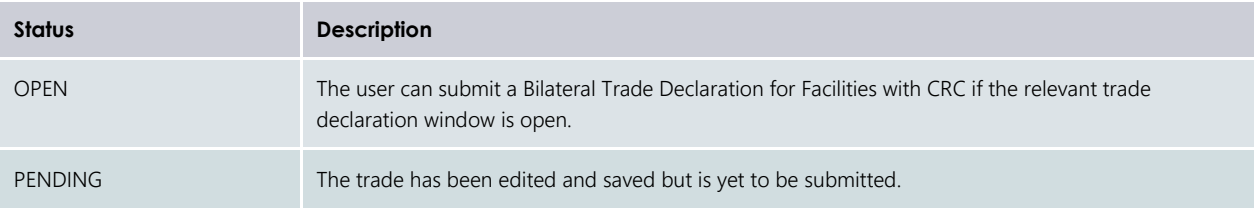

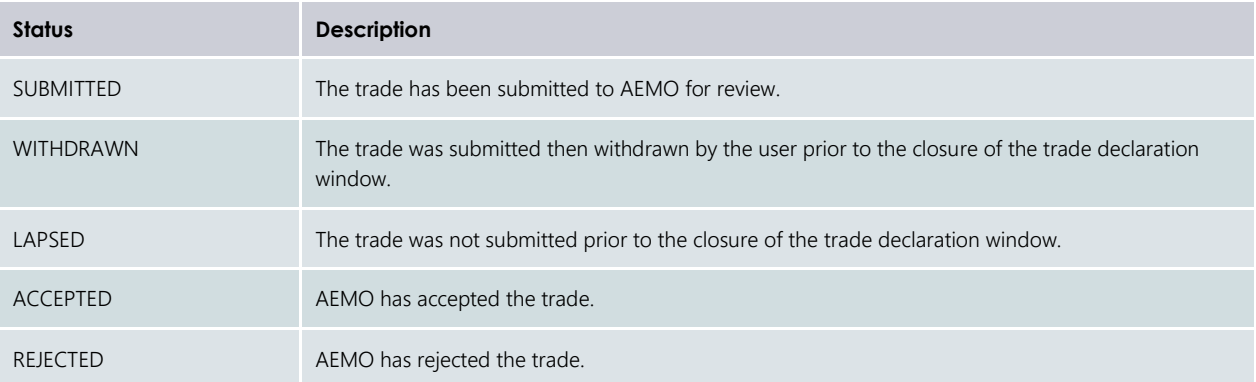

## **8.7 RELEVANT DEMAND**

To access the Relevant Demand dashboard, select **RCM portal > Home** for the relevant Capacity Year. Select the ellipsis ("…") on the right of the DSP details and select Relevant Demand (see [Figure 51\)](#page-51-0).

The Relevant Demand dashboard displays the current Relevant Demand and effective date, NMI count, source of the Relevant Demand calculation, previous Relevant Demand calculations and their effective dates, and downloadable supporting documentation (see [Figure 52\)](#page-52-0).

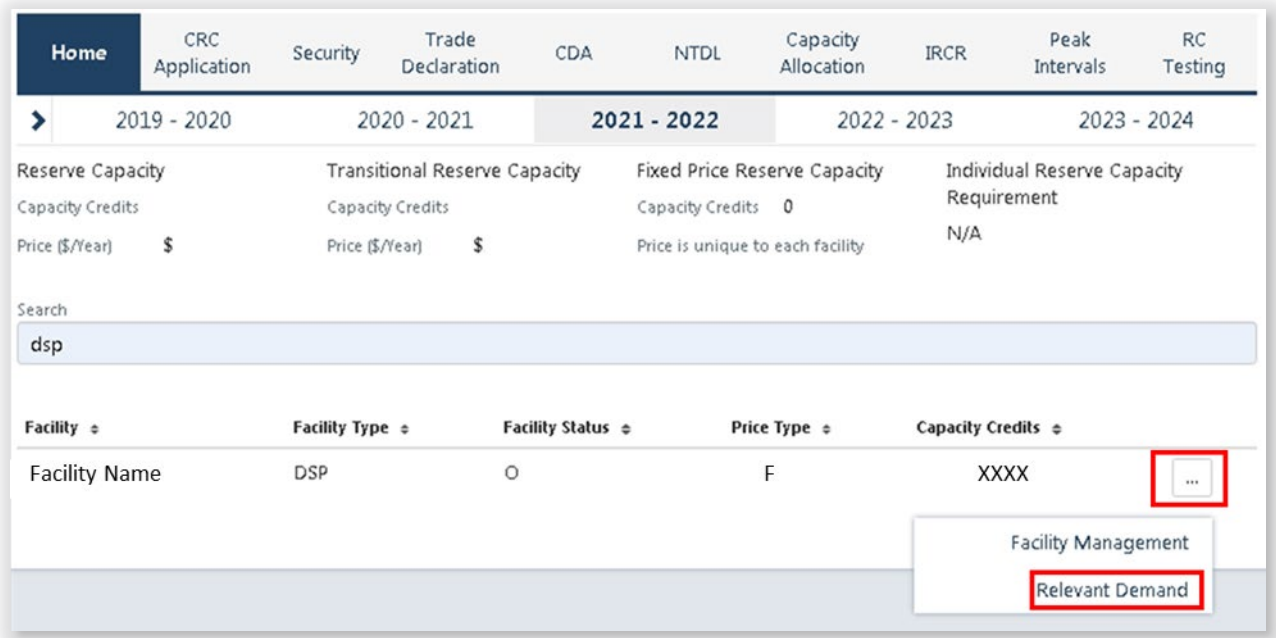

#### <span id="page-51-0"></span>Figure 51 **Relevant Demand navigation**

#### <span id="page-52-0"></span>**Relevant Demand display** Figure 52

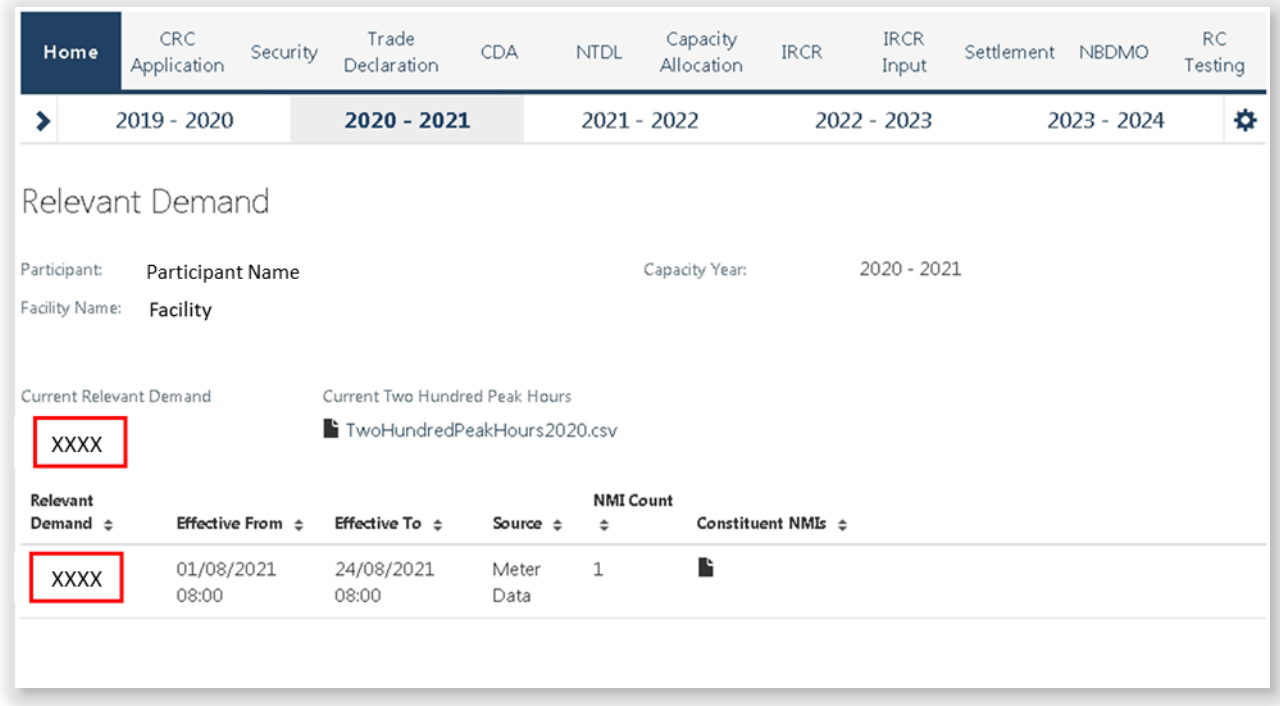

## **8.8 CONSUMPTION DEVIATION APPLICATIONS FOR ASSOCIATED LOADS OF A DEMAND SIDE PROGRAMME**

Consumption Deviation Applications (**CDA**) for Associated Loads of a Demand Side Programme are submitted through the RCM portal.

The steps to submit a CDA are:

- 1. Select RCM portal > CDA, ensure the current Capacity Year is selected, and select New Application (see [Figure 53\)](#page-53-0).
- 2. Select the NMI that the CDA relates to from the drop-down menu (see [Figure 54\)](#page-53-1).
- 3. Download the maintenance interval template CSV file by clicking Download Template and populate for all intervals to be considered in the CDA (see [Figure 54\)](#page-53-1).
- 4. Upload the maintenance interval CSV file. Ensure the formatting of the interval column is in dd/mm/yyyy mm:hh time format or the upload will fail.
- 5. Upload evidence file(s) (see [Figure 54\)](#page-53-1) in accordance with the Market Procedure: Consumption Deviation [Applications.](https://aemo.com.au/Electricity/Wholesale-Electricity-Market-WEM/Procedures)
- 6. By clicking the Save button, the CDA can be stored at any time to work on at a later date. After all relevant documentation has been uploaded, click Submit.

Once the application has been submitted, it can be withdrawn by clicking the Withdraw button. A withdrawn application can be edited and re-submitted prior to the close of the application window.

Submitted applications will be reviewed by AEMO and additional information will be requested where necessary.

The Application Status of a submitted CDA can be viewed on the CDA dashboard under the relevant Capacity Year (see [Figure 55\)](#page-54-0).

If AEMO requests more information for a CDA submission, the Application Status will change to Information Requested. By clicking the application, additional information can be uploaded and submitted.

For assistance with CDAs for Associated Loads of a Demand Side Programme, please contact Reserve Capacity (WA) at [wa.capacity@aemo.com.au.](mailto:wa.capacity@aemo.com.au)

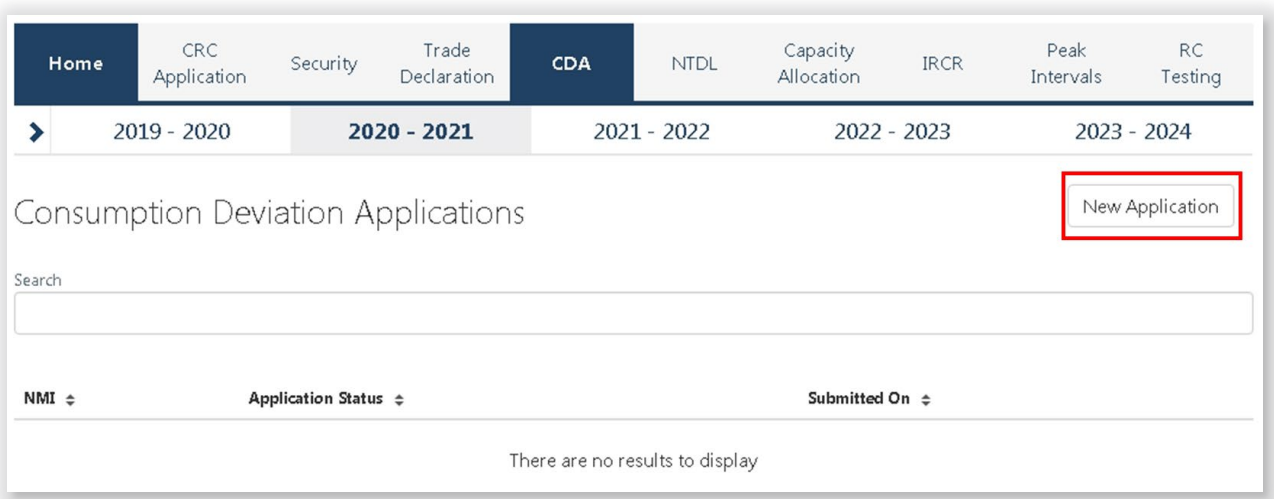

### <span id="page-53-0"></span>Figure 53 **Create a new CDA for Associated Loads of a DSP**

#### <span id="page-53-1"></span>Figure 54 **Edit and save a CDA**

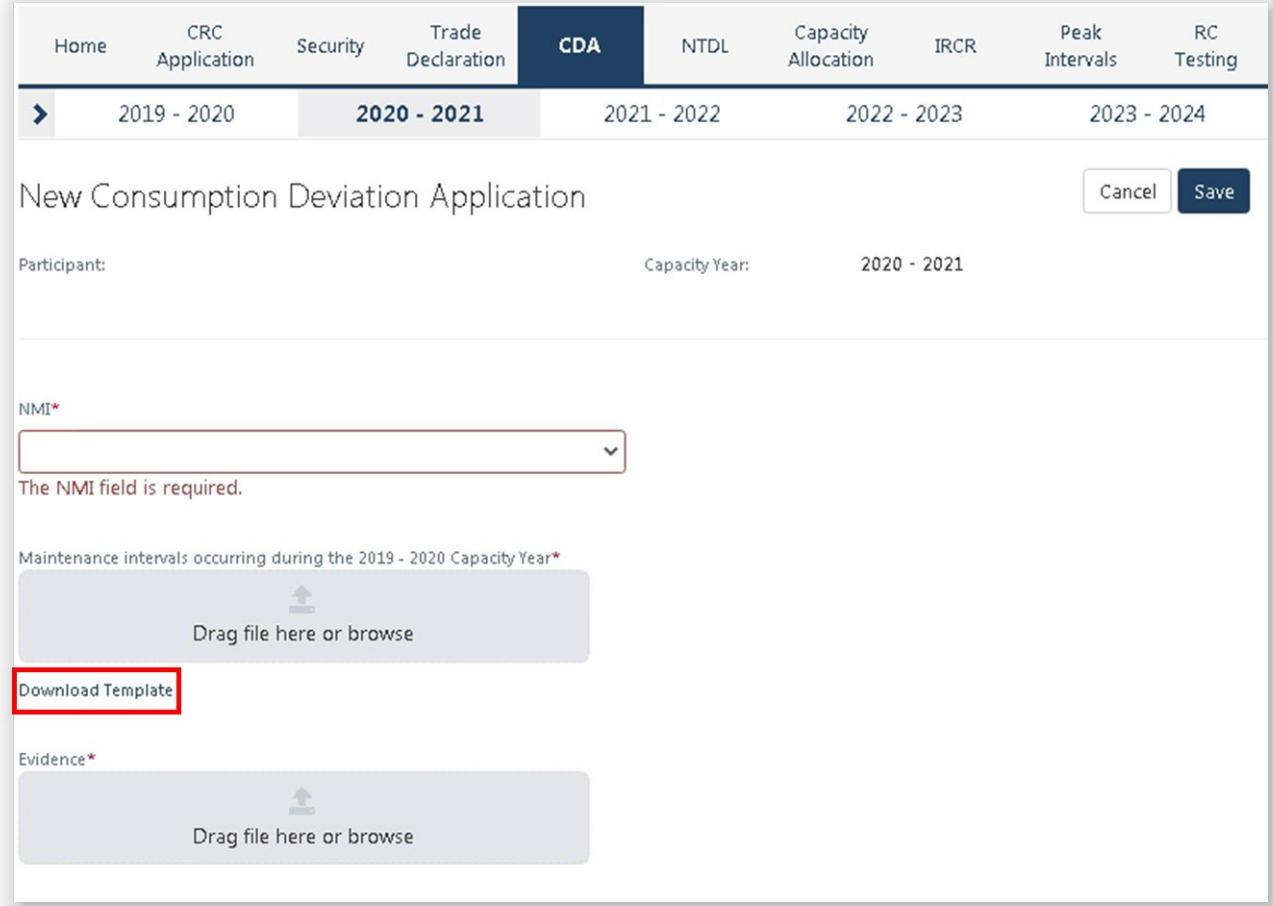

#### <span id="page-54-0"></span>Figure 55 **CDA status display**

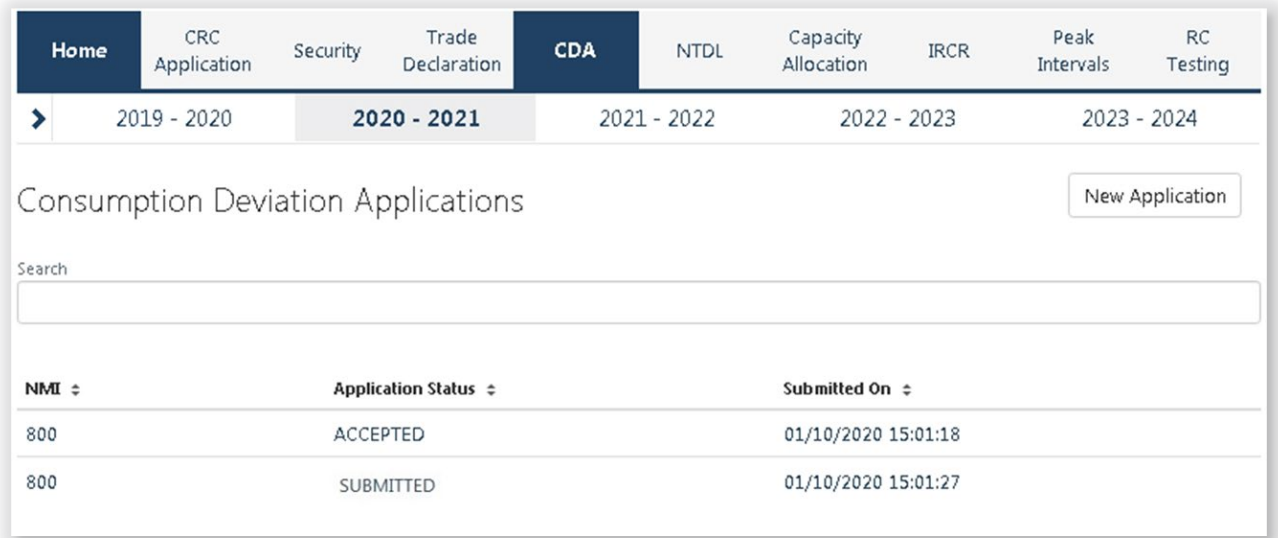

## **8.9 NTDL APPLICATION AND CONSUMPTION DEVIATION APPLICATION**

This section should be read in conjunction with the [Market Procedure: Individual Reserve Capacity](https://aemo.com.au/Electricity/Wholesale-Electricity-Market-WEM/Procedures)  [Requirements](https://aemo.com.au/Electricity/Wholesale-Electricity-Market-WEM/Procedures) and the [Market Procedure: Consumption Deviation Applications.](https://aemo.com.au/Electricity/Wholesale-Electricity-Market-WEM/Procedures)

Loads nominated as Non-Temperature Dependent Loads (**NTDL**), and Consumption Deviation Applications (**CDA**) for Loads nominated as Non-Temperature Dependent Loads, are submitted through the RCM portal.

The steps to submit an NTDL application and CDA are:

- 1. Select RCM portal > NTDL, ensure the correct Capacity Year is selected, and select New Application (see [Figure 56\)](#page-55-0).
- 2. Enter the 10 digit NMI of the interval meter associated with the Market Participant.
- 3. Select the Trading Month that the NTDL application relates to from the drop-down menu.
- 4. To provide a list of all Trading Intervals during which the level of consumption of the Load was affected:
- 4.1. Download the maintenance intervals template CSV file by clicking Download Template and populate for all Trading Intervals to be considered in the CDA<sup>[1](#page-54-1)</sup>.
- 4.2. Upload the maintenance intervals CSV file to the "Intervals consuming below capacity" field. Ensure the formatting of the Trading Interval column is correct or the upload will fail.
- 5. To provide a written statement<sup>[2](#page-54-2)</sup> from the operator of the Load or to provide any other information the Market Participant wants AEMO to consider in its CDA assessment:
- 5.1. Upload the written statement and any other file(s) to the "Evidence" field.

<span id="page-54-1"></span><sup>1</sup> A Trading Month includes all Trading Intervals from 08:00 on the first day of the calendar month up to and including 07:30 on the first day of the following calendar month e.g. Trading Month November 2019 includes all Trading Intervals from 01/11/2019 08:00 to 01/12/2019 07:30 inclusive.

<span id="page-54-2"></span> $2$  If a list of Trading Intervals is provided, then a written statement must also be provided.

- 6. By clicking the Save button, the CDA can be stored and edited up until the closure of the NTDL application window. Once an application has been saved, the Application Status will change to Pending (see [Figure 57\)](#page-56-0). Continue to edit the application by clicking Edit.
- 7. In order to finalise and submit an application to AEMO, the user must click Submit. No further changes can be made to the application. Once an application has been submitted, the Application Status will change to Submitted (see [Figure 58\)](#page-56-1).

### Please note:

• All applications with an Application Status of Pending will automatically be lapsed by the system on closure of the NTDL application window and will not be assessed by AEMO.

Once the application has been submitted, it can be withdrawn prior to being assessed by clicking the Withdraw button (see [Figure 58\)](#page-56-1).

Results of NTDL assessments will be made available in the MPI once the processing has been completed by AEMO. An automated email will be sent to the Main Contact and the user that submitted the NTDL application and CDA.

If AEMO requests more information for a CDA, the Application Status will change to Information Requested. By clicking the application, the requested additional information can be provided and submitted.

For assistance with CDAs for Non-Temperature Dependent Loads, please contact WA Market Operations at [wa.operations@aemo.com.au.](mailto:wa.operations@aemo.com.au)

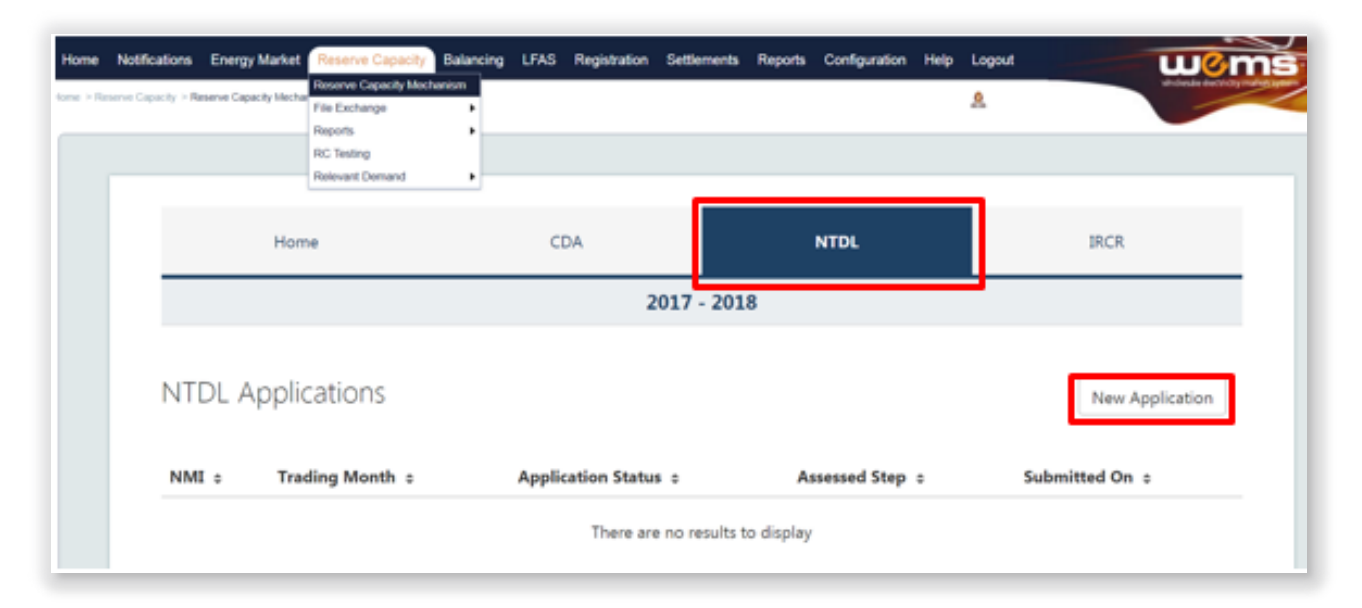

#### <span id="page-55-0"></span>**Create a new NTDL Application and CDA**Figure 56

#### <span id="page-56-0"></span>Figure 57 **NTDL Application and CDA pending**

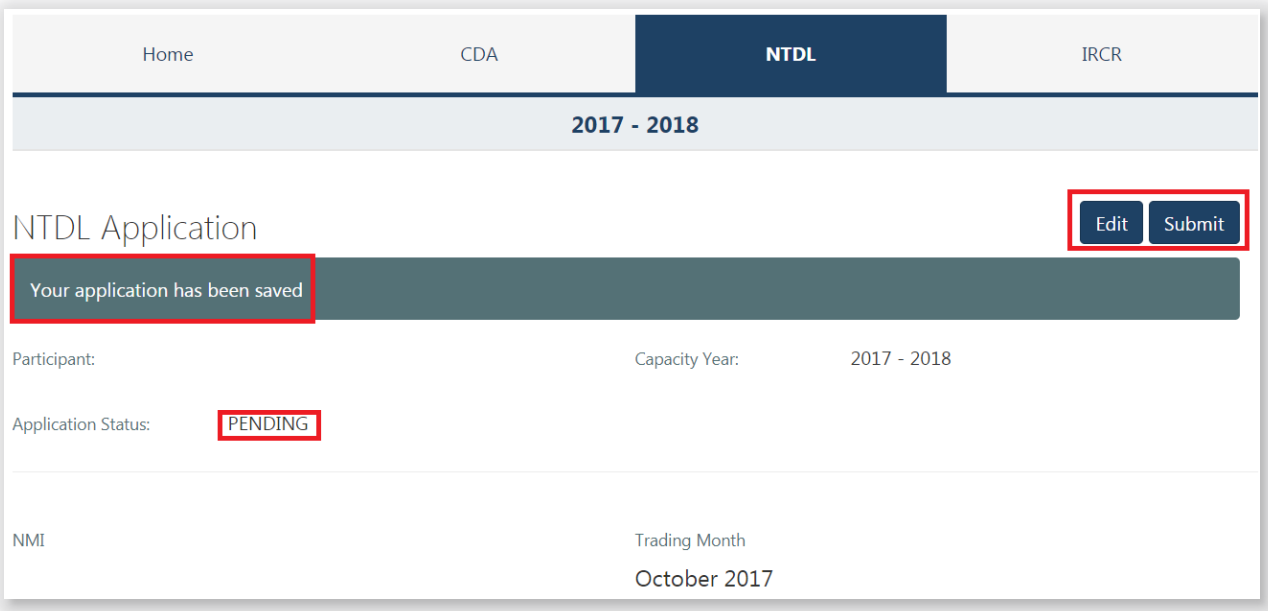

#### <span id="page-56-1"></span>Figure 58 **NTDL Application and CDA submitted**

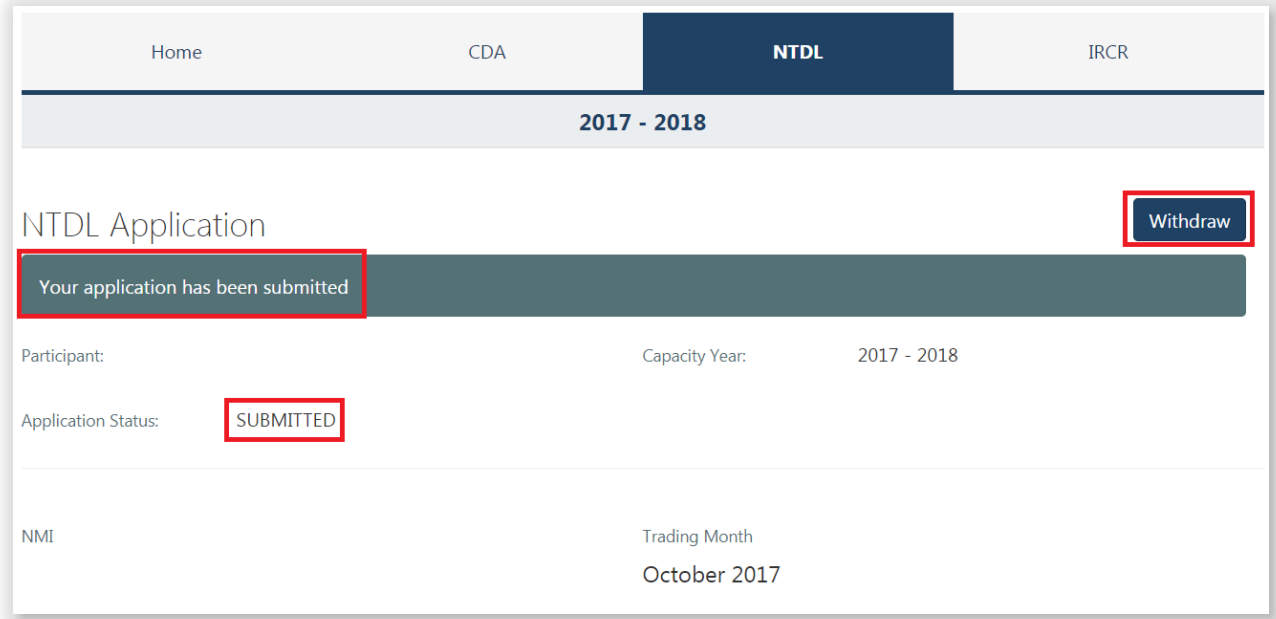

## **8.10CAPACITY CREDIT ALLOCATION**

This section should be read in conjunction with the Market Procedure: Capacity Credit Allocations.

Capacity Credit Allocations are managed in the RCM portal.

The Capacity Allocation tab displays a snapshot of Capacity Credit Allocation details (see [Figure 59\)](#page-57-0). Any emails relating to Capacity Credit Allocations are sent to the Main Contact User and any user that has been associated with the Capacity Credit Allocation.

## <span id="page-57-0"></span>Figure 59 **Capacity Credit Allocation display**

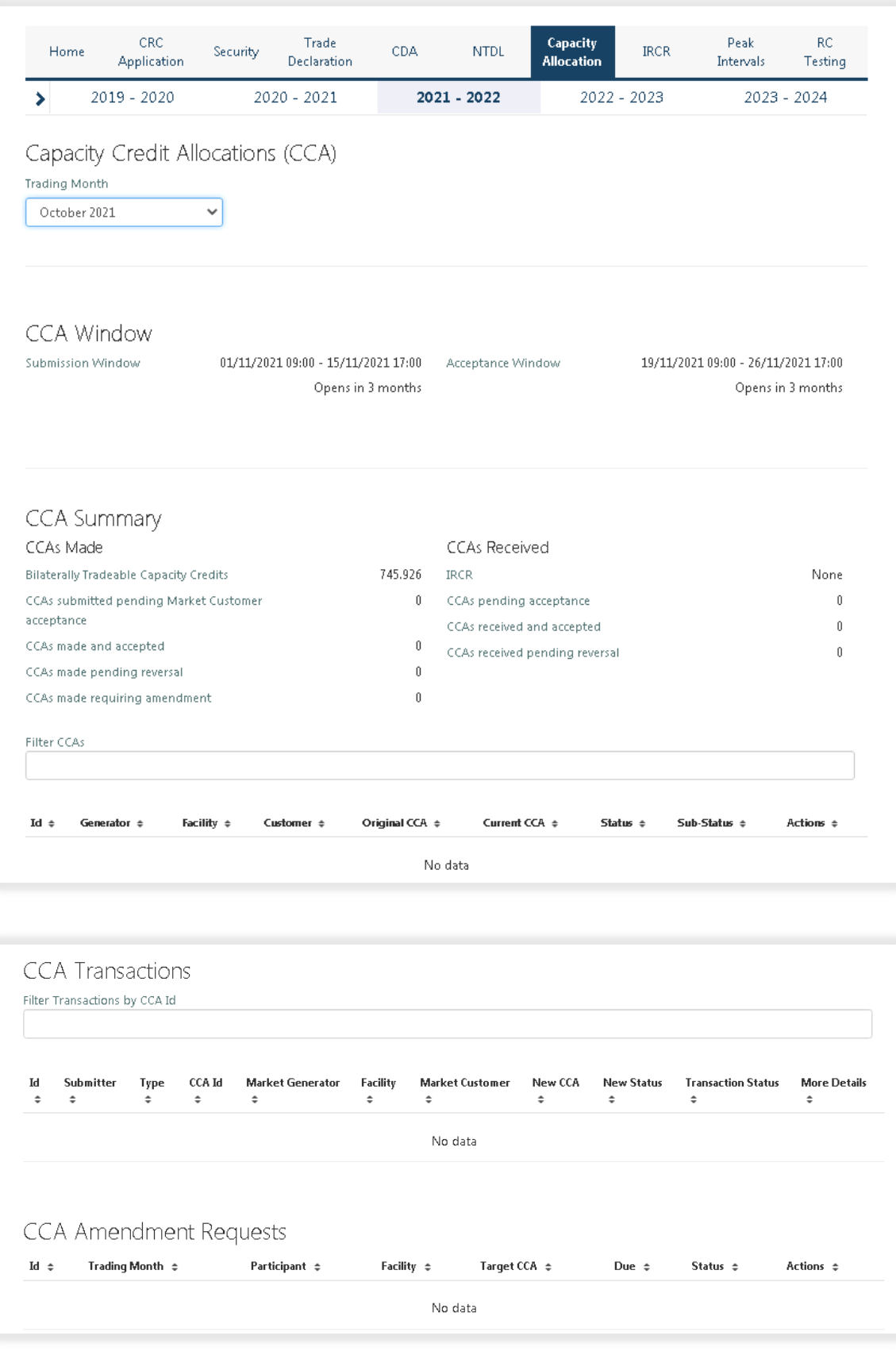

### **8.10.1 Market Participant Capacity Credit Allocation**

The steps for a Market Participant to submit a Capacity Credit Allocation are:

- 1. Navigate to the Capacity Allocation tab, ensure the correct Trade Month is selected (see [Figure 60\)](#page-59-0).
- 2. Click the New CCA Submissions button (see [Figure 60\)](#page-59-0).
- 3. This button will open a CCA Submissions window as a pop-up (see [Figure 61\)](#page-59-1). The CCA Submissions window lists all Facilities in alphabetical order registered to the Market Participant for all or part of the Trading Month. Existing CCAs will not be displayed as this is only to generate new CCAs.
- 4. Select the Market Participant the Capacity Credit Allocation relates to from the drop-down menu (see [Figure 61\)](#page-59-1). An amount must be specified for every Facility-Market Customer combination. Please note when making a CCA Submission:
	- A Market Participant can duplicate a Facility entry on the CCA Submission window to allow them to allocate from one Facility to a different Market Customer using the "+" icon.
	- Every duplicate of a Facility-Market Customer allocation can be removed using the "x" icon.
	- Each Facility-Market Customer allocation is draggable to allow prioritisation
- 5. Enter the Allocation amount/s.
- 6. Click the Submit button. The CCA Submissions window has a single "Submit" button which submits all capacity allocations in order (where the top submission is submitted first). Please note, the "Submit" button is disabled when either the Market Customer or Capacity Credits Amount field is empty but the other respective value in the Facility-Market Customer combination is not empty.
- 6.1. In the instance of a successful Capacity Credit Allocation, a message will be shown in green (see [Figure](#page-60-0)  [62\)](#page-60-0).
- 6.2. In the instance a Market Participant that made the Capacity Credit Allocation has over allocated their Capacity Credits, the amount will be shown in red (see [Figure 63\)](#page-60-1).
- 7. An email notification will be sent to both the Market Participant that made the Capacity Credit Allocation and the respective Market Customer informing them that a Capacity Credit Allocation has been approved by AEMO and is awaiting acceptance from the Market Customer.
- 8. Once the application has been Submitted, the Allocated and Unallocated Capacity will be reflected under CCA Summary and the Capacity Credit Allocations will be displayed below the summary table (see [Figure](#page-61-0)  [64\)](#page-61-0).
- 9. The history of Capacity Credit Allocations can be viewed in the CCA Transactions table, along with the Status of each transaction. The CCA Transaction table includes an option to filter transactions by CCA Id (see [Figure 65\)](#page-61-1).

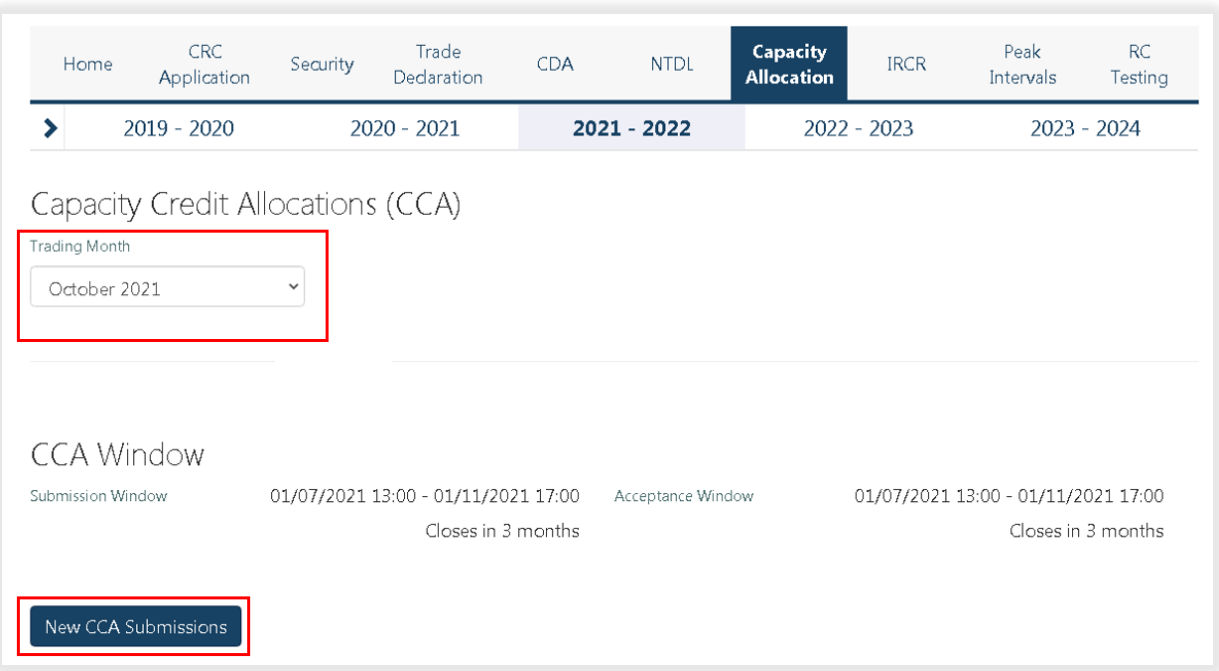

## <span id="page-59-0"></span>**Market Participant Capacity Credit Allocation Submission button**

<span id="page-59-1"></span>Figure 61 **Market Participant Capacity Credit Allocation Submission pop out window**

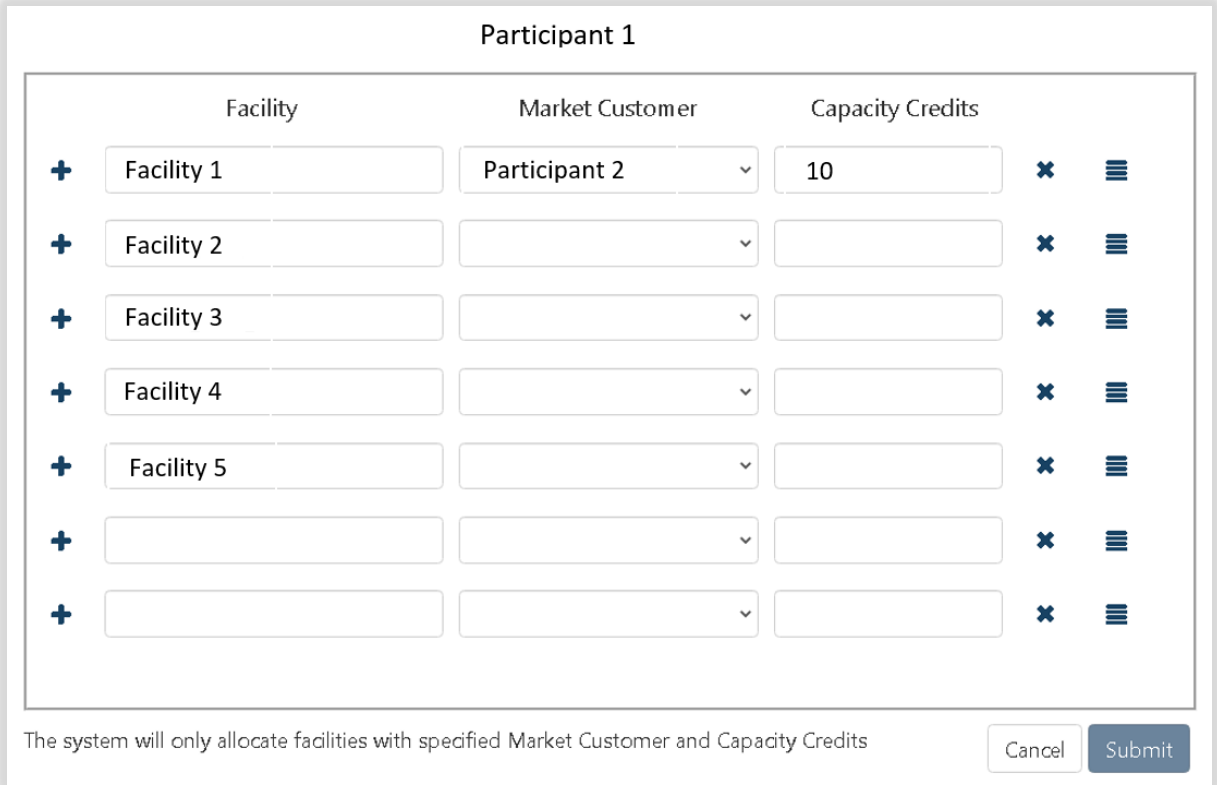

## <span id="page-60-0"></span>Figure 62 **New Capacity Credit Allocation**

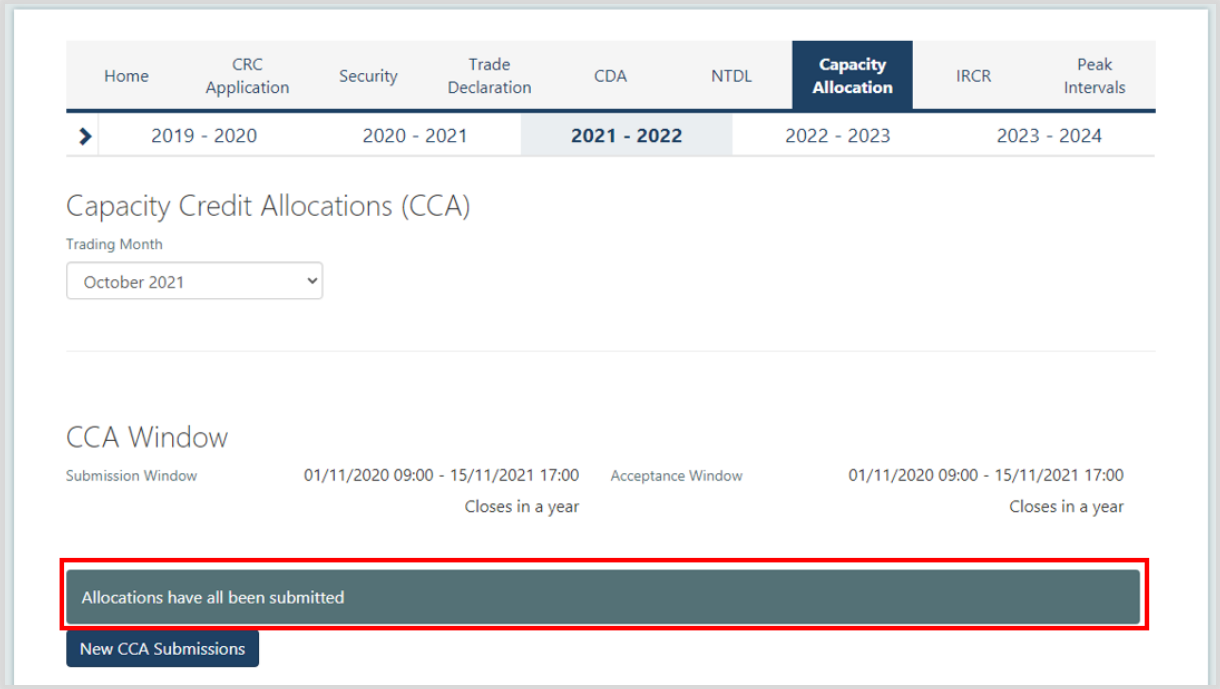

## <span id="page-60-1"></span>Figure 63 **Over Allocation of Capacity Credits**

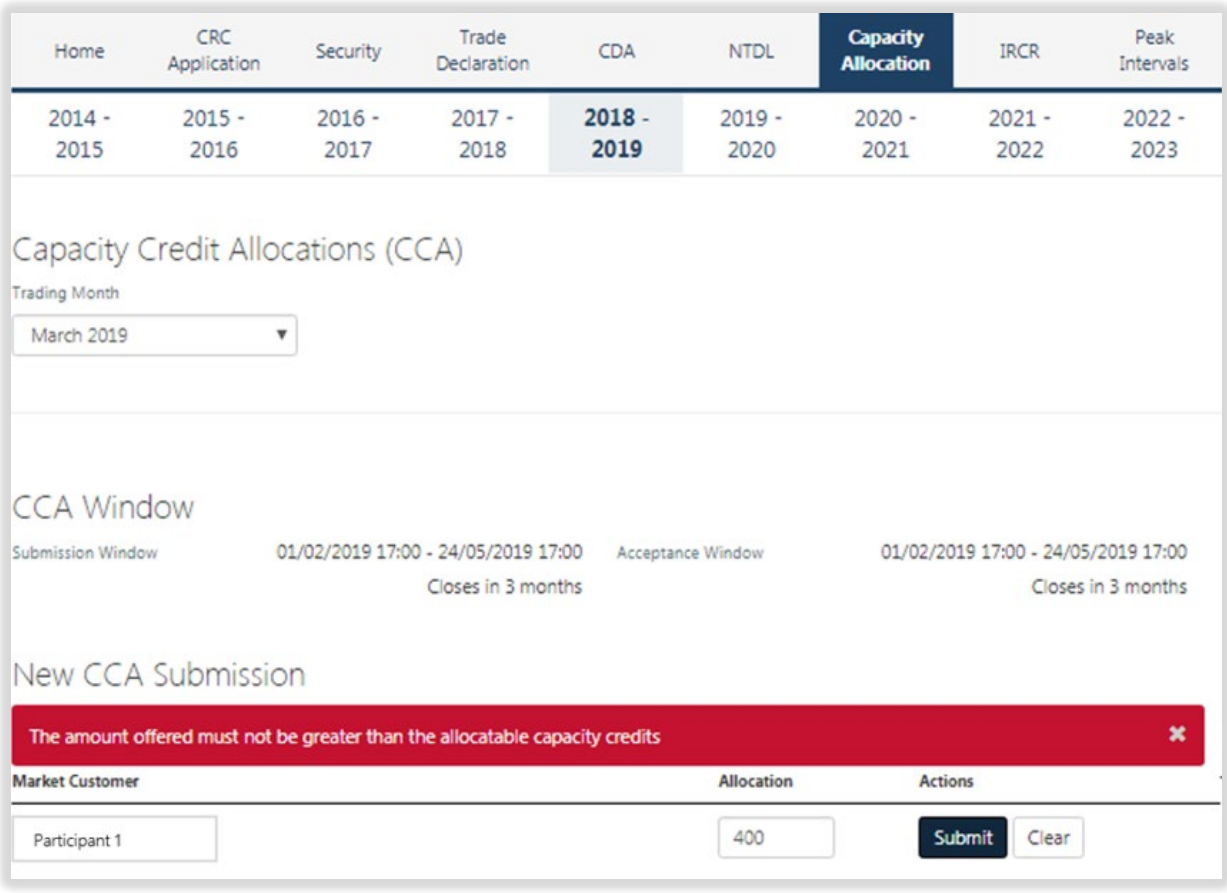

## <span id="page-61-0"></span>Figure 64 **Capacity Credit allocation submitted**

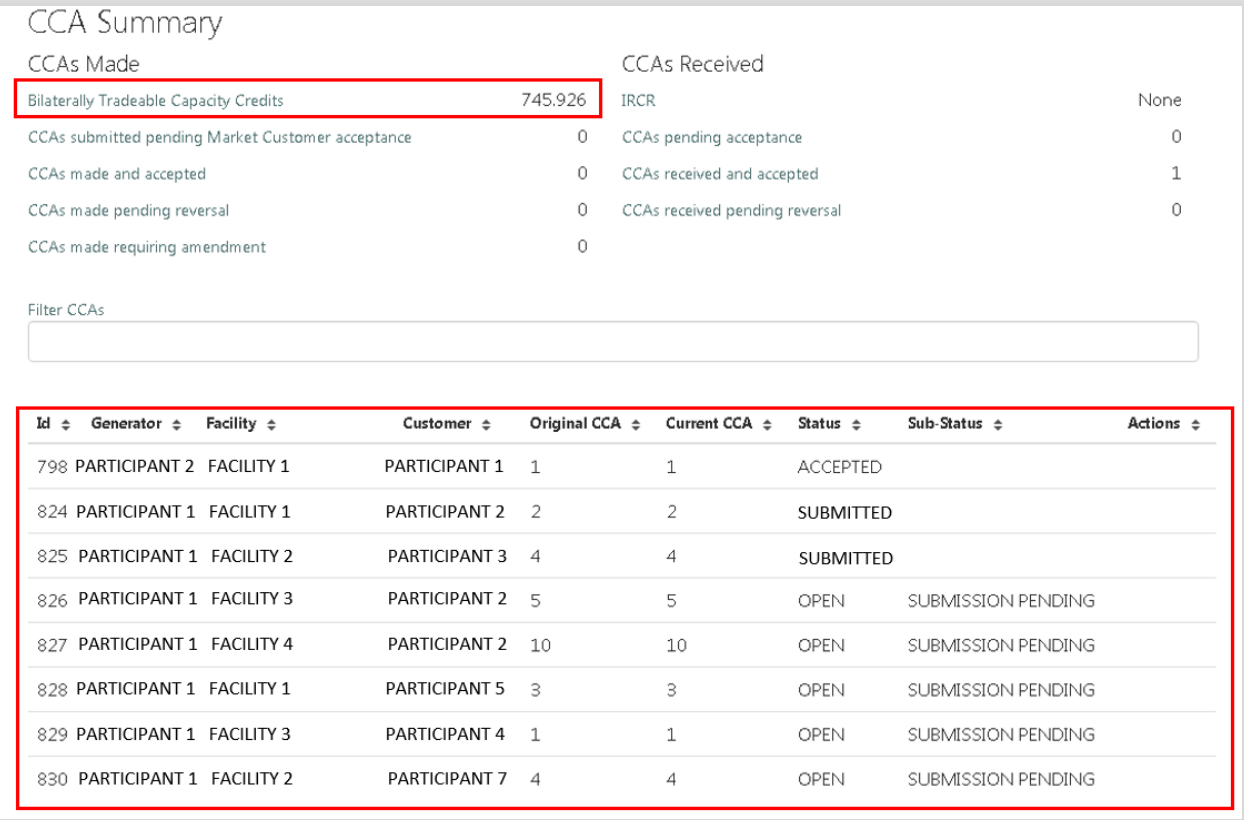

#### <span id="page-61-1"></span>**Capacity Credit Allocation transactions**Figure 65

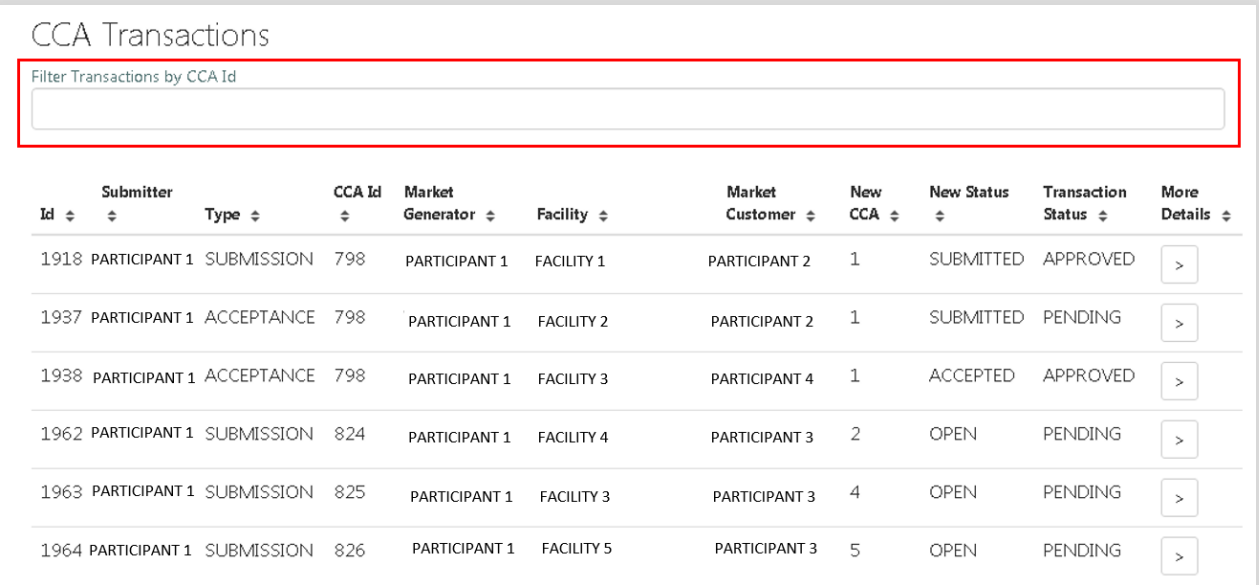

### **8.10.2 Market Participant Withdraws Capacity Credit Allocation**

The steps for a Market Participant to withdraw a Capacity Credit Allocation are:

- 1. Navigate to the Capacity Allocation tab, ensure the correct Trade Month is selected, and scroll down to the CCA Summary.
- 2. Find the Capacity Credit Allocation that you would like to withdraw and click the Withdraw button (see [Figure 66\)](#page-62-0)
- 3. Once the Capacity Credit Allocation withdrawal is successful, the CCA Summary will show the Capacity Credit Allocation with a status of Withdrawn (see [Figure 67\)](#page-63-0)
- 4. An email notification will be sent to both the Market Participant specified as the provider of Capacity Credits and the Market Customer specified as the receiver of the Capacity Credits informing them that a Capacity Credit Allocation has been withdrawn.

### Note:

• A Market Participant will not be able to make a CCA that will result in a negative Trading Margin for that Market Participant.

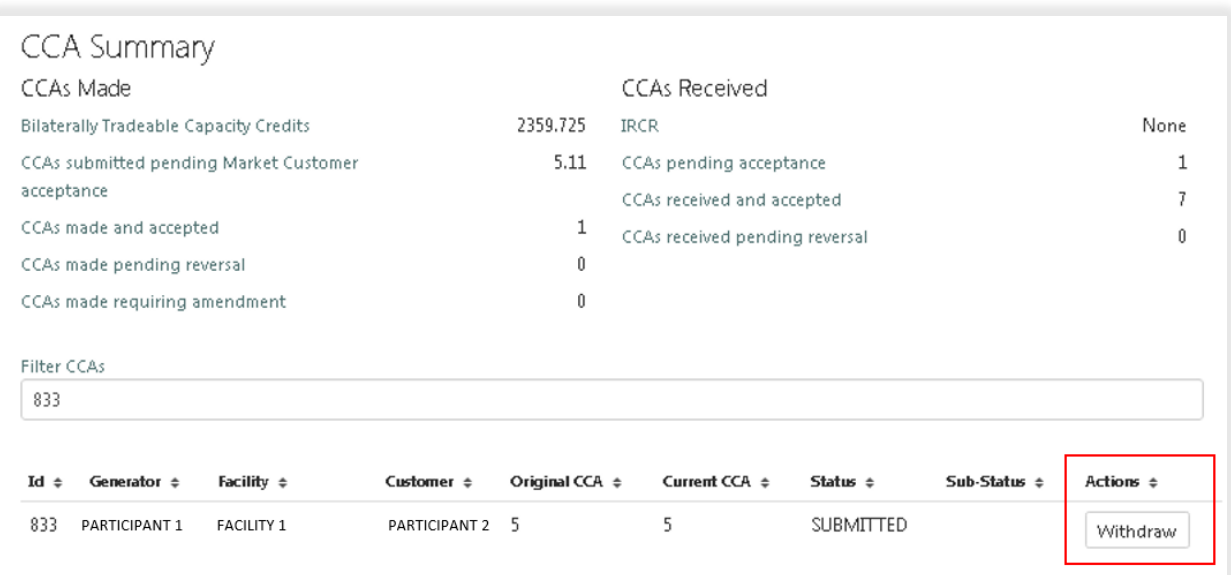

#### <span id="page-62-0"></span>Figure 66 **Withdraw Capacity Credit Allocation**

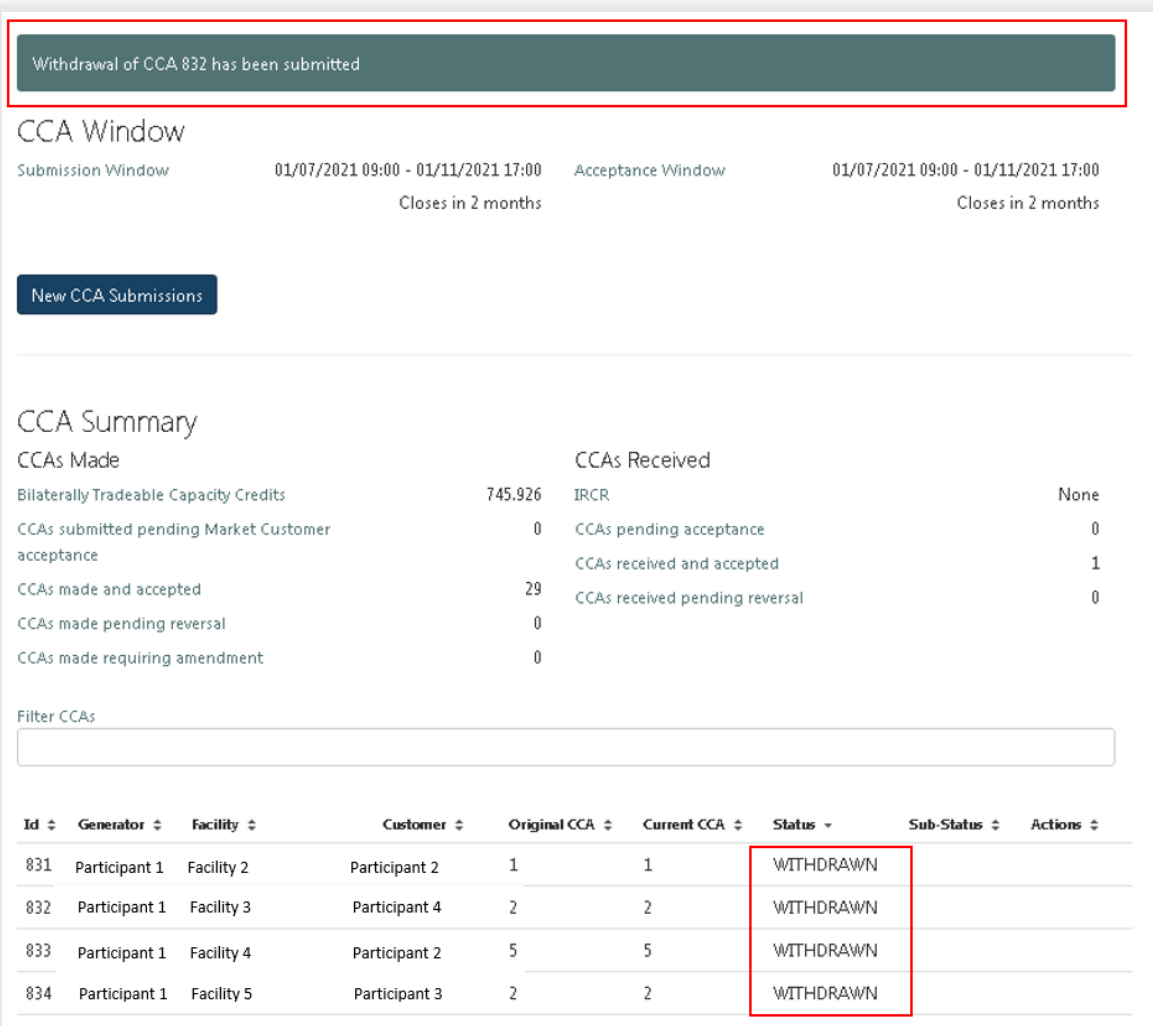

#### <span id="page-63-0"></span>Figure 67 **Successful withdrawal of Capacity Credit Allocation**

### **8.10.3 Market Customer Accepts Capacity Credit Allocations**

The steps for a Market Customer to accept Capacity Credit Allocations are:

- 1. Navigate to the Capacity Allocation tab and ensure the correct Trade Month is selected (see [Figure 68\)](#page-64-0).
- 2. View Capacity Credit Allocations submitted from a Market Participant in the CCA Summary, to accept the Capacity Credit Allocation, click the Accept button (see [Figure 69\)](#page-65-0).
- 3. Once the allocation has been accepted the CCA Summary will be updated to show that no Capacity Credits are pending acceptance and the amount accepted will sit in "CCAs received and accepted" (see [Figure 70\)](#page-65-1)
- 4. An email notification will be sent to both the Market Participant that made the Capacity Credit Allocation and the respective Market Customer informing them that a Capacity Credit Allocation has been accepted.
- 5. The history of Capacity Credit Allocations can be viewed in the CCA Transactions table, along with the Status of each transaction (see [Figure 71\)](#page-66-0).

#### **CRC** Capacity Peak **RC** Trade CDA **NTDL IRCR** Home Security Testing **Application** Declaration **Allocation** Intervals 2019 - 2020 2020 - 2021 2021 - 2022 2022 - 2023 2023 - 2024  $\mathbf{\hat{z}}$ Capacity Credit Allocations (CCA) **Trading Month**  $\checkmark$ October 2021 **CCA Window** Submission Window  $01/07/202109:00 - 01/11/202117:00$ 01/07/2021 09:00 - 01/11/2021 17:00 Acceptance Window Closes in 2 months Closes in 2 months New CCA Submissions CCA Summary CCAs Made **CCAs Received** Bilaterally Tradeable Capacity Credits 745.926 IRCR None CCAs submitted pending Market Customer  $\overline{3}$ CCAs pending acceptance 5 acceptance  $\,1\,$ CCAs received and accepted CCAs made and accepted 29 CCAs received pending reversal  $\boldsymbol{0}$  $\,0$ CCAs made pending reversal  $\mathbf 0$ CCAs made requiring amendment Filter CCAs 833 Original CCA  $\div$ Current CCA  $\Leftrightarrow$ Id  $\hat{=}$ Generator ÷ Facility  $\dagger$ Customer # Status  $\sqrt{ }$ Sub-Status  $\Leftrightarrow$ Actions  $\dagger$ 833  $\overline{5}$ 5 **SUBMITTED** FACILITY 1 PARTICIPANT 1 PARTICIPANT 2 Accept

#### <span id="page-64-0"></span>Figure 68 **Market Customer Capacity Credit Allocation view**

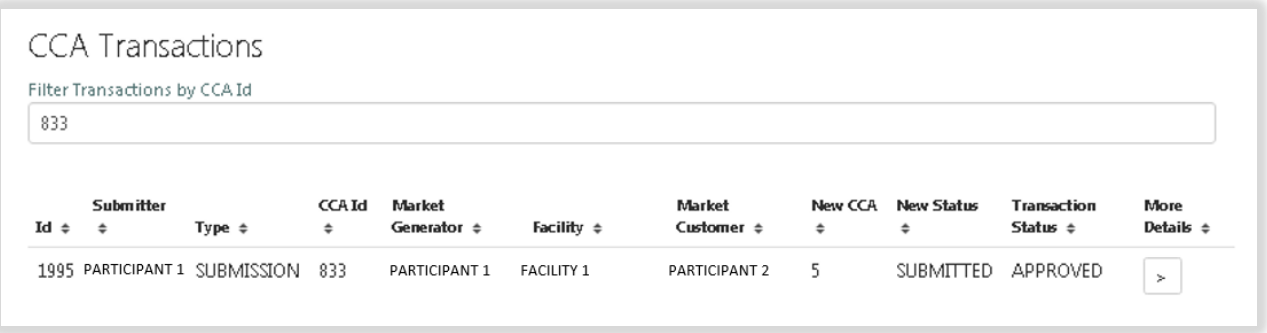

## <span id="page-65-0"></span>Figure 69 Capacity Credit Allocation ready to be accepted

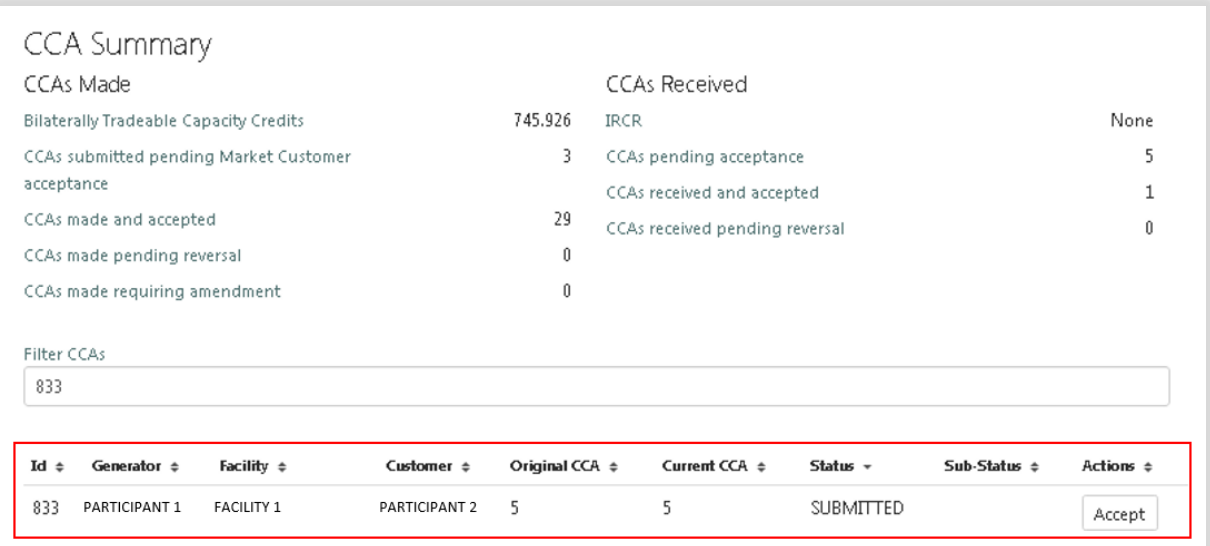

### <span id="page-65-1"></span>Figure 70 **Capacity Credit Allocation accepted**

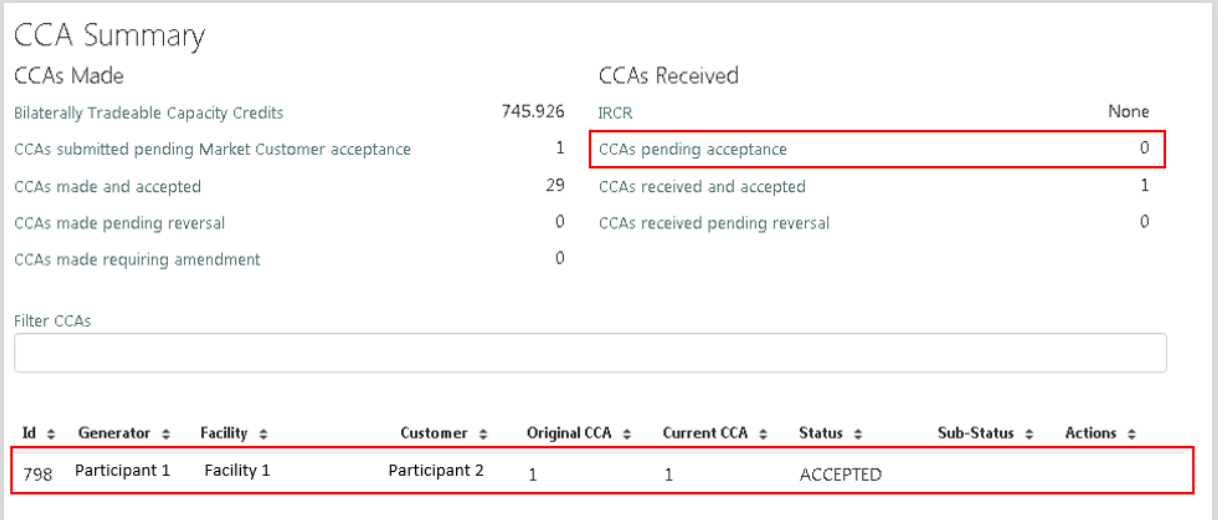

| <b>CCA Transactions</b><br>Filter Transactions by CCA Id |                  |             |                    |                            |                 |                           |                        |              |                                        |                             |
|----------------------------------------------------------|------------------|-------------|--------------------|----------------------------|-----------------|---------------------------|------------------------|--------------|----------------------------------------|-----------------------------|
| Id $\div$                                                | Submitter $\div$ | Type $\div$ | <b>CCA Id</b><br>÷ | Market<br>Generator $\div$ | Facility $\div$ | Market<br>Customer $\sim$ | New<br>$CCA$ $\approx$ | New Status = | <b>Transaction</b><br>Status $\approx$ | More<br><b>Details</b><br>÷ |
| 1963                                                     | Participant 1    | SUBMISSION  | 825                | Participant 1              | Facility 1      | Participant 2             | 4                      | OPEN         | PENDING                                | $\,$                        |
| 1970                                                     | Participant 1    | SUBMISSION  | 825                | Participant 1              | Facility 2      | Participant 2             | 4                      | SUBMITTED    | APPROVED                               | $\, >$                      |
| 1987                                                     | Participant 1    | ACCEPTANCE  | 825                | Participant 1              | Facility 3      | Participant 3             | 4                      | ACCEPTED     | APPROVED                               | $\geq$                      |

<span id="page-66-0"></span>Figure 71 **View of Capacity Credit Allocation transaction list**

### **8.10.4 Market Participant requests Capacity Credit Allocation reversal**

The steps for a Market Participant to reverse Capacity Credit Allocations are:

- 1. Navigate to the Capacity Allocation tab, ensure the correct Trade Month is selected, and scroll down to the CCA Summary.
- 2. Find the Capacity Credit Allocation that you would like to reverse and click the Reverse button (see [Figure](#page-66-1)  [72\)](#page-66-1)
- 3. Once the Capacity Credit Allocation reversal is successful, the CCA Summary will show the Capacity Credit Allocation with a status of Reversal Requested (see [Figure 73\)](#page-67-0)
- 4. An email notification will be sent to both the Market Participant specified as the provider of the Capacity Credits and the respective Market Customer informing them that a Capacity Credit Allocation reversal has been submitted.
- 5. To cancel a reversal before the Market Customer has accepted click Cancel Reversal (see [Figure 73\)](#page-67-0).

<span id="page-66-1"></span>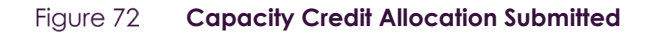

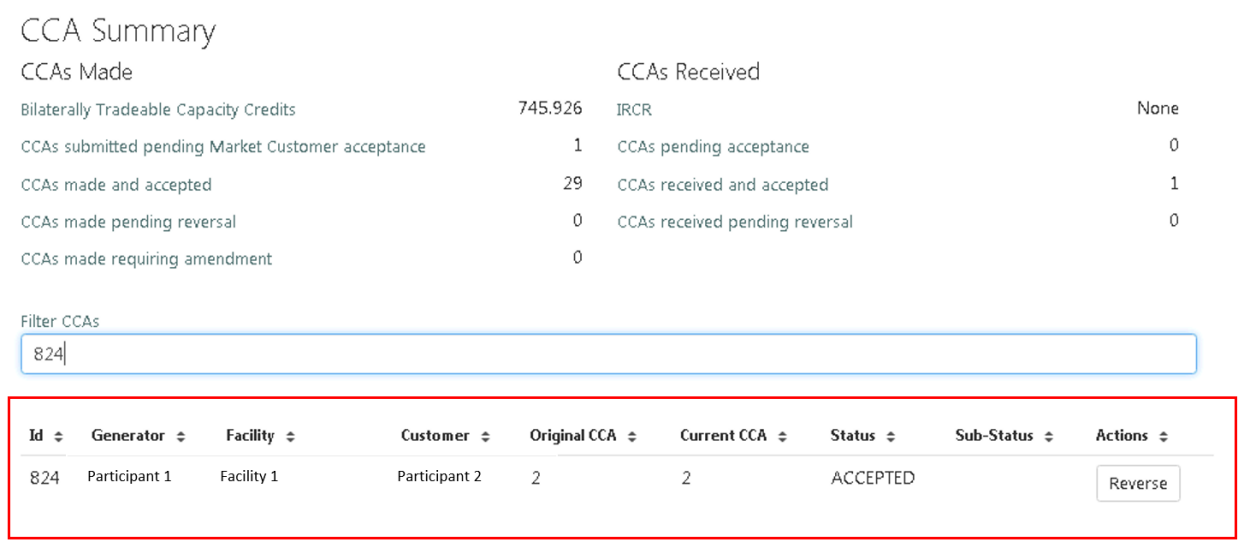

<span id="page-67-0"></span>Figure 73 **Capacity Credit Allocation reversal requested**

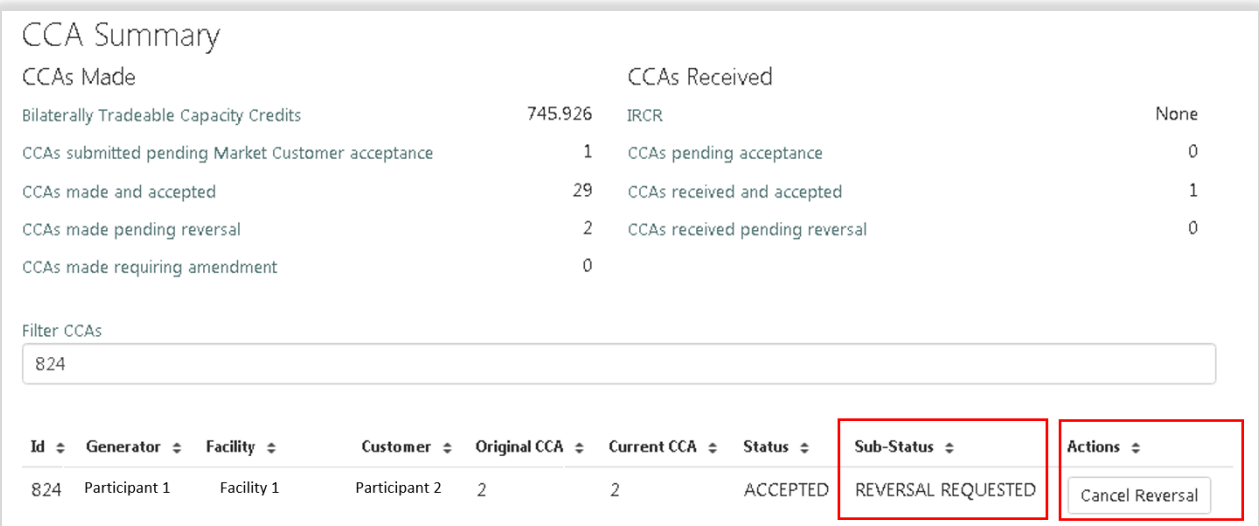

### **8.10.5 Market Customer accepts Capacity Credit Allocation reversal**

The steps for a Market Customer to accept a Capacity Credit Allocation reversal are:

- 1. Navigate to the Capacity Allocation tab, ensure the correct Trade Month is selected, and scroll down to the CCA Summary.
- 2. Find the Capacity Credit Allocation reversal that you would like to accept and click the Accept Reversal button (see [Figure 74\)](#page-68-0)
- 3. Once the Capacity Credit Allocation reversal is accepted, the CCA Summary will show the Capacity Credit Allocation with a status of Reversed (see [Figure 75\)](#page-68-1)
- 4. An email notification will be sent to both the Market Participant specified as the provider of the Capacity Credits and the respective Market Customer informing them that a Capacity Credit Allocation reversal has been accepted.

### Note:

• A Market Customer will not be able to accept a CCA reversal that will result in a negative trading margin for that Market Customer.

#### <span id="page-68-0"></span>Figure 74 **Accepting Capacity Credit reversal**

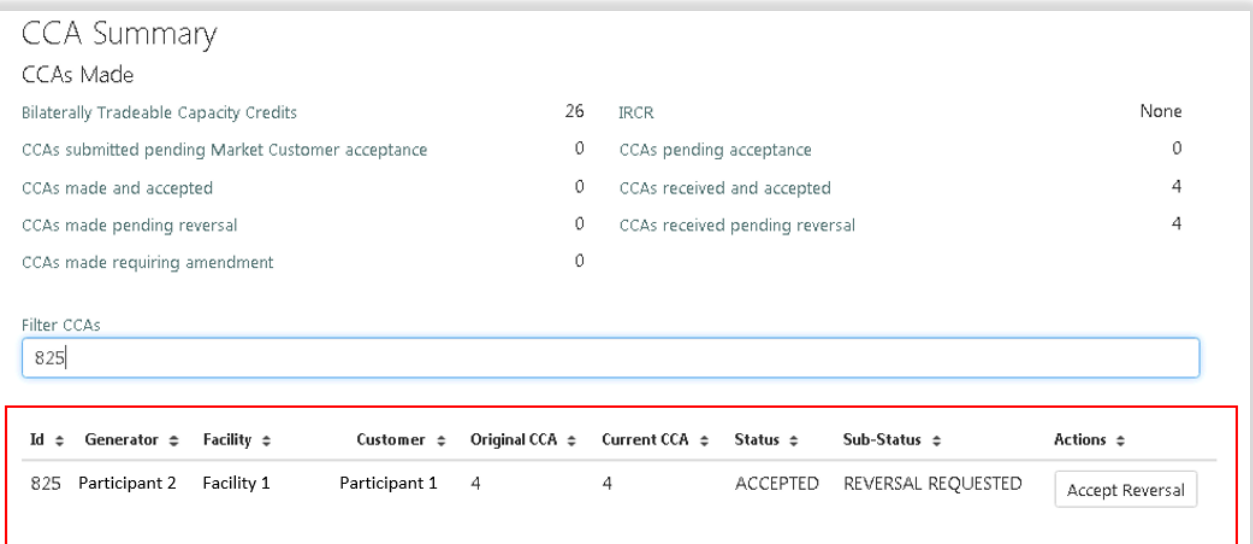

#### <span id="page-68-1"></span>Figure 75 **Capacity Credit reversal accepted**

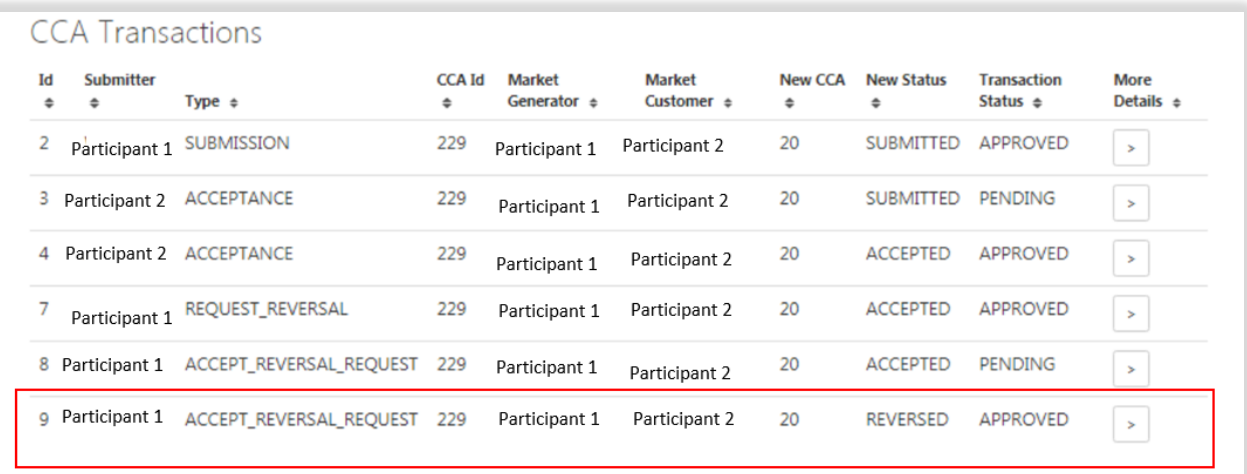

### **8.10.6 Market Participant resolves over allocation of Capacity Credits**

The steps for a Market Participant that made the Capacity Credit Allocation to resolve over allocation of Capacity Credits are:

- 1. Navigate to the Capacity Allocation tab, ensure the correct Trade Month is selected, and scroll down to the CCA Summary.
- 2. Find the Capacity Credit Allocation that you would like to resolve in the CCA Amendment Requests and click the Resolve button (see [Figure 76\)](#page-69-0)
- 3. Nominate the new Capacity Credit Allocation value and click the Amend CCA button (see [Figure 77\)](#page-69-1)
- 4. An email notification will be sent to both the Market Participant that made the Capacity Credit Allocation and the respective Market Customer informing them that a Capacity Credit Allocation has been resolved.

5. If a higher value of Capacity Credits is entered into the "New CCA" field, an error will occur and the Market Participant that made the Capacity Credit Allocation must enter a new value (see [Figure 78\)](#page-70-0).

#### <span id="page-69-0"></span>Figure 76 **Resolving Capacity Credit over allocation**

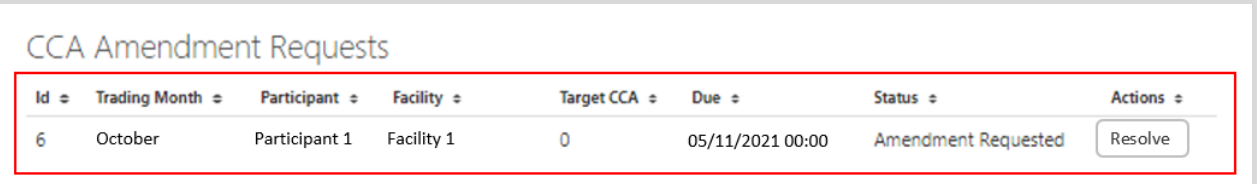

#### <span id="page-69-1"></span>Figure 77 **Updating Capacity Credit Allocation**

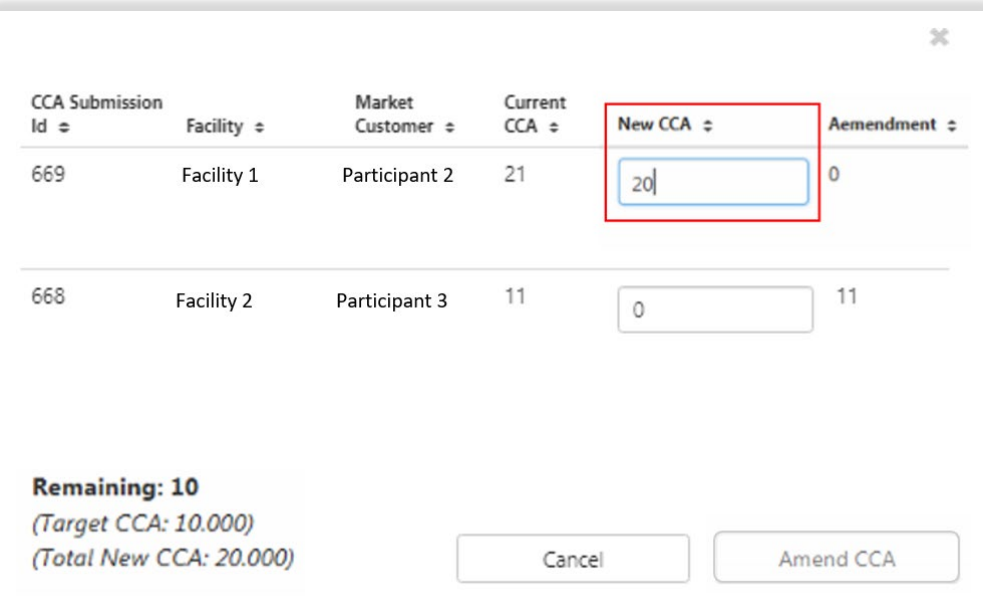

<span id="page-70-0"></span>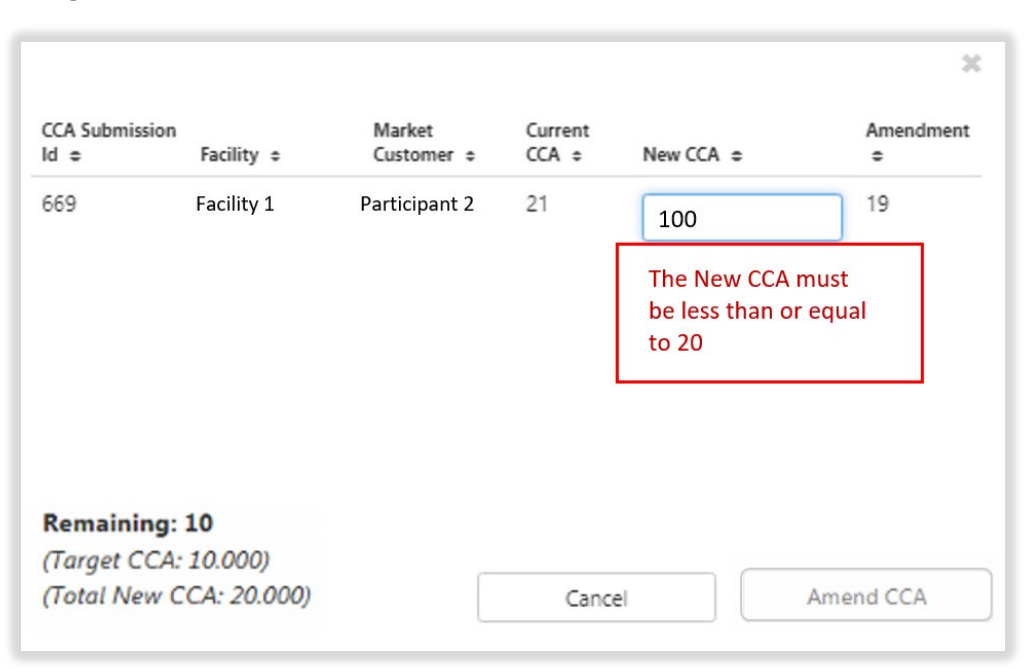

#### Figure 78 **Error resolving Capacity Credit allocation**

## **8.11IRCR**

This section should be read in conjunction with the Market Procedure: Individual Reserve Capacity [Requirements.](https://aemo.com.au/Electricity/Wholesale-Electricity-Market-WEM/Procedures) 

To view IRCR results, select **RCM portal > IRCR** for the relevant Capacity Year (see [Figure 79\)](#page-71-0).

This will display all IRCR runs by Trading Month with their respective date of publication and the Run ID representing the number of IRCR runs (see [Figure 79](#page-71-0) and [Figure 80\)](#page-71-1).

In order to view the IRCR details, click on Summary (see [Figure 80\)](#page-71-1).

The Summary displays a snapshot of IRCR results, including the ratios, the 12 Peak SWIS Trading Intervals (from the preceding Hot Season"), the 4 Peak SWIS Trading Intervals of the relevant month, and the Run Type (see [Figure 81\)](#page-71-2).

The Run Type will be displayed as one of the following settlement runs; settlement run information is detailed in the [Settlement Cycle Timeline:](https://aemo.com.au/Electricity/Wholesale-Electricity-Market-WEM/Settlements-and-prudential-monitoring/Clearing-payments)

- Indicative;
- Initial; or
- Adjustment 1, 2 or 3.

The IRCR Participant Information Record (PIR) and IRCR Logs for Trading Months June 2019 onwards can be downloaded from the PIR and LOG hyperlinks next to the relevant run (see [Figure 82\)](#page-72-0). IRCR PIR and IRCR Logs prior to June 2019 remain in the Settlements Portal.

## <span id="page-71-0"></span>Figure 79 **IRCR dashboard**

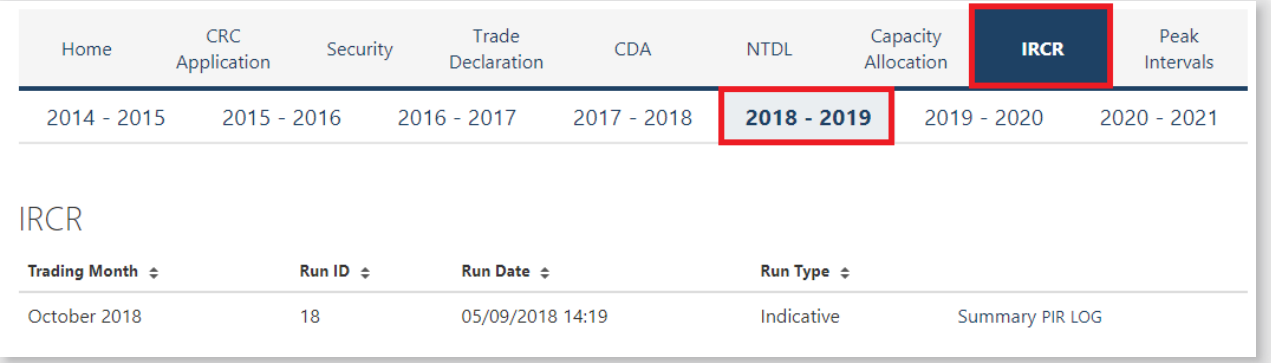

## <span id="page-71-1"></span>**Figure 80 IRCR summary**

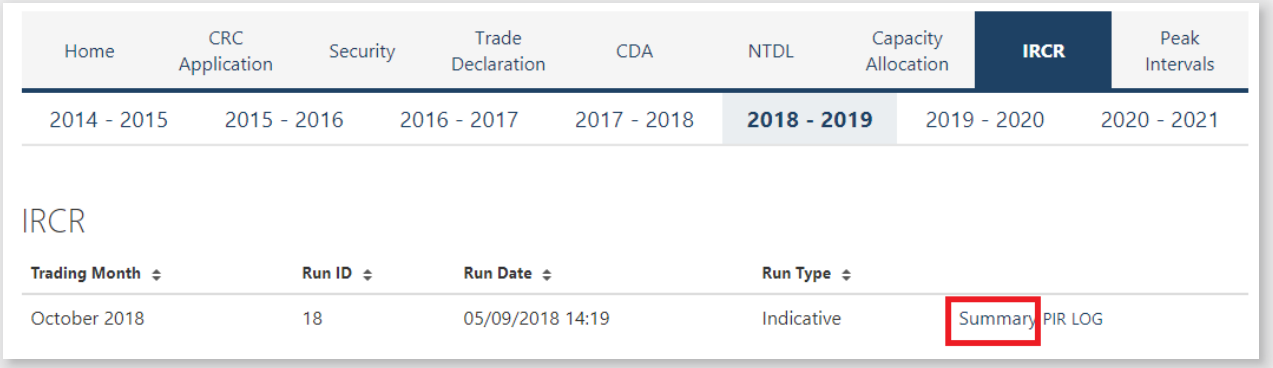

## <span id="page-71-2"></span>**Figure 81 IRCR details**

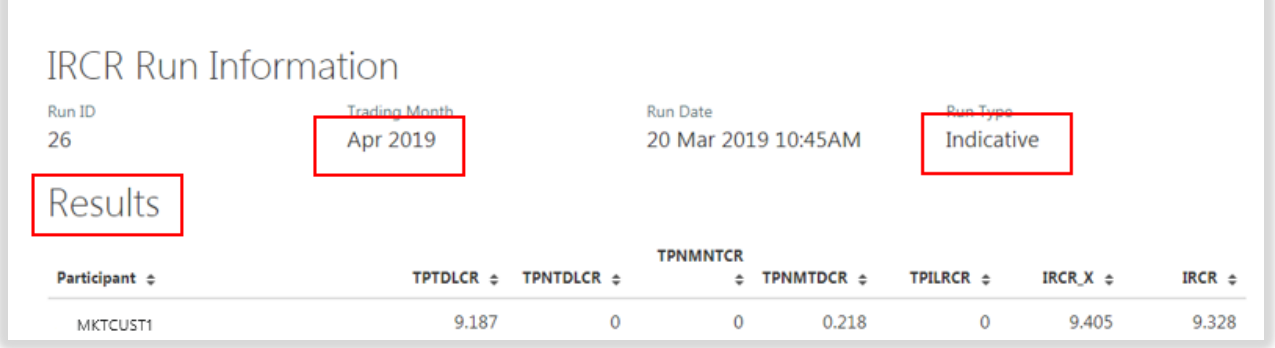
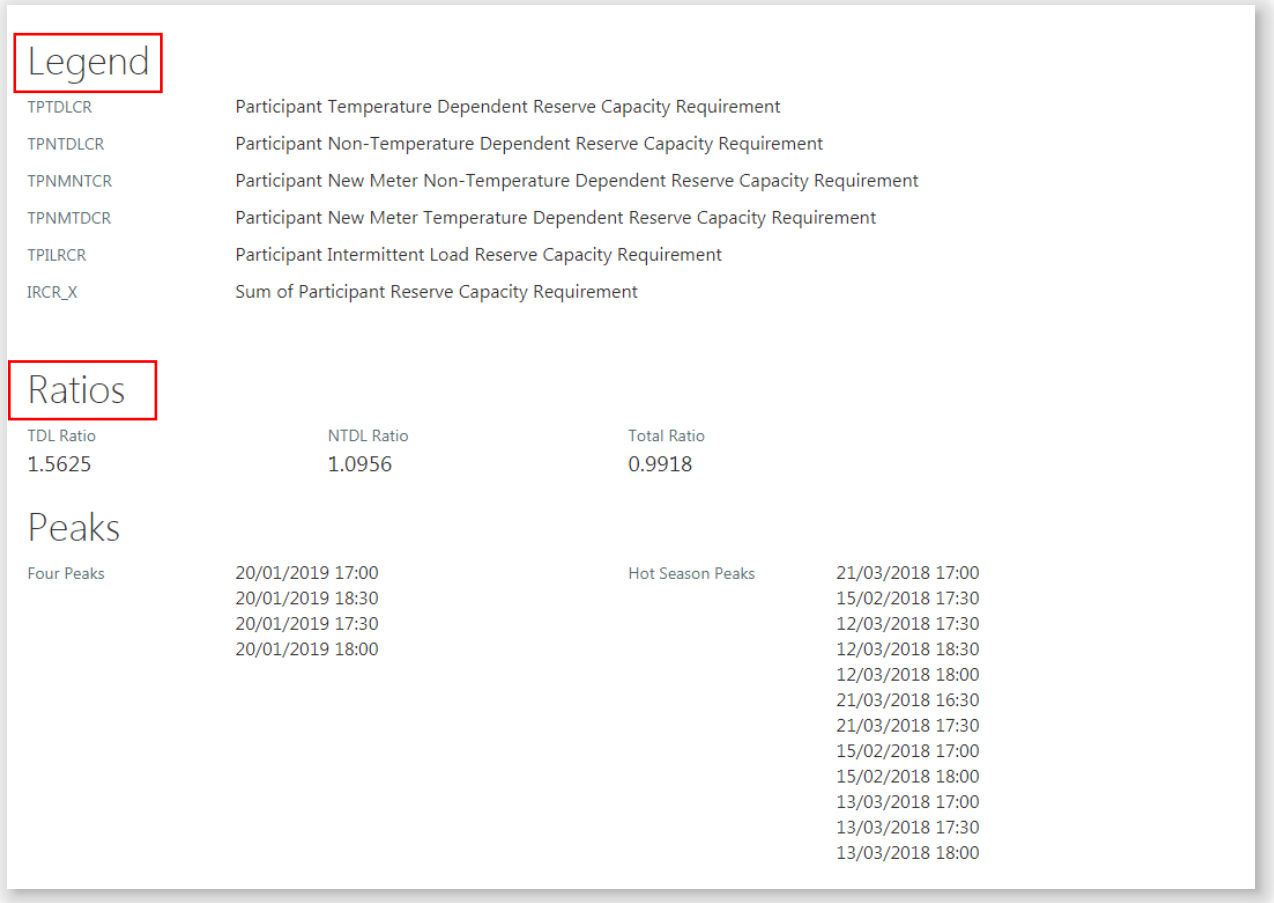

### Figure 82 **IRCR PIR and IRCR Log**

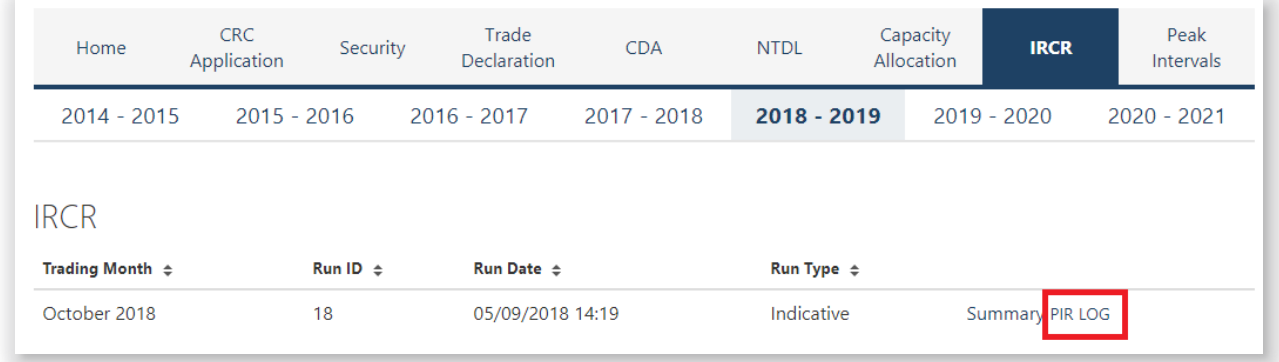

## **8.12PEAK SWIS TRADING INTERVALS**

To view or download the 4 and 12 Peak SWIS Trading Intervals, select **RCM portal > Peak Intervals** (see [Figure 83\)](#page-73-0).

<span id="page-73-0"></span>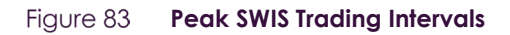

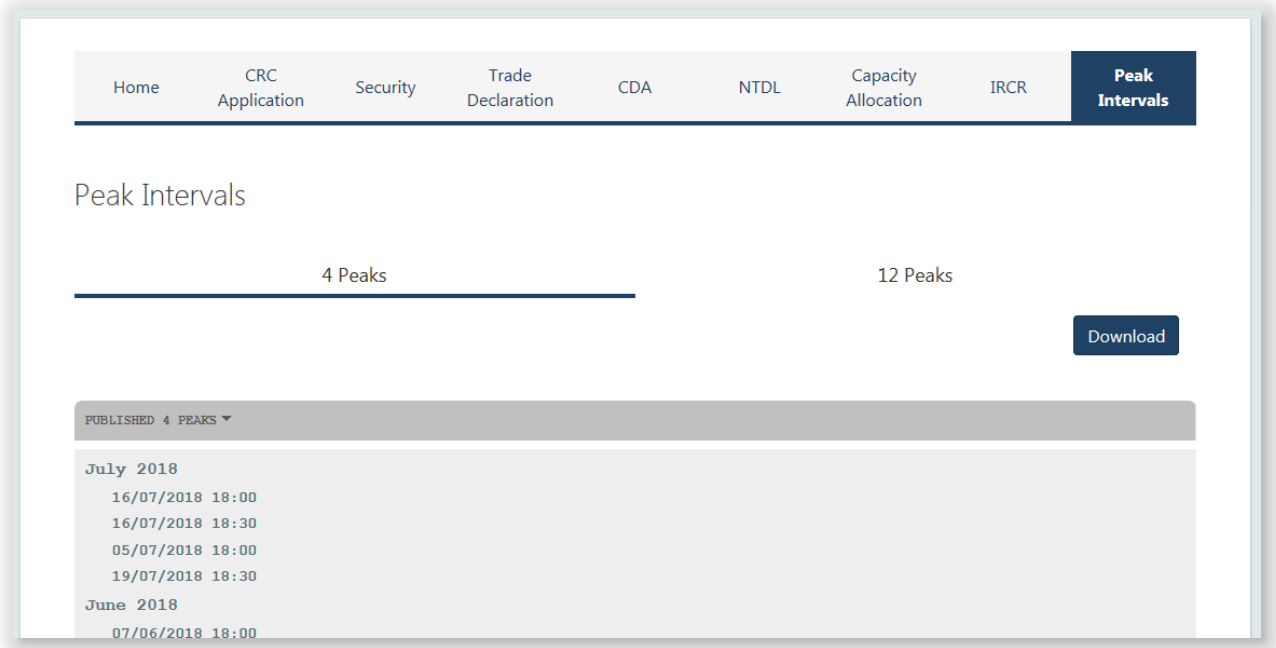

## **8.13RC TESTING**

This section should be read in conjunction with the [Market Procedure: Reserve Capacity Testing.](https://aemo.com.au/Electricity/Wholesale-Electricity-Market-WEM/Procedures)

To access the RC Testing page in the RCM portal, select **RCM Portal > RC Testing**. The RC testing page displays either the summer (1 October to 31 March) or winter (1 April to 30 September) testing periods for the selected Capacity Year (see [Figure 84\)](#page-74-0).

Note: RC Testing results for periods prior to the 2020-21 Capacity Year winter testing period will not be available through the RCM portal. All Testing results reports for periods prior to the 2020-21 Capacity Year winter testing period can be accessed through **Reports > View> By Report > RCM\_Det\_Generator** (see [Figure 85\)](#page-74-1).

To view the RC Testing results, select the relevant Capacity Year, and select either the summer or winter testing period. The user can view the interactive components of each Facility/Facilities owned by the Market Participant as an individual record where:

- Scheduled Generator (SG) results can be viewed during both summer and winter testing periods (see [Figure 86\)](#page-74-2).
- Demand Side Programme (DSP) results can only be viewed during the summer testing period (see [Figure](#page-75-0)  [87\)](#page-75-0).

Each field the user can view for the relevant Facility type is described in [Table 20.](#page-76-0)

The user can view/download a detailed report for the summer or winter test period for each Facility by clicking on the Detailed Report button. A pop-up window will show (see [Figure 88\)](#page-75-1) the email address (Market Participant account holder) the report will be sent to.

For a DSP Facility, the Request Verification Test button is used to notify AEMO of the Trading Intervals during which a Market Participant intends to perform a Verification Test. A pop-up window is used to select the Trading Intervals [\(Figure 89\)](#page-75-2). This button is only available between 1 October and 30 November and will be greyed out at other times.

### <span id="page-74-0"></span>Figure 84 RC Testing page

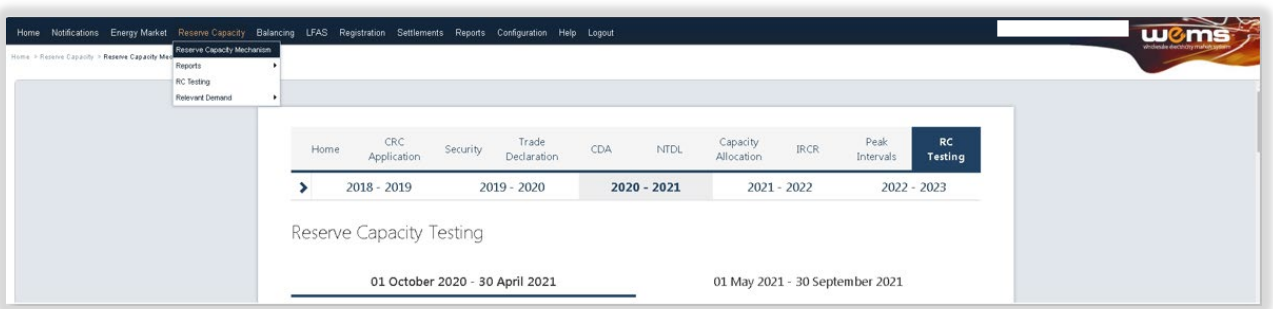

### <span id="page-74-1"></span>Figure 85 **Accessing archive RC Testing results**

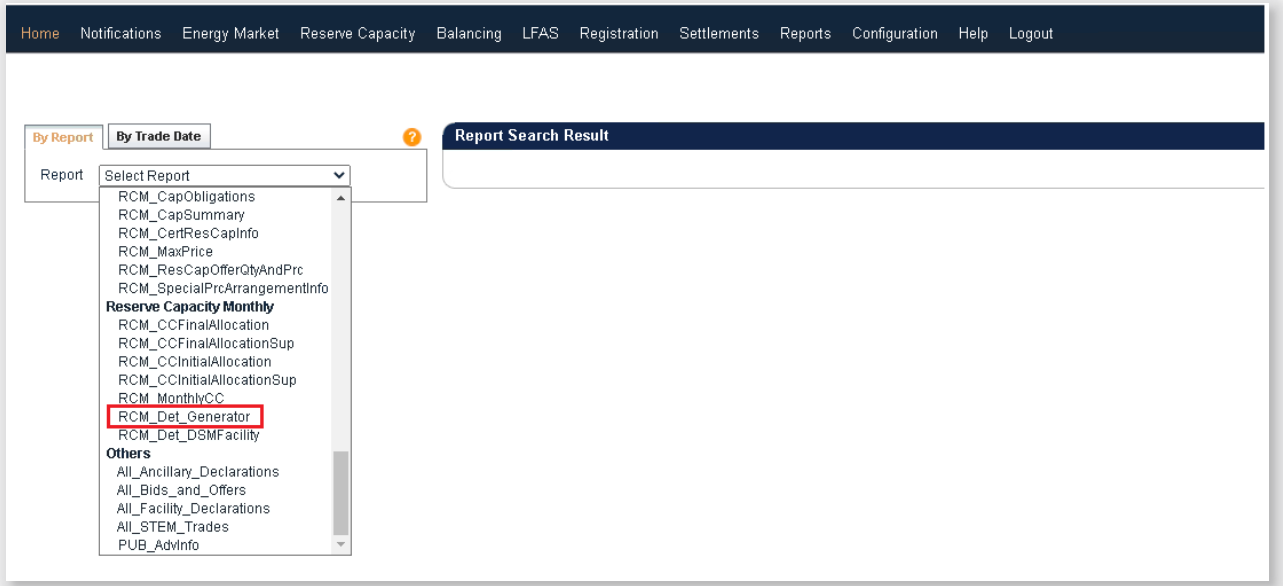

#### <span id="page-74-2"></span>Figure 86 **Facility records for a Scheduled Generator**

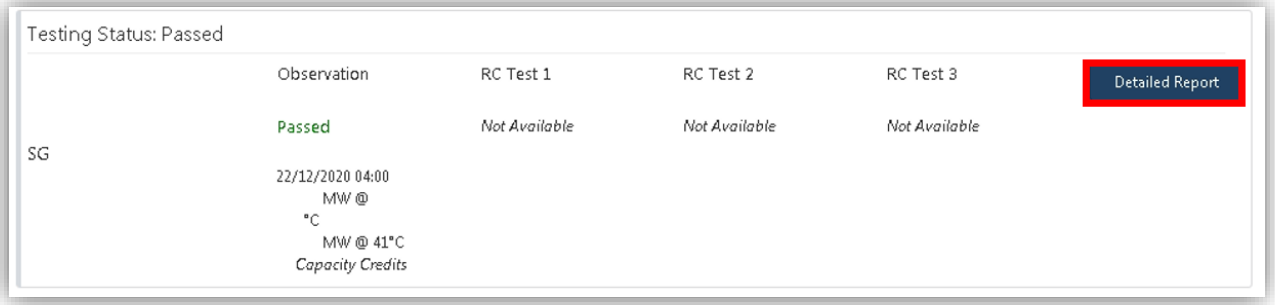

#### <span id="page-75-0"></span>Figure 87 **Facility records for a DSP**

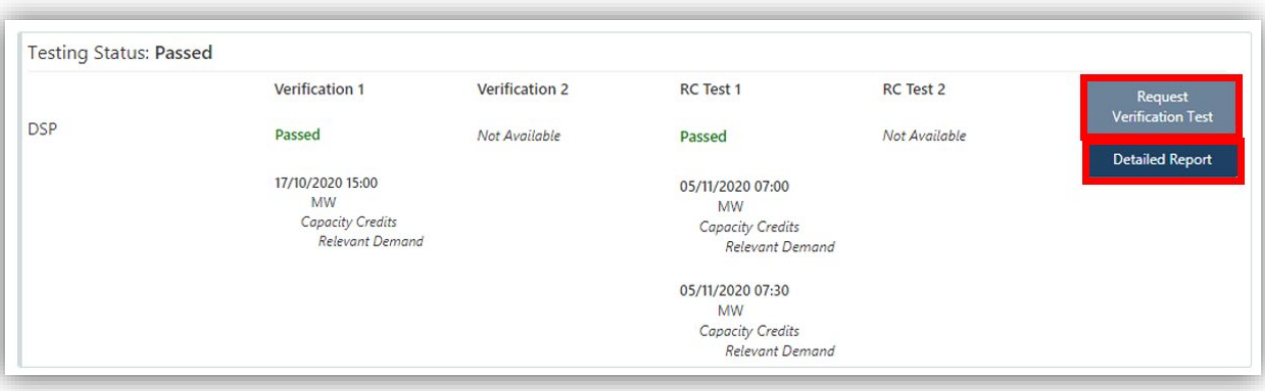

#### <span id="page-75-1"></span>Figure 88 **Detailed Report pop-up window**

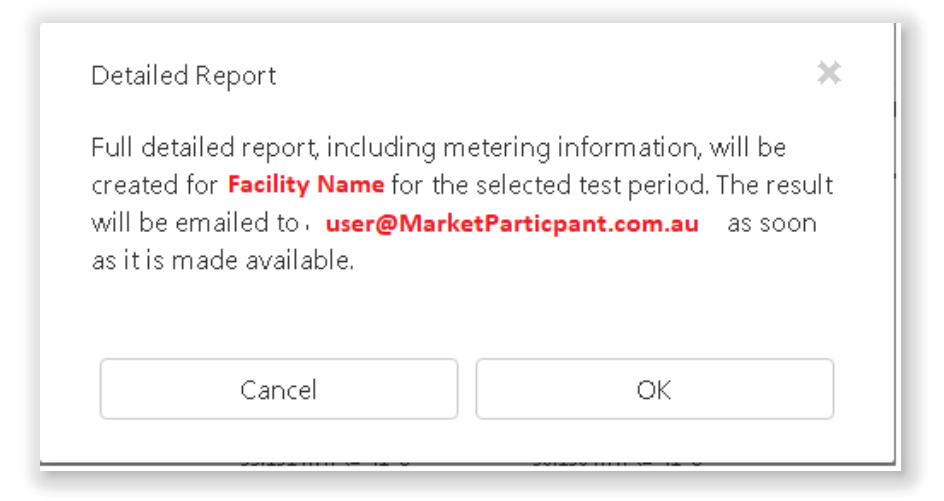

Figure 89 **Verification Test pop-up window**

<span id="page-75-2"></span>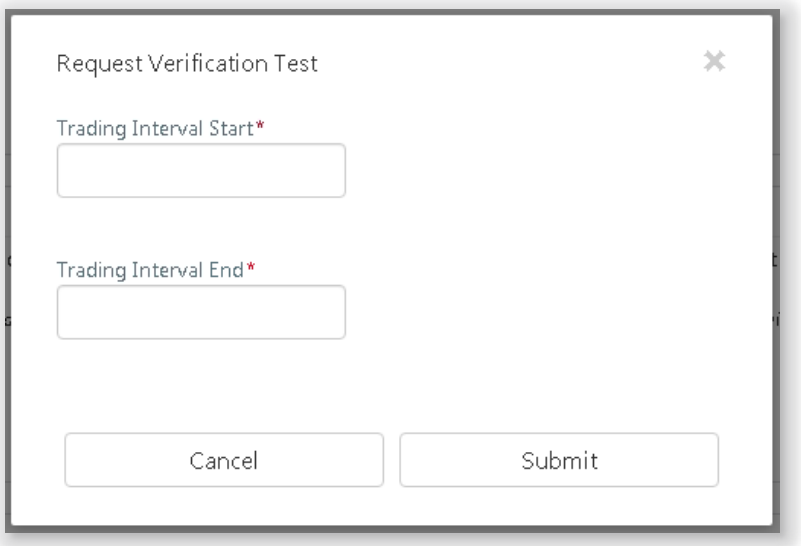

#### <span id="page-76-0"></span>**Table 20 RC Testing results fields description**

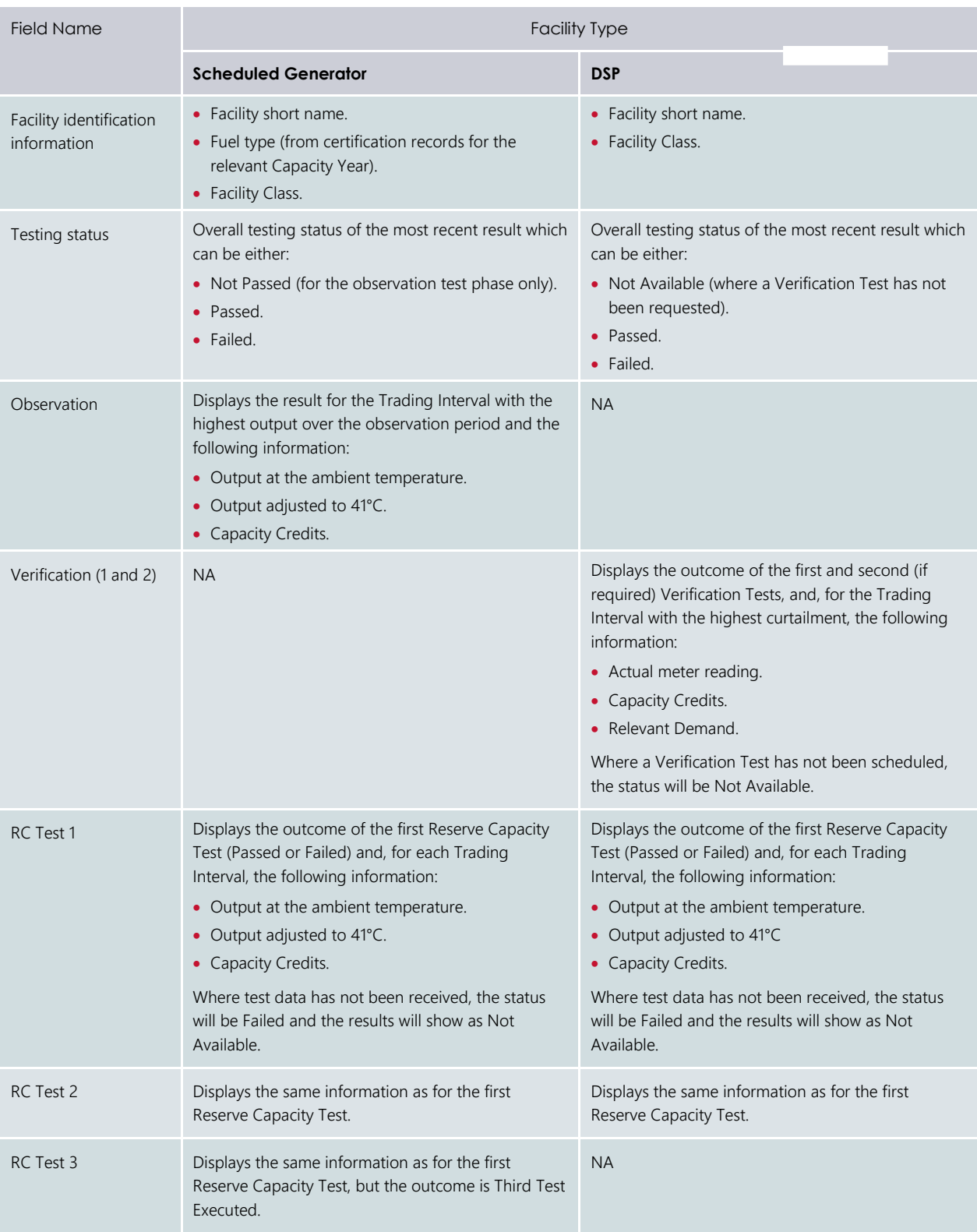

# **9 PARTICIPANT REGISTRATION**

This section should be read in conjunction with the [WEM Procedure: Rule Participant Registration Processes](https://aemo.com.au/Electricity/Wholesale-Electricity-Market-WEM/Procedures) and the [WEMS Registration Technical Guide.](https://aemo.com.au/Electricity/Wholesale-Electricity-Market-WEM/Participant-information/Guides-and-useful-information)

To access the Registration dashboard for Real-Time Market which applies after New WEM Commencement Day (NWCD) select Registration (SCED) option from the WEMS MPI menu.

Note: The Registration (Balancing) dashboard will be available as a read-only option after NWCD. It contains all historic registration information for the Balancing Market and cannot be modified after New WEM Commencement Day. However, this guide will refer only to the Registration (SCED) functionality. Information on how to navigate the Registration (Balancing) dashboard will be contained in the historic version 6.22 of the MPI User Guide, which can be found at AEMO website (link [here\)](https://aemo.com.au/en/energy-systems/electricity/wholesale-electricity-market-wem/procedures-policies-and-guides/guides).

For assistance with Participant Registration, please contact WA Market Operations at [wa.operations@aemo.com.au.](mailto:wa.operations@aemo.com.au) 

## <span id="page-77-1"></span>**9.1 APPLICATIONS/CHANGE REQUESTS**

The Applications/Change Requests function in WEMS MPI allows users to make the submissions to register or de-register as a Participant, and to update and view existing registration information.

To view pending or historical Applications/Change Requests, select Registration (SCED) > Change Requests to see the Applications/Change Requests heading (see [Figure 90\)](#page-77-0).

#### <span id="page-77-0"></span>Figure 90 **Applications/Change Requests display**

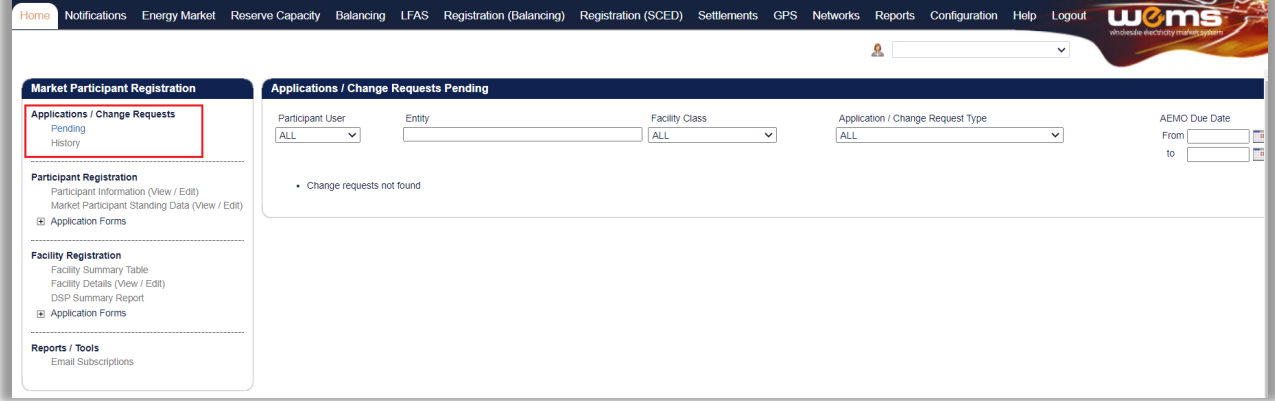

### **9.1.1 Pending**

Click on Pending to show all the pending applications associated with Applications/Change Requests. These will be displayed in the main display (see [Figure 91\)](#page-78-0).

"Pending" means the application is yet to be approved by AEMO.

The steps to search for pending Applications/Change Requests are:

- 1. Select one or more categories from the drop-down fields at the top of the window (see [Figure 91\)](#page-78-0):
- Participant User
- Entity (field which you can enter a Facility Short Name)
- Facility Class
- Application/Change Request Type
- 2. Use the AEMO Due Date field to filter the pending Applications/Change Requests by the date that the proposed date that AEMO must assess the application. This is 3 business days for Market Participant Standing Data and 20 business days for other applications. If no due dates are entered the Applications/Change Requests will automatically filter between the current date and one week in the future.
- 3. Enter the start and end dates of the search period into the From and To boxes by clicking on the calendar and selecting a date. Alternatively, the user can type the date directly into the box in the format dd/mm/yyyy.
- 4. Once the drop-down categories and/or dates have been selected, click the search button (the magnifying glass). This will list the pending applications which match the selected categories.
- 5. To reset the search parameters, click Reset.

To download the search results as a CSV file, click the Excel icon (under the magnifying glass). The default file name for the data is:

<span id="page-78-0"></span>• Change\_request\_pending\_YYYYMMDDHHMISS

#### **Search for pending Applications/Change Requests**

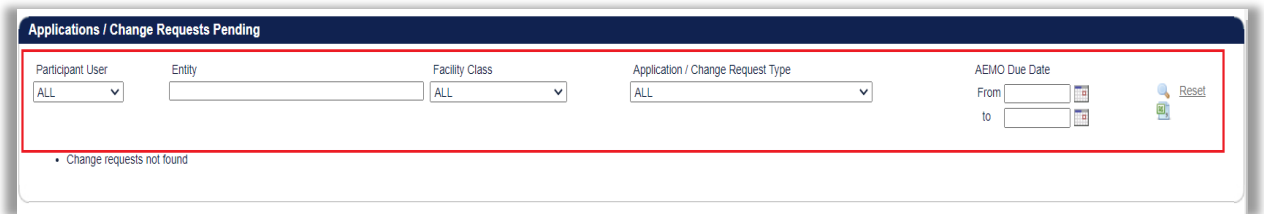

### **9.1.2 History**

Click on History to show all the Applications/Change Requests that have been submitted by the user. This includes Applications/Change Requests that have been:

- Accepted by AEMO;
- Rejected by AEMO;
- Withdrawn by the user; and
- Cancelled by the user.

The user can view the Application/Change Request by clicking the Reference Number on the far left of the Applications/Change Requests History table.

The steps to search for historical Applications/Change Requests are:

- 1. Select one or more categories from the drop-down fields at the top of the window (see [Figure 92\)](#page-79-0):
- Participant User
- Entity (field which you can enter a Facility Short Name)
- Facility Class
- Application/Change Request Type
- **Status**
- 2. Use the Submitted/Requested/Accepted Date field to filter the historical Applications/Change Requests by the date that they were submitted, cancelled, withdrawn, accepted or rejected. If no dates are entered the Applications/Change Requests it will automatically filter between the current date and ten days in the past.
- 3. Enter the start and end dates of the search period into the From and To boxes by clicking on the calendar and selecting a date. Alternatively, the user can type the date directly into the box in the format dd/mm/yyyy.
- 4. Once the categories and/or dates have been selected, click the search button (the magnifying glass). This will list the historical applications matching the selected categories.
- <span id="page-79-0"></span>5. To reset the search parameters, click Reset.

Figure 92 **View all Applications/Change Requests**

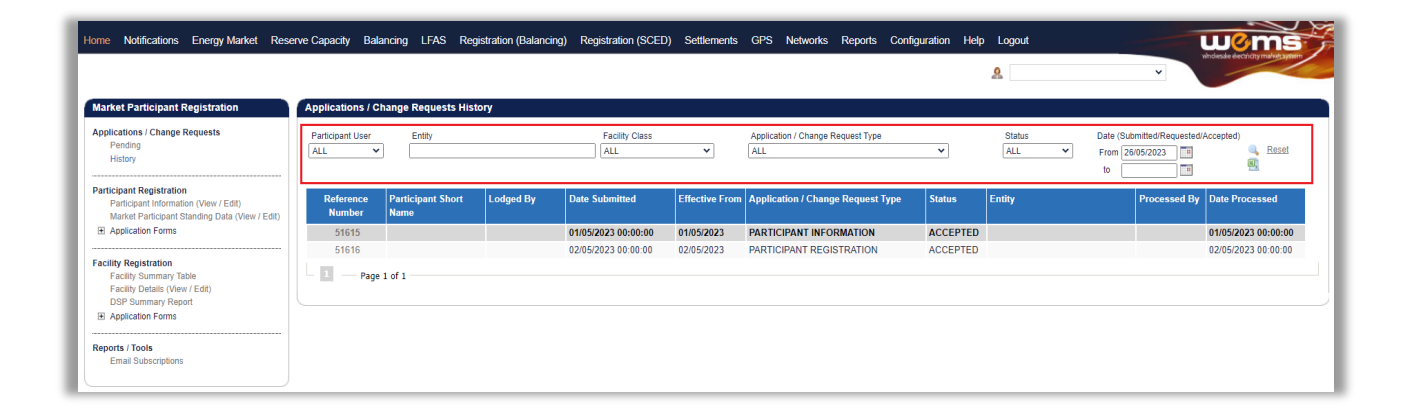

## **9.2 PARTICIPANT INFORMATION (VIEW/EDIT)**

The Participant Information (View/Edit) display (se[e Figure 93\)](#page-80-0) allows the user to view Current Effective and Future Accepted Participant Information and the Participant Information section in relation to Participant registration details.

#### <span id="page-80-0"></span>Figure 93 **View Participant Information**

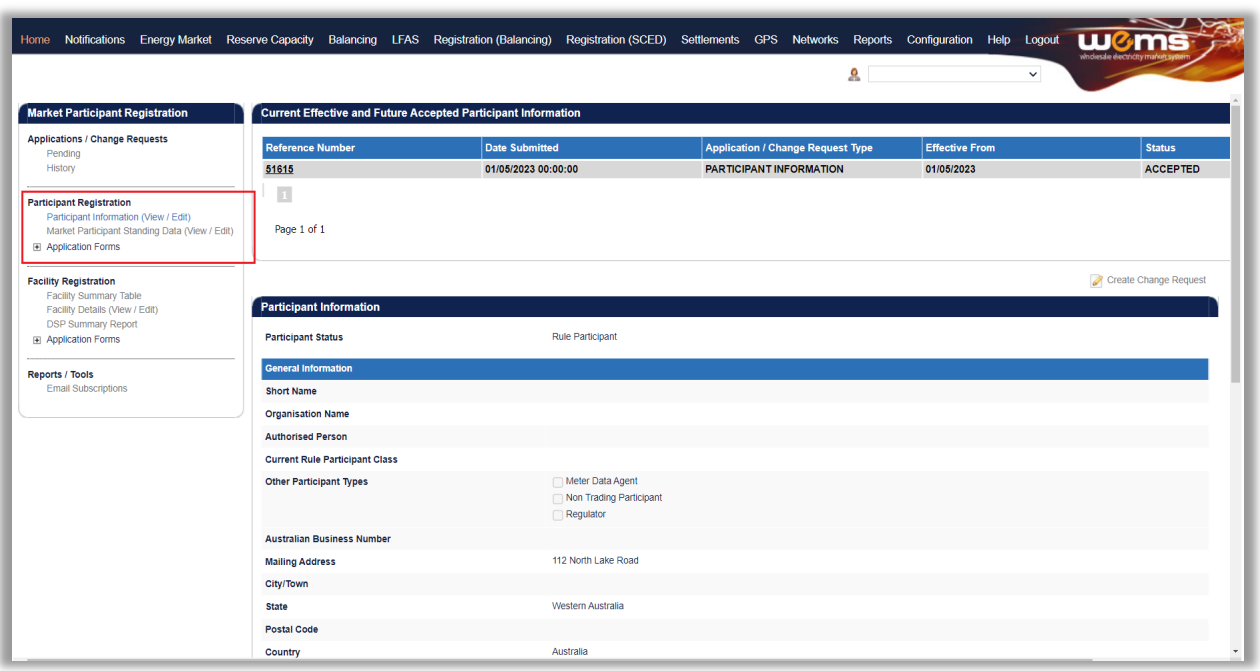

#### **9.2.1 Current Effective and Future Accepted Participant Information**

The Current Effective and Future Accepted Participant Information displays the log of relevant submitted Change Requests that have been accepted by AEMO.

The Change Requests are listed chronologically from the most recently accepted.

The status of the Change Requests in this display only shows those in Accepted status (see [Figure 94\)](#page-80-1); refer to Section [9.1](#page-77-1) to view Change Requests of all statuses.

The user can browse through the submitted Change Requests by clicking on the page numbers below the table.

#### <span id="page-80-1"></span>**Current Effective and Future Accepted Participant Information** Figure 94

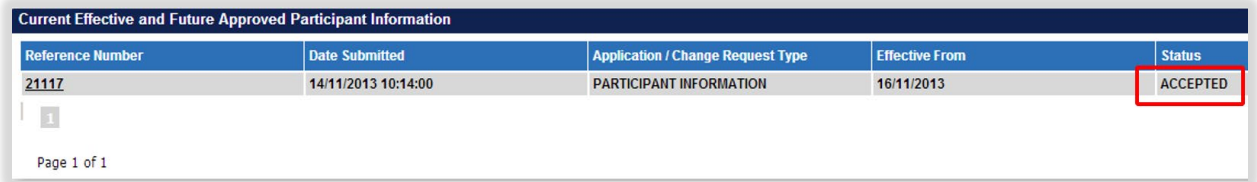

#### **9.2.2 Participant Information**

The Participant Information display provides the current effective information and includes the following subsections (see [Figure 95\)](#page-81-0):

- Participant Status;
- General Information (including short name, organisation name, Rule Participant Class, main contact details); and
- Financial Information.

This display will be partially completed when the user first gains access to WEMS, prior to the Participant Registration process being finalised.

The user should review all information in their Participant Information display and add or update data by submitting a Change Request (see Section [9.2.3\)](#page-81-1).

#### Note:

• It is the Participant's responsibility to ensure that the information provided is up to date and relevant for each of the respective sections of the Participant Information display.

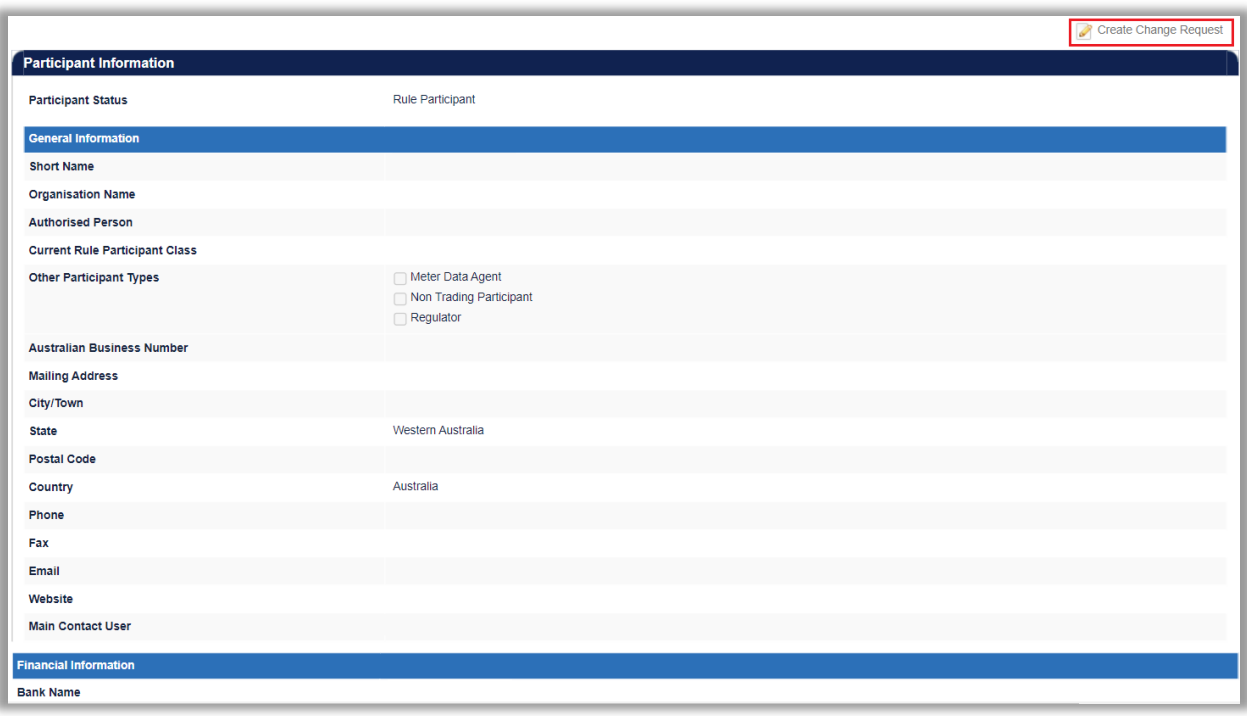

#### <span id="page-81-0"></span>Figure 95 **Participant Information**

#### <span id="page-81-1"></span>**9.2.3 Participant Information Change Request**

The steps to submit a Change Request to add or update Participant Information are:

- 1. Click the Create Change Request button on the top right of the Participant Information display (see [Figure](#page-81-0)  [95\)](#page-81-0). This will open a Change Request form (see [Figure 96\)](#page-82-0).
- 2. Enter a date for the Proposed Effective Date. This is the date from which the Participant Information will be made effective in WEMS if it is approved by AEMO. The user can select a date from the calendar or enter a date manually in the format dd/mm/yyyy.
- 3. The Previous Effective Data column displays the data that has been previously approved by AEMO and was effective immediately preceding the new requested Effective Date for the current Change Request.
- 4. Input new information into the fields within the New Effective Data column. All the fields must be completed. If only a few fields are to be changed, the user can click "Copy Previous Data to New Data Fields" at the top right. This will copy all the previous data to the new form. The user can then edit the fields that are most relevant to their Change Request.
- 5. When the Change Request form has been completed, click Submit to provide the information to AEMO for review. If the user decides not to submit the Change Request, click Back.
- 6. After clicking Submit, a pop-up window will be displayed asking the user to confirm they wish to "Submit the information for review". After clicking OK, the user will be directed to the Applications / Change Requests Pending window, where the Change Request will be logged.
- 7. If the user has submitted the Change Request form and it has not been Accepted nor Rejected by AEMO, the user can cancel the Change Request before it becomes effective. This can be done locating the Change Request in the Applications / Change Requests Pending screen (see section 9.1.1) and by clicking on the Cancel button at the bottom of the Change Request.

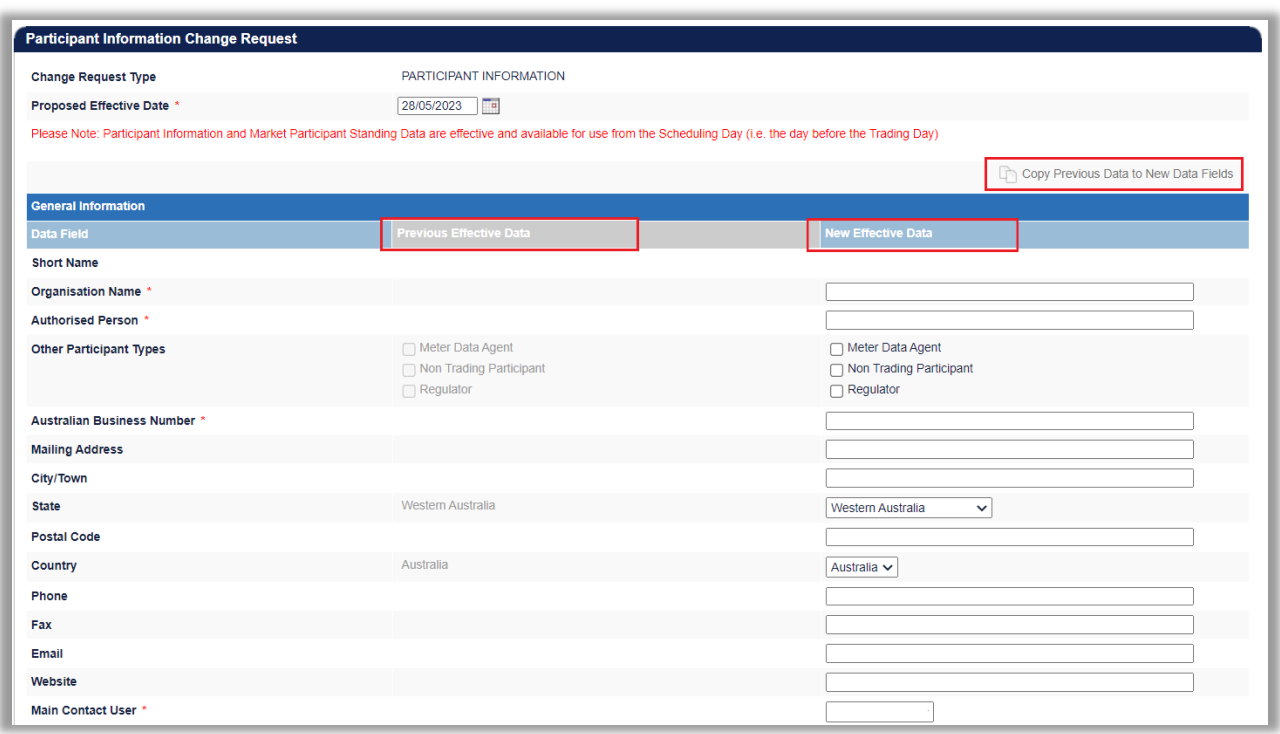

#### <span id="page-82-0"></span>Figure 96 **Participant Information Change Request**

## **9.3 MARKET PARTICIPANT STANDING DATA (VIEW/EDIT)**

The Market Participant Standing Data (View/Edit) display (see [Figure 97\)](#page-83-0) allows the user to submit a Change Request to update the maximum Loss Factor adjusted quantity of energy the Market Participant can consume in Trading Interval, and propose an Effective Date.

Market Participant Standing Data is required for Rule Participants registered under the Market Participant Class.

#### <span id="page-83-0"></span>Figure 97 **Market Participant Standing Data (View/Edit)**

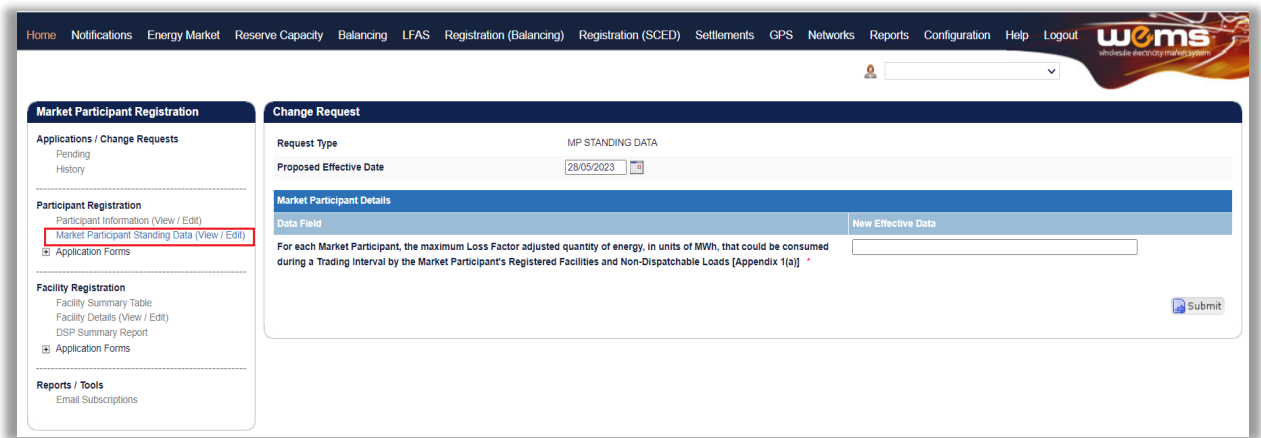

### **9.3.1 Current Effective and Future Accepted Market Participant Standing Data**

The Current Effective and Future Accepted Market Participant Standing Data displays the log of relevant submitted Change Requests that have been accepted by AEMO (see Figure 98).

The Change Requests are listed chronologically from most recently accepted. Each submission details the date on which it was submitted and its effective date. The status of the Change Requests in this display only shows those in Accepted status; refer to Section [9.1](#page-77-1) to view Change Requests of other statuses.

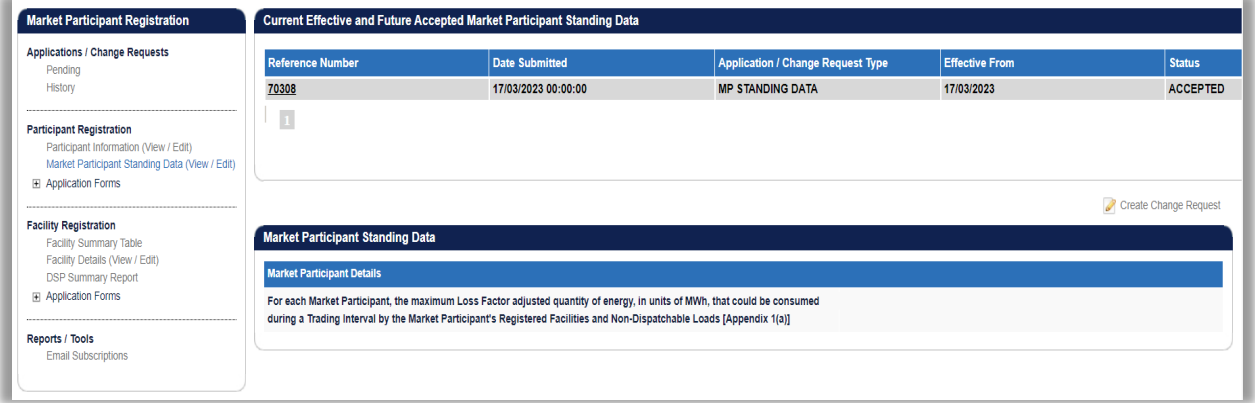

**Current Effective and Future Accepted Market Participant Standing Data**

## **9.4 PARTICIPANT REGISTRATION APPLICATION FORMS**

The application forms that can be submitted in relation to Participant Registration are (see [Figure 99\)](#page-84-0):

- Rule Participant Registration
- Rule Participant Deregistration

If the Participant has not yet registered, then the Rule Participant Deregistration form will be greyed out. If the Participant has already registered, then the Rule Participant Registration form will be greyed out. While registering in a Rule Participant class, a user will have a restricted view of the MPI.

#### <span id="page-84-0"></span>Figure 99 **Rule Participant Application Forms**

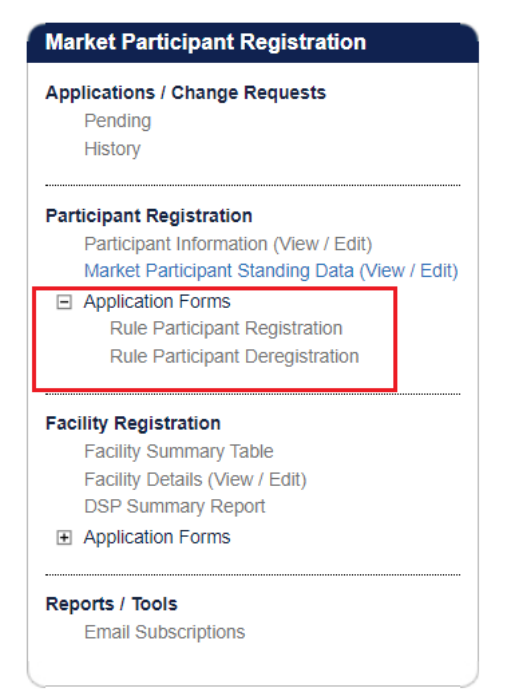

#### **9.4.1 Rule Participant Registration Application Form**

The Registration system will automatically populate the respective fields of the form with the current effective information from the Participant Information Data Change Request. It is therefore important to have up to date information and data before submitting the form.

The steps to submit an application for Rule Participant Registration are:

- 1. Click on Rule Participant Registration under the Application Forms section.
- 2. Complete the Registration Information section of the form (see Figure 100) by selecting the radio buttons relevant to the application, including select the relevant Rule Participant Class from which the Participant wants to register.
- 3. Nominating a date on which the Rule Participant Registration will be effective from, upon approval by AEMO. The date field will automatically default to 2 Business Days from the current date. The user can select a date from the calendar or enter a date manually in the format dd/mm/yyyy.
- 4. The Contact Information, Invoicing and Tax Details, and Additional Market Participant Information sections will be populated automatically from the Participant Information Data Change Request. The user should review the information to ensure it is accurate and up to date.
- 5. Complete the Declaration section (see [Figure 101](#page-85-0) ). The user must review and tick all the relevant boxes, and if necessary, upload documents to support the application if required by AEMO.
- 6. When the application form has been completed, click Submit to provide the information to AEMO for review. If the user decides not to submit the form, click Back.
- 7. After clicking Submit, a pop-up window will be displayed asking the user to confirm they wish to "Submit the information for review". After clicking OK, the user will be directed to the Pending Approval window, where the application form will be logged.

8. If the user has submitted the Change Request form and it has not been Accepted nor Rejected by AEMO, the user can cancel the Change Request before it becomes effective. This can be done locating the Change Request in the Applications / Change Requests Pending screen (see section 9.1.1) and by clicking on the Cancel button at the bottom of the Change Request.

#### **Figure 100 Rule Participant Registration Form**

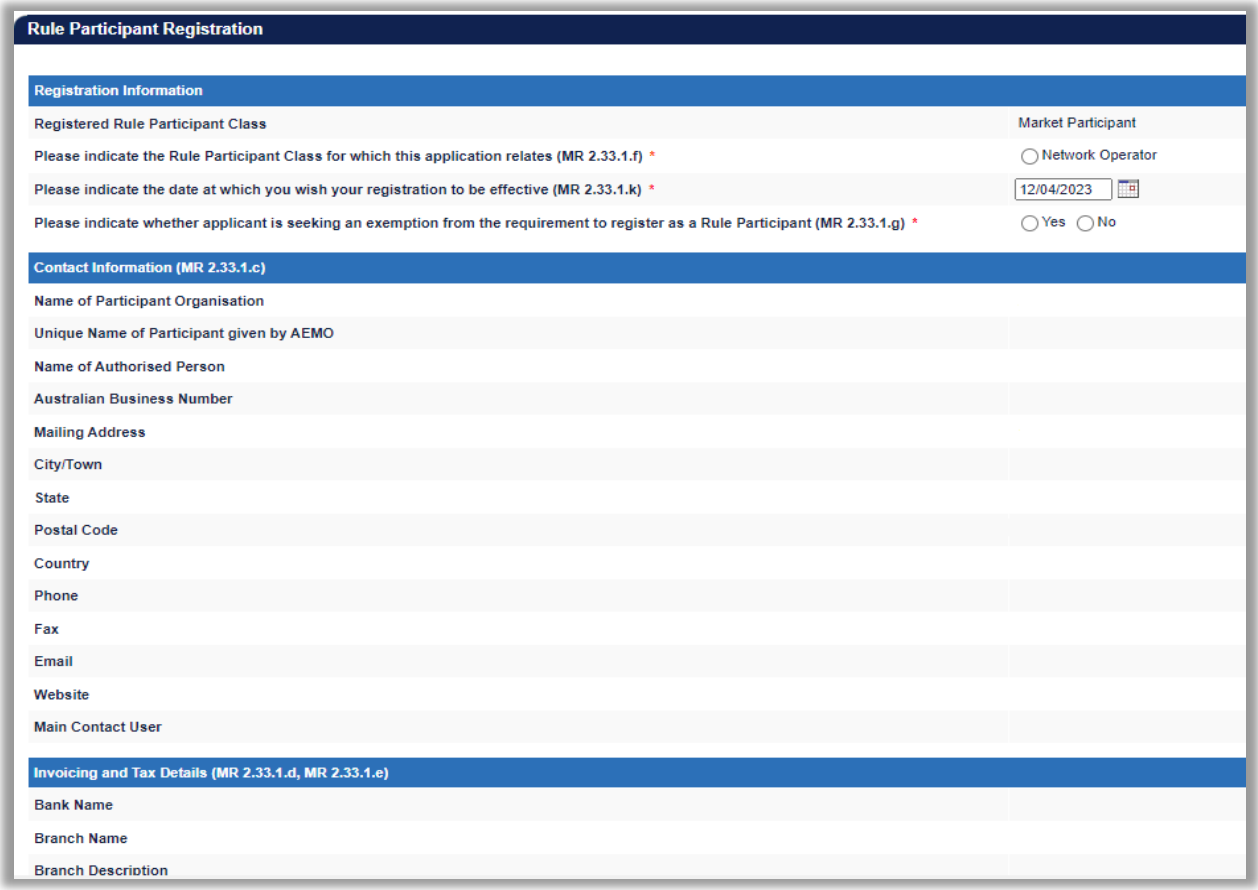

#### <span id="page-85-0"></span>**Declaration section of Rule Participant Registration Form**

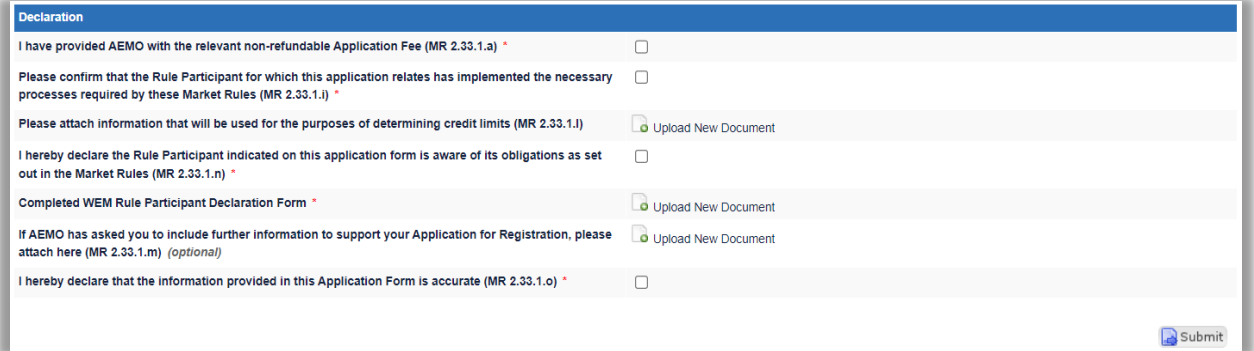

#### **9.4.2 Rule Participant Deregistration Application Form**

The steps to submit an Application for Rule Participant Deregistration are :

- 1. Click on Rule Participant Deregistration under the Application Forms section.
- © AEMO 2023 | WEMS MPI USER GUIDE 86
- 2. Complete the Registration Information section of the form (see [Figure 102\)](#page-86-0) by selecting the radio button of the relevant Participant Class from which the Participant wants to register.
- 3. Insert the date that was provided in the approved Declaration of Rule Participant Deregistration Form. The date will automatically default to 2 Business Days from the current date. The user can select a date from the calendar or enter a date manually in the format dd/mm/yyyy.
- 4. Complete the Declaration section. If necessary, upload documents to support the application if required by AEMO.
- 5. When the application form has been completed, click Submit to provide the information to AEMO for review.
- 6. After clicking Submit, a pop-up window will be displayed asking the user to confirm they wish to "Submit the information for review". After clicking OK, the user will be directed to the Pending Approval window, where the application form will be logged.
- 7. If the user has submitted the Change Request form and it has not been Accepted nor Rejected by AEMO, the user can cancel the Change Request before it becomes effective. This can be done locating the Change Request in the Applications / Change Requests Pending screen (see section 9.1.1) and by clicking on the Cancel button at the bottom of the Change Request.

#### <span id="page-86-0"></span>**Figure 102 Rule Participant Deregistration Form**

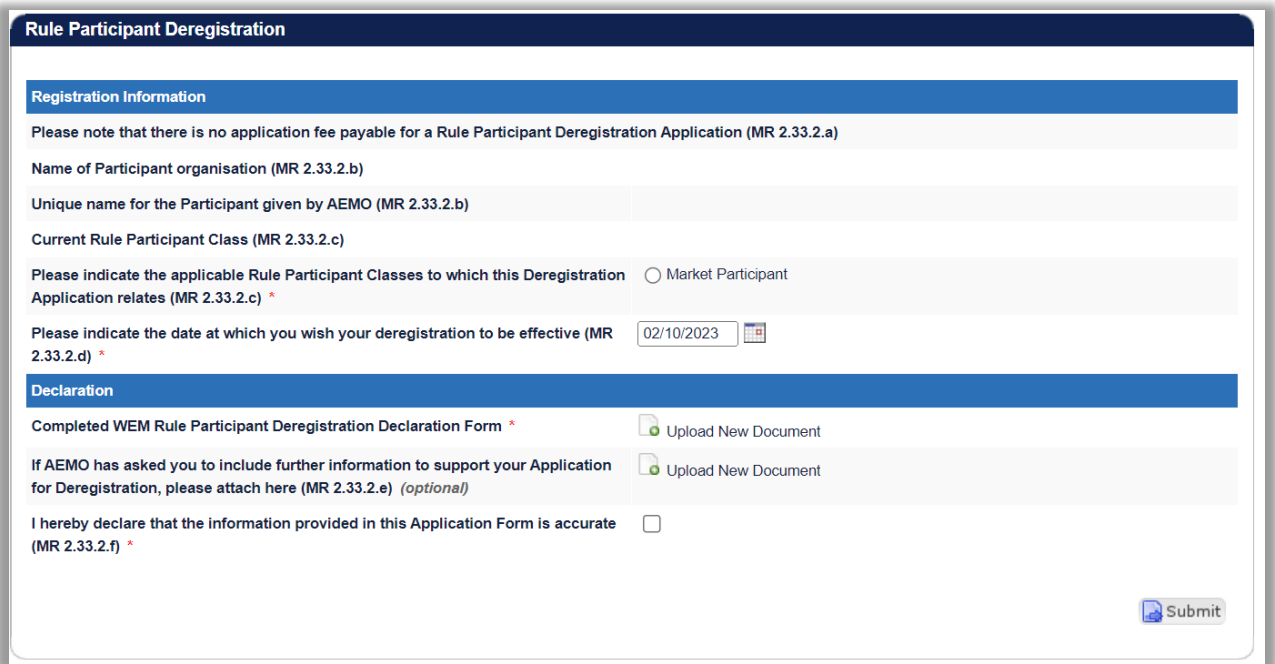

# **10 FACILITY REGISTRATION**

This section should be read in conjunction with the WEM [Procedure: Facility Registration](https://aemo.com.au/Electricity/Wholesale-Electricity-Market-WEM/Procedures) Processes.

To access the Registration dashboard for Real-Time Market which applies after New WEM Commencement Day (NWCD) select Registration (SCED) option from the WEMS MPI menu.

The Facility Registration function of the WEMS MPI supports Facility related activities in the WEM.

Note: The Registration (Balancing) dashboard will be available as a read-only option after New WEM Commencement Day. It contains all historic registration information for the Balancing Market and cannot be modified after New WEM Commencement Day. However, this guide will refer only to the Registration (SCED) functionality. Information on how to navigate the Registration (Balancing) dashboard will be contained in the historic version 6.22 of the MPI User Guide, which can be found at AEMO website (lin[k here\)](https://aemo.com.au/en/energy-systems/electricity/wholesale-electricity-market-wem/procedures-policies-and-guides/guides)

For assistance with Participant Registration, please contact WA Market Operations at [wa.operations@aemo.com.au.](mailto:wa.operations@aemo.com.au) 

## **10.1 FACILITY SUMMARY TABLE**

The Facility Summary Table (see [Figure 103\)](#page-87-0) displays the current state of the Participant's facilities and includes Facility Name, Aggregated Facility Status, Facility Class or Non-Dispatchable Load, Date of Registration, and Date of Deregistration.

The Facilities are grouped into Candidates for Registration (i.e. facilities that have been created but not registered), Active (i.e. registered), Deregistered Facilities, Facilities Intended for Transfer, and, Transferred **Facilities** 

To filter the list by the Effective Date of Commencement of the Facility (see [Figure 104\)](#page-88-0), select a date from the calendar, or enter a date manually in the format dd/mm/yyyy. Click the Magnifier button to filter.

#### <span id="page-87-0"></span>**Figure 103 Facility Registration**

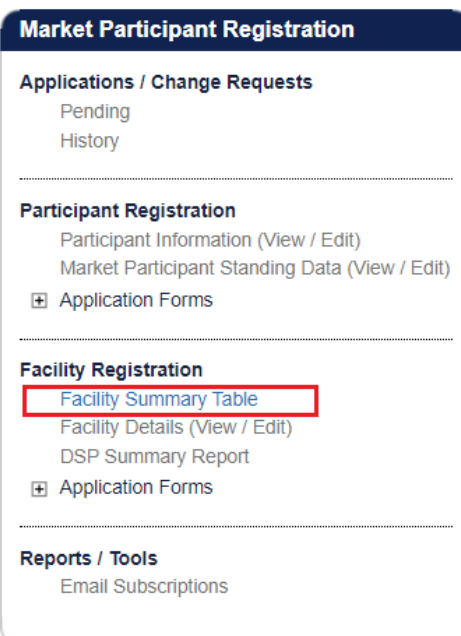

<span id="page-88-0"></span>Figure 104 Facility Summary Table

| Effective Date of Commencement From     | Ta<br>Q                              |                                         |                         |                        |
|-----------------------------------------|--------------------------------------|-----------------------------------------|-------------------------|------------------------|
| <b>Facility Name</b>                    | Aggregated<br><b>Facility Status</b> | Facility Class or Non-Dispatchable Load | Date of<br>Registration | Date of Deregistration |
| <b>Candidates for Registration</b>      |                                      |                                         |                         |                        |
|                                         | <b>NORMAL</b>                        | Demand Side Programme                   | N/A                     | N/A                    |
|                                         | <b>NORMAL</b>                        | Non-Scheduled Facility                  | N/A                     | N/A                    |
|                                         | <b>NORMAL</b>                        | Non-Scheduled Facility                  | N/A                     | N/A                    |
| <b>Active Facilities</b>                |                                      |                                         |                         |                        |
|                                         |                                      | No results found                        |                         |                        |
| <b>Deregistered Facilities</b>          |                                      |                                         |                         |                        |
|                                         |                                      | No results found                        |                         |                        |
| <b>Facilities Intended for Transfer</b> |                                      |                                         |                         |                        |
|                                         |                                      | No results found                        |                         |                        |
| <b>Transferred Facilities</b>           |                                      |                                         |                         |                        |
|                                         |                                      | No results found                        |                         |                        |

## **10.2FACILITY DETAILS (VIEW/EDIT)**

The Facility Details display (see [Figure 105\)](#page-89-0) contains the following sub-sections, which detail the specific data related to the registration of each Facility:

- Facility List
- General Information
- Standing Data
- Reserve Capacity
- Separately Certified Component (only applicable to Scheduled Facility and Semi-Scheduled Facility)
- Facility Technology Type (if applicable)
- NDL Information (if the facility is an NDL).

These sub-sections are outlined in more detail in the below sections.

#### Note:

• It is the Rule Participant's responsibility to ensure that the information provided is up to date and relevant for each of the respective sections.

#### <span id="page-89-0"></span>Figure 105 **Facility Details (View/Edit)**

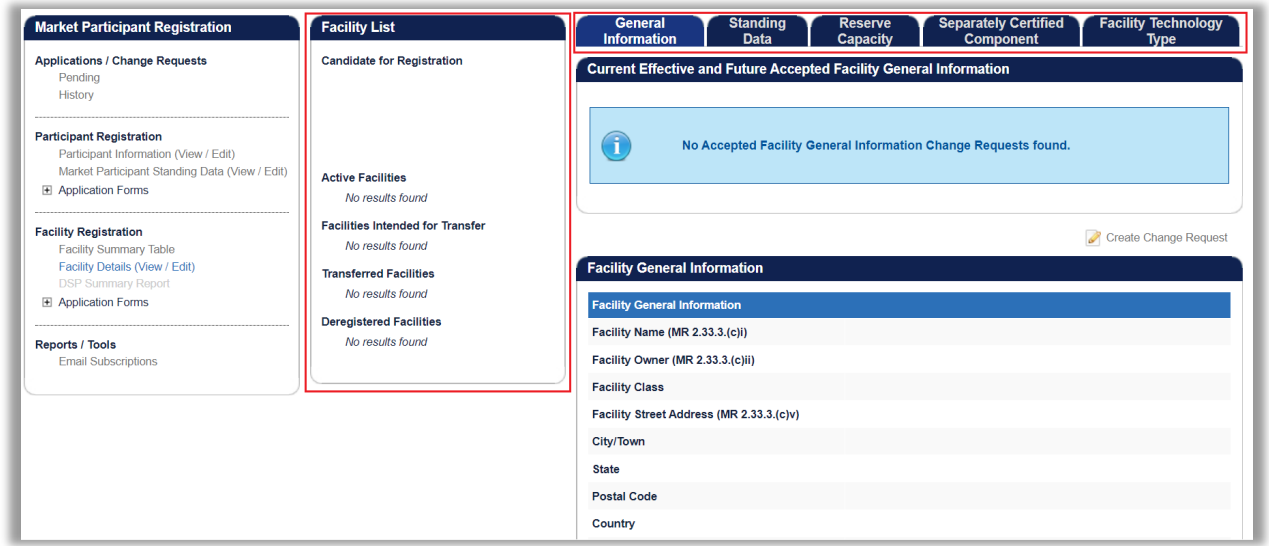

#### **10.2.1 Facility List**

The Facility List menu lists the Facility Short Names representing the Rule Participant's facilities that are Candidates for Registration (i.e. facilities that have been created but not yet registered), Active (i.e. registered), Facilities Intended for Transfer, Transferred, and Deregistered.

Select an individual Facility by clicking on its Facility Short Name in the list; and the information in the corresponding tabs will updated accordingly.

#### **10.2.2 General Information**

The General Information tab features two sub-sections:

#### *10.2.2.1 Current Effective and Future Accepted Facility General Information*

The Current Effective and Future Accepted Facility General Information section displays the log of relevant submitted Change Requests that have been accepted by AEMO.

#### **Current Effective and Future Accepted Facility General Information**

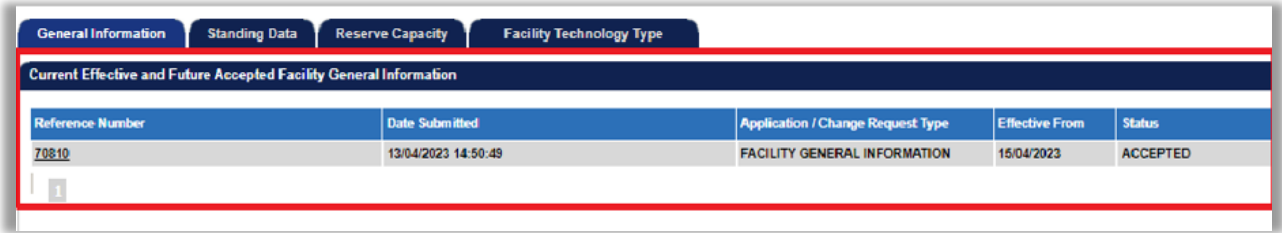

The data submitted as part of the Change Request is displayed in the Facility General Information section.

### *10.2.2.2 Facility General Information*

The Facility General Information section displays the current effective Facility General Information, Facility contact Information, Other Facility Registration Information, and Commencement Information.

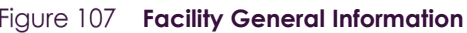

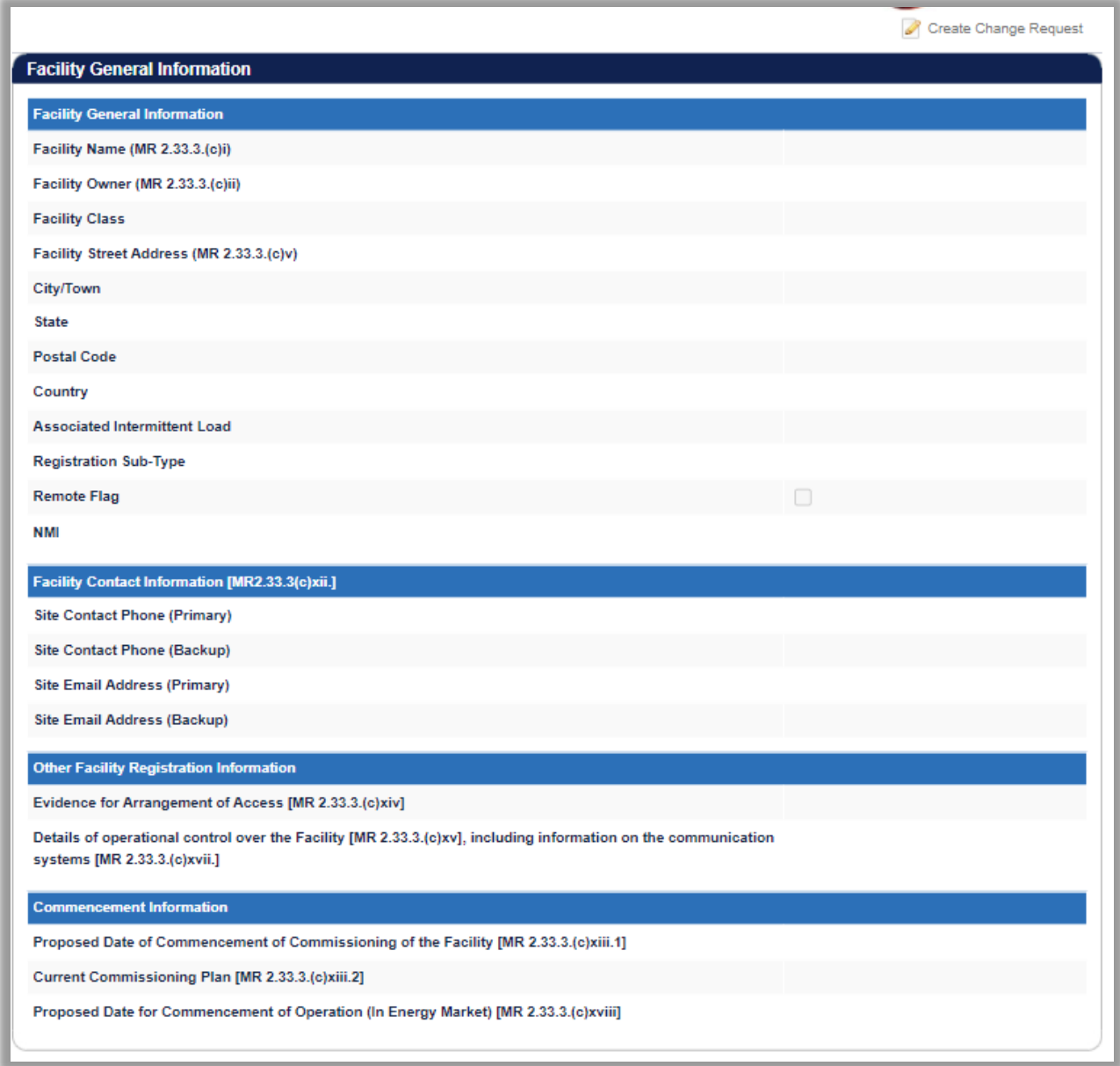

The above information can be updated by submitting a Change Request as Section 10.2.2.3.

#### *10.2.2.3 Facility General Information Change Request.*

The steps to submit a Change Request to add or update Facility General Information are:

- 1. Click the Create Change Request button on the top right of the Facility General Information section. This will open the Change Request form (see [Figure 108\)](#page-92-0).
- 2. Enter a date for the Proposed Effective Date. This is the date from which the Facility Information will be made effective in WEMS if it is approved by AEMO. The date will automatically default to 2 calendar days from the current date. The user can select a date from the calendar or enter a date manually in the format dd/mm/yyyy.
- 3. Input new information into the fields within the New Effective Data column. All the fields must be completed. If only a few fields are to be changed, the user can click "Copy Previous Data to New Data Fields" at the top right. This will copy all the previous data to the new form. The user can then edit the fields that are most relevant to their Change Request.
- 4. To upload a document to the form, click "Upload New Document". A pop-up window will appear allowing the user to select the file to upload. To remove a copied or uploaded document, click the red cross icon.
- 5. When the Change Request form has been completed, click Submit to provide the information to AEMO for review. If the user decides not to submit the Change Request, click Back.
- 6. After clicking Submit, a pop-up window will be displayed asking the user to confirm they wish to "Submit the information for review". After clicking Ok, the user will be directed to the Pending Approval window, where the Change Request will be logged.
- 7. If the user has submitted a Change Request form and it has not been Accepted nor Rejected by AEMO, the user can cancel the Change Request before it becomes effective by double-clicking the Reference Number within the Applications / Change Requests Pending section and clicking the cancel button at the bottom of the Change Request.

#### <span id="page-92-0"></span>**Figure 108 Facility General Information Change Request**

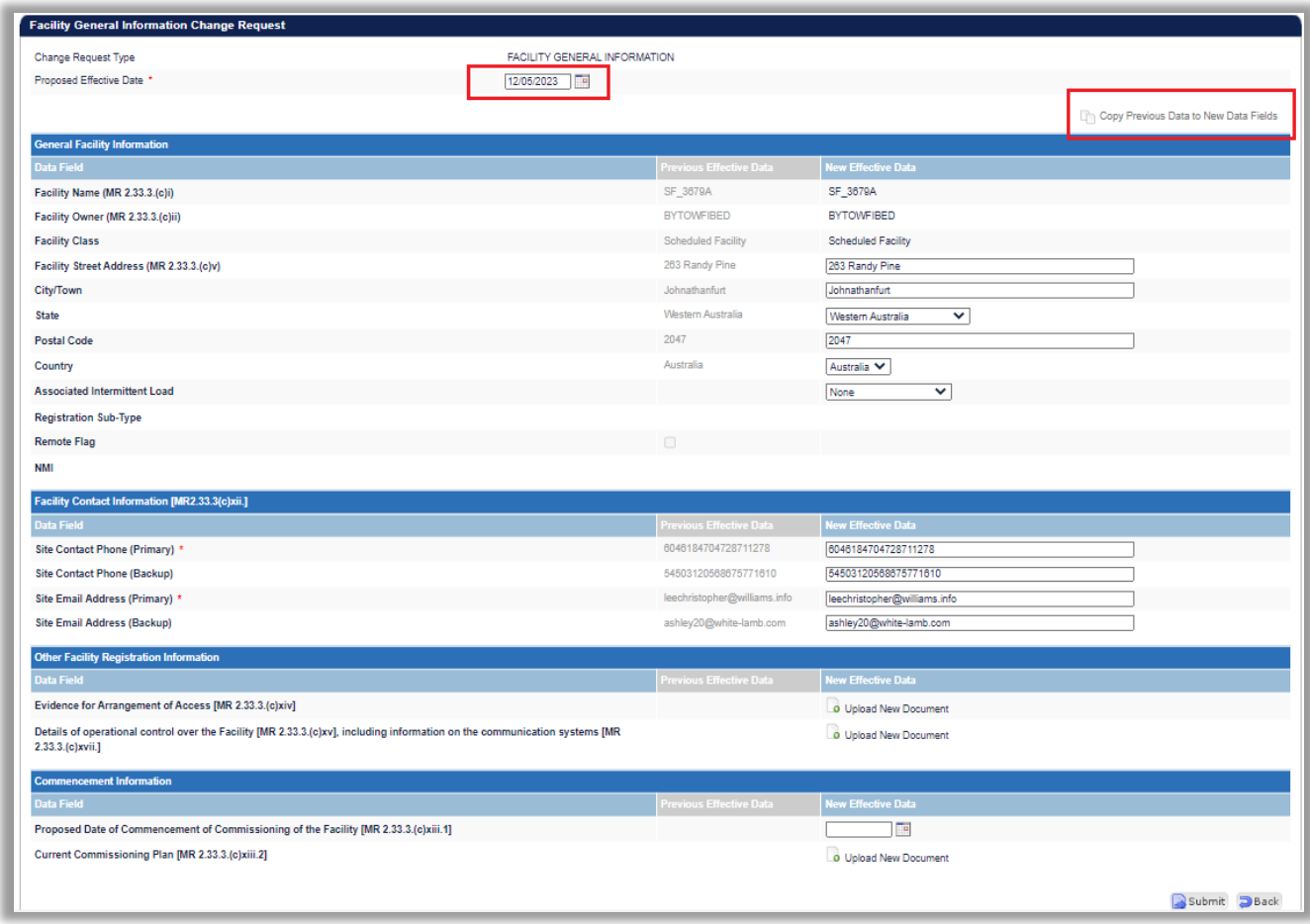

#### **10.2.3 Standing Data**

The Standing Data tab features two sub-sections: Current Effective and Future Accepted Facility Standing Data and the Facility Standing Data.

#### *10.2.3.1 Current Effective and Future Accepted Facility Standing Data*

The Current Effective and Future Accepted Facility Standing Data section displays the log of relevant submitted Change Requests that have been accepted by AEMO (see [Figure](#page-93-0) 110).

The status of the Change Requests in this section is always listed as Accepted.

The data submitted as part of the Change Request is displayed in the Facility Standing Data section.

#### Figure 109 Current Effective and Future Accepted Facility Standing Data

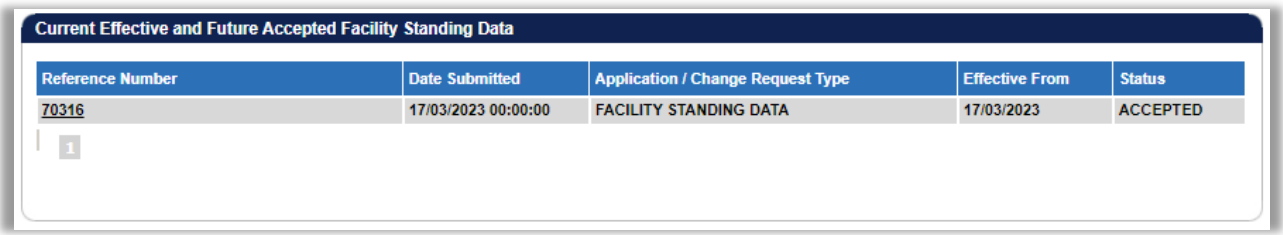

#### *10.2.3.2 Facility Standing Data*

The Facility Standing Data section displays the Facility Standing data relevant to the selected Facility Class or type.

The types of facility in which the Facility can be classed are:

- Scheduled Facility
- Semi-Scheduled Facility
- Non-Scheduled Facility
- Network
- Interruptible Load
- Demand Side Program (DSP)
- Non-Dispatchable Load

The user should review all information in the Facility's profile and add or update data by submitting a Facility Standing Data Change Request (see [Section](#page-93-1) 10.2.3.3).

#### <span id="page-93-0"></span>Figure 110 **Facility Standing Data**

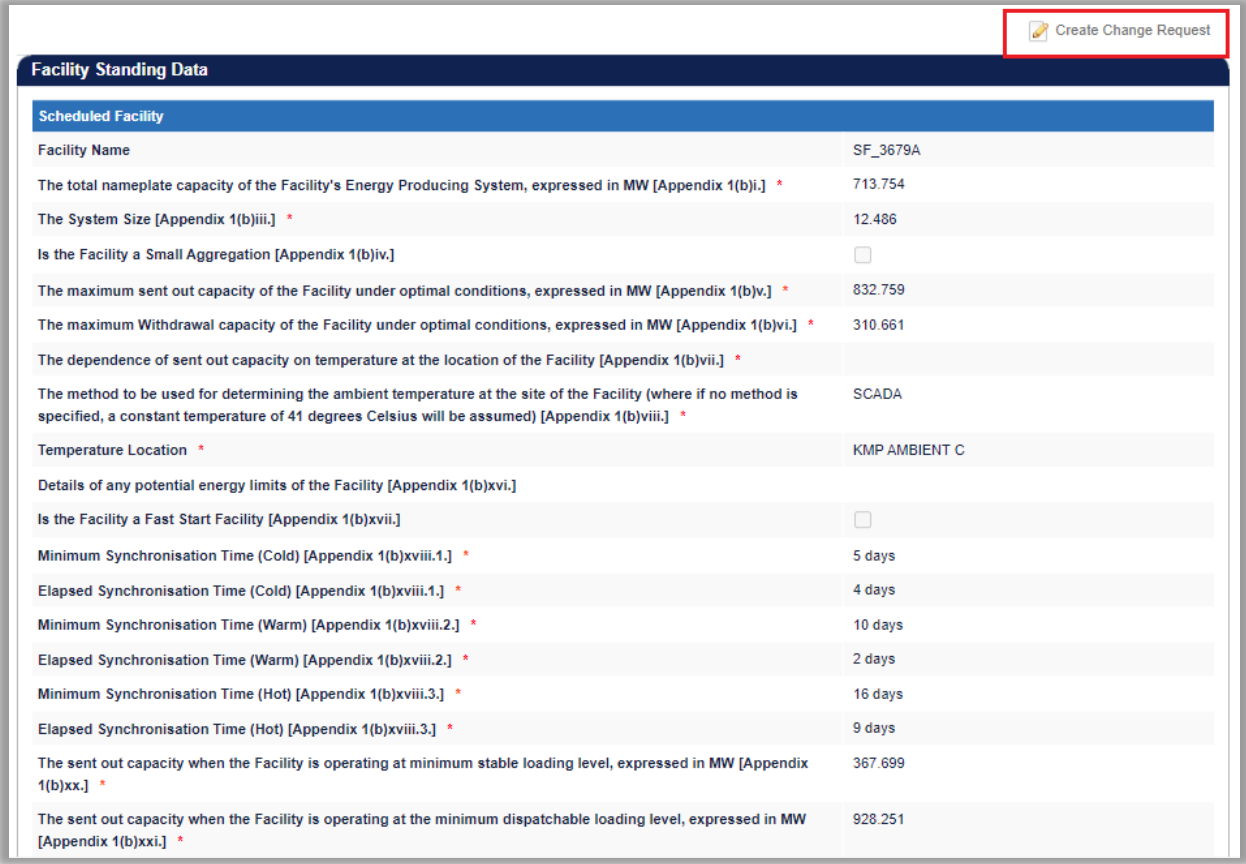

#### <span id="page-93-1"></span>*10.2.3.3 Facility Standing Data Change Request*

The steps to submit a Change Request or update Facility Standing Data are:

1. Click the Create Change Request button on the top right of the Facility Standing Data window. This will open a Change Request form (see [Figure 111\)](#page-94-0).

- 2. Enter a date for the Proposed Effective Date. This is the date from which the Facility Standing Data will be made effective in WEMS if it is approved by AEMO. The date will automatically default to 2 calendar days from the current date. The user can select a date from the calendar or enter a date manually in the format dd/mm/yyyy.
- 3. Input new information into the New Effective Data column. All the fields relevant to the facility class must be completed. If only a few fields are to be changed, the user can click "Copy Previous Data to New Data Field" at the top right. This will copy all the previous data to the new form. The user can then edit the fields that are most relevant to their Change Request.
- 4. To upload a document to the form, click "Upload New Document". A pop-up window will appear allowing the user to select a file to upload. To remove a copied or uploaded document, click the red cross icon.
- 5. When the Change Request form has been completed, click Submit to provide the information to AEMO for review. If the user decides not to submit the Change Request, click Back.
- 6. After clicking Submit, a pop-up window will be displayed asking the user to confirm they wish to "Submit the information for review". After clicking Ok, the user will be directed to the Pending Approval window, where the Change Request will be logged.
- 7. If the user has submitted a Change Request form and it has not been Accepted nor Rejected by AEMO, the user can cancel the Change Request before it becomes effective by double-clicking the Reference Number within the Applications / Change Requests Pending section and clicking the cancel button at the bottom of the Change Request.

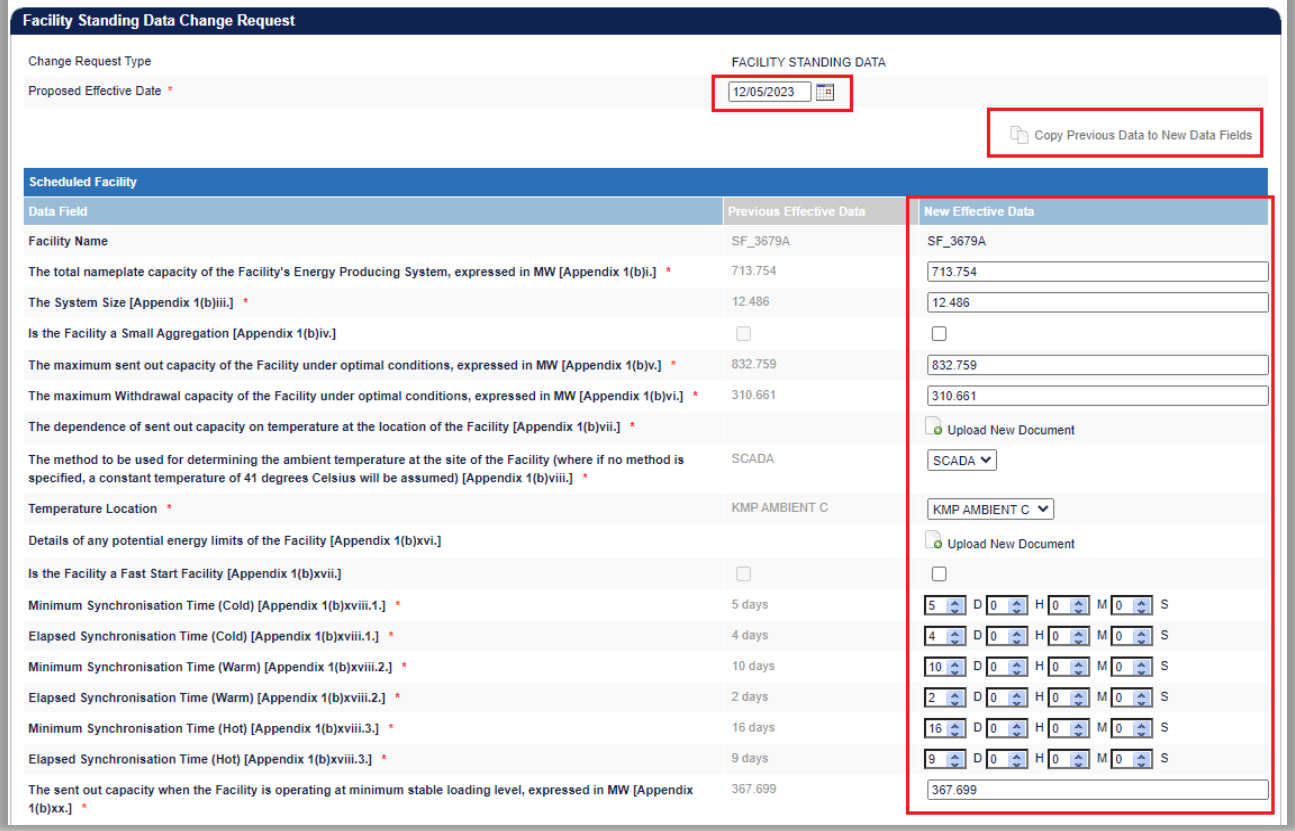

#### <span id="page-94-0"></span>Figure 111 **Facility Standing Data Change Request**

#### **10.2.4 Separately Certified Component**

The Separately Certified Component tab allows Rule Participants to provide information on Separately Certified Components for Scheduled Facilities and Semi-Scheduled Facilities. Consult the Registration Technical Data Guide<sup>[3](#page-95-0)</sup> for detailed information.

This tab features two sub-sections: Current Effective and Future Accepted Separately Certified Component Data, and the Separately Certified Component Data.

#### *10.2.4.1 Current Effective and Future Accepted Separately Certified Data*

The current effective and Future Accepted Separately Certified Component section displays the log of relevant submitted Change Requests that have been accepted by AEMO. (see Figure 112)

#### **Current Effective and Future Accepted Separately Certified Component**

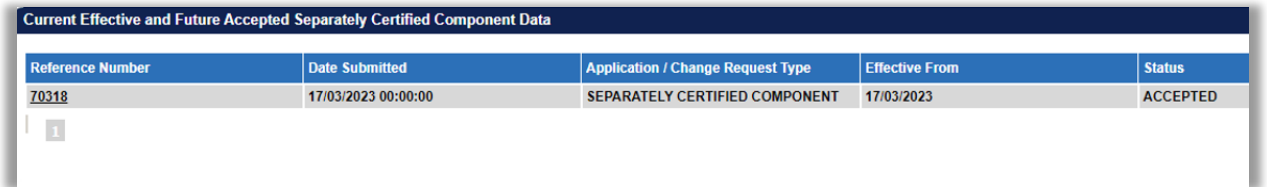

#### *10.2.4.2 Separately Certified Component Data*

The Separately Certified Component Data section displays the current effective Separately Certified Component data relevant to the selected Facility.

#### **Current Effective and Future Accepted Separately Certified Component**

|                                                                                                    |          | <b>Create Change Request</b> |
|----------------------------------------------------------------------------------------------------|----------|------------------------------|
| <b>Separately Certified Component Data</b>                                                                                                    |          |                              |
| <b>Scheduled Facility</b>                                                                                                    |          |                              |
| <b>Facility Name</b>                                                                                                    | SF 3679A |                              |
| <b>Separately Certified Component Standing Data</b>                                                                                                    |          |                              |
| If the Facility has a Separately Certified Component that is a Non-Intermittent Generating System, the maximum sent<br>out capacity, net of embedded and Parasitic Loads, that can be available for supply to the relevant Network from the<br>Non-Intermittent Generating System when it is operated normally at an ambient temperature of: | $\sim$   |                              |
| 41 degrees Celsius [Appendix 1(b)ix.1.] *                                                                                                    | 844.143  |                              |
| 45 degrees Celsius [Appendix 1(b)ix.2.] *                                                                                                    | 169.74   |                              |
| If the Facility has a Separately Certified Component that is a Non-Intermittent Generating System, the maximum sent<br>out capacity, net of embedded and Parasitic Loads, that can be available for supply to the relevant Network from the<br>Non-Intermittent Generating System under optimal conditions. [Appendix 1(b)x.] *              | 578.714  |                              |
| If the Facility has a Separately Certified Component that is an Intermittent Generating System, the maximum sent out<br>capacity, net of embedded and Parasitic Loads, that can be available for supply to the relevant Network from the<br>Intermittent Generating System under optimal conditions, expressed in MW. [Appendix 1(b)xA.]     | 486,485  |                              |
| If the Facility has a Separately Certified Component that is an Electric Storage Resource, the maximum sent out<br>capacity, net of embedded and Parasitic Loads, that can be available for supply to the relevant Network from the<br>Electric Storage Resource when it is operated normally at an ambient temperature of:                  | ø        |                              |
| 41 degrees Celsius [Appendix 1(b)xi.1.] *                                                                                                    | 229.041  |                              |
| 45 degrees Celsius [Appendix 1(b)xi.2.] *                                                                                                    | 57.377   |                              |
| If the Facility has a Separately Certified Component that is an Electric Storage Resource, the maximum sent out                                                                                                    | 143.573  |                              |

<span id="page-95-0"></span><sup>&</sup>lt;sup>3</sup> Guides and useful information website (link [here\)](https://aemo.com.au/en/energy-systems/electricity/wholesale-electricity-market-wem/procedures-policies-and-guides/guides)

#### *10.2.4.3 Separately Certified Data Change Request*

The steps to submit a Change Request to add or update Separately Certified Data are:

- 1. Click the Create Change Request button on the top right of the Facility Separately Certified Component Data window. This will open a Change Request form (see **Figure 114**).
- 2. Enter a date for the Proposed Effective Date. This is the date from which the Separately Certified Component Data will be made effective in WEMS if it is approved by AEMO. The date will automatically default to 2 calendar days from the current date. The user can select a date from the calendar or enter a date manually in the format dd/mm/yyyy.
- 3. Input new information into the New Effective Data column. All the fields relevant to the facility must be completed. If only a few fields are to be changed, the user can click "Copy Previous Data to New Data Field" at the top right. This will copy all the previous data to the new form. The user can then edit the fields that are most relevant to their Change Request.
- 4. When the Change Request form has been completed, click Submit to provide the information to AEMO for review. If the user decides not to submit the Change Request, click Back.
- 5. After clicking Submit, a pop-up window will be displayed asking the user to confirm they wish to "Submit the information for review". After clicking Ok, the user will be directed to the Pending Approval window, where the Change Request will be logged.
- 6. If the user has submitted a Change Request form and it has not been Accepted nor Rejected by AEMO, the user can cancel the Change Request before it becomes effective by double-clicking the Reference Number within the Applications / Change Requests Pending section and clicking the cancel button at the bottom of the Change Request.

#### <span id="page-97-0"></span>Figure 114 Separately Certified Component Change Request

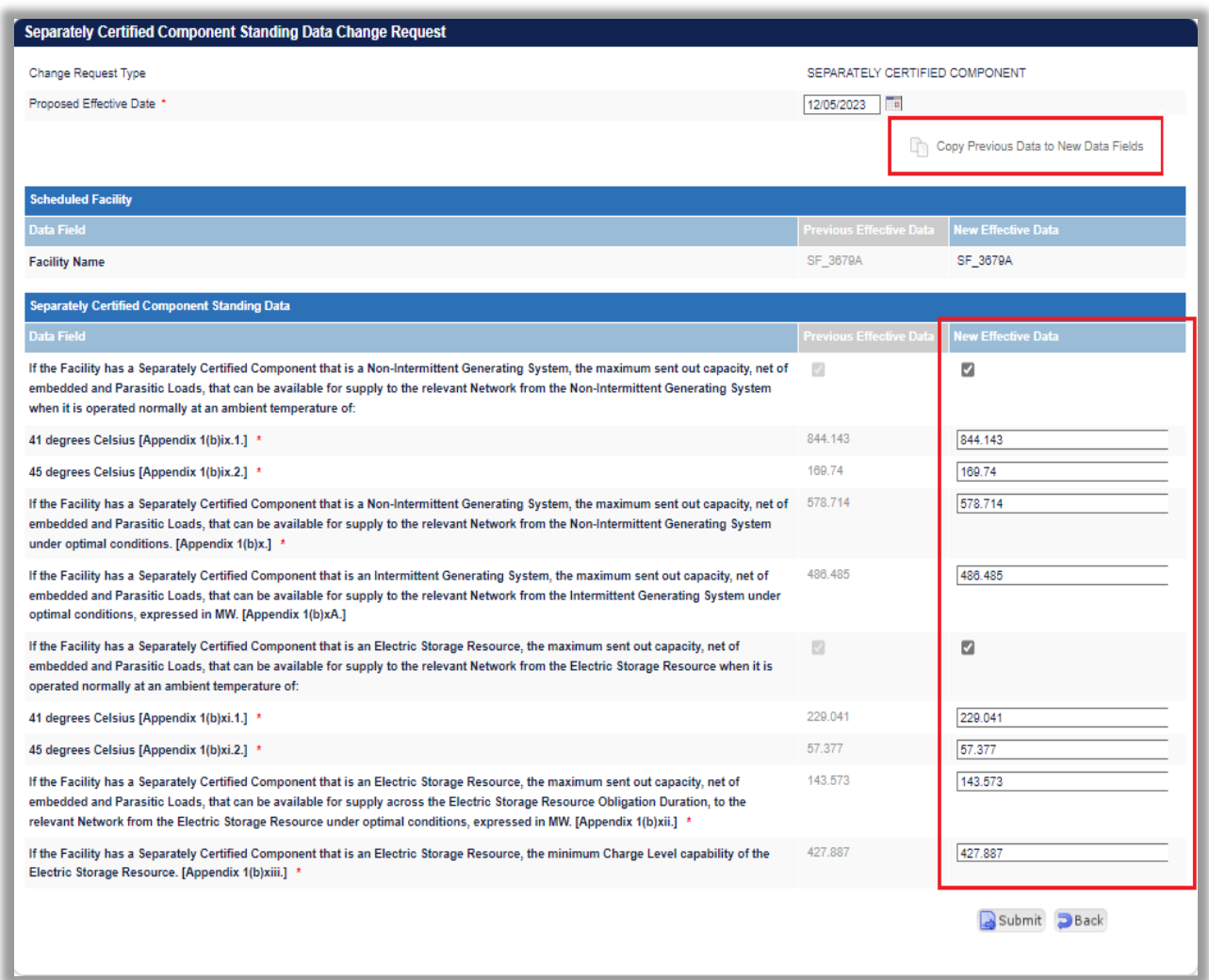

### **10.2.5 Facility Technology Type**

Facility Technology Type section displays details of the Facility Technology Type Data for Scheduled Facility, Semi-Scheduled Facility and Non-Scheduled Facility. Consult the Registration Technical Data Guide<sup>[4](#page-97-1)</sup> for detailed information.

The Facility Technology Type tab features two sub-sections: Current Effective and Future Accepted Facility Technology Type Data, and the Facility Technology Type Data.

### *10.2.5.1 Current Effective and Future Accepted Facility Technology Type*

The Facility Technology Type section displays the current effective Technology Type data relevant to the selected Facility.

The Technology Types in which the Facility can be classed are:

• Distribution System

<span id="page-97-1"></span><sup>&</sup>lt;sup>4</sup>Guides and useful information website (lin[k here\)](https://aemo.com.au/en/energy-systems/electricity/wholesale-electricity-market-wem/procedures-policies-and-guides/guides)

- Transmission System
- Intermittent Generating System
- Non-Intermittent Generating System
- Electric Storage Resource
- Load

Figure 115 Current Effective and Future Accepted Facility Technology Type

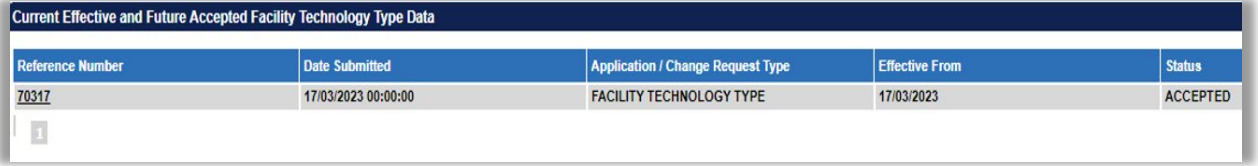

## *10.2.5.2 Facility Technology Type Data*

The Facility Technology Type Data section displays the current effective Facility Technology Type data relevant to the selected Facility.

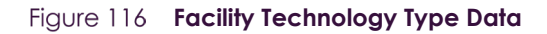

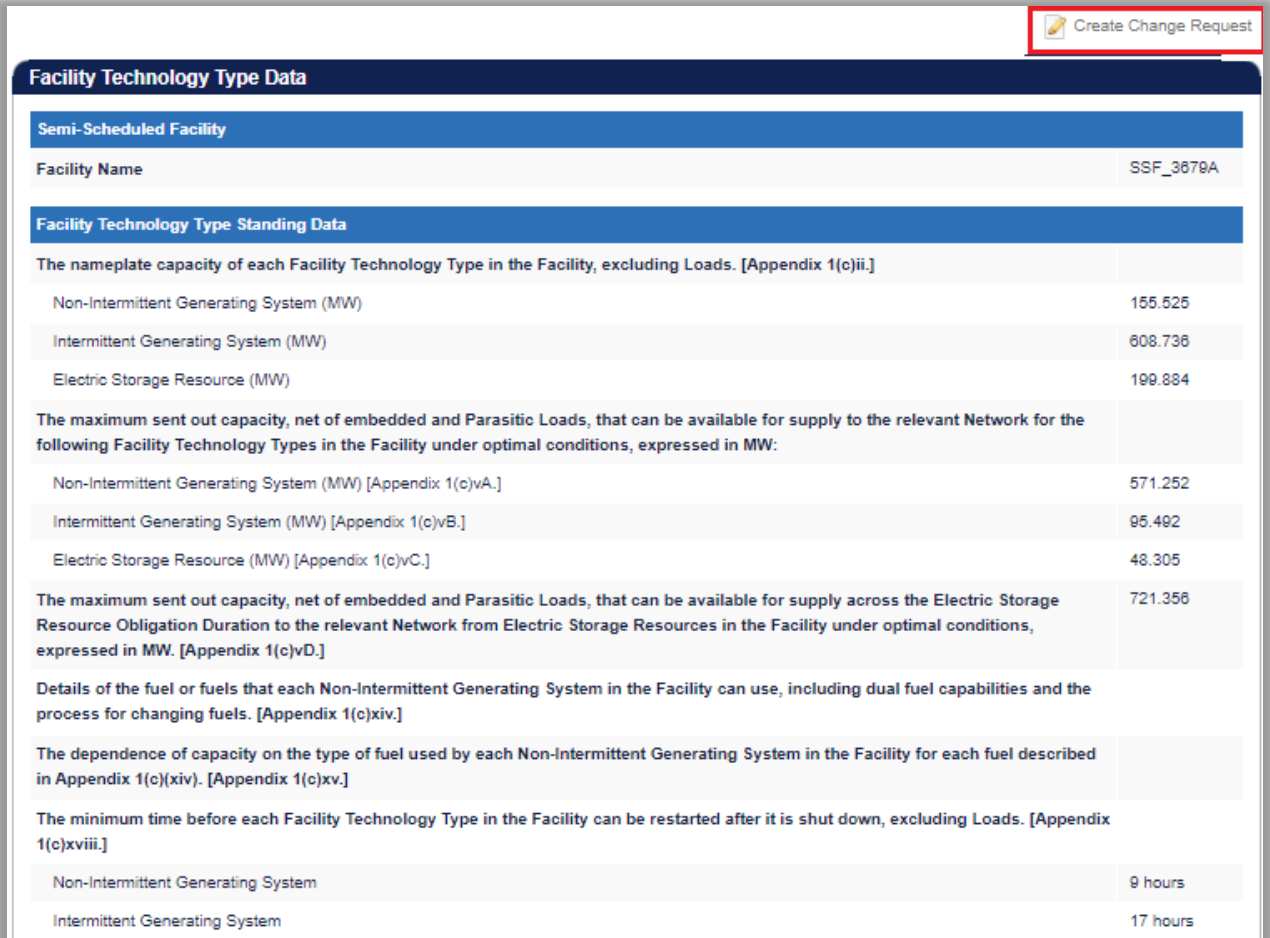

#### *10.2.5.3 Facility Technology Type Data Change Request*

The steps to submit a Change Request to add or update Facility Technology Type Data are:

- 1. Click the Create Change Request button on the top right of the Facility Technology Type Data window. This will open a Change Request form (see [Figure 117\)](#page-100-0).
- 2. Enter a date for the Proposed Effective Date. This is the date from which the Facility Technology Type Data will be made effective in WEMS if it is approved by AEMO. The date will automatically default to 2 calendar days from the current date. The user can select a date from the calendar or enter a date manually in the format dd/mm/yyyy.
- 3. Input new information into the New Effective Data column. All the fields relevant to the facility must be completed. If only a few fields are to be changed, the user can click "Copy Previous Data to New Data Field" at the top right. This will copy all the previous data to the new form. The user can then edit the fields that are most relevant to their Change Request.
- 4. When the Change Request form has been completed, click Submit to provide the information to AEMO for review. If the user decides not to submit the Change Request, click Back.
- 5. After clicking Submit, a pop-up window will be displayed asking the user to confirm they wish to "Submit the information for review". After clicking Ok, the user will be directed to the Pending Approval window, where the Change Request will be logged.
- 6. If the user has submitted a Change Request form and it has not been Accepted nor Rejected by AEMO, the user can cancel the Change Request before it becomes effective by double-clicking the Reference Number within the Applications / Change Requests Pending section and clicking the cancel button at the bottom of the Change Request.

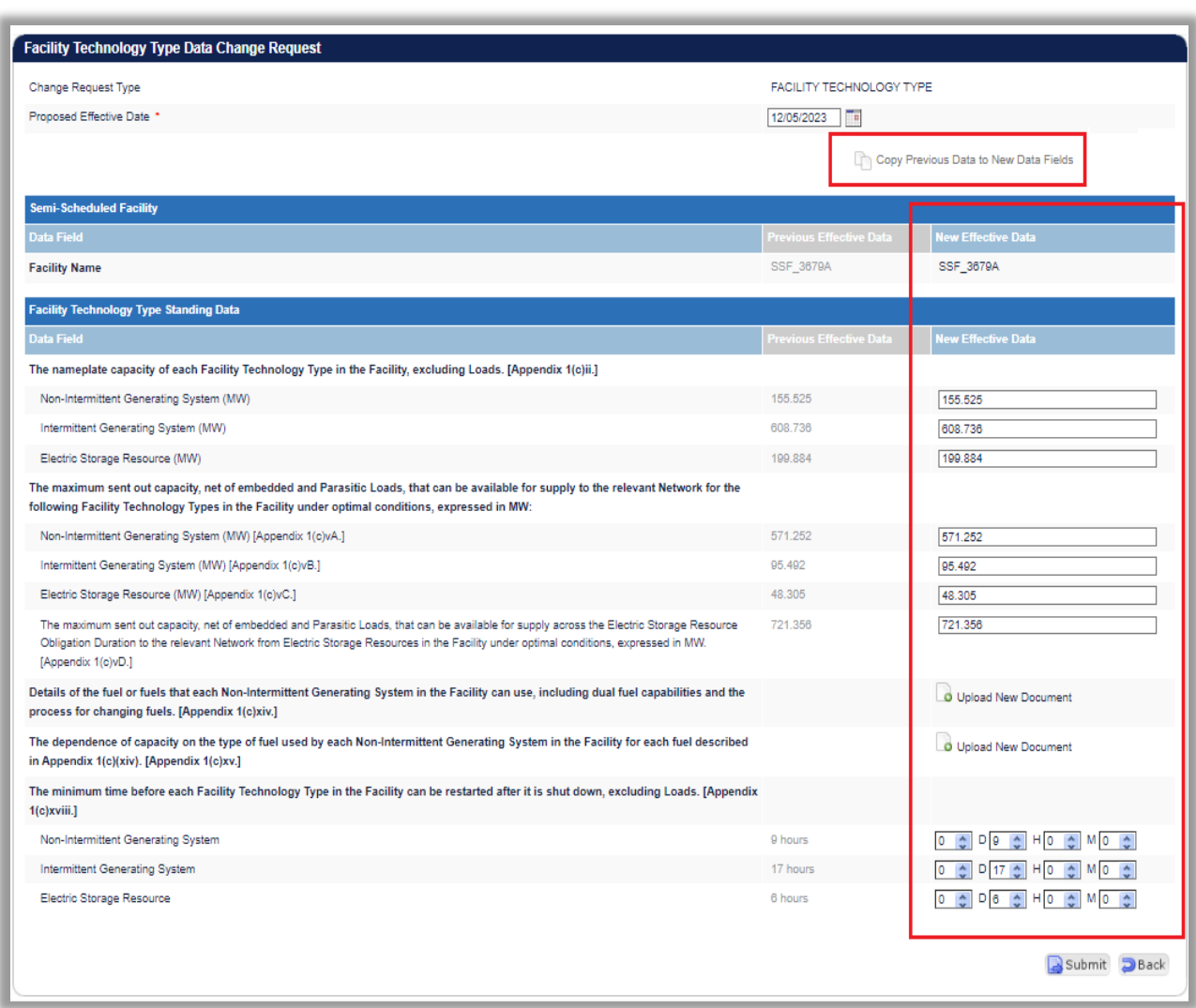

#### <span id="page-100-0"></span>Figure 117 Facility Technology Type Change Request

#### **10.2.6 Reserve Capacity**

The Reserve Capacity tab features varied sub-sections depending on the type of Facility being viewed (see [Figure 118\)](#page-101-0).

#### *10.2.6.1 Reserve Capacity*

The Facility Reserve Capacity Status section displays the status of a Facility. This status will be either Proposed, Committed, or Commercial Operation, depending on the development stage of the Facility.

The status can be changed from Proposed to Committed by submitting a Change Request (see Section [10.2.7\)](#page-102-0). To update the Reserve Capacity Status of an Upgrade, please contact Reserve Capacity (WA) at [wa.capacity@aemo.com.au.](mailto:wa.capacity@aemo.com.au)

### *10.2.6.2 Current Effective and Future Accepted Facility Reserve Capacity Temperature Information*

The Current Effective and Future Accepted Facility Reserve Capacity Temperature Information section displays the log of relevant submitted Change Requests that have been accepted by AEMO (see [Figure 119\)](#page-101-1).

The data submitted as part of the Change Request is displayed in the Facility Reserve Capacity Temperature Information section.

#### *10.2.6.3 Facility Reserve Capacity Temperature Information*

The Facility Reserve Capacity Temperature Information section displays the temperature recording method that will be used to monitor the ambient temperature at the Facility. It is used as an input to the Reserve Capacity Obligation Quantity and Required Level calculations for the purposes of Reserve Capacity Testing. It will show the data submitted as part of the Change Request in the Facility Reserve Capacity Temperature Information section. The user can add or update the data by creating a Change Request (see [10.2.8\)](#page-102-1).

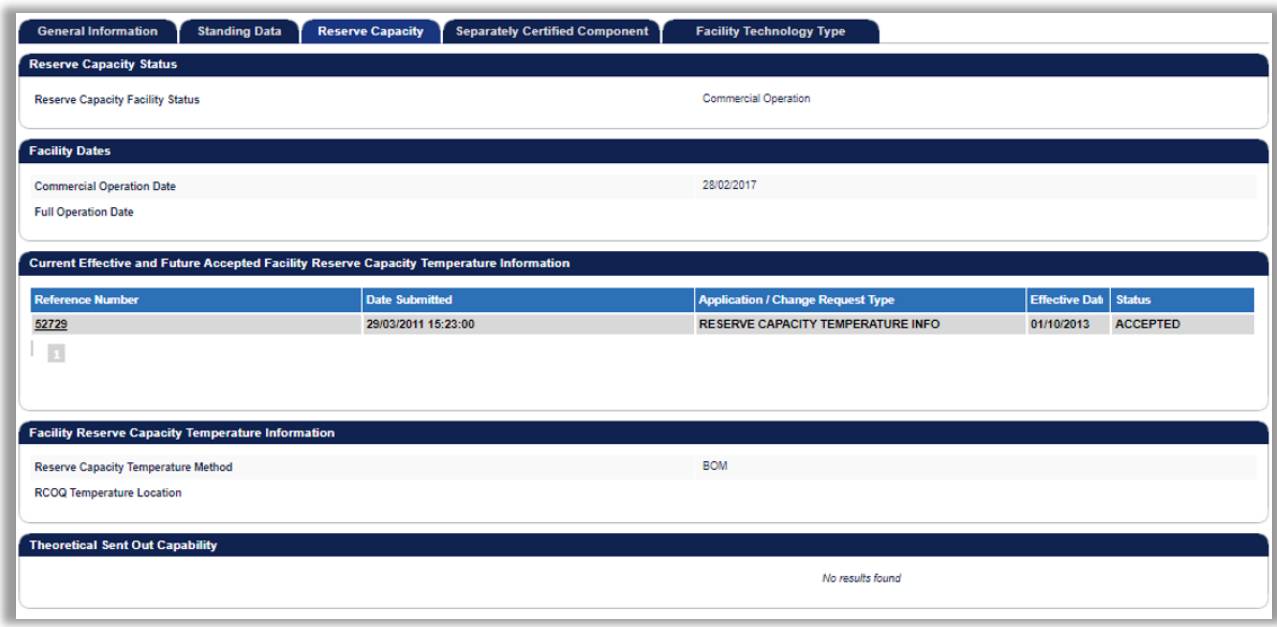

#### <span id="page-101-0"></span>**Figure 118 Facility Reserve Capacity**

#### <span id="page-101-1"></span>**Current Effective and Future Accepted Facility Reserve Capacity Temperature Information**

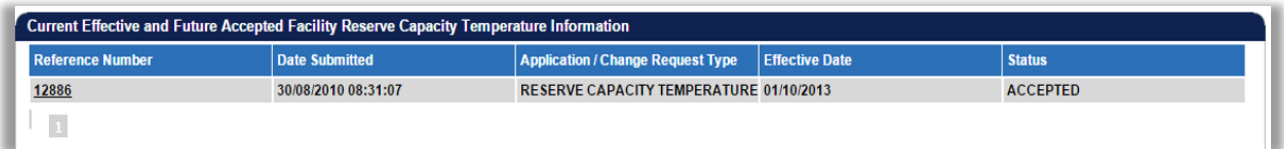

#### Figure 120 **Facility Reserve Capacity Temperature Information**

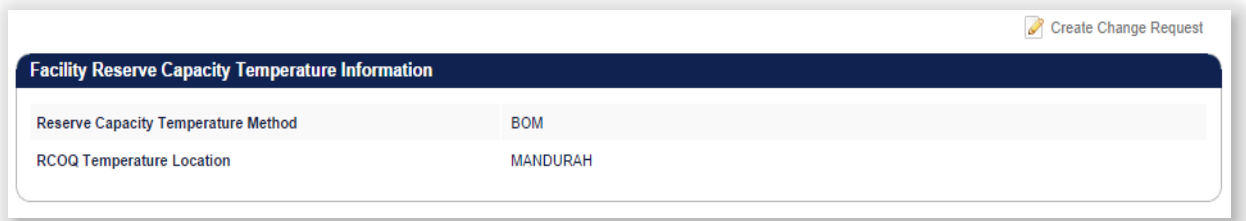

#### <span id="page-102-0"></span>**10.2.7 Facility Reserve Capacity Status Change Request**

The steps to submit a Change Request to update the Facility Reserve Capacity Status are:

- 1. Click the Create Change Request button on the top right of the Facility Reserve Capacity Status section. This will open the Change Request form (see [Figure 121\)](#page-102-2). The button will only appear if the Facility status is Proposed.
- 2. Enter a date for the Proposed Effective Date. This is the date from which the new Reserve Capacity Status will be made effective in WEMS if it is approved by AEMO. The date will automatically default to the current date. The user can select a date from the calendar or enter a date manually in the format dd/mm/yyyy.
- 3. The New Effective Data column will default to Committed with no other options.
- 4. When the Change Request form has been completed, click Submit to send the information to AEMO for review. If the user decides not to submit the Change Request, click Back.
- 5. After clicking Submit, a pop-up will be displayed asking the user to confirm they wish to submit the information for review. After clicking Ok, the user will be directed to the Pending Approval window, where the Change Request will be logged.

#### <span id="page-102-2"></span>Figure 121 **Facility Reserve Capacity Status Change Request form**

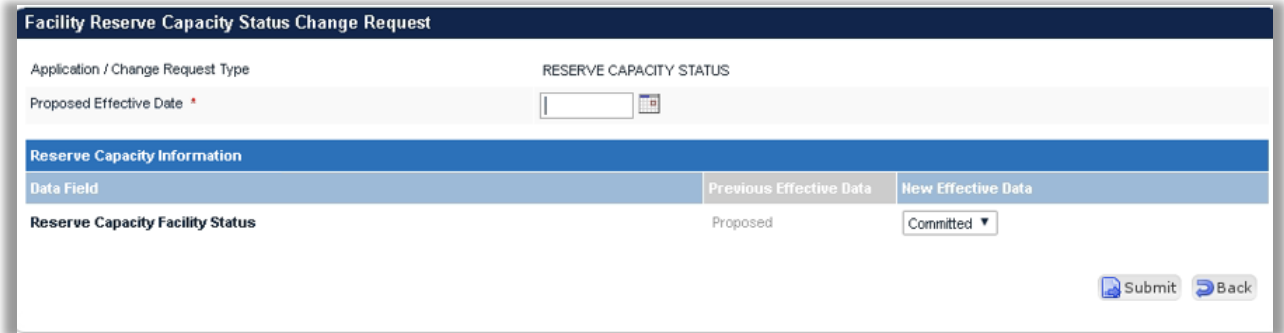

#### <span id="page-102-1"></span>**10.2.8 Facility Reserve Capacity Temperature Information Change Request**

The steps to submit a Change Request to add or update Facility Reserve Capacity Temperature Information are:

- 1. Click the Create Change Request button at the top right of the Facility Reserve Capacity Temperature Information section (see [Figure 122\)](#page-103-0). This will open the Change Request form.
- 2. Enter a date for the Proposed Effective Date. This is the date from which the Facility Reserve Capacity Temperature Information will be made effective in WEMS if it is approved by AEMO. The date will

automatically default to the current date. The user can select a date from the calendar or enter a date manually in the format dd/mm/yyyy.

- 3. Complete all fields on the form; mandatory fields are marked with an asterisk (\*).
- 4. When the Change Request form has been completed, click Submit to send the data to AEMO for review. If the user decides not to submit the change request, click Back.
- 5. After clicking Submit, a pop-up window will be displayed asking the user to confirm they wish to "Submit the information for review". After clicking Ok, the user will be directed to the Pending Approval window where the Change Request will be logged.

<span id="page-103-0"></span>Figure 122 **Facility Reserve Capacity Temperature Information Change Request** 

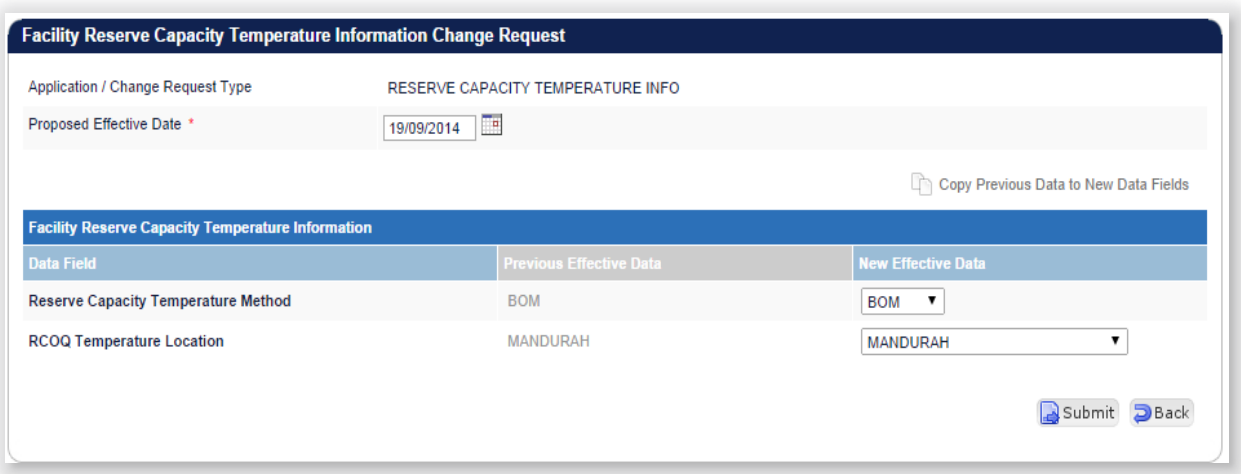

### **10.2.9 NDL Information**

The NDL Information tab is only applicable to Demand Side Programmes and provides a detailed summary on the loads currently associated with a Demand Side Programme registered to the Participant. The table lists the loads by NMI and provides a summary of contract and association dates as well as the curtailability of each load (se[e Figure 123\)](#page-103-1).

To modify which loads are associated with a Demand Side Programme, the user can submit a DSP NDL Association application or a DSP NDL Contract Termination application which are available from the Facility Application Forms section.

<span id="page-103-1"></span>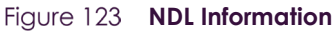

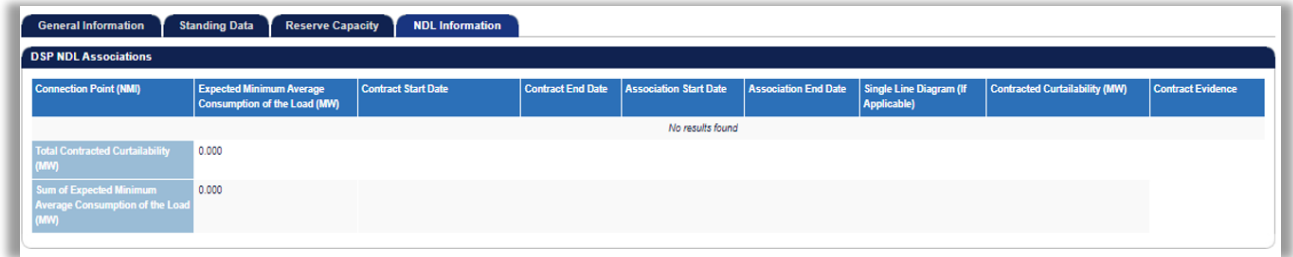

## **10.3 DSP SUMMARY REPORT**

The DSP Summary Report allows the Participant to review a DSP over a selected time period (see [Figure 124\)](#page-104-0).

To use the DSP summary Report, select the DSP from the drop-down, and select the Start Trading Date and End Trading Date to be included in the results.

<span id="page-104-0"></span>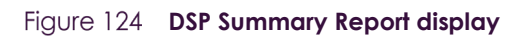

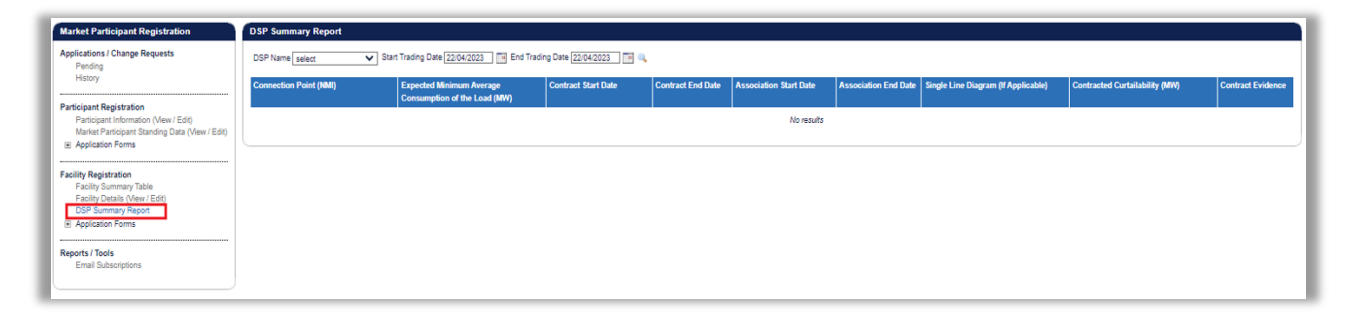

## **10.4FACILITY REGISTRATION APPLICATION FORMS**

The application forms that can be submitted in relation to Facility Registration are (see [Figure 125\)](#page-104-1):

- Facility Registration
- Facility Deregistration
- Facility Transfer Intention
- Facility Transfer
- DSP NDL Association
- DSP NDL Contract Termination

<span id="page-104-1"></span>**Application Forms for Facility Registration**

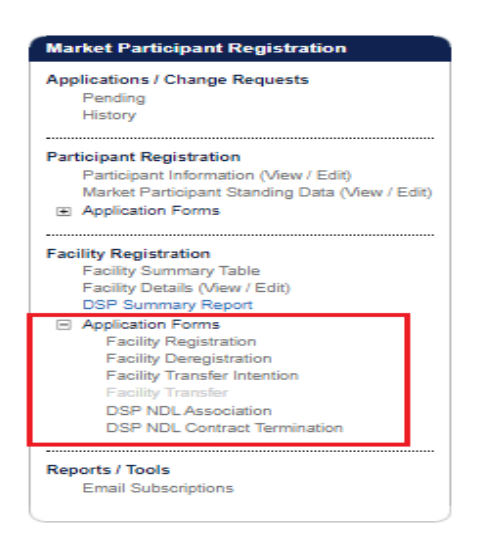

## **10.4.1 Facility Registration Application Form**

The Facility Registration Application Form request data from five categories: Facility Registration Information, General Facility Information, Other Facility Registration Information, Commencement Information, and Declaration. (see [Figure 126\)](#page-106-0)

© AEMO 2023 | WEMS MPI USER GUIDE 105

The facility Registration Information section varies depending on the Facility Class of the selected candidate Facility. If the Facility Class is Demand Side Program (DSP), Interruptible Load, Non-Dispatchable Load, or Network, this view will not include Associated Intermittent Load, Registration Sub-Type, and Remote Flag fields.

The steps to submit a Facility Registration Application Form are:

- 1. Click on Facility Registration in the Application Forms section.
- 2. Select the Facility Name from the drop-down menu in the Facility Registration Information section. The Facility Names in the drop-down menu are listed as Candidates for Registration. If the Facility Name does not appear in the list, contact WA Market Operations at [wa.operations@aemo.com.au](mailto:wa.operations@aemo.com.au) for assistance.
- 3. Complete the Facility Registration Information section. The information associated with that Facility will populate the relevant fields in the General Facility Information section. Review all the information on the form is correct.
- 4. Enter the Proposed Date for Commencement of Operation (In Energy Market). The date will automatically default to 2 calendar days from the current date. The user can select a date from the calendar or enter a date manually in the format dd/mm/yyyy.
- 5. Complete the Declaration section, upload the WEM Declaration of Facility Registration. The user must tick all boxes.
- 6. When the application form has been completed, click Submit to provide the information to AEMO for review. If the user decides not to submit the form, click Back.
- 7. After clicking Submit, a pop-up window will be displayed asking the user to confirm they wish to "Submit this information for review". After clicking Ok, the user will be directed to the Pending Approval window, where the application form will be logged.

#### <span id="page-106-0"></span>**Figure 126 Facility Registration Application Form**

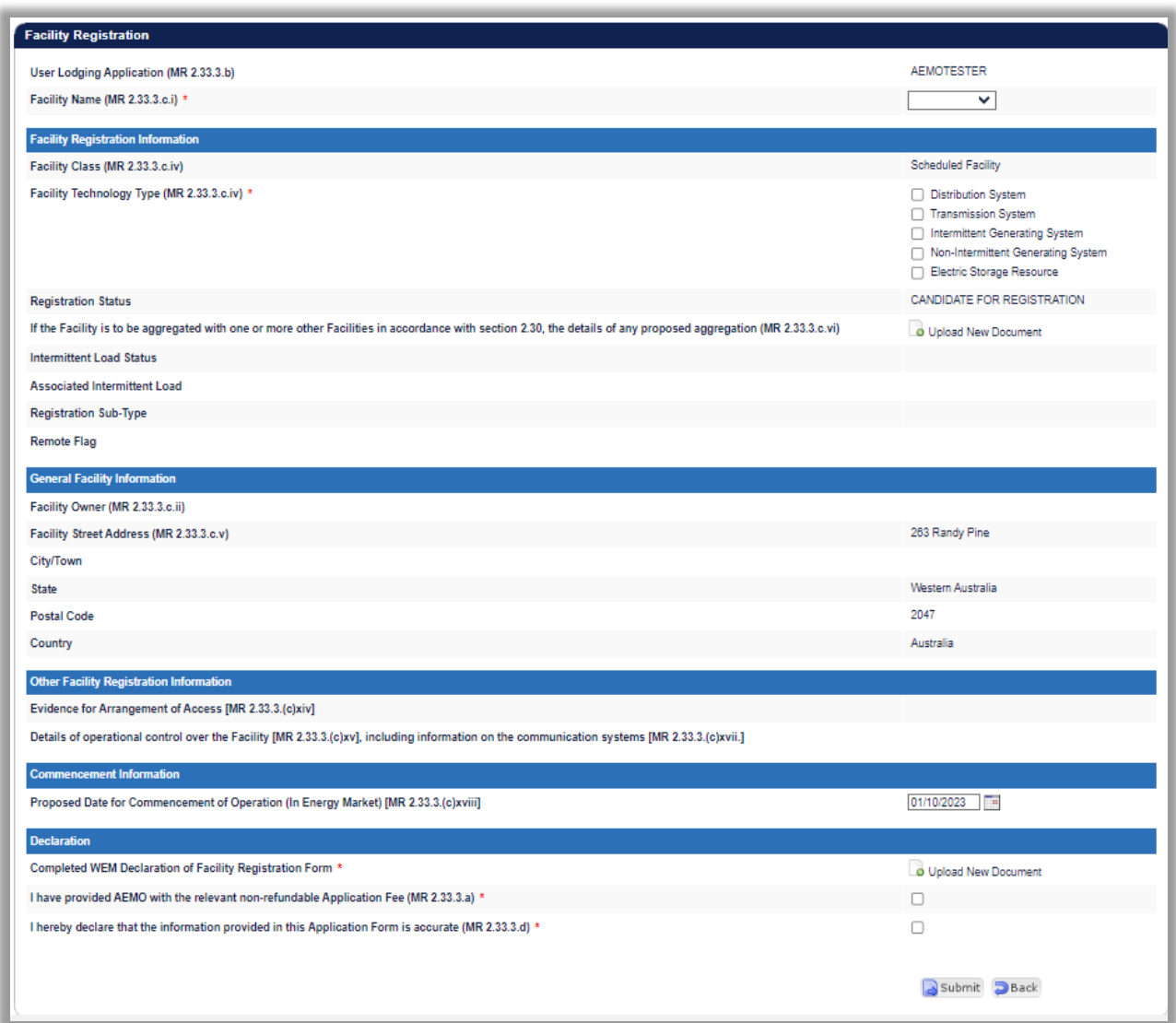

#### **10.4.2 Facility Deregistration Application Form**

The steps to submit a Facility Deregistration Application Form are (see [Figure 127\)](#page-107-0):

- 1. Click on Facility Deregistration in the Application Forms section.
- 2. Select the name of the Facility to deregister from the drop-down menu beside the Facility Name field.
- 3. To upload a document to the form, click "Upload New Document". A pop-up window will appear allowing the user to select the file to upload. To remove an uploaded document, click the red cross icon
- 4. Enter a Proposed Date for the Deregistration of the Facility. The date will automatically default to 2 calendar days from the current date. The user can select a date from the calendar or enter a date manually in the format dd/mm/yyyy.
- 5. Complete the Declaration section. The user must tick the box.
- 6. When the application form has been completed, click Submit to provide the information to AEMO for review. If the user decides not to submit the form, click Back.

7. After clicking Submit, a pop-up window will be displayed asking the user to confirm they wish to "Submit information for review". After clicking Ok, the user will be directed to the Pending Approval window where the application form will be logged.

<span id="page-107-0"></span>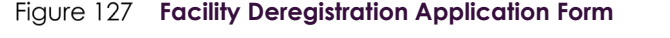

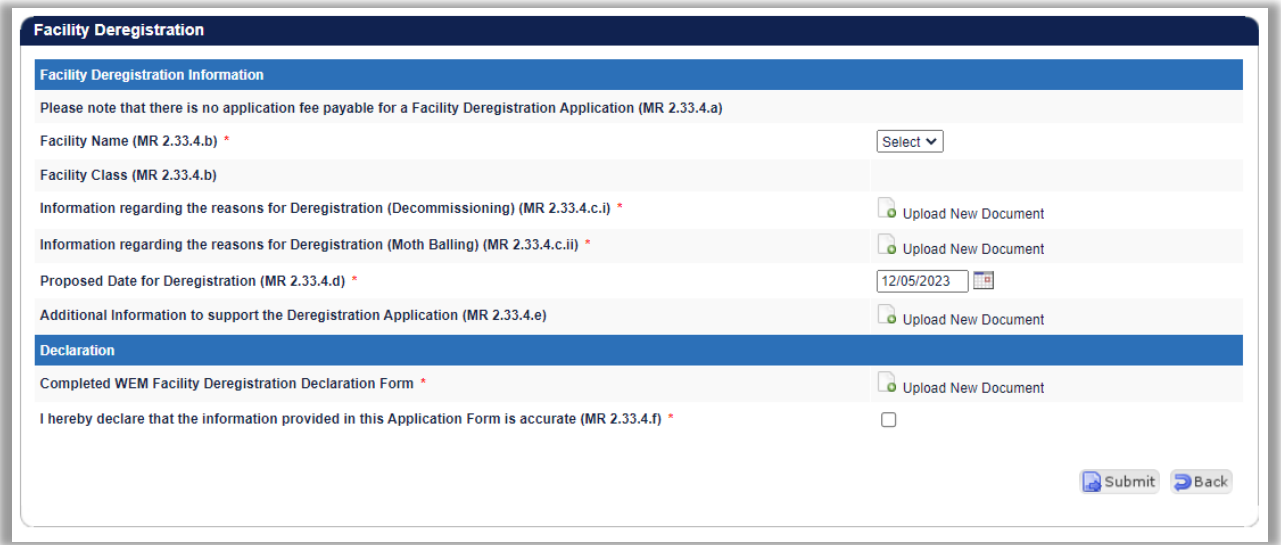

#### **10.4.3 Facility Transfer Intention Application Form**

It is the responsibility of the Rule Participant receiving the Facility to initiate the transfer process and submit the necessary information in WEMS MPI.

The steps to submit a Facility Transfer Intention Application Form are (see [Figure 128\)](#page-108-0):

- 1. Click on Facility Transfer Intention in the Application Forms section.
- 2. Select the Participant the Facility is being transferred from.
- 3. Select the name of the Facility to be transferred.
- 4. Enter a proposed Change Request Effective Date. This is the date from which the Facility Transfer will be made effective in WEMS if it is approved by AEMO. The date will automatically default to 1 calendar day from the current date. The user can select a date from the calendar or enter a date manually in the format dd/mm/yyyy.
- 5. When the application form has been completed, click Submit to provide the information to AEMO for review. If the user decides not to submit the application form, click Back.
- 6. After clicking Submit, a pop-up window will be displayed asking the user to confirm they wish to "Submit the information for review". After clicking Ok, the user will be directed to the Pending Approval window where the application form will be logged.

Once the Facility Transfer Intention becomes effective, the Participant receiving the Facility will be able to view the Facility in WEMS MPI.
Figure 128 **Facility Transfer Intention Application Form** 

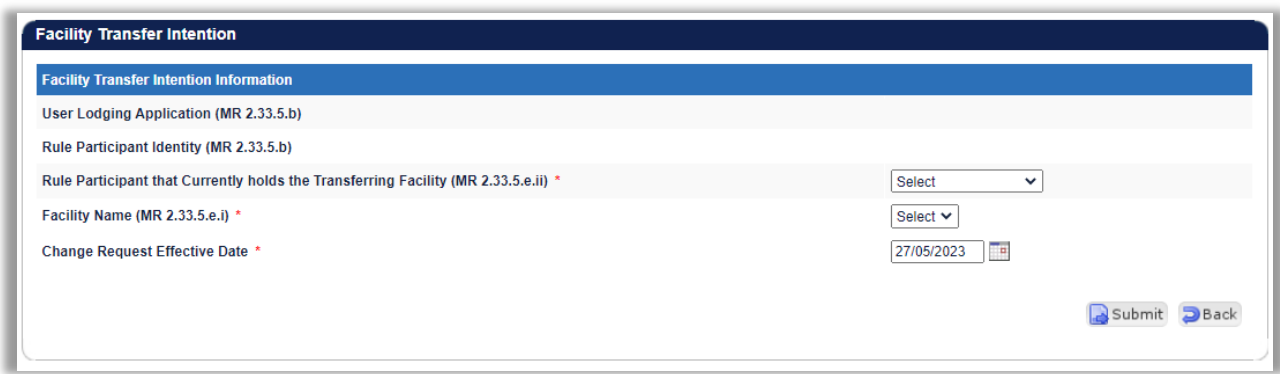

## **10.4.4 Facility Transfer Application Form**

The Registration system will automatically populate the respective fields of the form with the current effective Facility General Information and Facility Standing Data. It is therefore important to have up to date information before submitting the form.

The steps to submit a Facility Transfer Application Form are (see [Figure 129\)](#page-109-0):

- 1. Click on Facility Transfer in the Application Forms section.
- 2. Complete all fields on the form; mandatory fields are marked with an asterisk (\*).
- 3. To upload a document to the form, click "Upload New Document". A pop-up window will appear allowing the user to select the file to upload. To remove an uploaded document, click the red cross icon.
- 4. When the application form has been completed, click Submit to provide the information to AEMO for review. If the user decides not to submit the application form, click Back.
- 5. After clicking Submit, a pop-up window will be displayed asking the user to confirm they wish to "Submit the information for review". After clicking Ok, the user will be directed to the Pending Approval window, where the application form will be logged.

#### <span id="page-109-0"></span>**Figure 129 Facility Transfer Application Form**

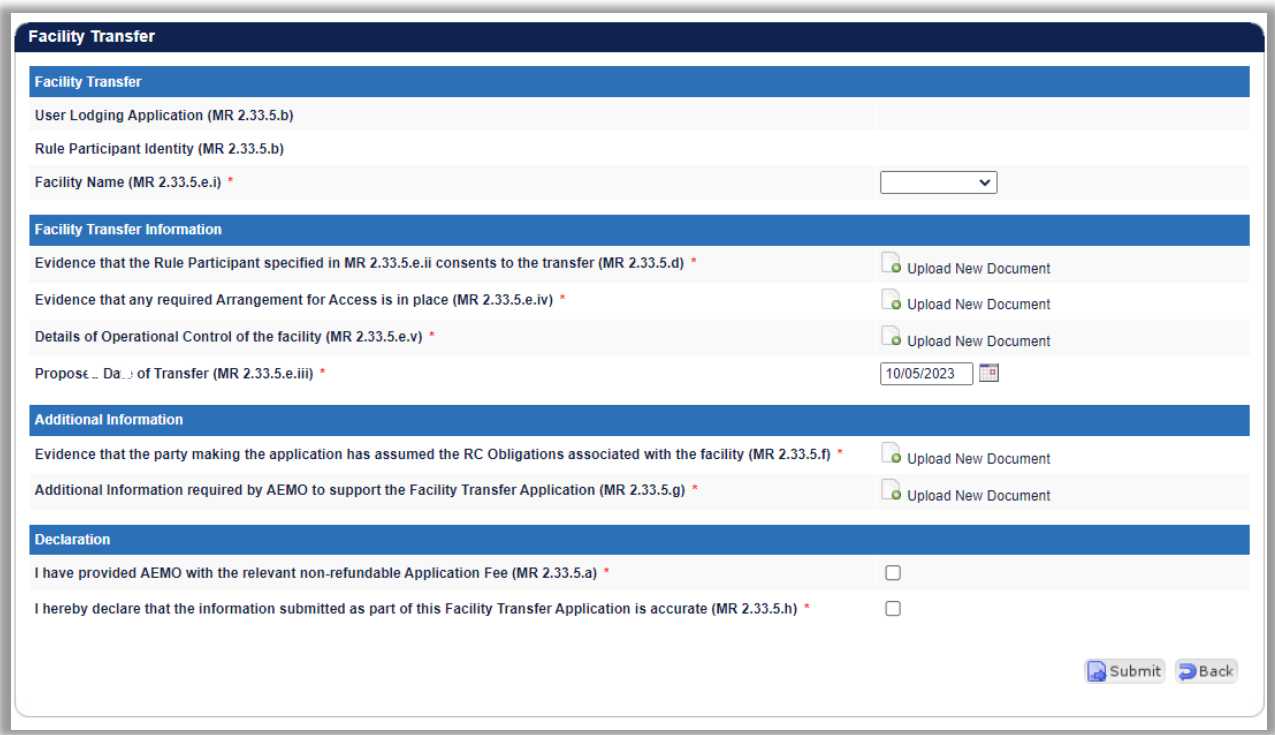

## **10.4.5 DSP NDL Association Application Form**

The steps to associate a Non-Dispatchable Load (NDL) to a Demand Side Programme (DSP) are:

- 1. Click on DSP NDL Association in the Application Forms section (see [Figure 130\)](#page-110-0).
- 2. Complete all fields on the form; mandatory fields are marked with an asterisk (\*). The application form allows the user to select the DSP they wish to associate the load to, as well as enter the details associated with the load itself.
- 3. WEMS allows bulk association/disassociation with the use of CSVs. [Table 21](#page-110-1) provides details of the file format. Sample bulk NDL association/disassociation file format:

8001000863,18/2/2014,FROM\_FACILITY\_1,TO\_FACILITY\_1 8001000333,18/2/2014,FROM\_FACILITY\_2,TO\_FACILITY\_2 8001000637,18/2/2014,FROM\_FACILITY\_3,TO\_FACILITY\_3

- 4. When the application form has been completed, click Submit to provide the information to AEMO for review. If the user decides not to submit the application form, click Back.
- 5. After clicking Submit, a pop-up window will be displayed asking the user to confirm they wish to "Submit the information for review". After clicking Ok, the user will be directed to the Pending Approval window, where the application form will be logged.

#### <span id="page-110-0"></span>**DSP NDL Association Application Form**

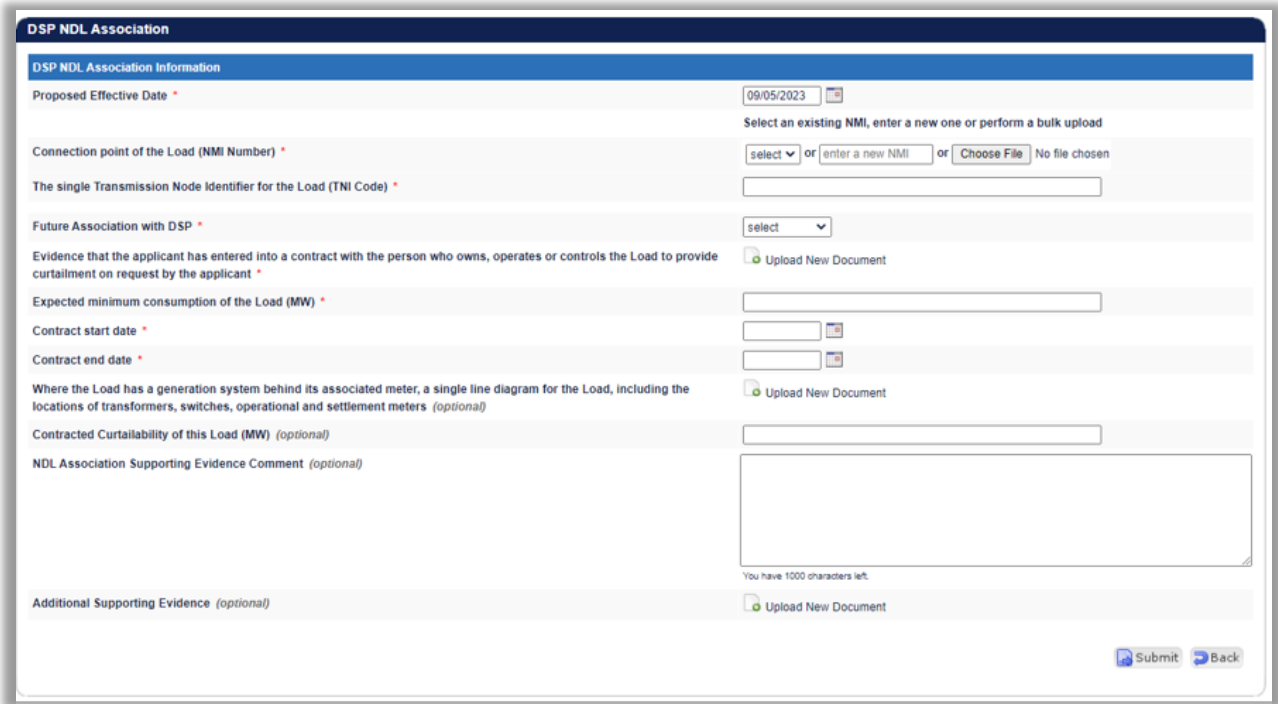

#### <span id="page-110-1"></span>**Table 21 File format for bulk NDL association/disassociation**

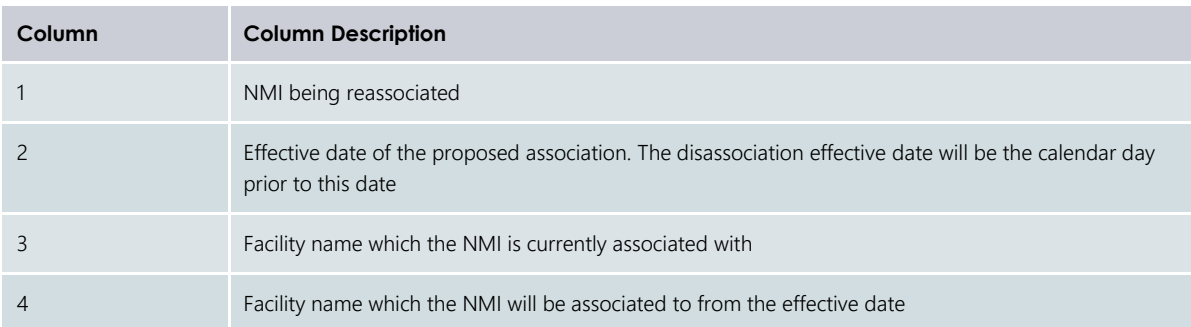

## **10.4.6 DSP NDL Contract Termination Application Form**

The steps to disassociate the association period a Non-Dispatchable Load (NDL) has with a Demand Side Programme (DSP) are:

- 1. Click on DSP NDL Contract Termination in the Application Forms section (see [Figure 131\)](#page-111-0).
- 2. Select the relevant DSP Name from the drop-down menu.
- 3. A radio button will appear under the Reduction/Disassociate column for each NDL associated. Select the radio button to highlight the load to reduce/disassociate. The NDL Association Period Reduction Information table will be populated.
- 4. Enter a date for the Association End Date. The user can select a date from the calendar or enter a date manually in the format dd/mm/yyyy.
- 5. When the application form has been completed, click Submit to provide the information to AEMO for review. If the user decides not to submit the application form, click Back.

6. After clicking Submit, a pop-up window will be displayed asking the user to confirm they wish to "Submit the information for review". After clicking Ok, the user will be directed to the Pending Approval window, where the application form will be logged.

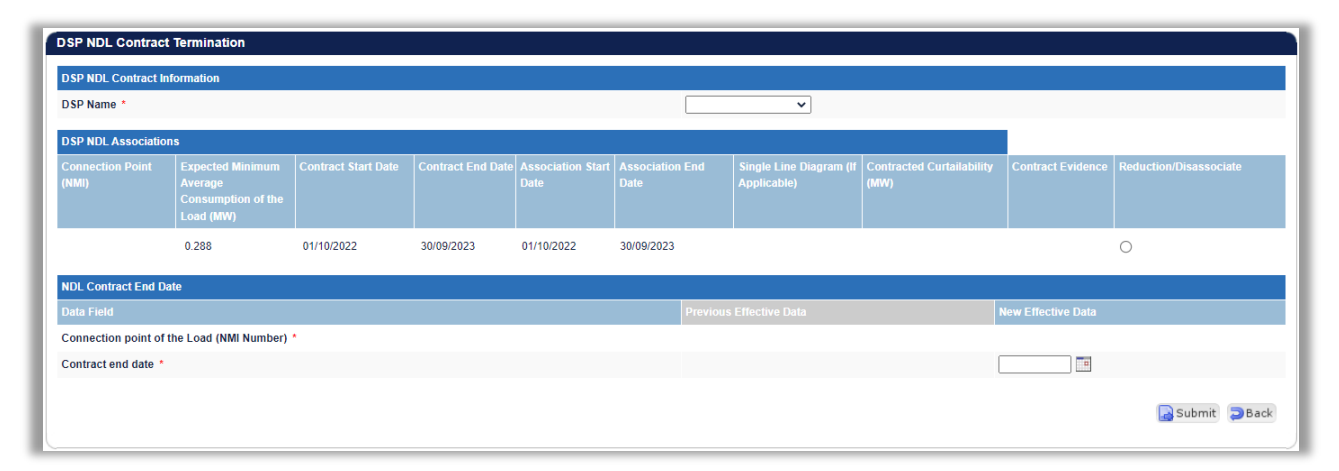

<span id="page-111-0"></span>Figure 131 **DSP NDL Contract Termination Application Form** 

# **11 EMAIL SUBSCRIPTIONS**

To access the Email Subscriptions, select Registration > Reports/Tools (see [Figure 132\)](#page-112-0).

This section allows the user to manage which WEMS users are sent email notifications and updates of their registration applications and change requests.

The steps to change the Email Subscription settings are:

- 1. Click the Edit button.
- 2. Select the registered WEMS users to receive notifications on the form by ticking or un-ticking the box under "Send Notifications".
- 3. When the selections have been made, click Submit. If the user decides not to submit the changes, click Back.
- 4. After clicking Submit, a pop-up screen will appear and click OK, and the user will be directed to the Pending Window, where the Change Request will be logged.

#### <span id="page-112-0"></span>**Email Subscriptions**

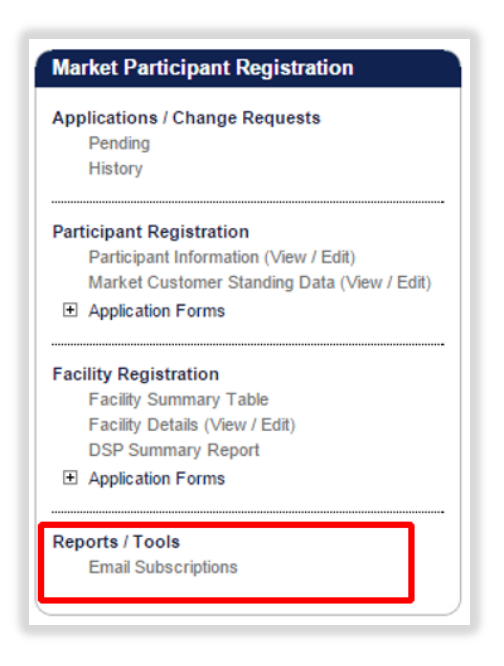

**Email Subscriptions display**

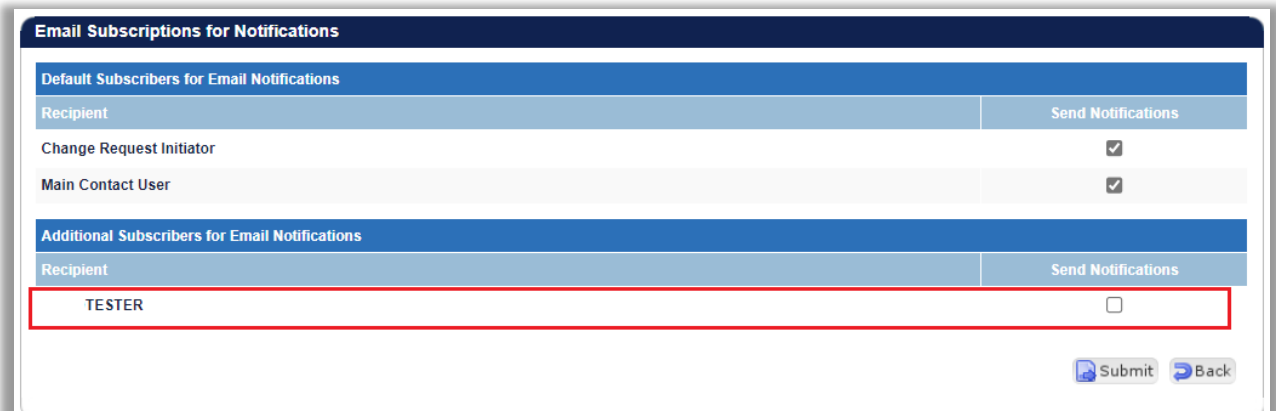

# **12 FILE EXCHANGE**

To access the File Exchange, select Energy Market > File Exchange (see [Figure 134\)](#page-114-0).

Selecting **Balancing > File Exchange** or **LFAS > File Exchange** will also redirect to this display.

The File Exchange allows users to make Balancing Submissions, Bilateral Contracts, LFAS Submissions, and STEM Submissions in either XML or CSV format via the MPI Interface. A submission may consist of a single XML file, or a set of CSV files.

Detailed file specifications and templates can be found under [Guides and Useful Information.](https://www.aemo.com.au/energy-systems/electricity/wholesale-electricity-market-wem/procedures-policies-and-guides/guides)

The functionality of the File Exchange dashboard components is explained in more detail in the sections below.

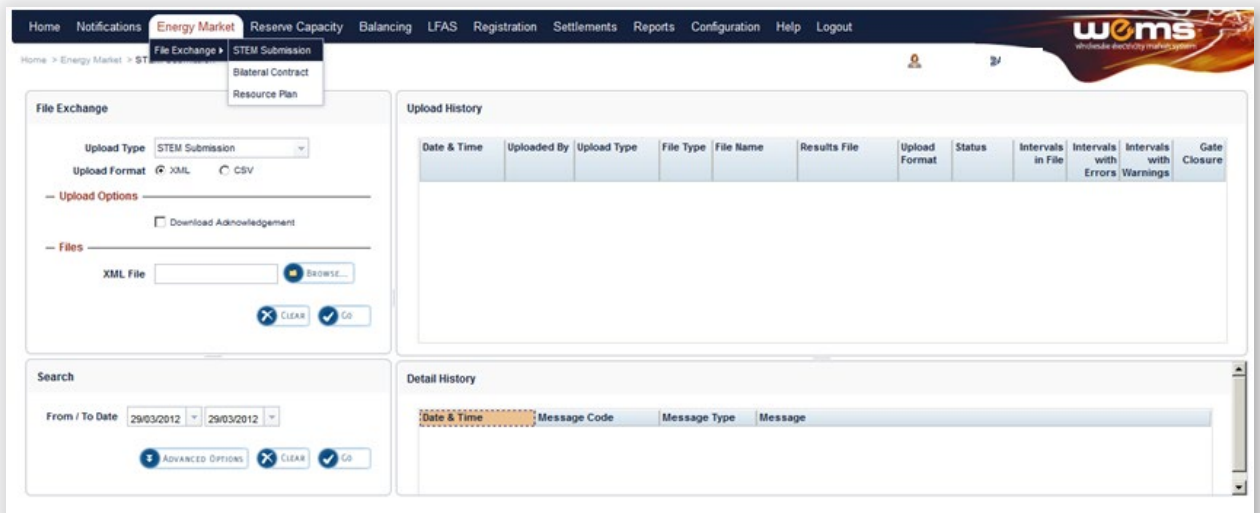

## <span id="page-114-0"></span>Figure 134 File Exchange dashboard

## **Table 22 File Exchange dashboard component descriptions**

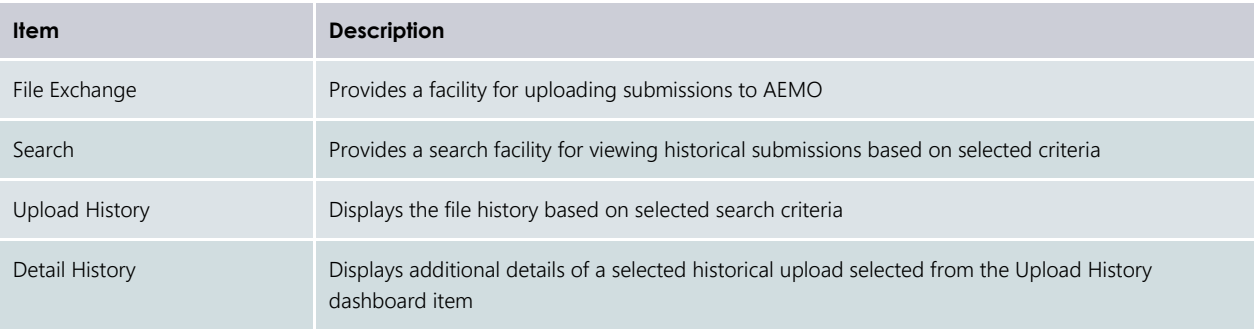

# **12.1FILE EXCHANGE OPTIONS**

Depending on the Upload Format (XML or CSV), the File Exchange display will provide different fields and options (see [Figure 135\)](#page-115-0).

The default File Exchange display is for XML uploads.

For CSV uploads, the File Exchange display will change depending upon the type of submission selected in the Upload Type drop-down menu.

<span id="page-115-0"></span>The File Exchange display fields are described in [Table 23.](#page-115-1)

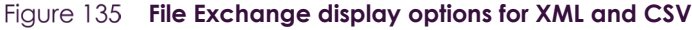

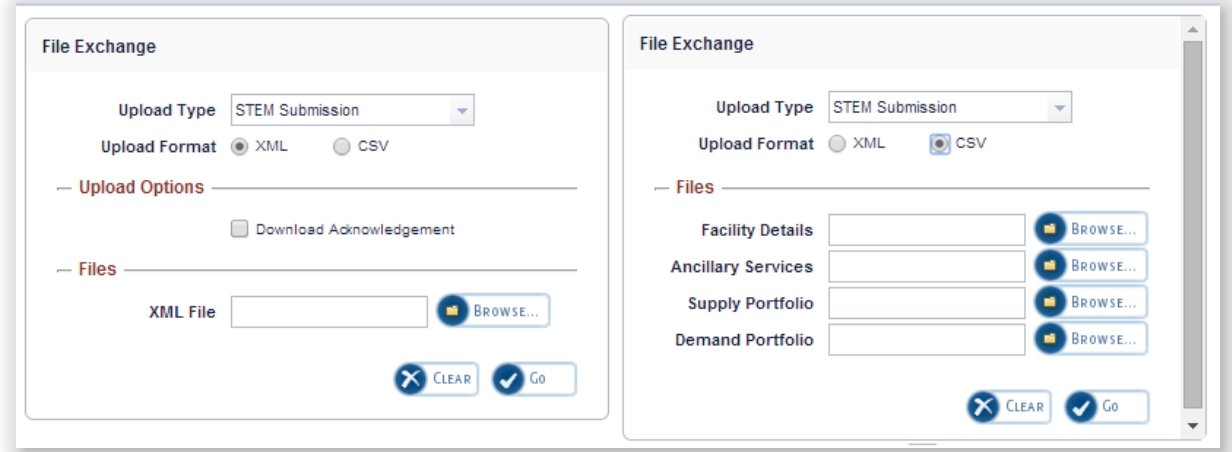

## <span id="page-115-1"></span>**Table 23 File Exchange display field descriptions**

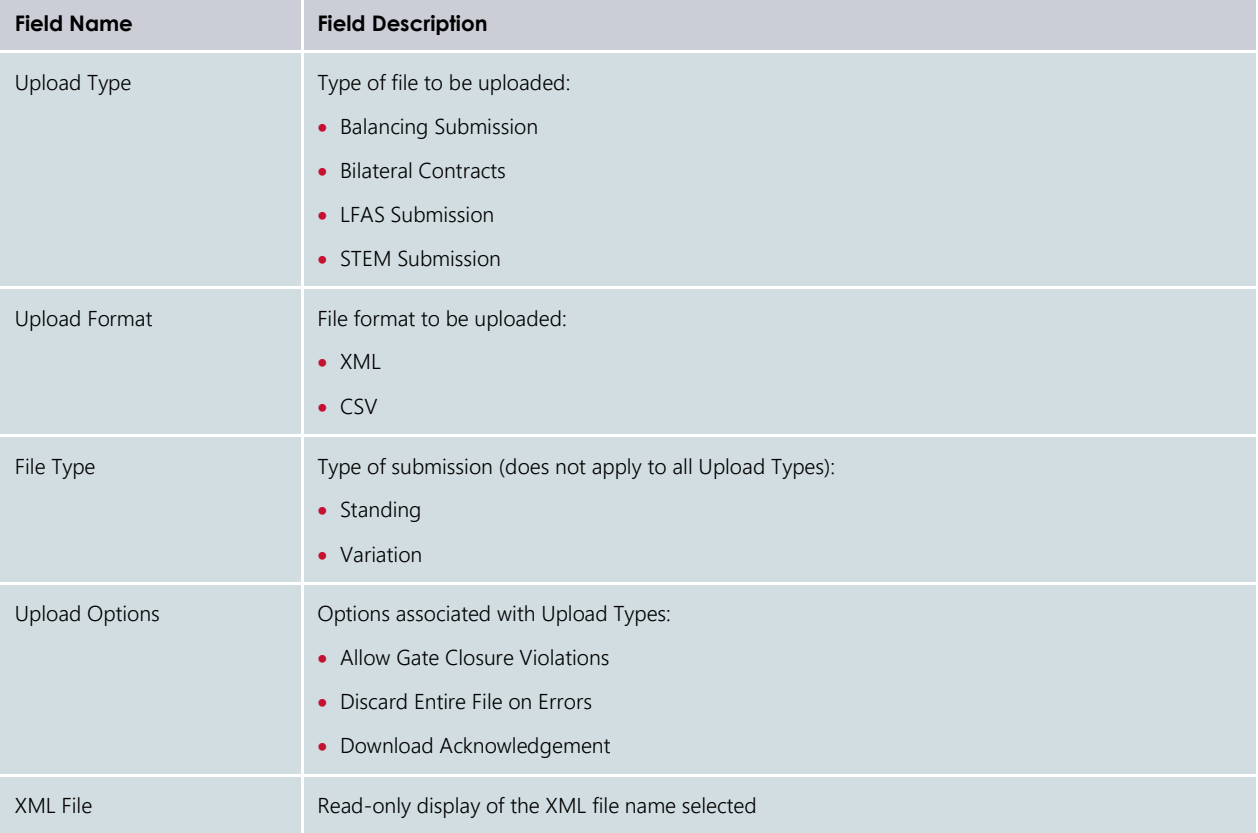

# **12.2XML SUBMISSIONS**

The steps to upload an XML file are:

- 1. Select the type of submission from the Upload Type drop-down menu.
- 2. Select the XML radio button.
- 3. If required, tick the Download Acknowledgement option (optional).
- 4. Click Browse and select the relevant file from the "Choose file to upload" window.
- 5. Once the file is selected, the file name of the selected file is displayed in the "XML File" text box.
- 6. Click Go to submit the file. If the user decides not to submit the file, click Clear.

## **12.3CSV SUBMISSIONS**

For CSV submissions, the File Exchange display changes depending upon the type of submission selected from the Upload Type drop-down menu. The exception is Bilateral Contracts which use the same File Exchange display as the XML submissions.

The steps to upload a CSV file are:

- 1. Select the type of submission from the Upload Type drop-down menu.
- 2. Select the CSV radio button.
- 3. If required, tick the relevant Upload Options (optional) (see [Table 23\)](#page-115-1).
- 4. Click Browse and select the relevant file(s) from the "Choose file to upload" window:
- 4.1. Balancing Submissions consist of a single CSV file (see [Figure 136\)](#page-116-0). A Balancing Submission can be either a Standing submission, or a Variation submission which will overwrite a submission which had previously been made by the Participant for the Trading Intervals specified in the file.
- 4.2. Bilateral Contracts consist of a single CSV file that contains details for bilateral market submissions (see [Figure 137\)](#page-117-0).
- 4.3. LFAS Submissions consists of a single CSV file (see [Figure 138\)](#page-117-1).
- 4.4. STEM Submissions require four CSV files to be uploaded (see [Figure 139](#page-117-2) and [Table 24\)](#page-118-0).
- 5. Once the file(s) is selected, the file name(s) of the selected file(s) is displayed in the text box.
- <span id="page-116-0"></span>6. Click Go to submit the file(s). If the user decides not to submit the file(s), click Clear.

## **Figure 136 Balancing Submission in CSV format**

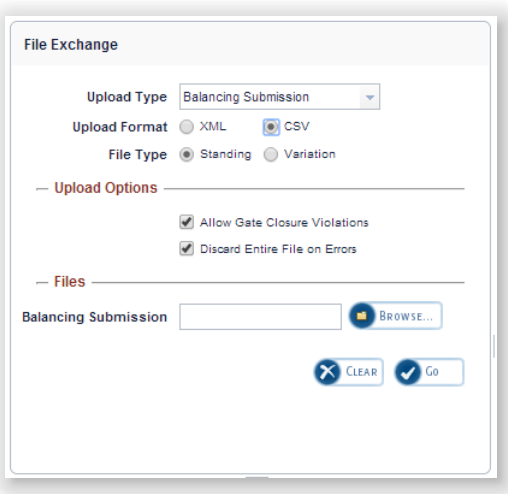

<span id="page-117-0"></span>Figure 137 **Bilateral Contracts in CSV format** 

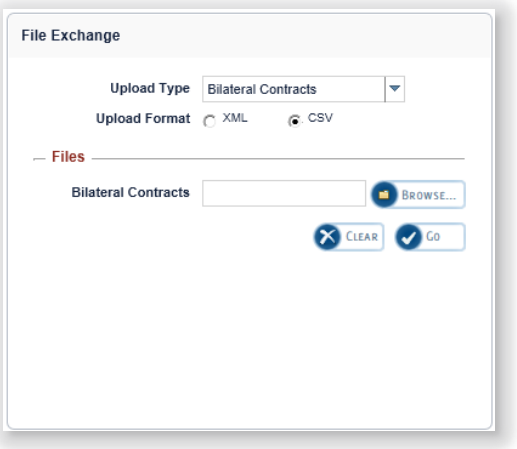

<span id="page-117-1"></span>Figure 138 LFAS Submissions in CSV format

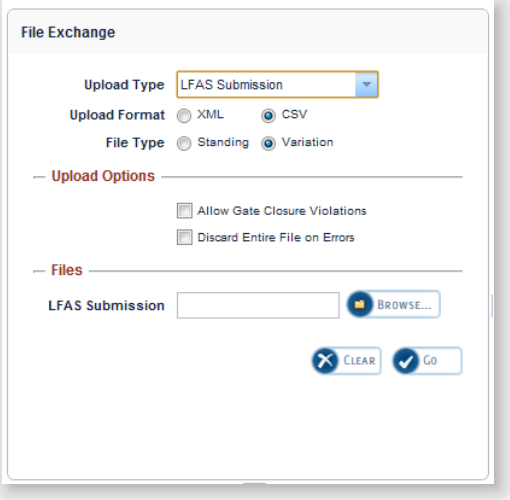

<span id="page-117-2"></span>Figure 139 **STEM Submissions in CSV format** 

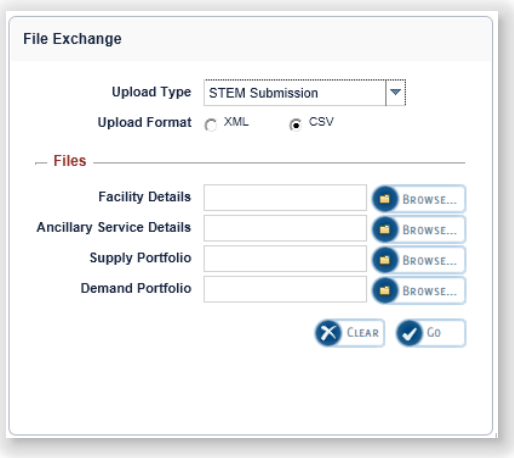

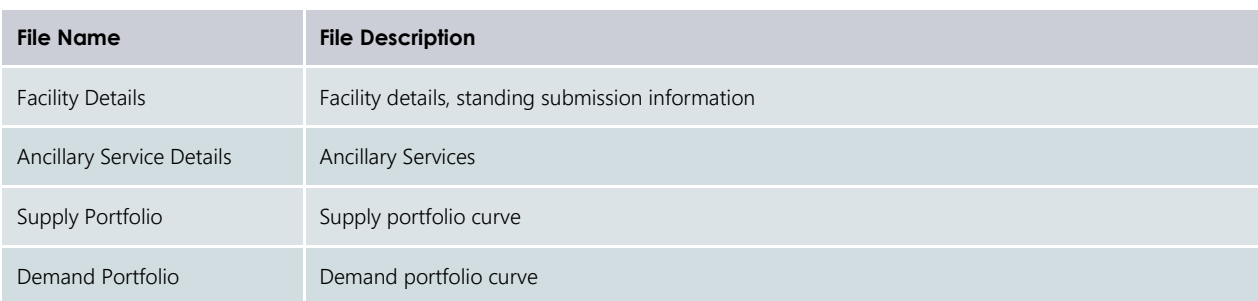

#### <span id="page-118-0"></span>**Table 24 STEM Submissions file name descriptions**

# <span id="page-118-2"></span>**12.4FILE EXCHANGE SEARCH**

The File Exchange Search display enables users to search for historical submissions using the relevant search criteria provided in [Table 25.](#page-119-0)

The steps to search for historical submissions are:

- 1. Click on Advanced Options from the File Exchange Search display (se[e Figure 140\)](#page-118-1).
- 2. Enter the required search criteria. To clear all search criteria, click the Clear button.
- 3. Once the user has completed the search criteria, click the Go button.
- <span id="page-118-1"></span>4. The results are displayed in the Upload History section.

#### **Figure 140 File Exchange Search display**

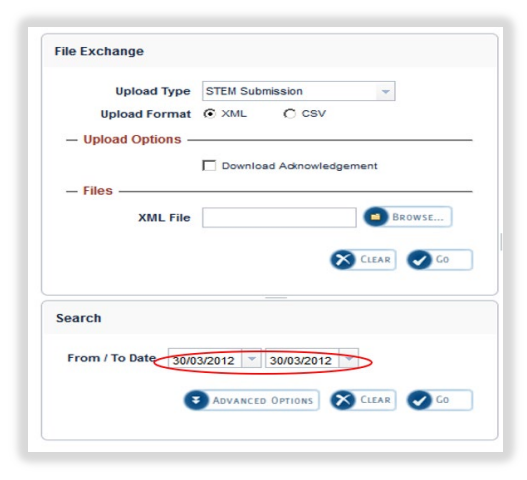

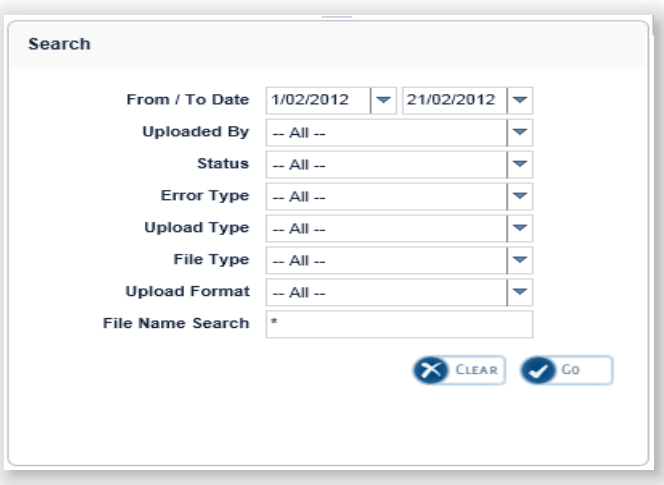

## <span id="page-119-0"></span>**Table 25 File Exchange Search fields description**

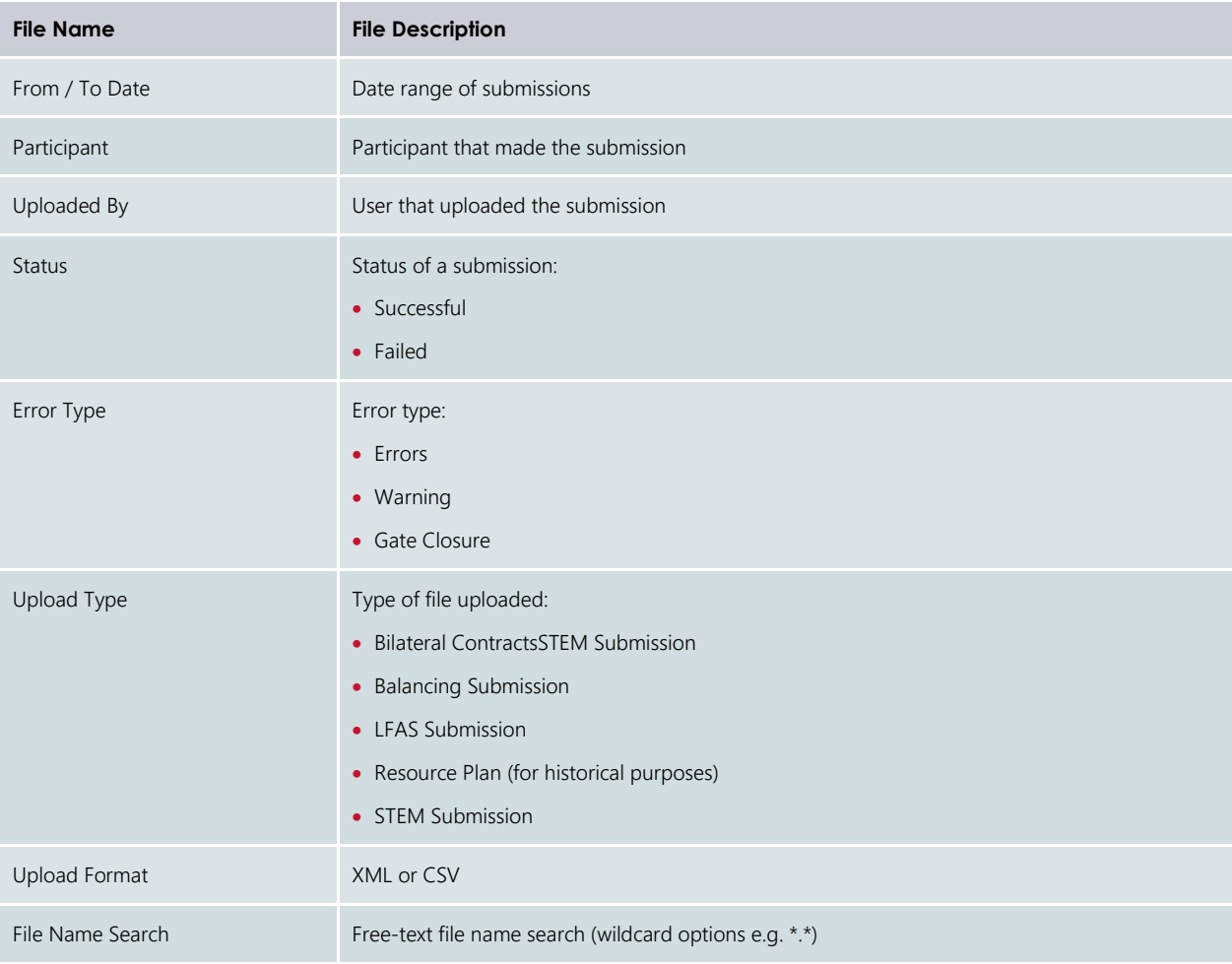

# **12.5FILE EXCHANGE UPLOAD HISTORY**

The Upload History display defaults to displaying submissions for the current day (see [Figure 141\)](#page-120-0).

The display can be filtered by using the File Exchange Search (see Section [12.4\)](#page-118-2).

To download the contents of a historical submission, click on the file name under the File Name column.

<span id="page-120-0"></span>To download the results file of a historical submission, click on the file name under the Results File column.

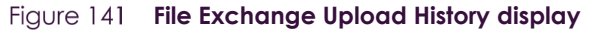

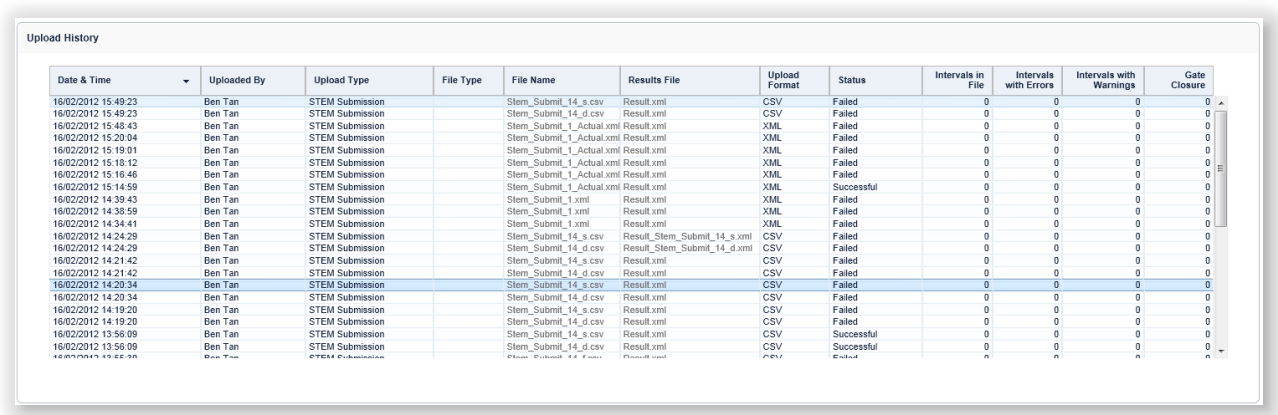

# **12.6FILE EXCHANGE DETAIL HISTORY**

The Detail History display provides additional information about an upload selected in the Detail History display (see [Figure 142\)](#page-120-1).

## <span id="page-120-1"></span>Figure 142 **File Exchange Detail History display**

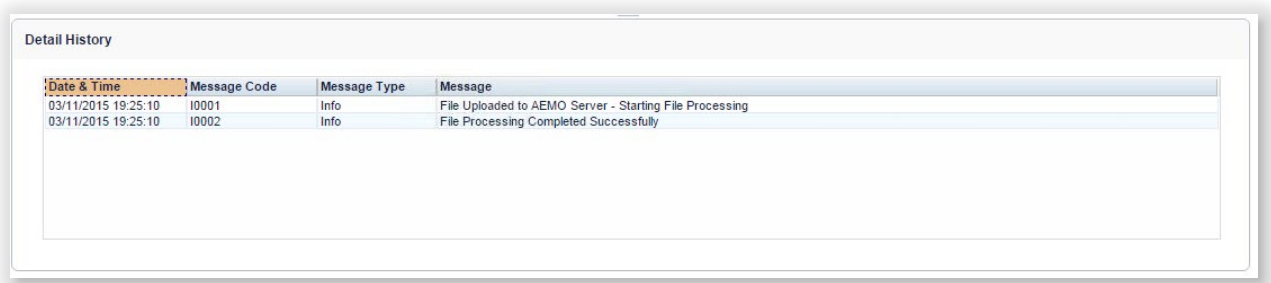

# **13PRUDENTIAL-SETTLEMENTS**

This section should be read in conjunction with the [Market Procedure:](https://aemo.com.au/energy-systems/electricity/wholesale-electricity-market-wem/procedures-policies-and-guides/procedures) Settlement and Market Procedure: [Prudential Requirements](https://aemo.com.au/Electricity/Wholesale-Electricity-Market-WEM/Procedures)

For information about Settlements, please contact WA Market Operations at [wa.operations@aemo.com.au.](mailto:wa.operations@aemo.com.au)

# **13.1CALCULATION FORMULATION**

The Wholesale Electricity Market Prudential and Settlement Service (WEM PaSS) is built on the basis of the independently certified WEM Metering, Settlement and Prudential Calculation document (the "Formulation"). This document creates a mathematically accurate representation of the WEM Rules, including:

- Representation of sets for use within the document;
- Mathematical equation representation of the WEM Rules;
- Specifications for variables used by the WEM PaSS system;
- Trading Margin calculation for Participants on a given Trading Day;
- Monthly (NSTEM) and Weekly (STEM) settlement; and
- Input estimation methodology for Prudential calculations.

This Formulation is the foundation for the prudential and settlement calculations implemented in AEMO's software.

An extract of the Formulation is shown in [Figure 143.](#page-122-0)

The latest version of the Formulation can be found under [guides and useful information](https://aemo.com.au/energy-systems/electricity/wholesale-electricity-market-wem/procedures-policies-and-guides/guides)<sup>[5](#page-121-0)</sup> on the AEMO **Website** 

<span id="page-121-0"></span><sup>5</sup> https://aemo.com.au/energy-systems/electricity/wholesale-electricity-market-wem/procedures-policies-and-guides/guides

#### <span id="page-122-0"></span>**Example of the STEM Payments and Charges section in the Formulation**

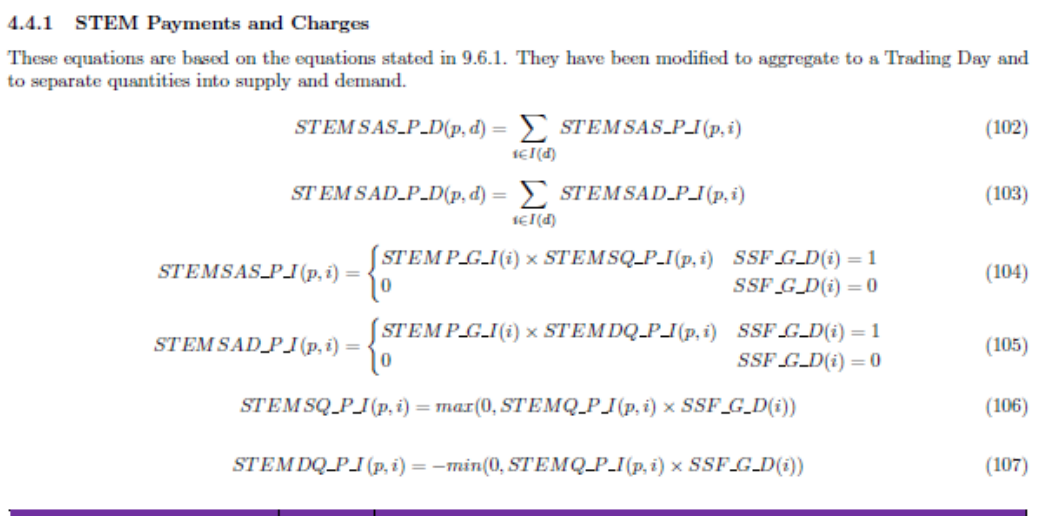

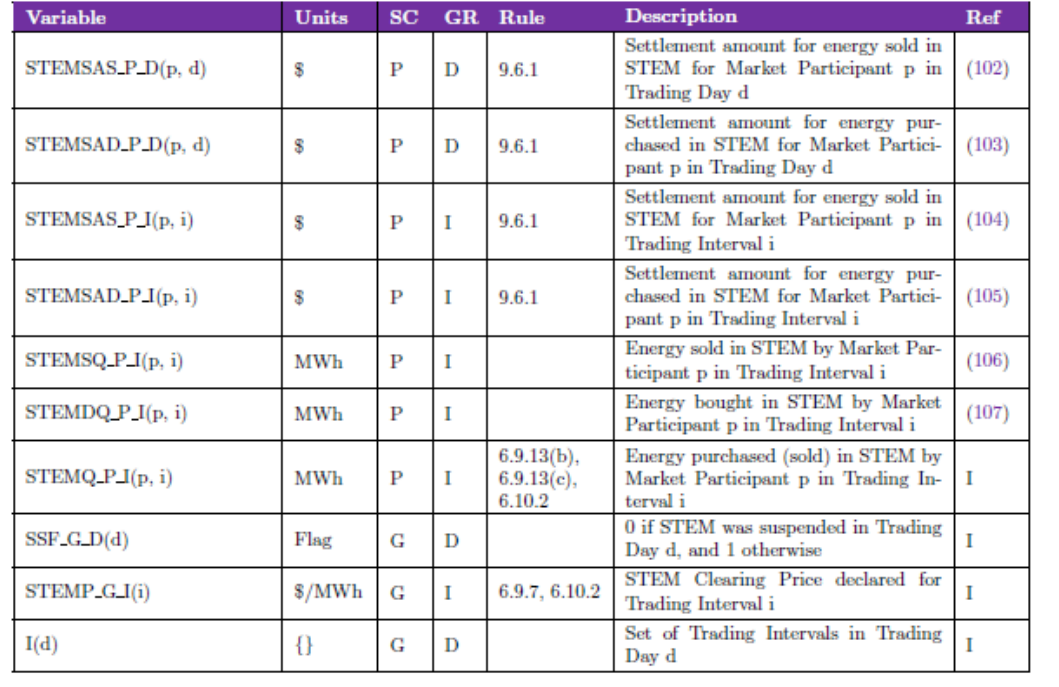

# **13.2PRUDENTIAL-SETTLEMENTS PORTAL**

To access the Prudential-Settlements portal, select Settlements >Prudential-Settlements.

The Prudential-Settlements portal provides Participants with access to their Settlement outcomes and data, Prudential performance, and Credit Support and Credit Limit information.

# <span id="page-122-1"></span>**13.3SETTLEMENTS**

This section applies to Invoices, including Adjustment Invoices, issued on or after 1 August 2021.

This section should be read in conjunction with the [Market Procedure:](https://aemo.com.au/energy-systems/electricity/wholesale-electricity-market-wem/procedures-policies-and-guides/procedures) Settlement, the [WEM Settlement](https://aemo.com.au/energy-systems/electricity/wholesale-electricity-market-wem/procedures-policies-and-guides/guides)  [Statement and Invoice Technical Guide](https://aemo.com.au/energy-systems/electricity/wholesale-electricity-market-wem/procedures-policies-and-guides/guides) and the [WEM Metering Settlement and Prudential Calculations](https://aemo.com.au/energy-systems/electricity/wholesale-electricity-market-wem/procedures-policies-and-guides/guides)  [Formulation.](https://aemo.com.au/energy-systems/electricity/wholesale-electricity-market-wem/procedures-policies-and-guides/guides)

To access the Settlements dashboard, select Prudential-Settlements portal > Settlements.

The Settlements dashboard provides an overview of a Participant's Non-STEM and STEM settlement outcomes and provides access to the corresponding Settlement Statement Summary, Settlement Statement Detail, and Settlement Invoices.

The default display is the Non-STEM tab for the current calendar year (see [Figure 144\)](#page-123-0).

Change the market by toggling between the "Non-STEM" and "STEM" tabs.

Change the calendar year using the "Year" drop-down menu.

Settlement outcomes are displayed according to the Invoice Period for the given market:

- Non-STEM outcomes are displayed by Trading Month for the Initial, Adjustment 1, Adjustment 2 and Adjustment 3 settlements (see [Figure 145\)](#page-124-0).
- STEM outcomes are displayed by Trading Week (see [Figure 146\)](#page-124-1).

### Note:

- The Settlements dashboard will only display a row with dollar values once the corresponding Settlement Statements have been published for that Invoice Period.
- Settlement Invoices may be published at a different time or date to the Settlement Statements depending on the Settlement Cycle Timeline.

#### <span id="page-123-0"></span>Figure 144 **Settlements dashboard**

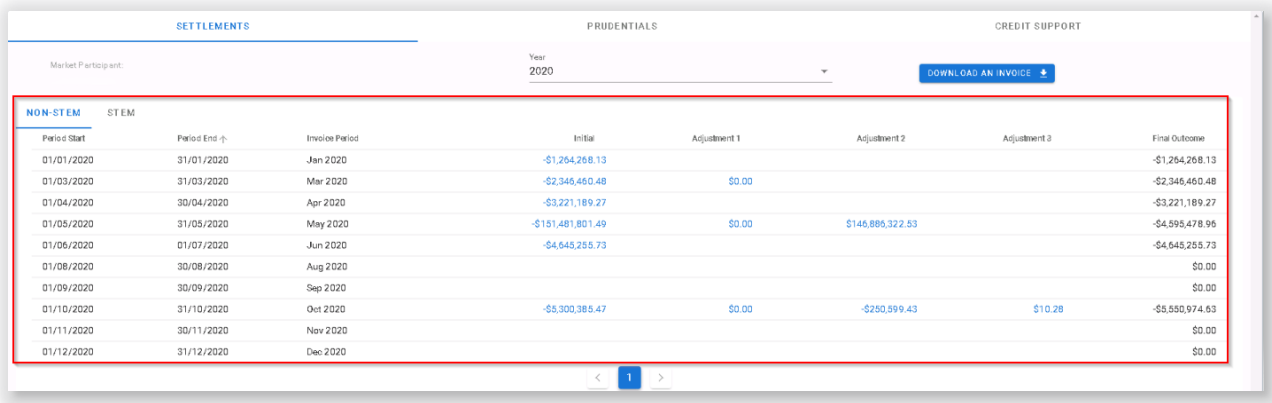

## <span id="page-124-0"></span>Figure 145 **Non-STEM display**

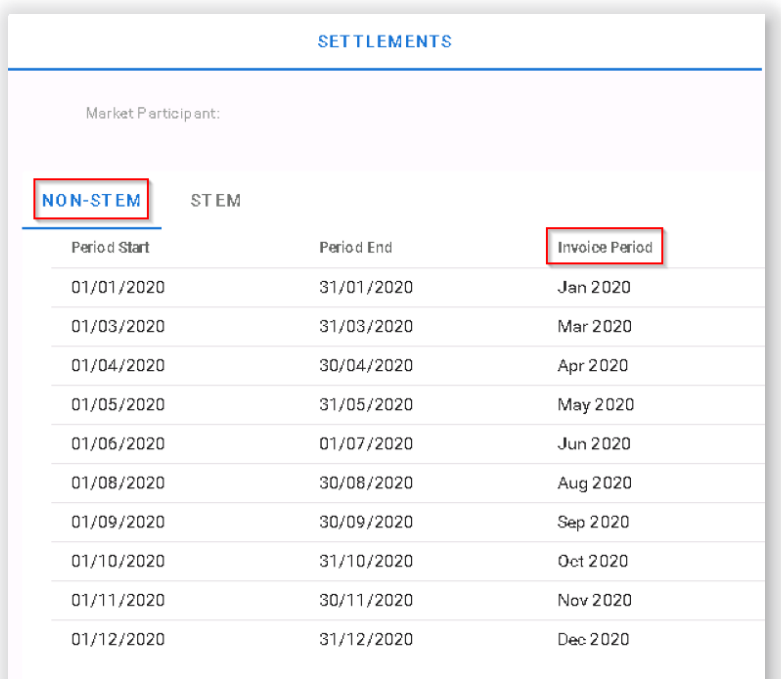

## <span id="page-124-1"></span>Figure 146 **STEM display**

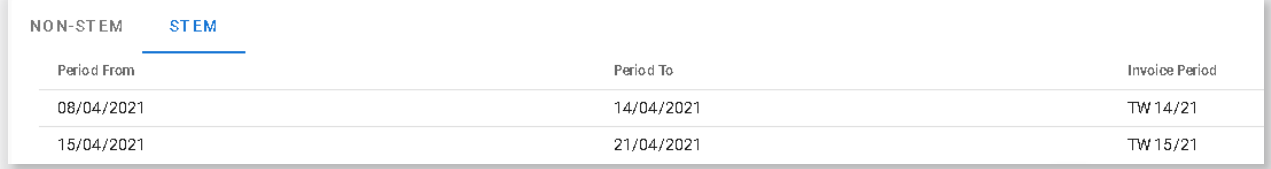

## **13.3.1 Download Settlement Statement Summary, Settlement Detail (PIR) and Invoices**

The Prudential-Settlements portal supports CSV, JSON and PDF download formats depending on the data:

- Settlement Statement Summary is provided as a single CSV file for the Trading Week or Trading Month.
- Settlement Statement Detail<sup>[6](#page-124-2)</sup> is provided as a single ZIP file containing one CSV file for each day in the Trading Week or Trading Month.
- Settlement Invoices are provided as a single PDF or single JSON file.

## The steps to download settlement data to a file are:

- 1. Click on the dollar amount for the Non-STEM/STEM Invoice Period (see [Figure 147\)](#page-125-0).
- 2. Select the required data and format (see [Figure 148\)](#page-125-1):
- 2.1. **Settlement Statement Summary**: contains each line item found on the Invoice (see [Figure 149\)](#page-125-2).

<span id="page-124-2"></span><sup>6</sup> Prior to 1 August 2021, Settlement Statement Detail was known to Participants as the PIR.

- 2.2. **Settlement Statement Detail**: contains all values used as inputs and the values resulting from the calculated variables (see [Figure 150\)](#page-126-0).
- 2.3. **Invoice**: contains an itemised list of payments and charges associated to a trading period (see [Figure](#page-126-1)  [151](#page-126-1) and [Figure 152\)](#page-127-0).
- 3. Click the Download button.

The default file names for the settlement data are provided in [Table 26.](#page-128-0)

Settlement variables align with the [WEM Metering Settlement and Prudential Calculations Formulation.](https://aemo.com.au/energy-systems/electricity/wholesale-electricity-market-wem/procedures-policies-and-guides/guides)

Refer to the [WEM Settlement Statement and Invoice Technical Guide](https://aemo.com.au/energy-systems/electricity/wholesale-electricity-market-wem/procedures-policies-and-guides/guides) for information on understanding the content of Statements and Invoices.

#### Note:

• Download may take a while depending on the selection and will continue after the window is closed.

#### <span id="page-125-0"></span>Figure 147 Settlements display with a published Settlement Statement

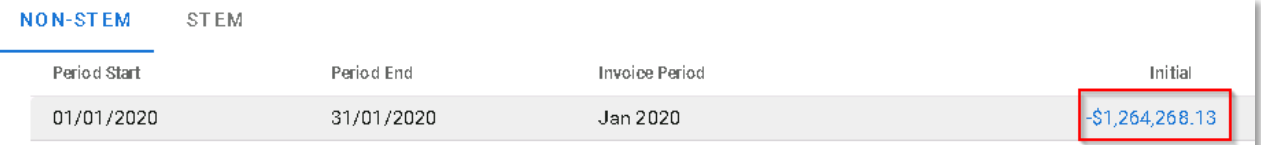

#### <span id="page-125-1"></span>Figure 148 **Download dialog for Settlement data**

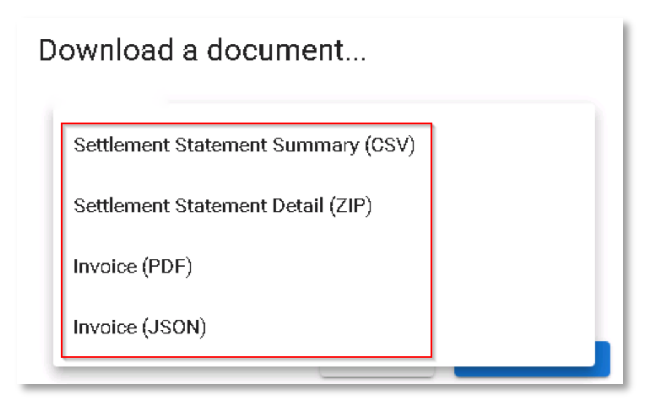

#### <span id="page-125-2"></span>Figure 149 Example of March 2021 NSTEM Initial Settlement Statement Summary for Participant A

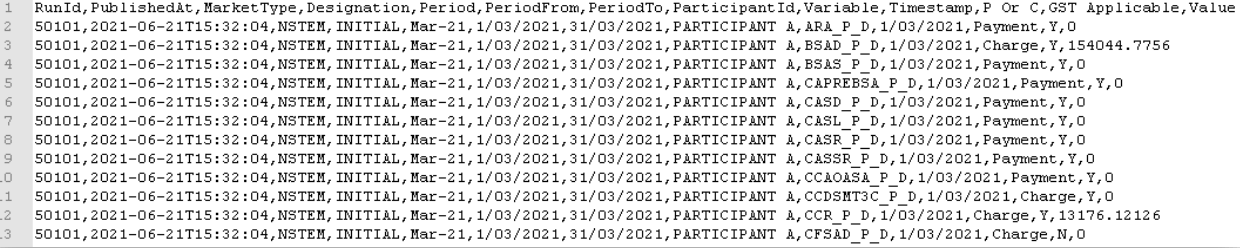

## <span id="page-126-0"></span>**Example of March 2021 NSTEM Initial Settlement Statement Detail (PIR) for Participant A**

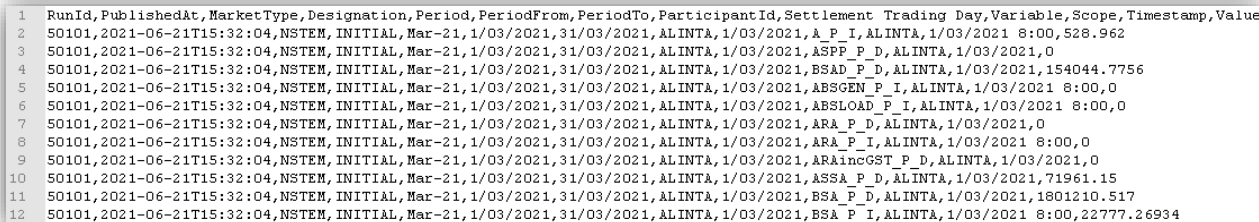

## <span id="page-126-1"></span>**Example of March 2021 NSTEM Initial Settlement Invoice PDF for Participant A**

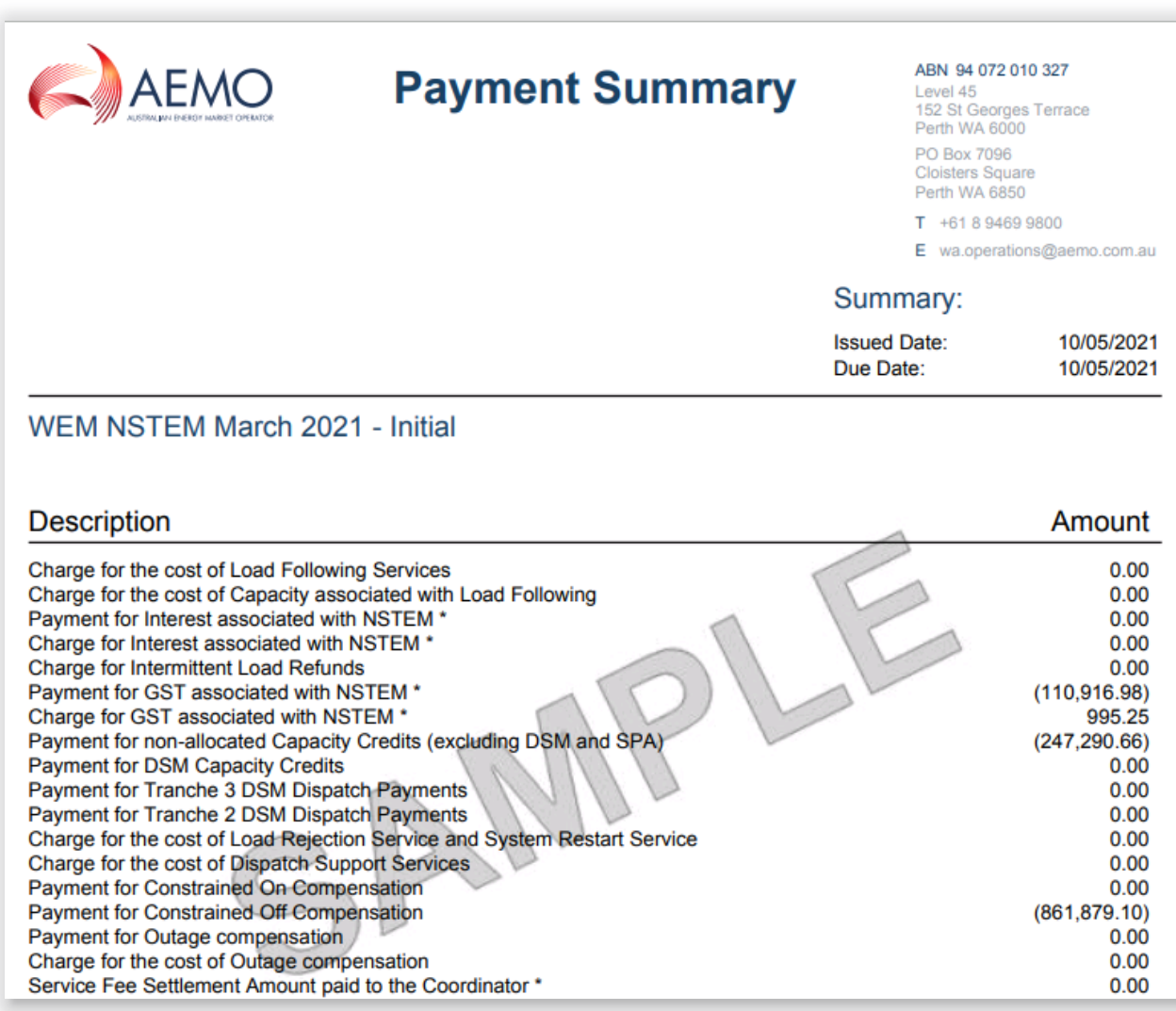

€  $"id"$ : "party" :  $\{$  $"id"$ : "name": "addressLinel" : "addressLine2" :  $"abn"$ :  $\mathbf{H}$ "invoiceDate" : "2021-05-10", "dueDate" : "2021-05-10", "market" : "NSTEM", "tradeMonth" : "2021-03", "adjustment" : 0, "title" : "NSTEM March 2021 - Initial", "paymentSummary" : { "lineItems": [ { "code" : "LFMC P X", "description": "Charge for the cost of Load Following Services", "amount" : 0.00, "gstApplicable" : true  $\left\{ \begin{array}{l} 1, & \text{if } 1 \text{ mod } n \text{ is } n \text{ is } n$ "description": "Charge for the cost of Capacity associated with Load Following",  $"amount" : 0.00,$ "gstApplicable" : true  $\mathbf{H}$ ,  $\mathbf{H}$ "code" : "INTNSTEMP\_P\_X", "description": "Payment for Interest associated with NSTEM",  $"amount" : 0.00,$ "gstApplicable" : false  $\mathbf{F}$ , { "code" : "INTNSTEMC P X", "description" : "Charge for Interest associated with NSTEM", "amount" :  $0.00$ , "gstApplicable" : false  $\mathbf{F}$ , { "code" : "IMLR\_P\_X", "description": "Charge for Intermittent Load Refunds", "amount" : 0.00,

<span id="page-127-0"></span>Figure 152 **Example of March 2021 NSTEM Initial Settlement Invoice JSON for Participant A** 

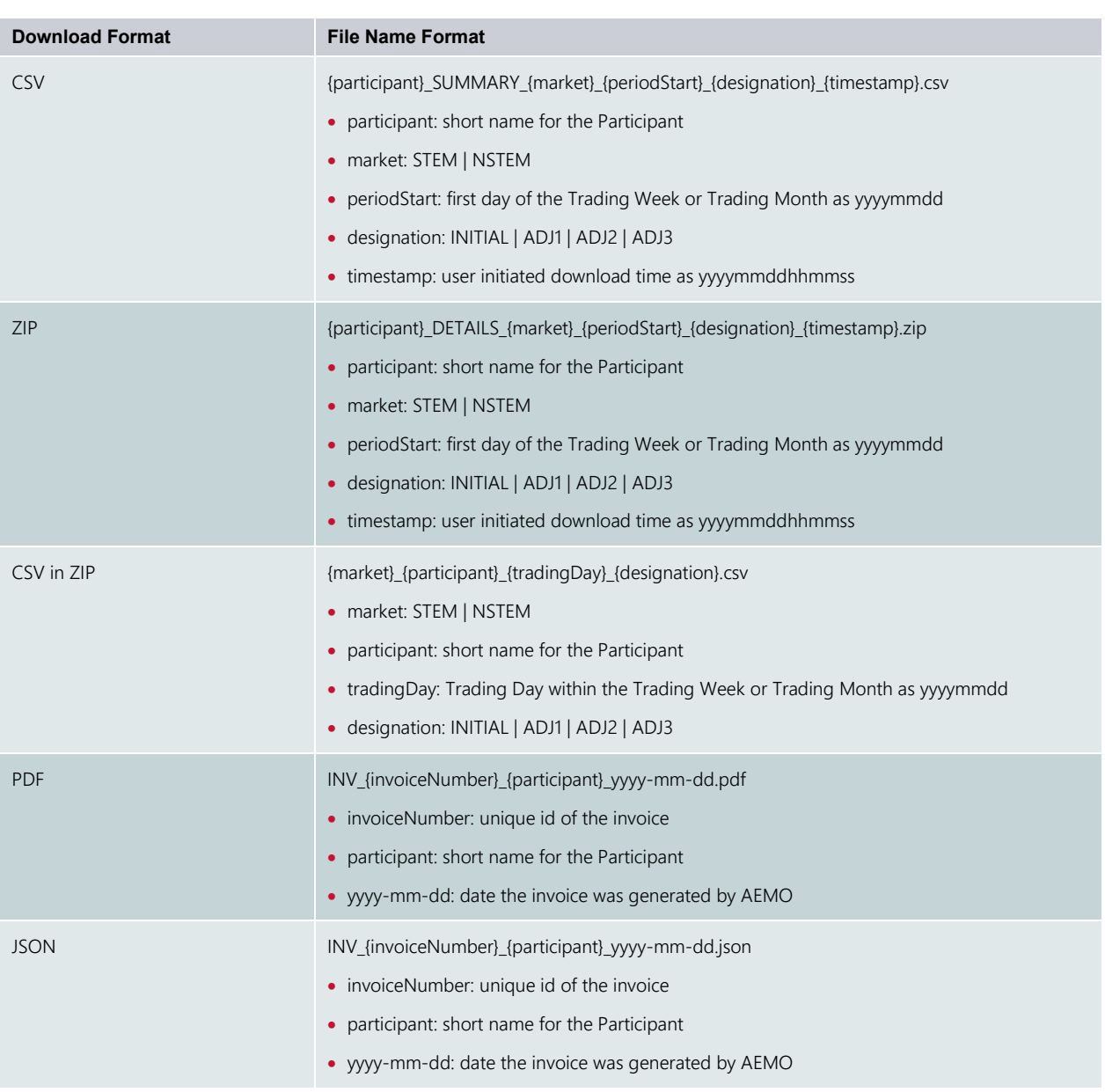

#### <span id="page-128-0"></span>**Table 26 Default file names for Settlement data file download**

## **13.3.2 Download Invoice by Invoice Number**

The steps to download a Settlement Invoice by a known invoice number are:

- 1. Select Prudential-Settlements portal > Settlements.
- 2. Click the Download an Invoice button (see [Figure 153\)](#page-129-0).
- 3. Type in the invoice number (see [Figure 154\)](#page-129-1).
- 4. Select the file format as PDF or JSON (see [Figure 155\)](#page-129-2).
- 5. Click the Download button.

<span id="page-129-0"></span>Figure 153 **Download an Invoice button** 

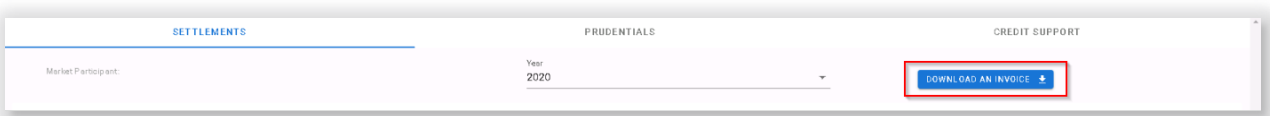

## <span id="page-129-1"></span>Figure 154 **Download an Invoice enter invoice number**

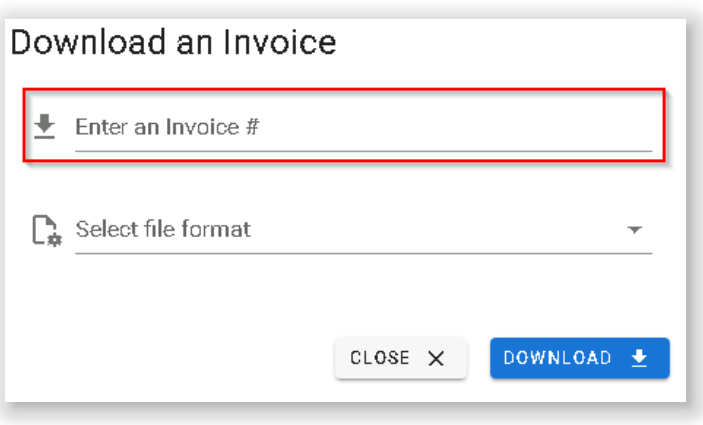

<span id="page-129-2"></span>**Download an Invoice select file format**

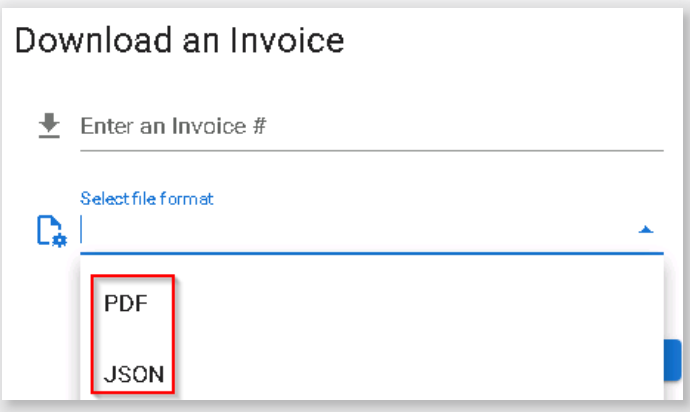

## **13.3.3 Archived Settlements Portal**

## This section applies to Invoices, including Adjustment Invoices, issued prior to 1 August 2021.

To access settlement information for Invoices issued prior to 1 August 2021, select Settlements >Archived Portal (see [Figure 156](#page-130-0) and [Figure 157\)](#page-130-1).

Use the following tabs to select the required settlement information:

- Invoices
- Statements
- PIRs
- IRCR Log

Use the drop-down menu to select one of the following settlement mechanisms:

- DSM
- IRCR
- NSTEM
- <span id="page-130-0"></span>• STEM

**Archived Settlements Portal menu**

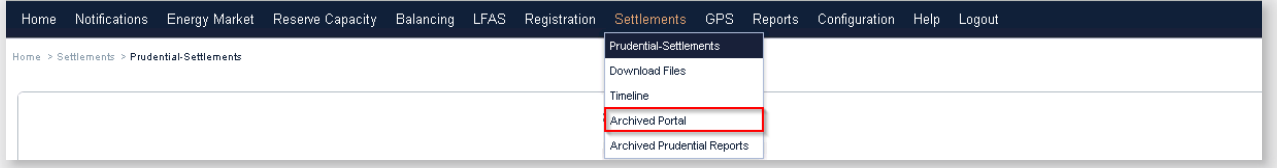

## <span id="page-130-1"></span>**Archived Settlements Portal display**

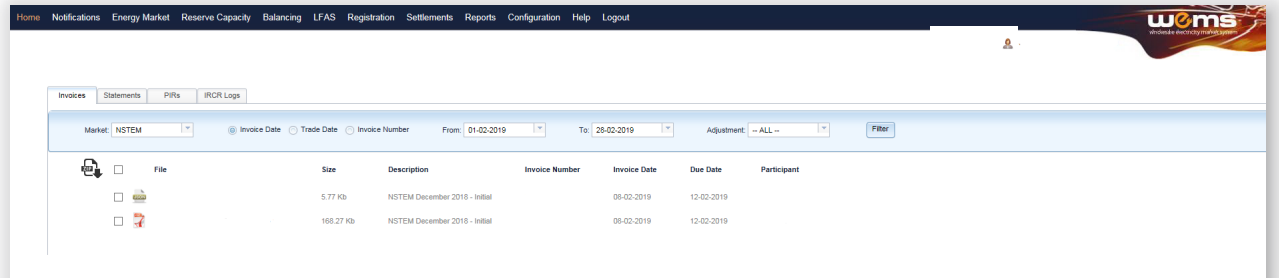

# **13.4PRUDENTIAL MONITORING**

## This section applies to Prudential information for Trading Days on or after 24 August 2020.

This section should be read in conjunction with the [Market Procedure: Prudential Requirements](https://aemo.com.au/Electricity/Wholesale-Electricity-Market-WEM/Procedures) and the WEM [Metering Settlement and Prudential Calculations](https://aemo.com.au/energy-systems/electricity/wholesale-electricity-market-wem/procedures-policies-and-guides/guides) formulation.

To access the Prudential display, select Prudential-Settlements portal > Prudential.

This display provides a graph of the Participant's prudential performance (see [Figure 161\)](#page-132-0). There are three elements to this functionality, listed from top to bottom of the screenshot:

- A graph of the Market Participant's prudential data
- A period selector (based on the Market Participant's Trading Margin)
- A table of the data used to drive the graph and period selector.

Below this functionality there is an additional table (see [Figure 162\)](#page-133-0) which provides a breakdown of Cumulative Estimated Exposure by invoice period. For example, on 23 June 2020, there are 53 days of Non-STEM exposure and 5 days of STEM exposure contributing to the Cumulative Estimated Exposure value. This is broken down into the following invoicing periods:

- 31 days of Non-STEM exposure in May 2020
- 22 days of Non-STEM exposure in June 2020
- 5 days of STEM exposure in TW 25/20

The As-at radio button determines whether the breakdown is of the current Outstanding Amount calculation or the forecast Outstanding Amount calculation.

At the bottom of the display (see [Figure 162\)](#page-133-0) three new buttons are provided that allow the underlying data used in the Outstanding Amount calculation to be downloaded for the latest As of Date. Each button provides a compressed zip file containing one or more CSV files with details from the calculation.

## *13.4.1.1 Download Summary file*

The Prudential Summary file contains the summary information of the calculation at the highest level of the calculation. This data is contained within a single file, which contains data for each market (STEM and Non-STEM) for each Trading Day within the exposed period. This data is at a similar level to the line items on Invoices (see [Figure 158](#page-131-0) and Section [13.3\)](#page-122-1).

## *13.4.1.2 Download Details file*

The Prudential Details file contains the detailed information of the calculation including all values used as inputs and the values resulting from the calculated variables under the WEM Rules. This data is presented in multiple files with a single file relating to a market (STEM or Non-STEM) for a single Trading Day. This data is intended to be used by Participants in conjunction with the [WEM Metering Settlement and Prudential](https://aemo.com.au/energy-systems/electricity/wholesale-electricity-market-wem/procedures-policies-and-guides/guides)  [Calculations](https://aemo.com.au/energy-systems/electricity/wholesale-electricity-market-wem/procedures-policies-and-guides/guides) formulation to allow them to reconcile the calculation. The data is at a similar level to the data in Settlement Statement Detail (PIR) files (see [Figure 159](#page-132-1) and Section [13.3\)](#page-122-1).

## *13.4.1.3 Download Estimation file*

The Prudential Estimation file contains the detailed information of settlement input estimation calculations based on the proposed Market Procedure: Prudential Requirements and detailed in the [WEM Metering](https://aemo.com.au/energy-systems/electricity/wholesale-electricity-market-wem/procedures-policies-and-guides/guides)  [Settlement and Prudential Calculations](https://aemo.com.au/energy-systems/electricity/wholesale-electricity-market-wem/procedures-policies-and-guides/guides) formulation. This data is at a similar level to the Prudential Details file outlined above (see [Figure 160\)](#page-132-2).

#### <span id="page-131-0"></span>**Figure 158 Extract from a Prudential Summary file**

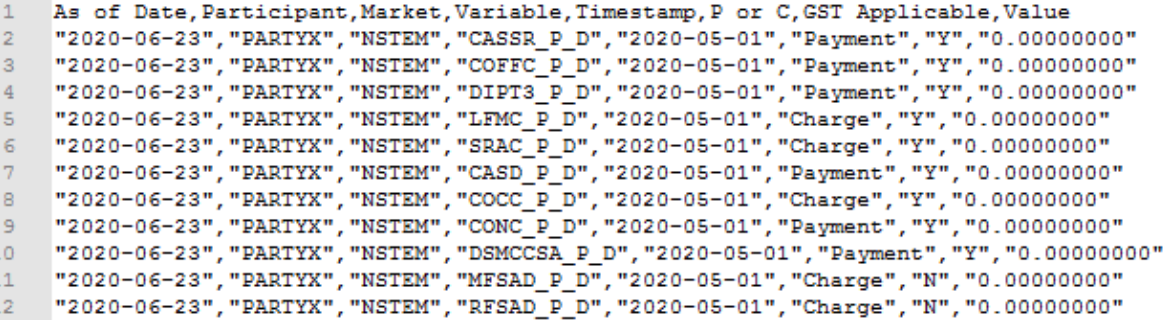

#### <span id="page-132-1"></span>**Example from a Prudential Details file**

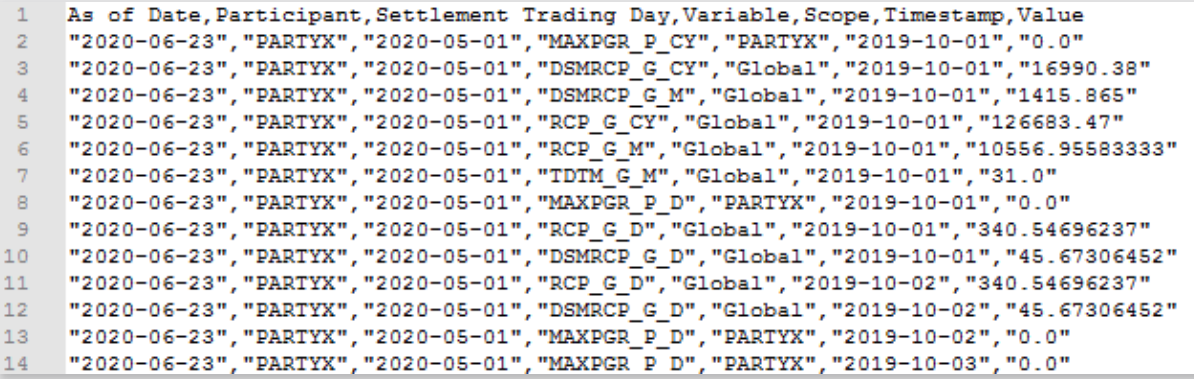

<span id="page-132-2"></span>Figure 160 **Example from a Prudential Estimation file** 

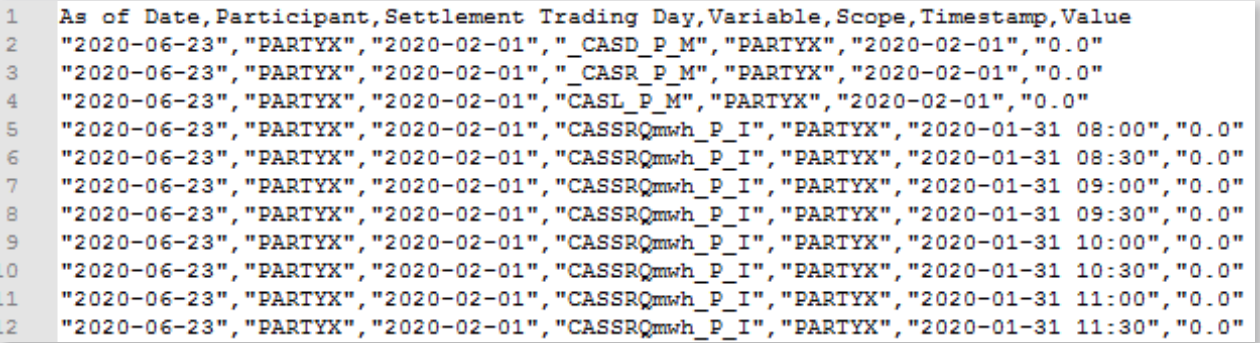

<span id="page-132-0"></span>Figure 161 **Prudential Monitoring display** 

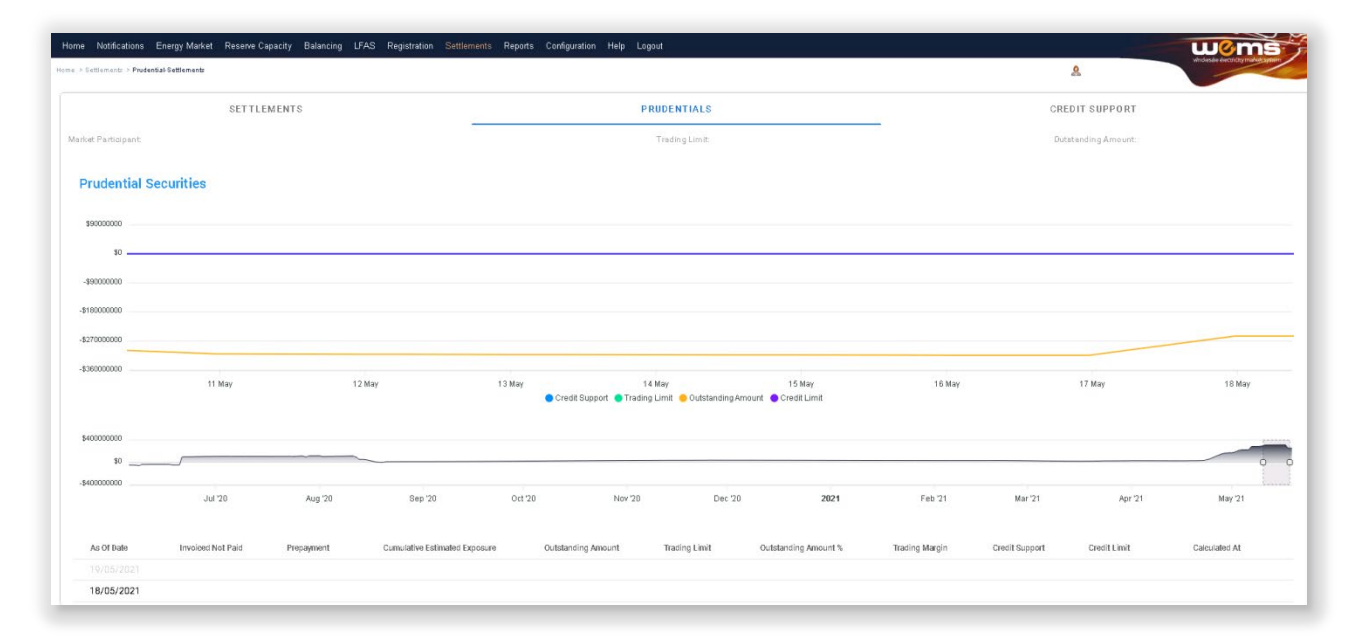

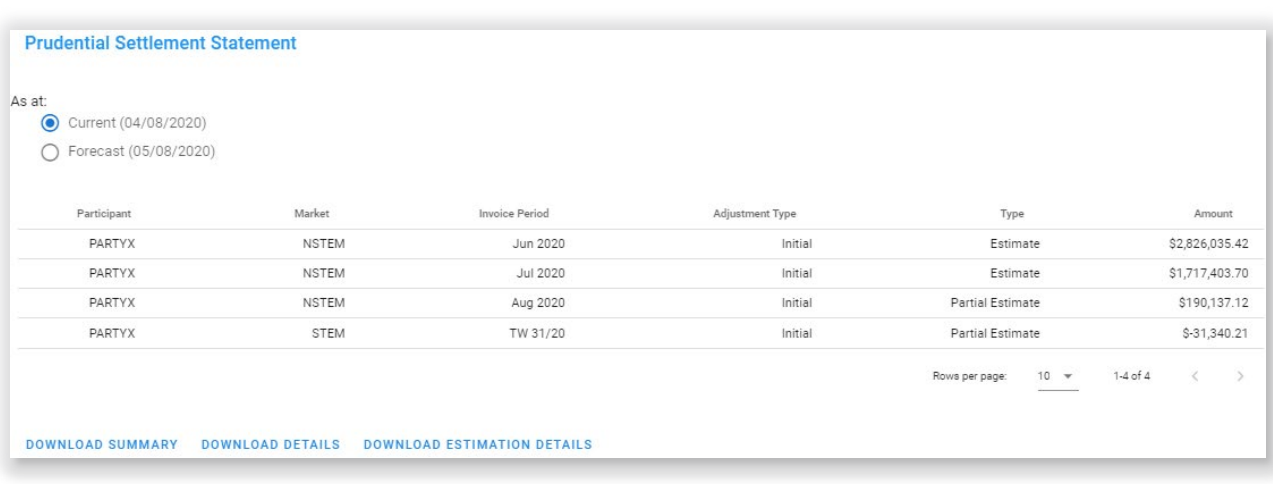

## <span id="page-133-0"></span>Figure 162 Breakdown of Cumulative Estimated Exposure by invoice period

## **13.4.2 Archived Prudential Reports**

## This section applies to Prudential information for Trading Days prior to 24 August 2020.

To access Prudential information for Trading Days prior to 24 August 2020, select Settlements >Archived Prudential Reports (see [Figure 163\)](#page-133-1).

<span id="page-133-1"></span>The Prudential Security display fields are described in [Table 27](#page-133-2)

## **Archived Prudential Security display**

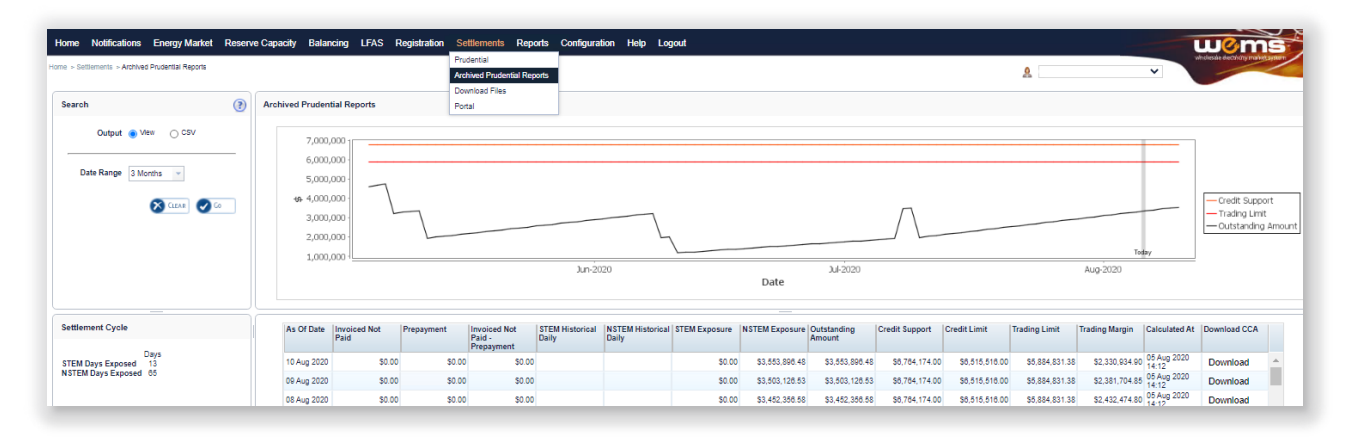

#### <span id="page-133-2"></span>**Table 27 Archived Prudential Reports display field descriptions**

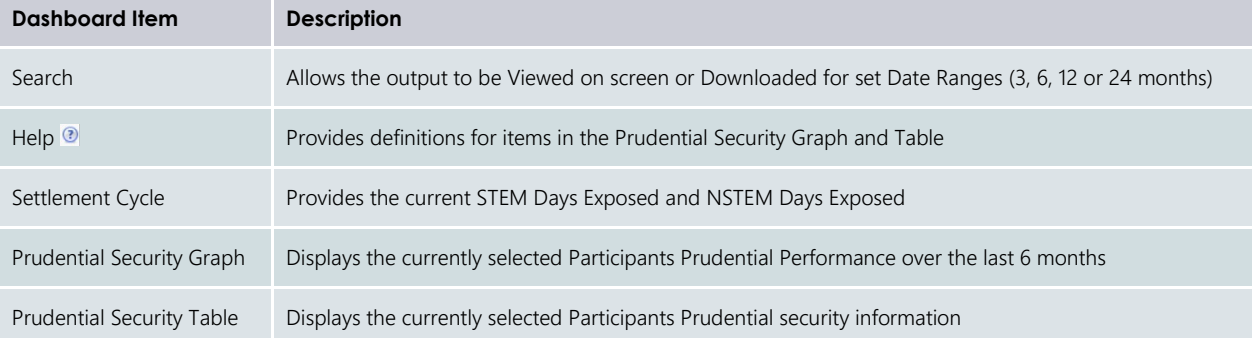

# **13.5CREDIT SUPPORT**

This section should be read in conjunction with the [Market Procedure: Prudential Requirements.](https://aemo.com.au/Electricity/Wholesale-Electricity-Market-WEM/Procedures)

To access the Credit Support display, select Prudential-Settlements portal > Credit Support.

The Credit Support display (see [Figure 164\)](#page-135-0) provides the breakdown of Participants' Credit Support instruments (Bank Guarantee or Security Deposits) and the history of Credit Limit as determined by AEMO.

## *13.5.1.1 Credit Support*

The effective Credit Support is determined as any instruments currently held by AEMO as listed in the Credit Support section with the 'Held' or 'Received' state. The history of Credit Support instruments is available as indicated by the 'Returned' or 'Drawn Down' state, to indicate the action AEMO had taken for that instrument.

*Note: With the release of Prudential Service 1.4 AEMO will enter the Credit Support instruments with their corresponding effective date and value. For Security Deposits only the Security Deposit Deed will be included with an additional record to adjust the balance to the value as at 20 August 2020.*

While Bank Guarantees can only be actioned for the full quantity. Security Deposits may be partially  returned/drawn down. This is shown by deducting any Security Deposits in a 'returned/drawn down' state  from the total Security Deposits in a 'received' state.

## *13.5.1.2 Credit Limit*

The Credit Limit table includes the history of Credit Limit determinations made by AEMO for the Participant. The history is limited to the current Credit Limit effective after 1 July 2020 and any subsequent determinations by AEMO. The effective Credit Limit is determined by the 'Effective Date' as applicable from that date until the next 'Effective Date'.

*Note: With the release of Prudential Service 1.4 AEMO will enter the details of the Market Participant's last Credit Limit determination only.* 

*Note: With the release of the 'Supporting Documents' functionality in Prudential Service 1.5*

## <span id="page-135-0"></span>Figure 164 **Credit Support display**

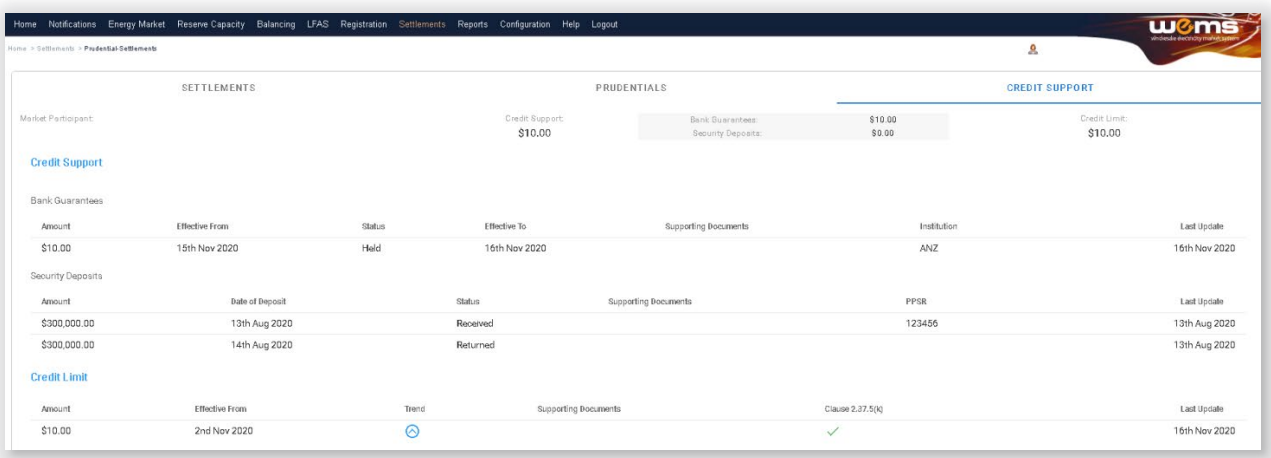

# **13.6FORMS**

This section should be read in conjunction with the [Market Procedure: Prudential Requirements.](https://aemo.com.au/Electricity/Wholesale-Electricity-Market-WEM/Procedures)

To access the Forms display, select Prudential-Settlements portal > Forms.

The Prudential-Settlements portal has a Forms tab which provides access to the following functionality (see [Figure 165\)](#page-135-1):

- **Prepayments**: to submit notification to AEMO of a voluntary prepayment funds transfer.
- **Standing Prepayments**: to activate or deactivate the standing prepayment agreement with AEMO.
- **Notices of Disagreement**: to submit any disagreement information in accordance with the disagreement deadline published in the [Settlement Cycle Timeline.](https://aemo.com.au/energy-systems/electricity/wholesale-electricity-market-wem/market-operations/clearing-payments)

#### <span id="page-135-1"></span>Figure 165 **Forms tab in Prudential-Settlements portal**

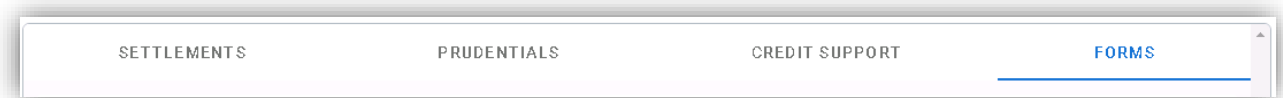

## **13.6.1 Prepayments Form**

The standard Prepayment direction form has been integrated into the Forms tab of the Prudential-Settlements portal (see [Figure 166\)](#page-137-0).

A standard Prepayment direction may be submitted by any Participant User with settlements permissions enabled in WEMS MPI.

This feature allows Participants to:

- Submit notification to AEMO of a voluntary Prepayment amount and date of payment; and,
- Track the status of a submission through the dashboard.

## *13.6.1.1 Submit a new Standard Prepayment Direction*

The steps to submit a new Prepayment direction are:

- 1. Select the Prudential-Settlements portal > Forms > Prepayments tab.
- 2. Click the Submit button (see [Figure 167\)](#page-137-1).
- 3. Review the terms and conditions (see also Section [13.6.2\)](#page-139-0).
- 4. Click Next to continue, or Cancel to exit without saving (see [Figure 168\)](#page-137-2).
- 5. Enter the following information in the dialog box (see [Figure 169\)](#page-138-0):
- 5.1. **Prepayment Amount**: Enter the amount (in AUD) that will be transferred to AEMO. The amount must be greater than zero.
- 5.2. **Date of Prepayment**: Select the date the payment will be provided to AEMO. The date must be today or in the future.
- 5.3. **Austraclear or Bank**: Select the method by which the payment will be transferred to AEMO. Only one method is permitted per prepayment.
- 6. Click Submit to provide the information to AEMO, or Cancel to exit without saving.
- 7. A green confirmation message is displayed on the screen (see [Figure 170\)](#page-138-1). Click the "X" to close.
- 8. The submitted Prepayment is available to view in the Prepayments tab, with status "Payment Pending" (see [Figure 171\)](#page-138-2).

## Note:

• Once cleared funds are received by AEMO, the Participant's prepayment balance will be updated by the prescribed amount and the status will change to "Payment Received".

## *13.6.1.2 Withdraw an existing Prepayment:*

A Participant may wish to withdraw an existing Prepayment direction if they made an error with the prepayment amount or date of payment. An existing Prepayment direction can only be withdrawn if the status is "Payment Pending".

The steps to withdraw a Prepayment direction are:

- 1. Select the Prudential-Settlements portal > Forms > Prepayments tab.
- 2. Locate the relevant Prepayment direction and click the Withdraw button for that row (see [Figure 171\)](#page-138-2).
- 3. The withdrawn Prepayment direction is available to view in the Prepayments tab, with status "Withdrawn" (see [Figure 172\)](#page-139-1).
- 4. No further action can be taken on a withdrawn Prepayment direction.

## Note:

• Withdrawal only notifies AEMO that the participant no longer intends to transfer the prepayment amount to AEMO. It does not stop any funds transfers that are already in progress (i.e. If the participant has an Austraclear trade or a bank transfer authorised, then withdrawal will not prevent the trade from settling).

## <span id="page-137-0"></span>Figure 166 **Prepayments tab**

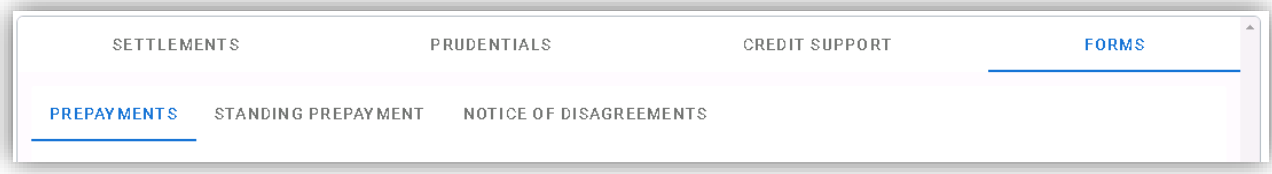

#### <span id="page-137-1"></span>Figure 167 Submit button for new Prepayment

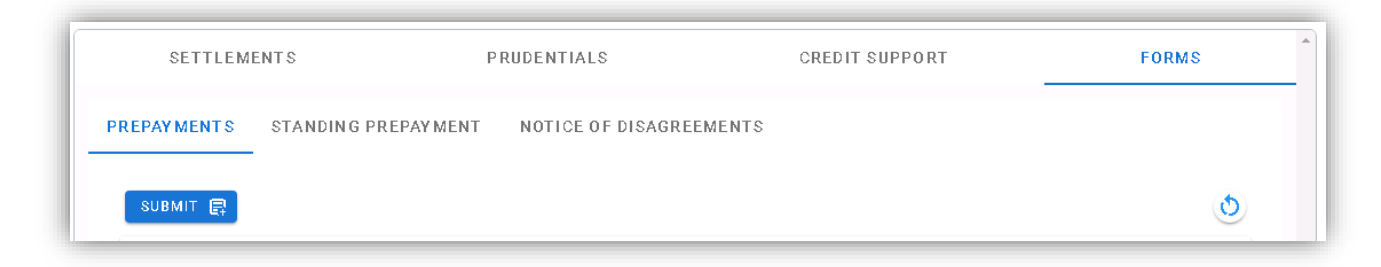

#### <span id="page-137-2"></span>Figure 168 Standard Prepayment Direction Form page 1

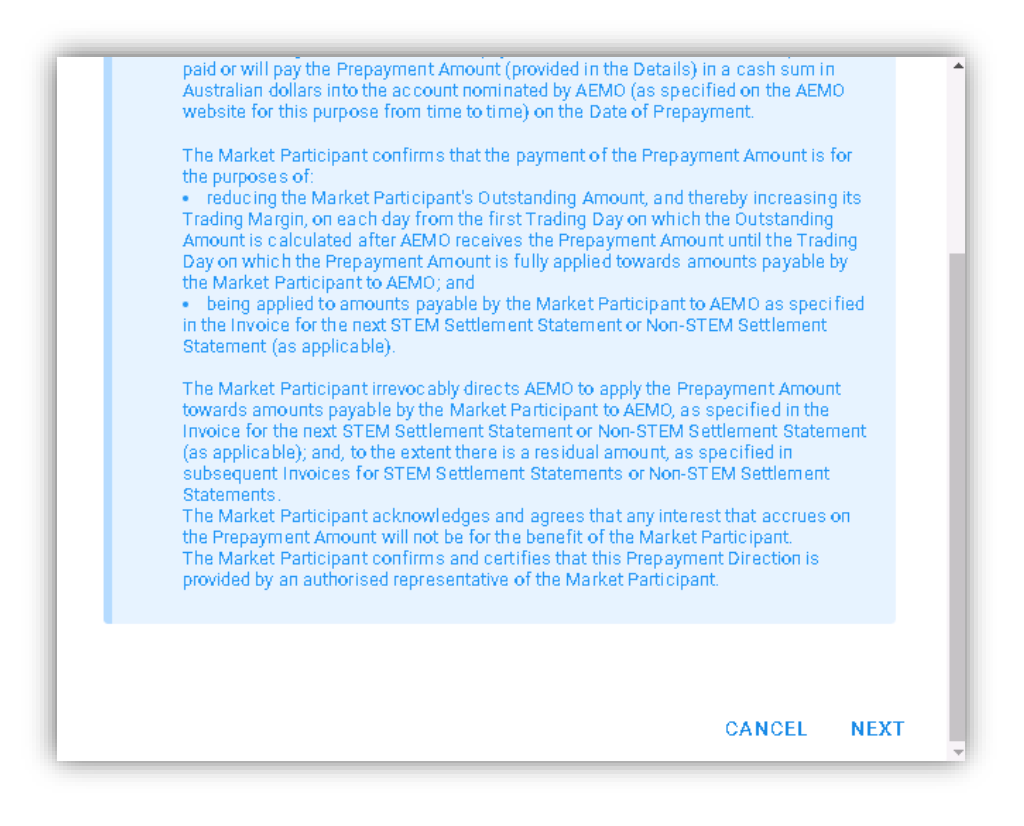

<span id="page-138-0"></span>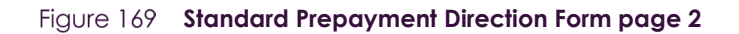

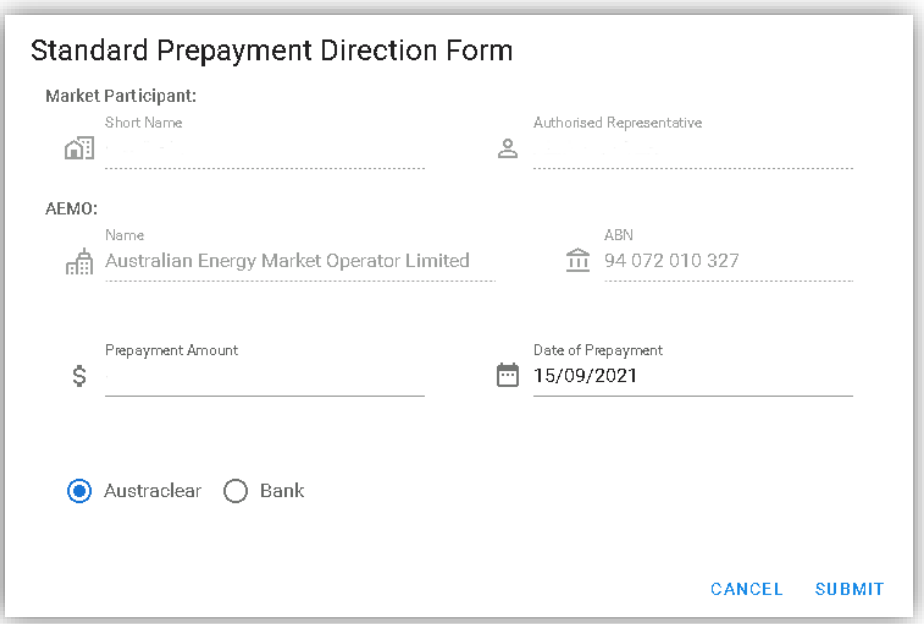

#### <span id="page-138-1"></span>Figure 170 **Confirmation of successful Prepayment submission**

Thank you. This confirms receipt of your Prepayment Direction. Once cleared funds are received by AEMO, your prepayment  $\mathbb{R}$ balance will be updated by the prescribed amount.

## <span id="page-138-2"></span>Figure 171 **Prepayments dashboard**

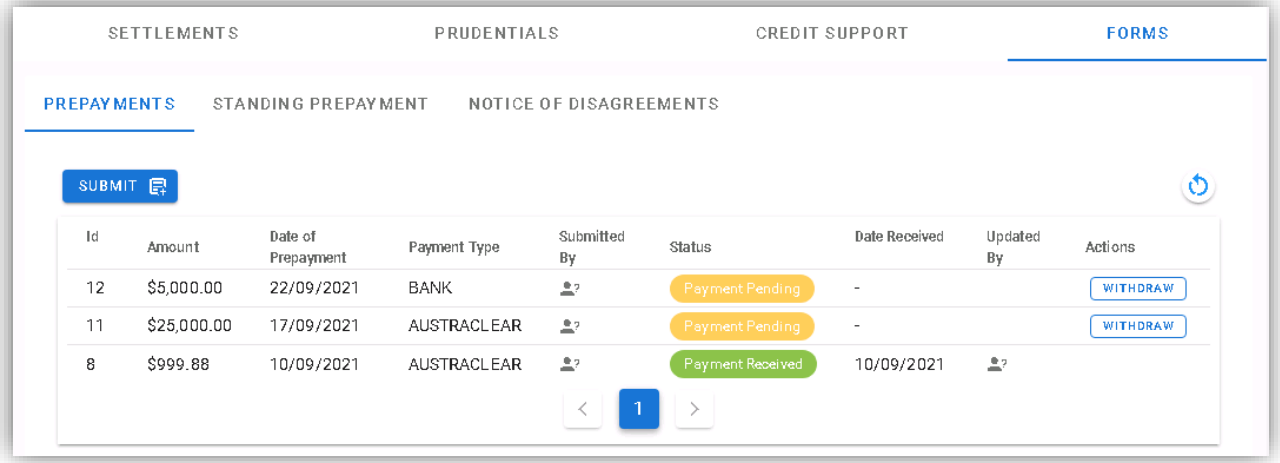

<span id="page-139-1"></span>Figure 172 Withdrawn Prepayment direction

| <b>PREPAYMENTS</b><br>STANDING PREPAYMENT<br>NOTICE OF DISAGREEMENTS |            |                    |              |                |            |               |            |         |
|----------------------------------------------------------------------|------------|--------------------|--------------|----------------|------------|---------------|------------|---------|
| SUBMIT 日                                                             |            |                    |              |                |            |               |            |         |
| Id                                                                   | Amount     | Date of Prepayment | Payment Type | Submitted By   | Status     | Date Received | Updated By | Actions |
| 16                                                                   | \$1,000.00 | 16/09/2021         | AUSTRACLEAR  | $\mathbb{R}^p$ | With drawn | $\,$          |            |         |

## **13.6.2 Prepayment Terms and Conditions**

<span id="page-139-0"></span>The terms and conditions for a standard Prepayment direction as displayed in the WEMS MPI forms are:

*A Market Participant may make a voluntary prepayment to AEMO at any time for the purposes of (a) reducing the Market Participant's Outstanding Amount; and (b) being applied to amounts payable by the Market Participant to AEMO, as specified in the Invoice, for the next STEM Settlement Statement or Non-STEM Settlement Statement (as applicable). A Market Participant must provide a completed prepayment direction and cleared funds to AEMO [section 5.3 of the Market Procedure: Prudential Requirements].*

## *Declaration:*

*Words having a defined meaning in the Wholesale Electricity Market Rules have the same meaning when used in this Prepayment Direction. The Market Participant has paid or will pay the Prepayment Amount (provided in the Details) in a cash sum in Australian dollars into the account nominated by AEMO (as specified on the AEMO website for this purpose from time to time) on the Date of Prepayment.*

*The Market Participant confirms that the payment of the Prepayment Amount is for the purposes of:*

- *reducing the Market Participant's Outstanding Amount, and thereby increasing its Trading Margin, on each day from the first Trading Day on which the Outstanding Amount is calculated after AEMO receives the Prepayment Amount until the Trading Day on which the Prepayment Amount is fully applied towards amounts payable by the Market Participant to AEMO; and*
- *being applied to amounts payable by the Market Participant to AEMO as specified in the Invoice for the next STEM Settlement Statement or Non-STEM Settlement Statement (as applicable).*

*The Market Participant irrevocably directs AEMO to apply the Prepayment Amount towards amounts payable by the Market Participant to AEMO, as specified in the Invoice for the next STEM Settlement Statement or Non-STEM Settlement Statement (as applicable); and, to the extent there is a residual amount, as specified in subsequent Invoices for STEM Settlement Statements or Non-STEM Settlement Statements.*

*The Market Participant acknowledges and agrees that any interest that accrues on the Prepayment Amount will not be for the benefit of the Market Participant.*

*The Market Participant confirms and certifies that this Prepayment Direction is provided by an authorised representative of the Market Participant.*

## **13.6.3 Standing Prepayment Agreement Form**

The Standing Prepayment agreement is integrated into the Forms tab of the Prudential-Settlements portal.

A Standing Prepayment agreement may be submitted by any Participant User with settlements permissions enabled in WEMS MPI.

This feature allows Participants to:

- Activate a new Standing Prepayment agreement with AEMO.
- View the status of their Standing Prepayment agreement through the dashboard.
- Deactivate an active Standing Prepayment agreement or activate an inactive Standing Prepayment agreement.
- View the terms of the Standing Prepayment agreement.

## Note:

• A Standing Prepayment agreement is effective immediately when the status is changed to "Active" and ceases immediately when the status is changed to "Inactive".

## *13.6.3.1 Activate a new Standing Prepayment*

A Participant can only have one Standing Prepayment agreement with AEMO. If no agreement is recorded in the Prudential-Settlements portal, then a new agreement may be created and activated.

The steps to create and activate a new Standing Prepayment agreement are:

- 1. Select the Prudential-Settlements portal > Forms > Prepayments tab.
- 2. Click the Activate button (see [Figure 174\)](#page-141-0).
- 3. Review the terms and conditions (see also Section [13.6.4\)](#page-142-0).
- 4. Click Next to continue, or Cancel to exit without saving (see [Figure 175\)](#page-141-1).
- 5. Review the hardcoded fields (see also Section [13.6.4\)](#page-142-0).
- 6. Click Activate to activate the agreement with AEMO, or Cancel to exit without saving (see [Figure 176\)](#page-142-1).
- 7. The active Standing Prepayment agreement is available to view in the Standing Prepayments tab, with status "Active" (see [Figure 177\)](#page-142-2).
- 8. To deactivate the agreement refer to Section .

## Note:

- Once a Standing Prepayment agreement is activated:
	- The terms and conditions can be viewed by clicking the View Terms button (see [Figure 174\)](#page-141-0), or by referring to Section [13.6.4.](#page-142-0)
	- The Activate button is greyed out and can no longer be used.

## *13.6.3.2 Deactivate an existing Standing Prepayment*

A Standing Prepayment can only be deactivated if the status is "Active".

The steps to deactivate an existing Standing Prepayment are:

- 9. Select the Prudential-Settlements portal > Forms > Prepayments tab.
- 10. Click the Deactivate button (see [Figure 177\)](#page-142-2).
- 11. The inactive Standing Prepayment agreement is available to view in the Standing Prepayments tab, with status "Inactive" (see [Figure 178\)](#page-142-3).

## *13.6.3.3 Activate an existing Standing Agreement*

A Standing Prepayment can only be activated if the status is "Inactive".

The steps to activate an existing Standing Prepayment are:

- 1. Select the Prudential-Settlements portal > Forms > Prepayments tab.
- 2. Click the Activate button (see [Figure 178\)](#page-142-3).
- 3. The active Standing Prepayment agreement is available to view in the Standing Prepayments tab, with status "Active" (see [Figure 177\)](#page-142-2).

**Figure 173 Standing Prepayment agreement tab** 

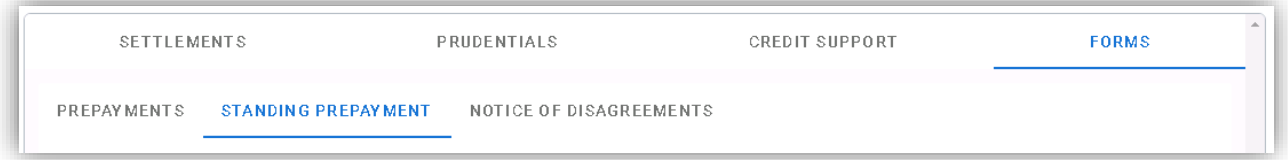

<span id="page-141-0"></span>Figure 174 **Activate button** 

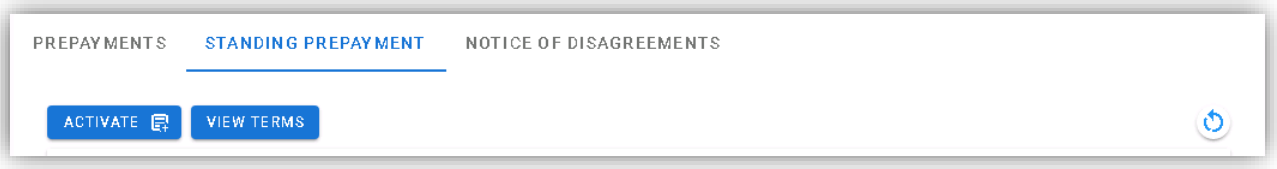

<span id="page-141-1"></span>**Figure 175 Standing Prepayment Agreement page 1** 

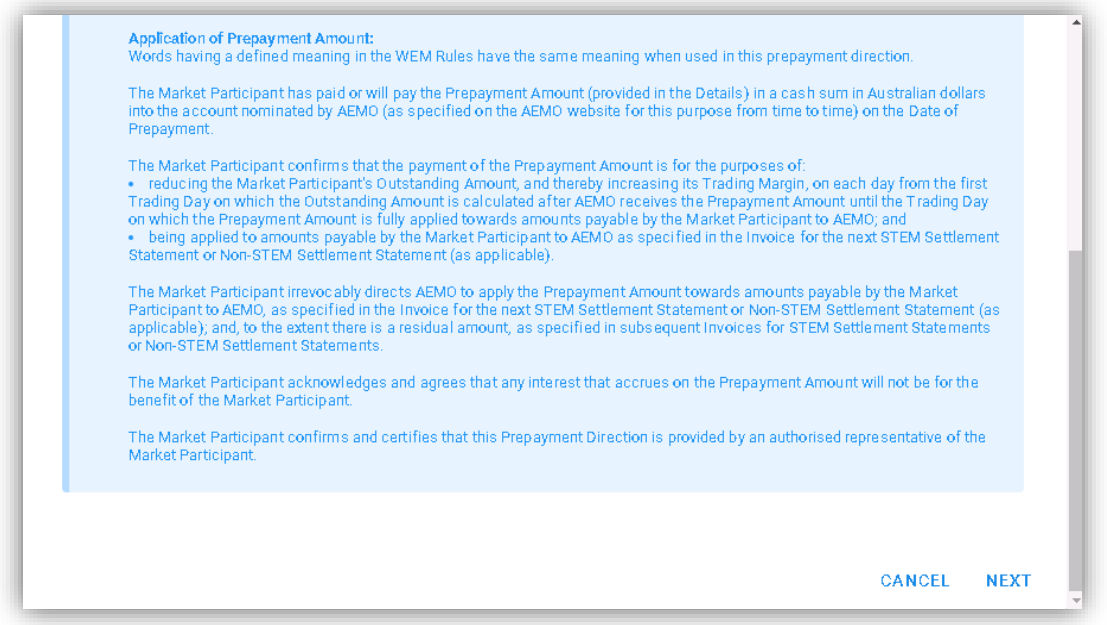

<span id="page-142-1"></span>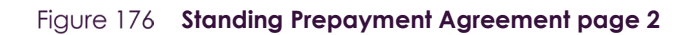

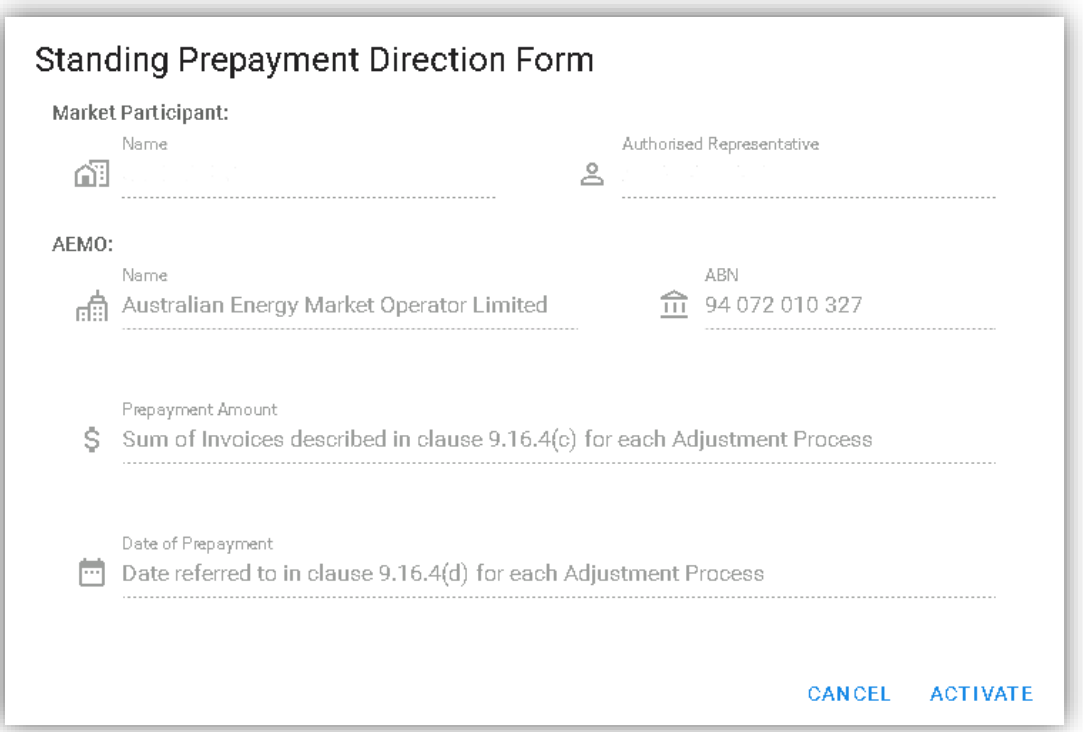

#### <span id="page-142-2"></span>Figure 177 **Active Standing Prepayment agreement**

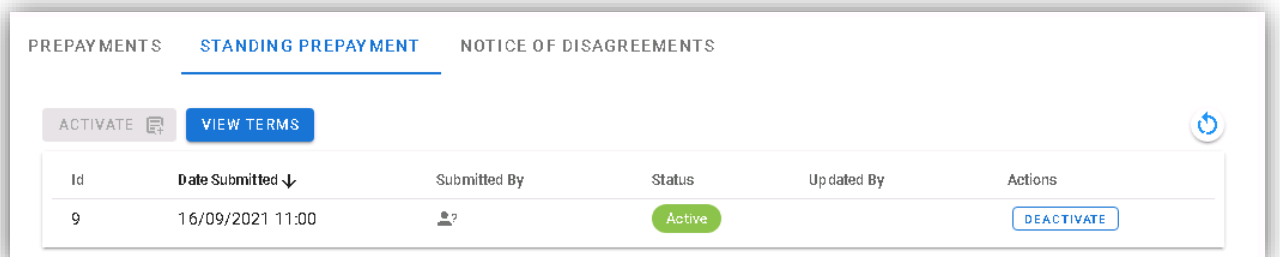

#### <span id="page-142-3"></span>**Figure 178 Inactive Standing Prepayment agreement**

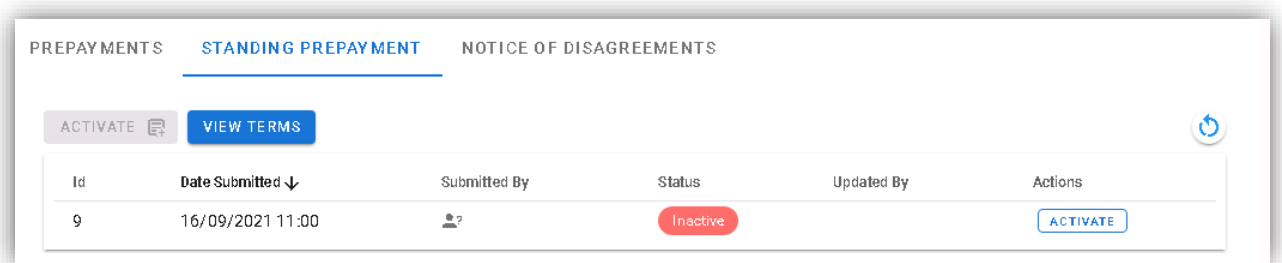

## **13.6.4 Standing Prepayment Terms and Conditions**

<span id="page-142-0"></span>The terms and conditions for a Standing Prepayment agreement as displayed in WEMS MPI are:

## *Standing Prepayment Direction:*

*The Market Participant (the Relevant Participant) submits this standing prepayment direction for the purposes of the Wholesale Electricity Market Rules (WEM Rules) and section 5.2 of the Market Procedure: Prudential Requirements.*

*This standing prepayment direction applies when (and only when):*

- *AEMO issues adjusted Settlement Statements (STEM Settlement Statements or Non-STEM Settlement Statements) to the Relevant Participant under clause 9.19.1(b) of the WEM Rules;*
- *AEMO issues an Invoice for each adjusted Settlement Statement under clause 9.22.1 of the WEM Rules; and*
- *the net amount payable under the Invoices (Net Adjustment Amount) is an amount payable by AEMO to the Relevant Participant.*

*Unless otherwise directed by the Relevant Participant in writing, the Relevant Participant directs AEMO to apply the Net Adjustment Amount in the following manner on the Invoice settlement date (as determined under clause 9.16.4(d) of the WEM Rules):*

- *The Net Adjustment Amount is deemed to be a "Prepayment Amount" for the purposes of the prepayment direction form.*
- *AEMO must apply the Net Adjustment Amount (as a deemed "Prepayment Amount") towards amounts payable by the Relevant Participant to AEMO in the manner specified in the prepayment direction form.*

*This standing prepayment direction applies from the date this form is submitted in WEMS and remains in effect until either party notifies the other party in writing that it no longer applies.*

## *Application of Prepayment Amount:*

*Words having a defined meaning in the WEM Rules have the same meaning when used in this prepayment direction.*

*The Market Participant has paid or will pay the Prepayment Amount (provided in the Details) in a cash sum in Australian dollars into the account nominated by AEMO (as specified on the AEMO website for this purpose from time to time) on the Date of Prepayment.*

*The Market Participant confirms that the payment of the Prepayment Amount is for the purposes of:*

- *reducing the Market Participant's Outstanding Amount, and thereby increasing its Trading Margin, on each day from the first Trading Day on which the Outstanding Amount is calculated after AEMO receives the Prepayment Amount until the Trading Day on which the Prepayment Amount is fully applied towards amounts payable by the Market Participant to AEMO; and*
- *being applied to amounts payable by the Market Participant to AEMO as specified in the Invoice for the next STEM Settlement Statement or Non-STEM Settlement Statement (as applicable).*

*The Market Participant irrevocably directs AEMO to apply the Prepayment Amount towards amounts payable by the Market Participant to AEMO, as specified in the Invoice for the next STEM Settlement Statement or Non-STEM Settlement Statement (as applicable); and, to the extent there is a residual amount, as specified in subsequent Invoices for STEM Settlement Statements or Non-STEM Settlement Statements.*

*The Market Participant acknowledges and agrees that any interest that accrues on the Prepayment Amount will not be for the benefit of the Market Participant.*

*The Market Participant confirms and certifies that this Prepayment Direction is provided by an authorised representative of the Market Participant.*

## *Prepayment Amount:*
*Sum of Invoices described in clause 9.16.4(c) for each Adjustment Process.*

#### *Date of Prepayment:*

*Date referred to in clause 9.16.4(d) for each Adjustment Process.*

#### **13.6.5 Notice of Disagreement Form**

The Notice of Disagreement form has been integrated into the Forms tab of the Prudential-Settlements portal (see [Figure 179\)](#page-144-0).

A Notice of Disagreement may be submitted by any Participant User with settlements permissions enabled in WEMS MPI.

This feature allows Participants to:

- Submit a new Notice of Disagreement in accordance with the Market Procedure: Settlement.
- Track the progress of a submission through the dashboard (see [Figure 184\)](#page-149-0).
- Respond to AEMO when it requests more information in accordance with WEM Rule 9.20.4A.
- View the revised due date when AEMO extends the deadline to respond to a Notice of Disagreement in accordance with WEM Rule 9.20.7A.
- Download the decision document when AEMO completes its assessment and provides a response in accordance with WEM Rule 9.20.7.
- <span id="page-144-0"></span>• Receive automated email notifications in relation to a submission.

#### **Figure 179 Notices of Disagreement tab**

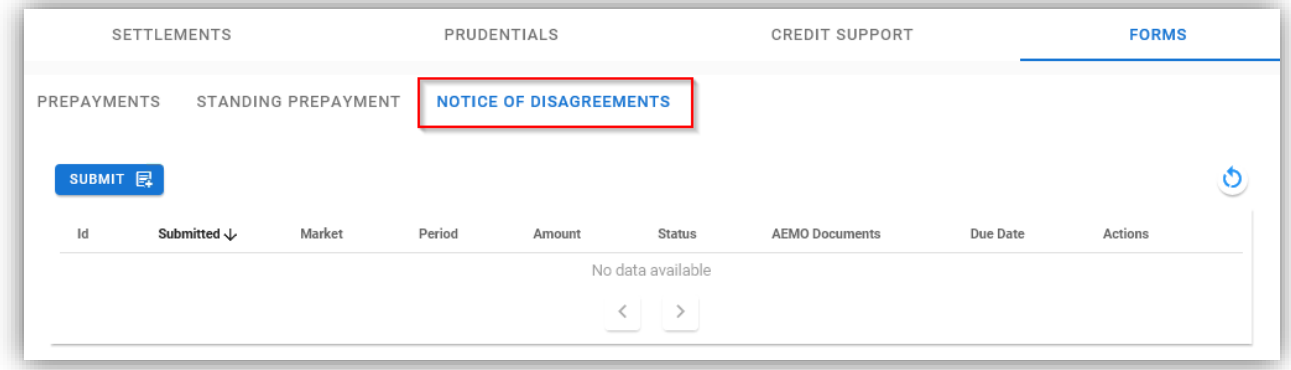

#### *13.6.5.1 Submitting a new Notice of Disagreement*

A Notice of Disagreement may be submitted by any Participant User with settlements permissions enabled in WEMS MPI.

The steps to submit a Notice of Disagreement are:

- 1. Select Prudential-Settlements portal > Forms > Notices of Disagreement.
- 2. Click the Submit button (see [Figure 180\)](#page-146-0).
- 3. The participant Short Name and Authorised Representative are automatically pre-filled based on the details of the logged-in user.
- 4. Enter the following information in the dialog box:
- 4.1. Market: Select Non-STEM or STEM.
- 4.2. Invoice Period: Select the Trading Month or Trading Week. Only one period can be selected. If the disagreement relates to multiple periods, then submit a new disagreement for each.
- 4.3. Click Next to continue or Cancel to exit without saving.
- 4.4. Reason for Disagreement: Enter a brief description. Please provide sufficient detail outlining the submission. The information to be provided is outlined in clause 9.20.4 of the WEM Rules.
- 4.5. Expected Settlement Amount: Enter a dollar value if known. Provide any justification for the value in the supporting documents fields.
- 4.6. Spreadsheet: Attach supporting evidence. Only one attachment may be provided.
- 4.7. Additional Information (optional): Attach any additional information that may support the disagreement. Multiple attachments may be provided.
- 5. Click Submit to provide the Notice of Disagreement to AEMO, or Cancel to exit without saving.
- 6. Once a Notice of Disagreement has been submitted, an automated acknowledgement will be emailed to the Main Contact user, the Participant User making the submission, and copied to WA Market Operations (see [Figure 183\)](#page-148-0).
- 7. The submitted Notice of Disagreement is available to view in the Notice of Disagreements tab, with status "AEMO Assessment" (se[e Figure 184\)](#page-149-0).

#### <span id="page-145-0"></span>*13.6.5.2 AEMO Request for Information*

AEMO may, if it reasonably considers it is required to assess or resolve a Notice of Disagreement, request clarification or further information regarding any aspect of the Notice of Disagreement [WEM Rule 9.20.4A].

If AEMO requests clarification or further information:

- AEMO will change the Notice of Disagreement status to "Information Requested" (see [Figure 185\)](#page-149-1).
- AEMO may attach information to the "AEMO Documents" field and/or include a brief message.
- An automated notification will be emailed to the Main Contact user, the Participant User making the submission, and copied to WA Market Operations.

To provide more information to AEMO (see [Figure 186\)](#page-149-2):

- 1. Select Prudential-Settlements portal > Forms > Notices of Disagreement.
- 2. Locate the relevant submission.
- 3. Review any attached information in the "AEMO Documents" field.
- 4. Click the Resubmit button (see [Figure 186\)](#page-149-2).
- 5. Review any message provided by AEMO in the "Request for Further Information" field.
- 6. Attach the required documents in the "Additional information" field.
- 7. Click Resubmit to provide the information to AEMO, or Cancel to exit without saving
- 8. Once a Notice of Disagreement has been resubmitted, an automated acknowledgement will be emailed to the Main Contact user, the Participant User making the submission, and copied to WA Market Operations.
- 9. The resubmitted Notice of Disagreement is available to view in the Notice of Disagreements tab, with status "AEMO Assessment" (see [Figure 184\)](#page-149-0).

#### *13.6.5.3 AEMO Extends the Deadline to Respond*

AEMO may extend the deadline to respond to a Notice of Disagreement where it requires additional time to respond to the Notice of Disagreement, including additional time to assess relevant information or determine the actions it will take [WEM Rule 9.20.7A].

If AEMO extends the deadline to respond to a Notice of Disagreement:

- AEMO will change the "Due Date" field to the revised date.
- AEMO may request more information (see [AEMO Request for Information\)](#page-145-0).
- An automated notification will be emailed to the Main Contact user, the Participant User making the submission, and copied to WA Market Operations (see [Figure 187\)](#page-150-0).

#### *13.6.5.4 AEMO Responds to Notice of Disagreement*

AEMO must, as soon as practicable, but within 20 Business Days of receipt of a Notice of Disagreement respond to a Rule Participant who issued a Notice of Disagreement indicating the actions (if any) AEMO will take in response to the Notice of Disagreement [WEM Rule 9.20.7].

When AEMO responds to a Notice of Disagreement:

- AEMO will attach a decision document to the "AEMO Documents" field.
- An automated notification will be emailed to the Main Contact user, the Participant User making the submission, and copied to WA Market Operations.

To view AEMO's response to a Notice of Disagreement:

- 1. Select Prudential-Settlements portal > Forms > Notices of Disagreement.
- 2. Locate the relevant submission.
- 3. Click on the green icon in the "AEMO Documents" field.

<span id="page-146-0"></span>Any further correspondence will occur outside of the Prudential-Settlements portal.

#### Figure 180 **Submitting a new Notice of Disagreement**

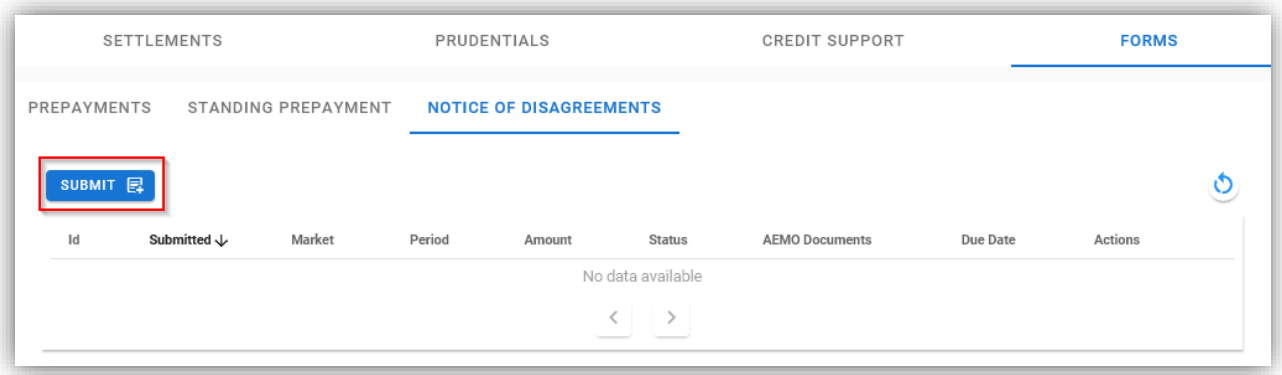

#### Figure 181 **Notice of Disagreement Form page 1**

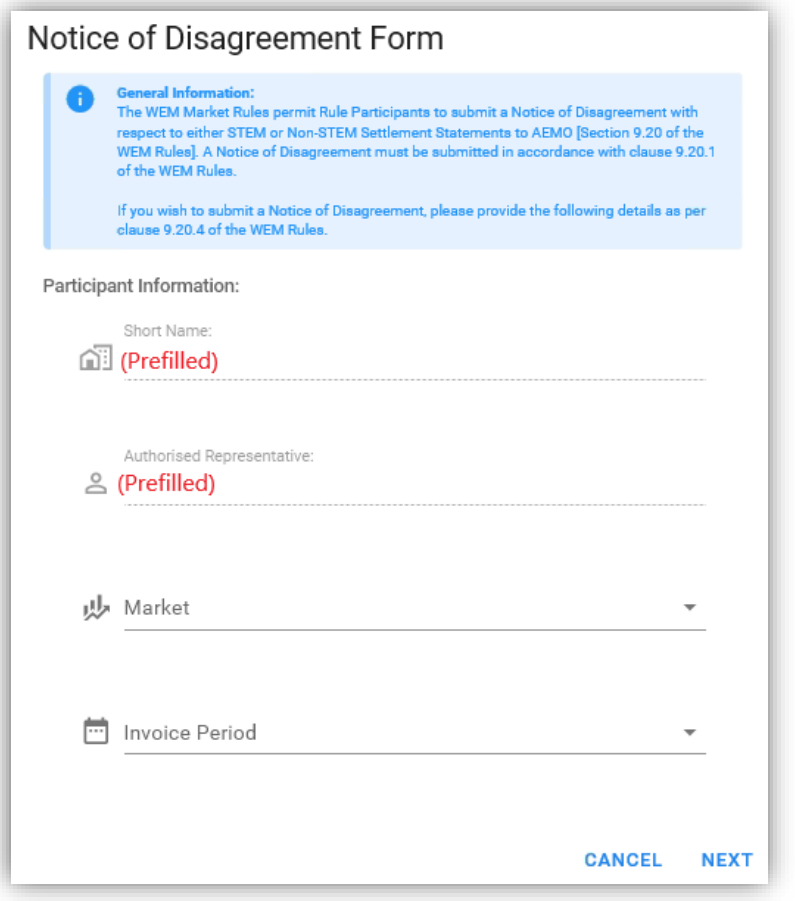

Figure 182 **Notice of Disagreement Form page 2** 

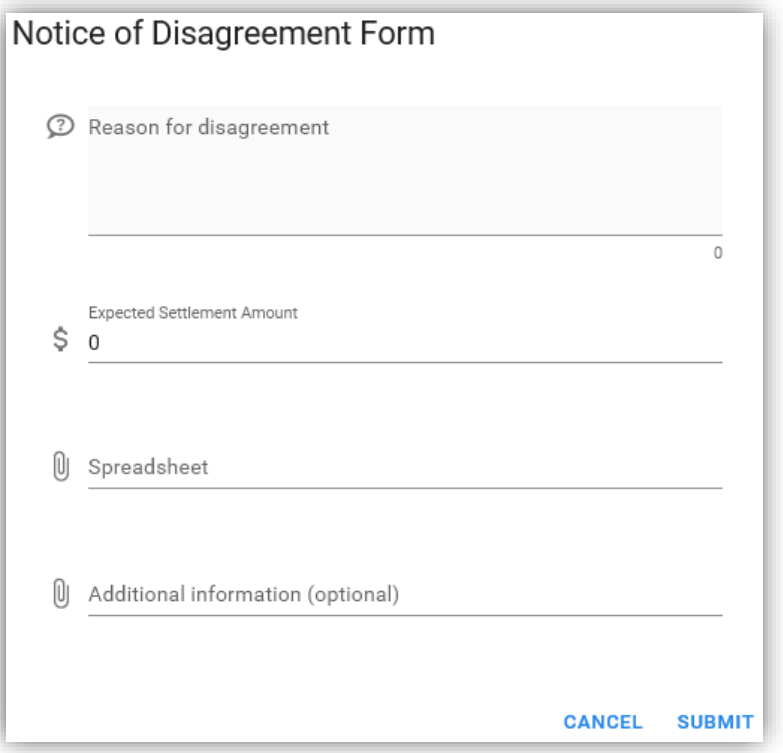

<span id="page-148-0"></span>Figure 183 Notice of Disagreement acknowledgement email

# **AEMO**

#### **WEM PRUDENTIAL AND SETTLEMENT SERVICE** NOTIFICATION OF AEMO ASSESSMENT EVENT

#### Dear User

Notice of Disagreement for NSTEM Nov 2020 is now in state AEMO ASSESSMENT.

This event was enacted by User of ABC on Thu, 9 Sep 2021 08:58.

Notice of Disagreement due date is Fri, 8 Oct 2021.

For further information please log into the WEM PaSS or contact AEMO Market Operations (WA) at wa.operations@aemo.com.au or on 1300 989 797.

This is an automated mail notification from the AEMO WEM PaSS.

<span id="page-149-0"></span>Figure 184 **Notice of Disagreement dashboard** 

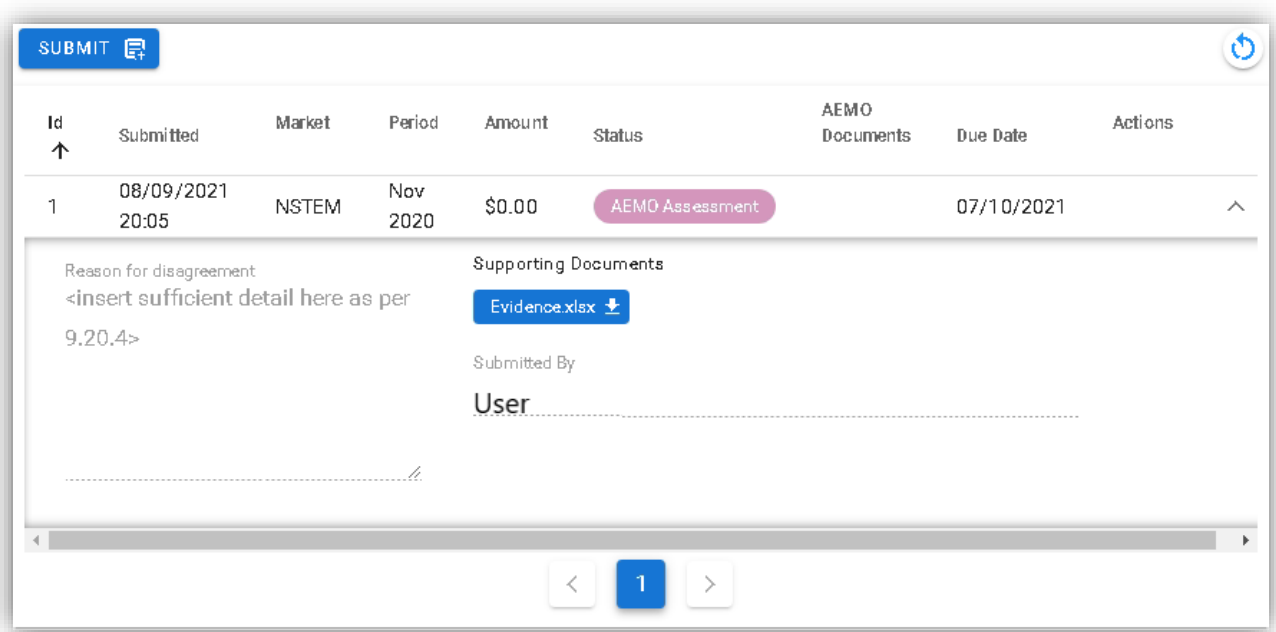

#### <span id="page-149-1"></span>**Figure 185 Resubmitting a Notice of Disagreement**

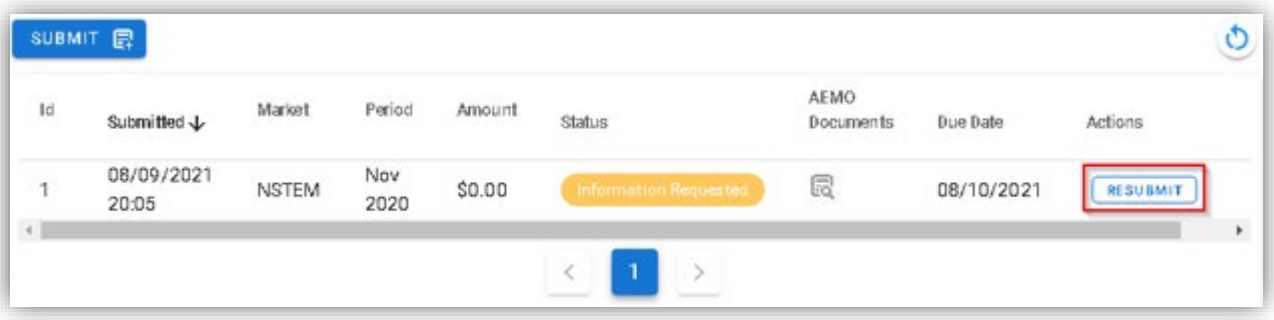

<span id="page-149-2"></span>**Request for Further Information dialog box**

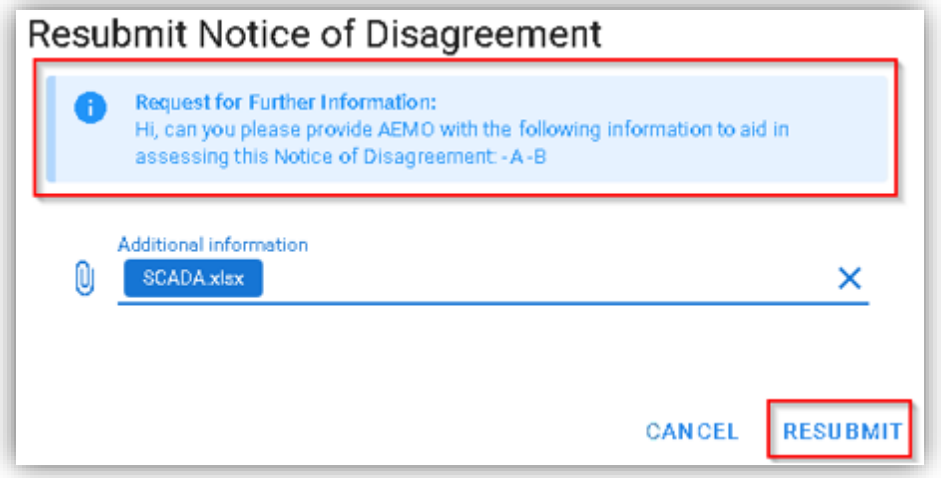

#### <span id="page-150-0"></span>Figure 187 Notice of Disagreement due date email

# **AEMO**

#### **WEM PRUDENTIAL AND SETTLEMENT SERVICE** NOTIFICATION OF AEMO ASSESSMENT EVENT

#### Dear User

Notice of Disagreement for NSTEM Nov 2020 is now in state AEMO ASSESSMENT.

This event was enacted by IMOWA\_MC of IMOWA on Thu, 9 Sep 2021 14:15.

Notice of Disagreement due date is Mon, 11 Oct 2021.

For further information please log into the WEM PaSS or contact AEMO Market Operations (WA) at wa.operations@aemo.com.au or on 1300 989 797.

This is an automated mail notification from the AEMO WEM PaSS.

#### Figure 188 **AEMO response to a Notice of Disagreement**

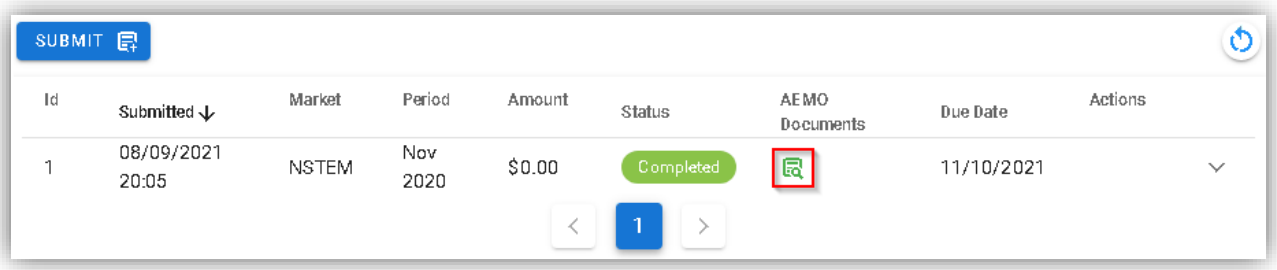

# **13.7PRUDENTIAL AND SETTLEMENTS APIS**

AEMO uses the third party Swagger platform to document the Prudential and Settlements APIs and share the information with Participants.

To utilise the APIs, a web certificate must be obtained from AEMO. Please contact WA Market Operations on [wa.operations@aemo.com.au](mailto:wa.operations@aemo.com.au) if you require a certificate. Web certificates are issued by Digicert and are replaced annually. Participants using web services should ensure their systems trust certificates issued by this authority.

| <b>API Information</b> | <b>URL</b>                                                                                                    |
|------------------------|----------------------------------------------------------------------------------------------------|
| Swagger documentation  | Production: https://wems.aemo.com.au/prudential/api/docs/<br>Market Trial: https://wems-mkt.aemo.com.au/prudential/api/docs/ |
| End points (hostname)  | Production: wems.aemo.com.au<br>Market Trial: wems-mkt.aemo.com.au                                                           |

**Table 28 Documentation for Prudential and Settlement APIs**

# **13.8DOWNLOAD FILES**

To access the Download Files display, select Settlements >Download Files (se[e Figure 189\)](#page-151-0).

The Download Files display allows users to download the following:

- PCS documents for RCM Settlements and WEMS Settlements for Invoices issued prior to 1 August 2021.
- PCS document for the IRCR calculation.
- <span id="page-151-0"></span>• WEM Metering, Settlement and Prudential Calculation Formulation.

#### Figure 189 **Download Files menu**

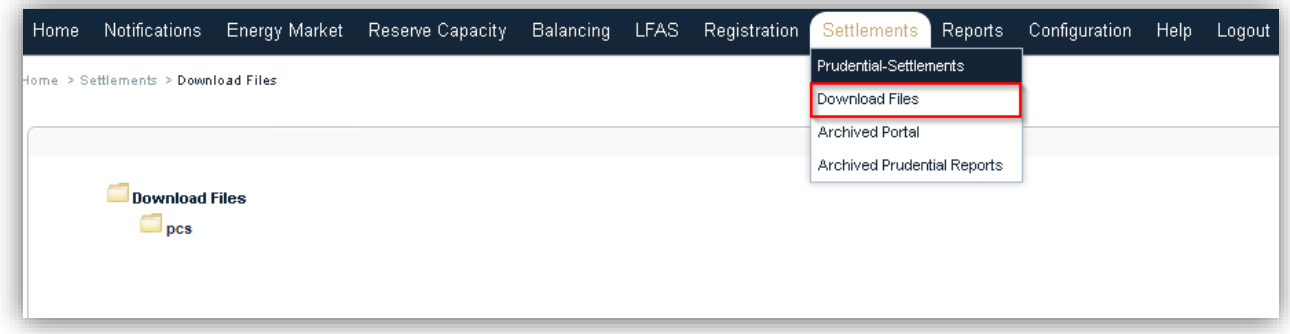

# **14USER MANAGEMENT**

This section should be read in conjunction with the [Market Participant Administrator Guide.](https://aemo.com.au/Electricity/Wholesale-Electricity-Market-WEM/Participant-information/Guides-and-useful-information)

For assistance with user accounts, please contact Market Operations (WA) at [wa.operations@aemo.com.au.](mailto:wa.operations@aemo.com.au)

# **14.1CHANGE PIN**

To access the Change Pin display, select Configuration >User Management >Change Pin (see [Figure 190\)](#page-152-0).

<span id="page-152-0"></span>The Change Pin functionality allows users to change the pin on their assigned RSA SecurID token.

#### **Change Pin display**

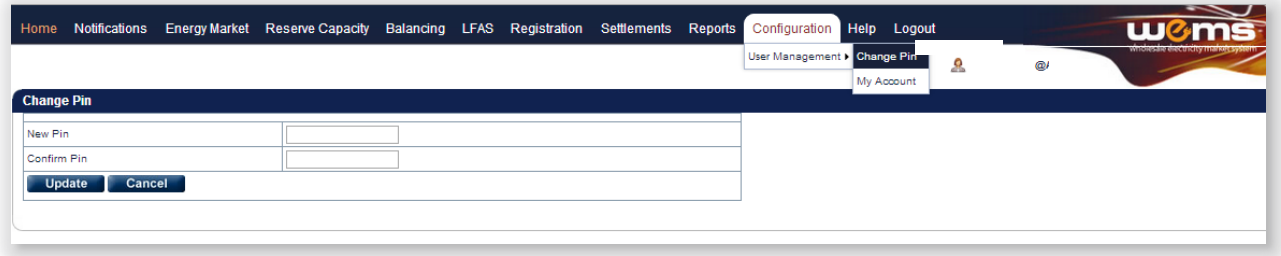

# **14.2MY ACCOUNT**

To access the My Account display, select Configuration >User Management >My Account (see [Figure 191\)](#page-152-1).

<span id="page-152-1"></span>Users are responsible for keeping their contact details up to date.

#### **Figure 191 My Account display**

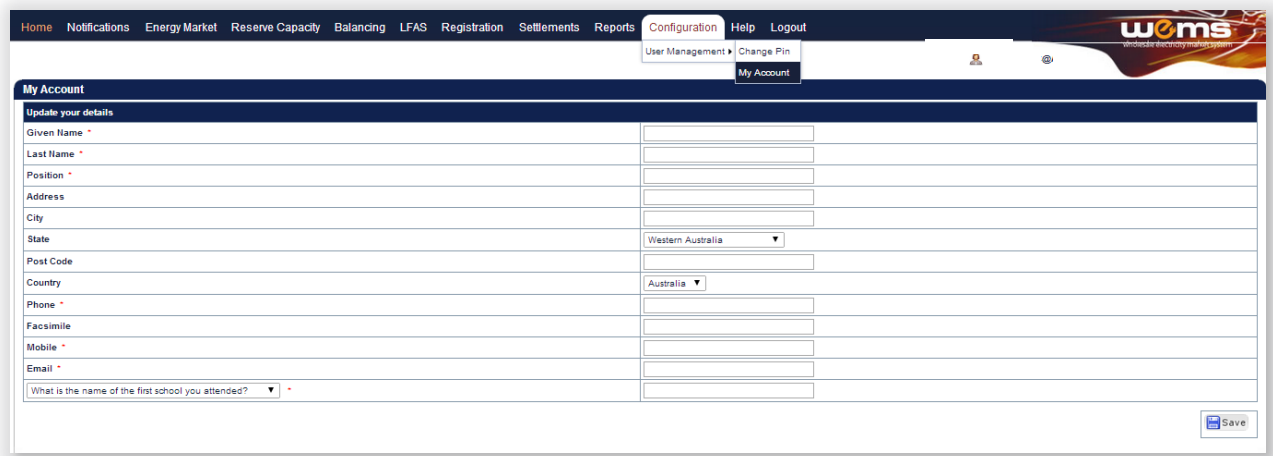

# **14.3 SWITCH PARTICIPANT FUNCTIONALITY**

A user may represent more than one Participant. Once the user is logged into the MPI, they can switch to another Participant that they represent without being required to log out. The switch takes into consideration any access permissions for that Participant.

# **15BALANCING**

This section should be read in conjunction with the [Market Procedure: Balancing Market Forecasts Procedure](https://aemo.com.au/Electricity/Wholesale-Electricity-Market-WEM/Procedures) and the [WEMS Reports and Web Service Specification](https://aemo.com.au/Electricity/Wholesale-Electricity-Market-WEM/Participant-information/Guides-and-useful-information) document.

For assistance with the Balancing Market, contact Market Operations (WA) at [wa.operations@aemo.com.au.](mailto:wa.operations@aemo.com.au)

# **15.1BALANCING FILE EXCHANGE**

To access the Balancing File Exchange, select **Balancing >File Exchange**.

The display will default to Upload Type "Balancing Submission" and Upload Format "XML" (see [Figure 192\)](#page-153-0).

The Balancing File Exchange allows users to make Balancing Submissions in either XML or CSV format via the MPI Interface. A submission may consist of a single XML file, or a set of CSV files.

<span id="page-153-0"></span>File Exchange options are described in more detail in Section [12.](#page-114-0)

#### **Figure 192 Balancing File Exchange display**

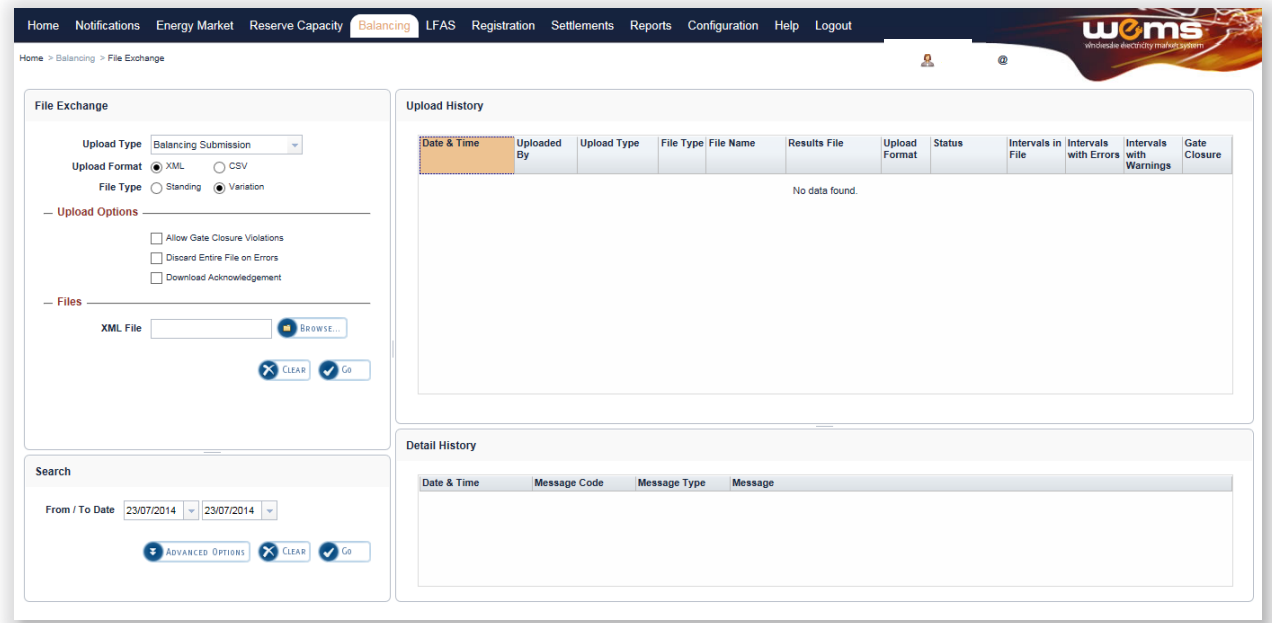

# **15.2BALANCING MERIT ORDER**

To access the Balancing Merit Order (BMO), select **Balancing >Balancing Merit Order** (see [Figure 193\)](#page-154-0).

The Search options allow the output to be filtered on the criteria in [Table 29.](#page-154-1)

**Figure 193 Balancing Merit Order display** 

<span id="page-154-0"></span>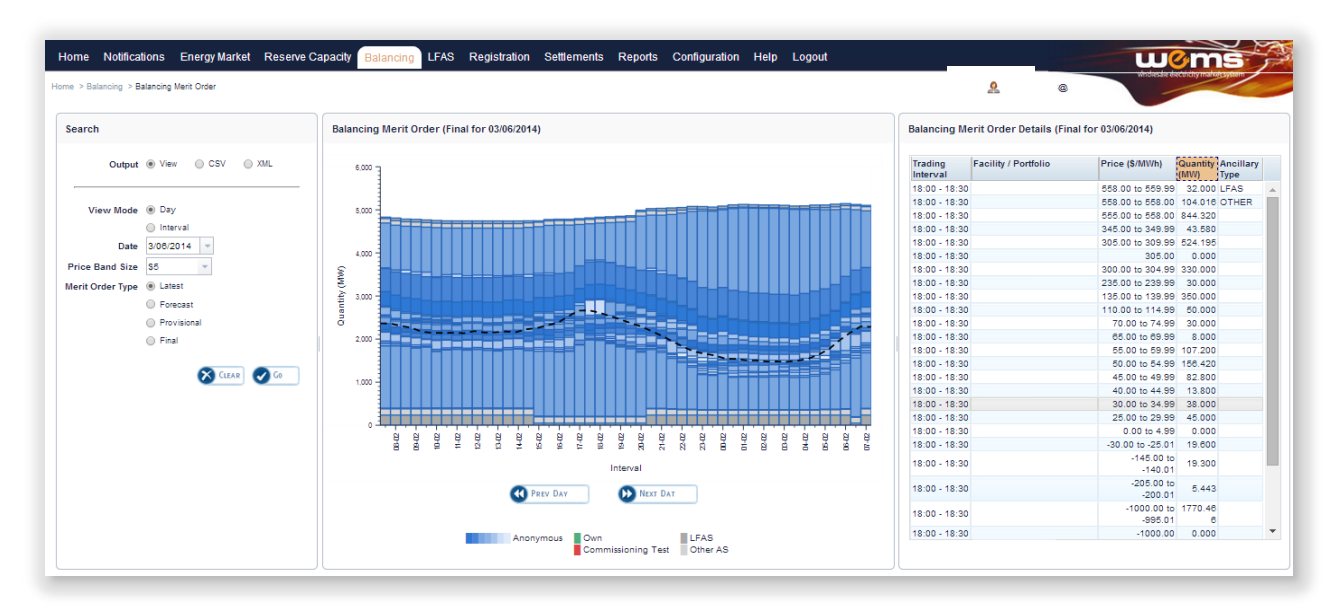

#### <span id="page-154-1"></span>**Table 29 Balancing Merit Order search criteria fields**

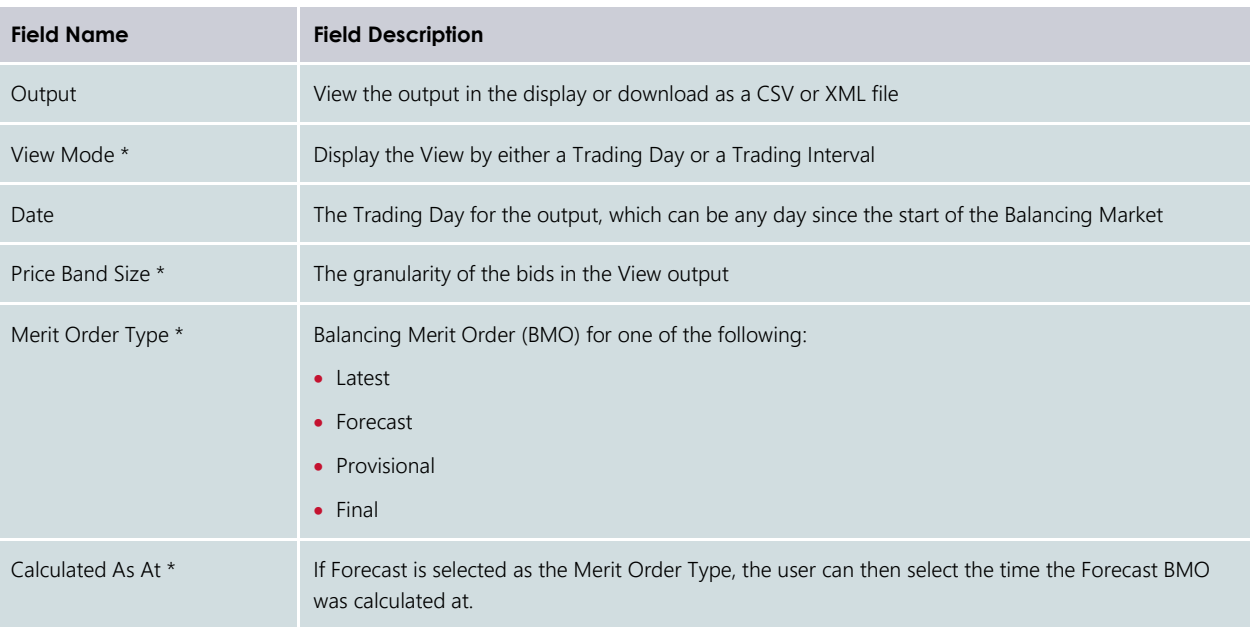

\*This field is only applicable when Output is selected as View.

## **15.3BALANCING PRICES**

To access the Balancing Prices, select **Balancing >Balancing Prices** (see [Figure 194\)](#page-155-0).

The Search options allow the output to be filtered on the criteria in [Table 30.](#page-155-1)

**Figure 194 Balancing Prices display** 

<span id="page-155-0"></span>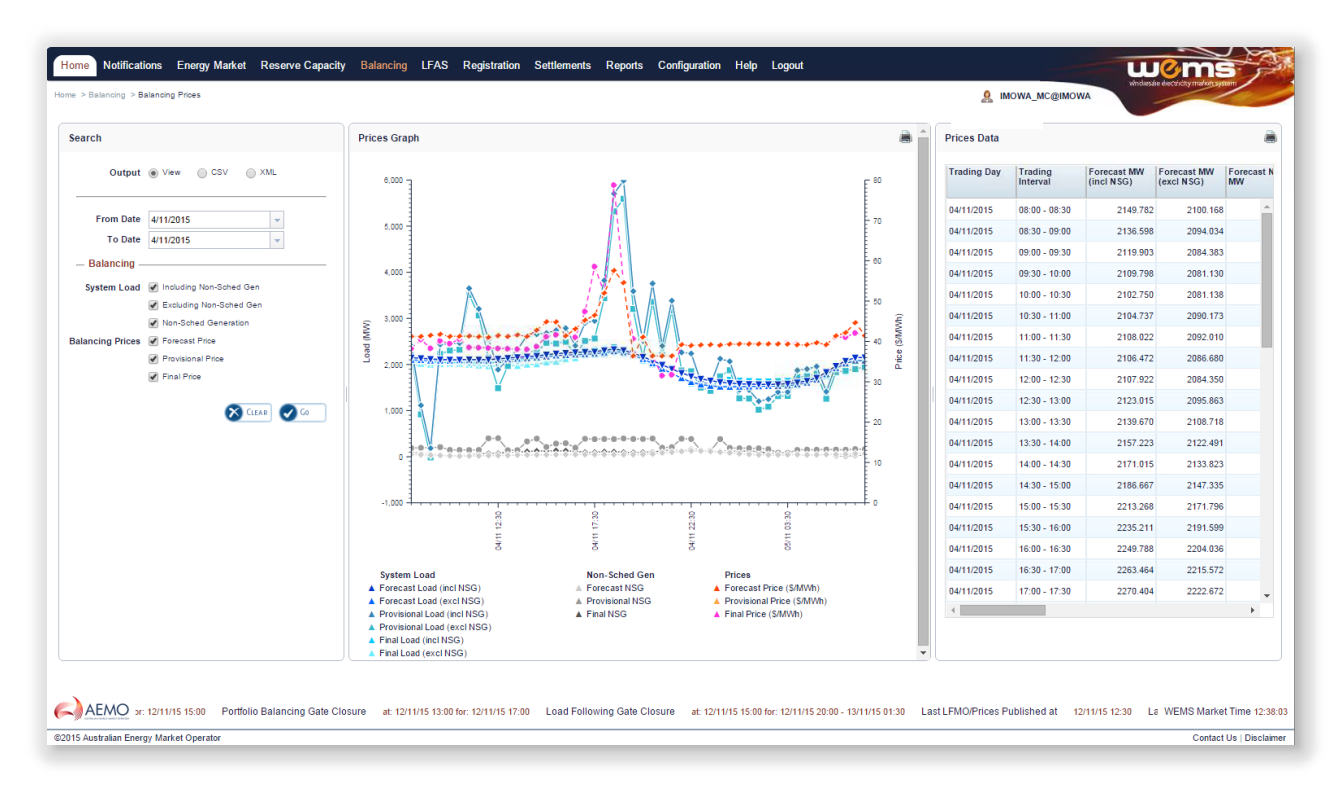

#### <span id="page-155-1"></span>**Table 30 Balancing Prices search criteria fields**

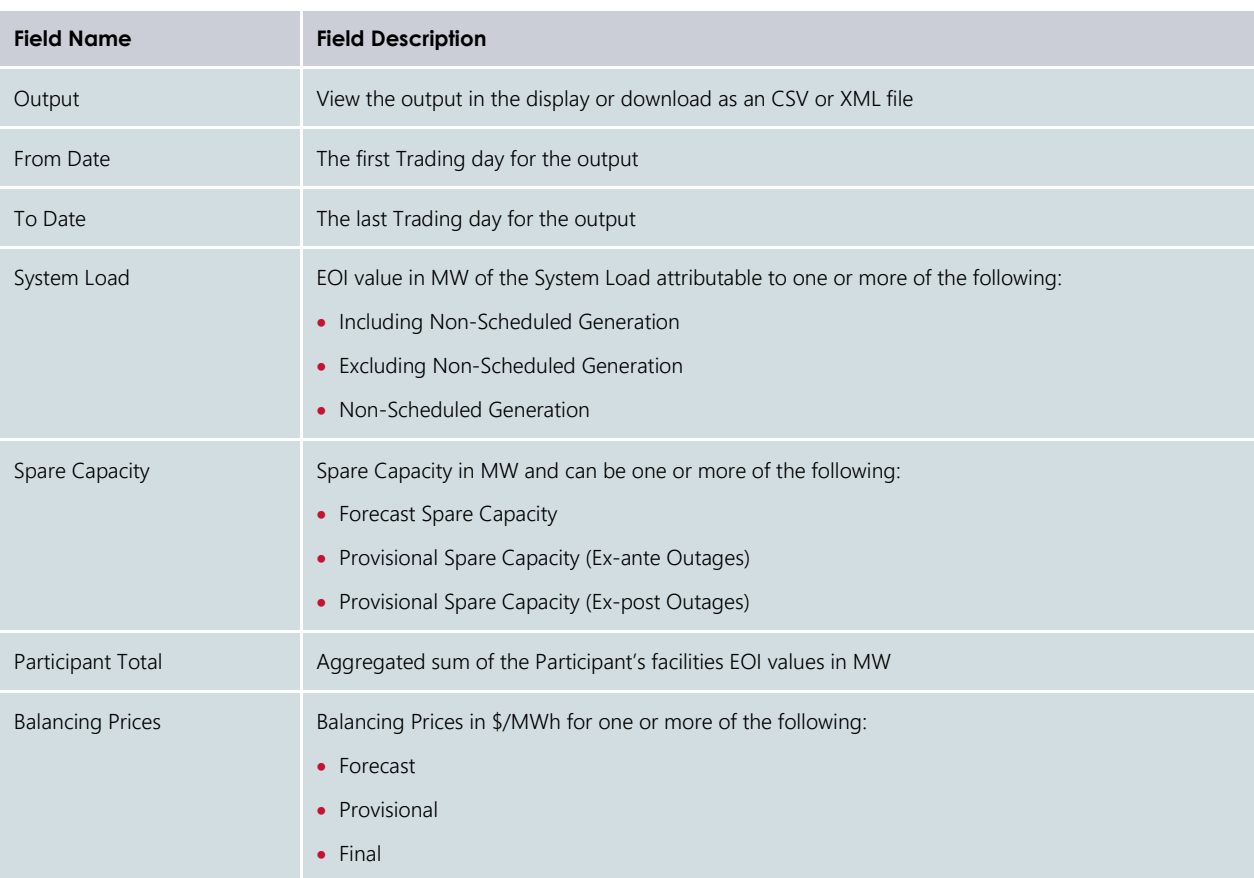

# **15.4BALANCING SCHEDULES**

To access the Balancing Schedules, select Balancing >Balancing Schedules (see [Figure 195\)](#page-156-0).

The Search options allow the output to be filtered on the criteria in [Table 31.](#page-156-1)

<span id="page-156-0"></span>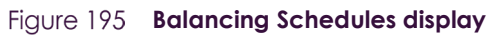

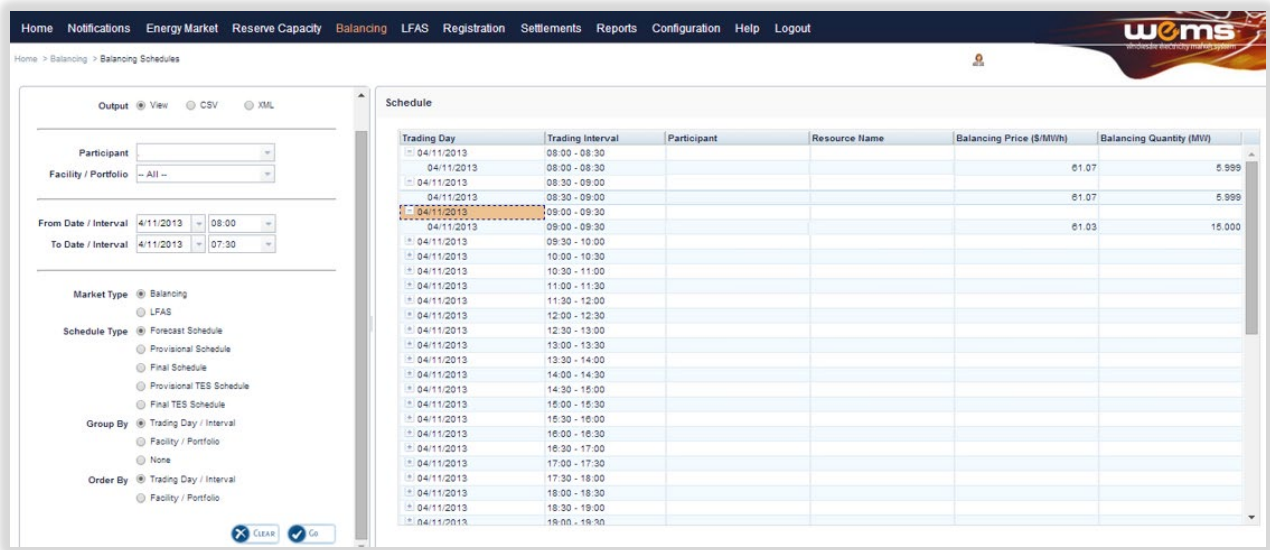

#### <span id="page-156-1"></span>**Table 31 Balancing/LFAS Schedules search criteria fields**

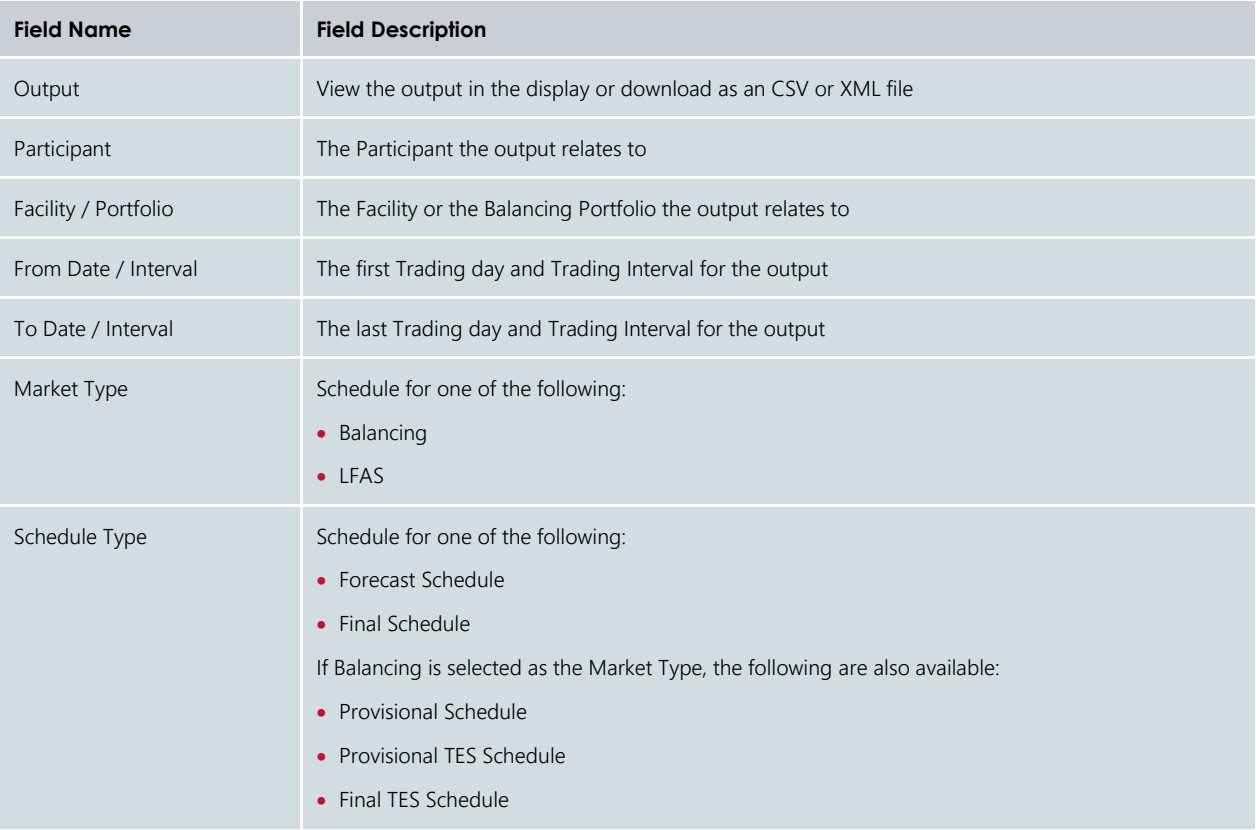

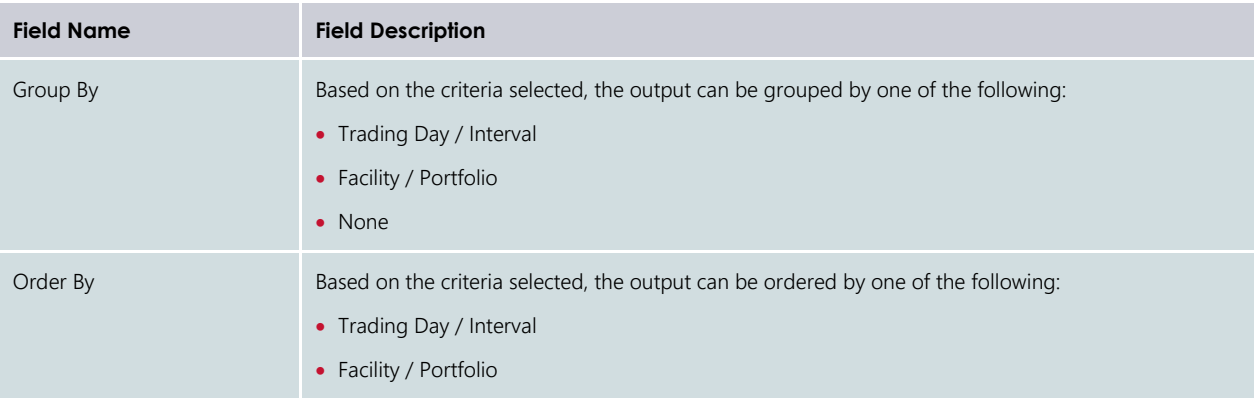

## **15.5BALANCING SUBMISSIONS**

Select Balancing >Balancing Submissions to show the Balancing Submissions display as shown in [Figure 196.](#page-157-0) The search options allow the output to be filtered on number of criteria listed below:

<span id="page-157-0"></span>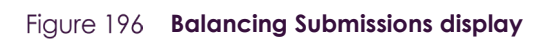

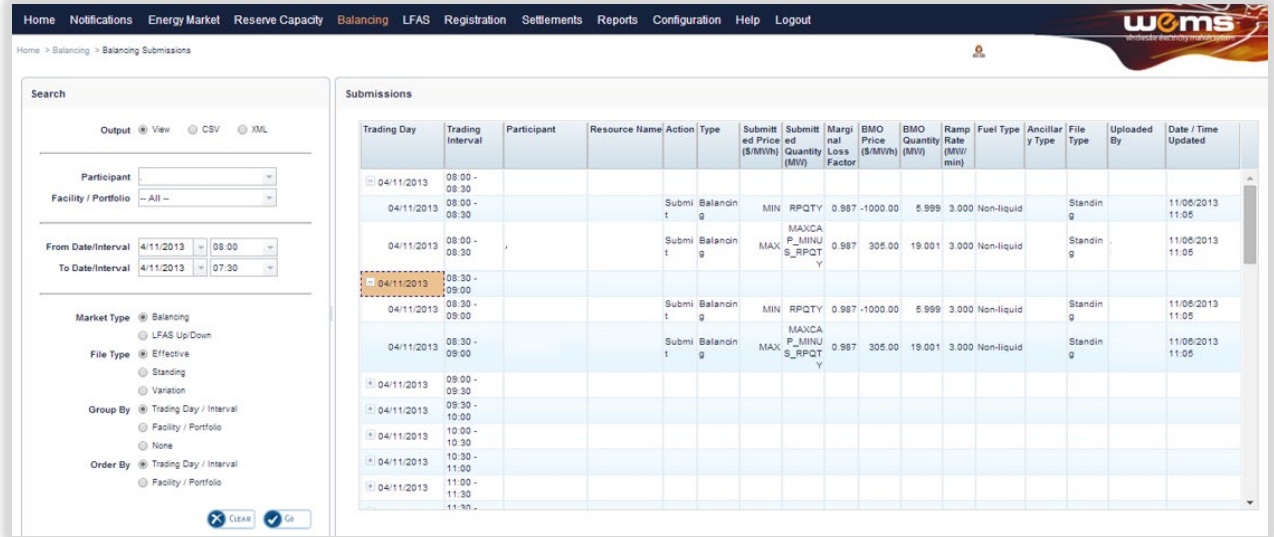

#### <span id="page-157-1"></span>**Table 32 Balancing/LFAS Submissions Search field descriptions**

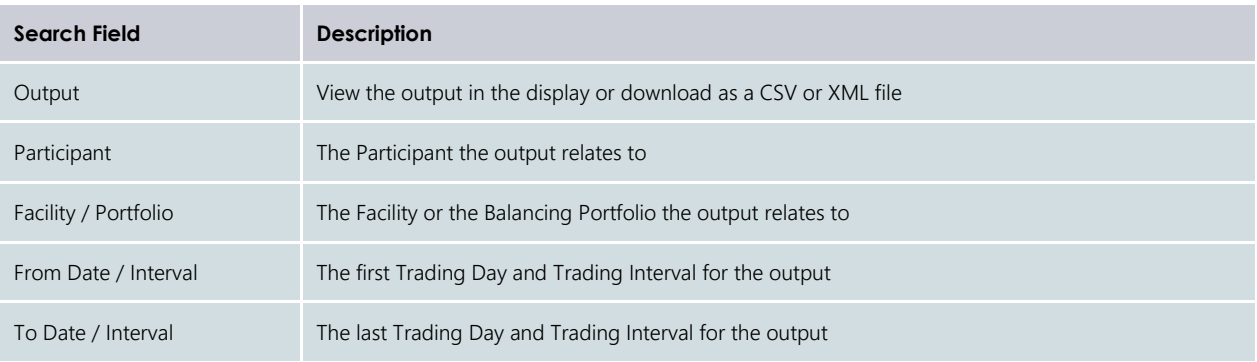

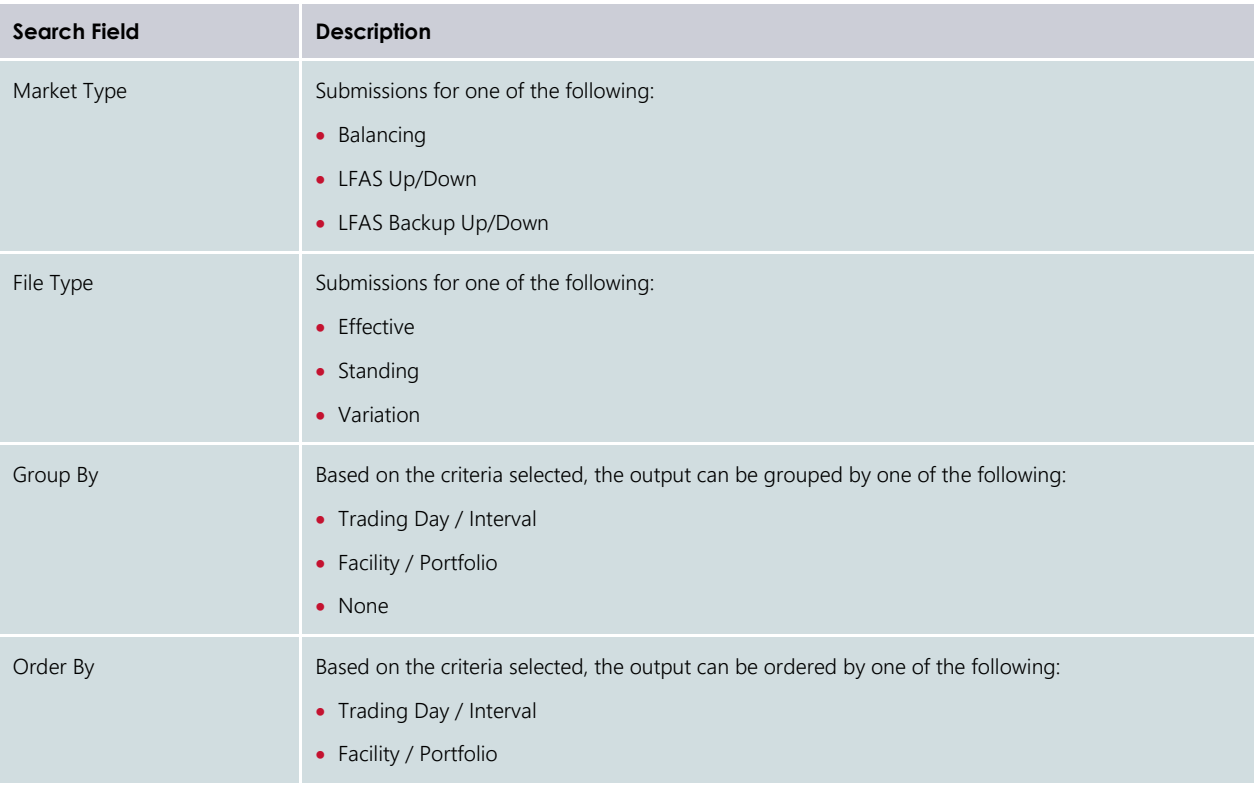

# **15.6BALANCING GATE CLOSURE VIOLATIONS**

To access the Balancing Gate Closure Violations, select **Balancing > Balancing Gate Closure Violations** (see [Figure 197\)](#page-158-0).

The Search options allow the output to be filtered on the criteria in [Table 33.](#page-159-0)

#### <span id="page-158-0"></span>Figure 197 **Balancing Gate Closure Violations display**

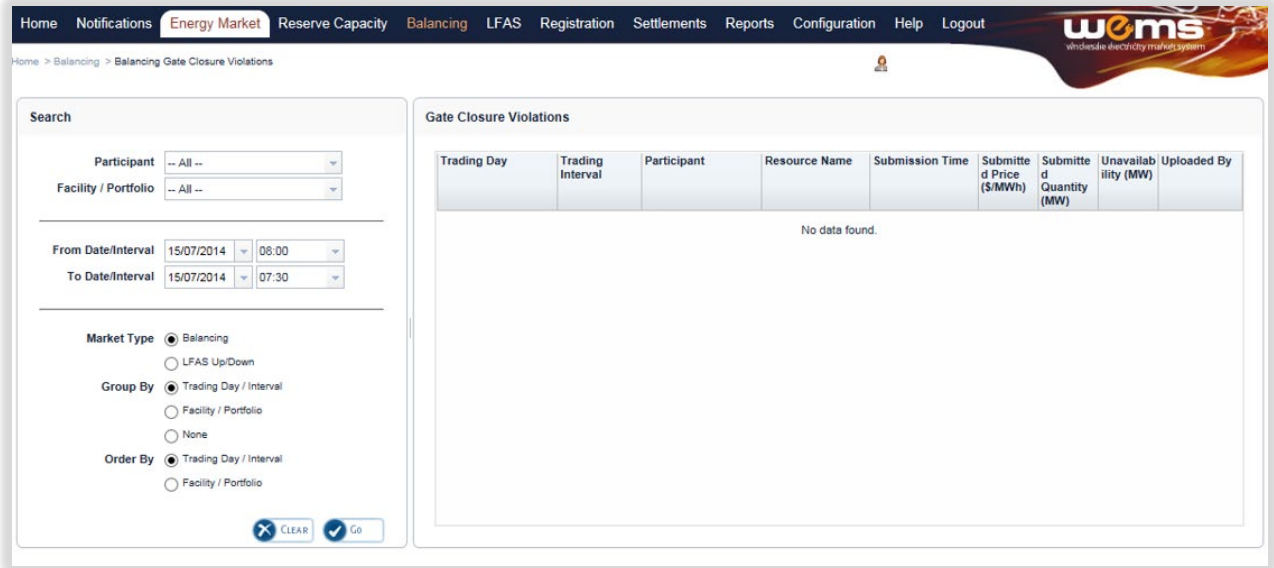

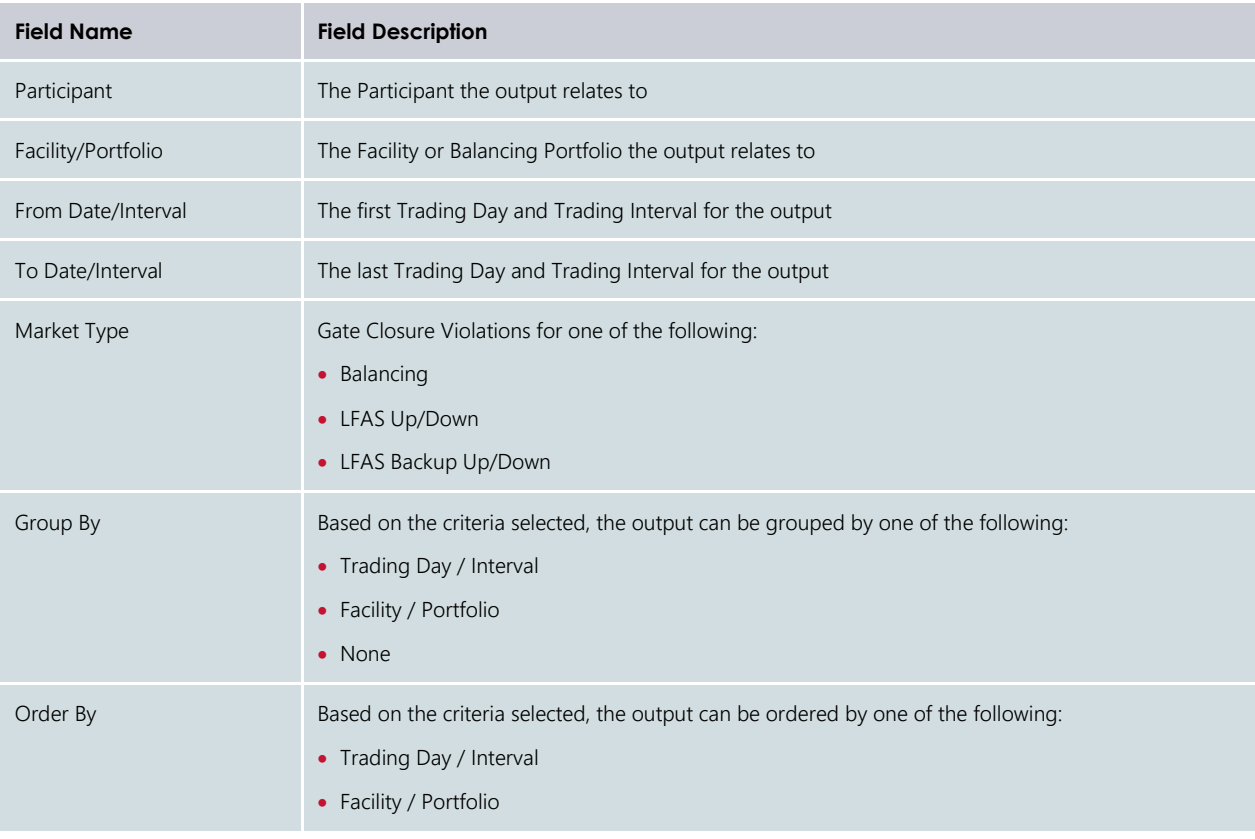

#### <span id="page-159-0"></span>**Table 33 Balancing/LFAS Gate Closure Violations search criteria fields**

# **16LFAS**

This section should be read in conjunction with the [Market Procedure: Balancing Market Forecasts,](https://aemo.com.au/Electricity/Wholesale-Electricity-Market-WEM/Procedures) the Power [System Operation Procedure: Ancillary Services](https://aemo.com.au/Electricity/Wholesale-Electricity-Market-WEM/Procedures) and the [WEMS Reports and Web Service Specification](https://aemo.com.au/Electricity/Wholesale-Electricity-Market-WEM/Participant-information/Guides-and-useful-information) document.

For assistance with the LFAS Market, please contact Market Operations (WA) at [wa.operations@aemo.com.au.](mailto:wa.operations@aemo.com.au)

# **16.1LFAS FILE EXCHANGE**

To access the LFAS File Exchange, select **LFAS >File Exchange**.

The display will default to Upload Type "LFAS Submission" and Upload Format "XML" (see [Figure 198\)](#page-160-0).

The LFAS File Exchange allows users to make LFAS Submissions in either XML or CSV format via the MPI Interface.

<span id="page-160-0"></span>File Exchange options are described in more detail in Section [12.](#page-114-0)

#### Figure 198 LFAS File Exchange display

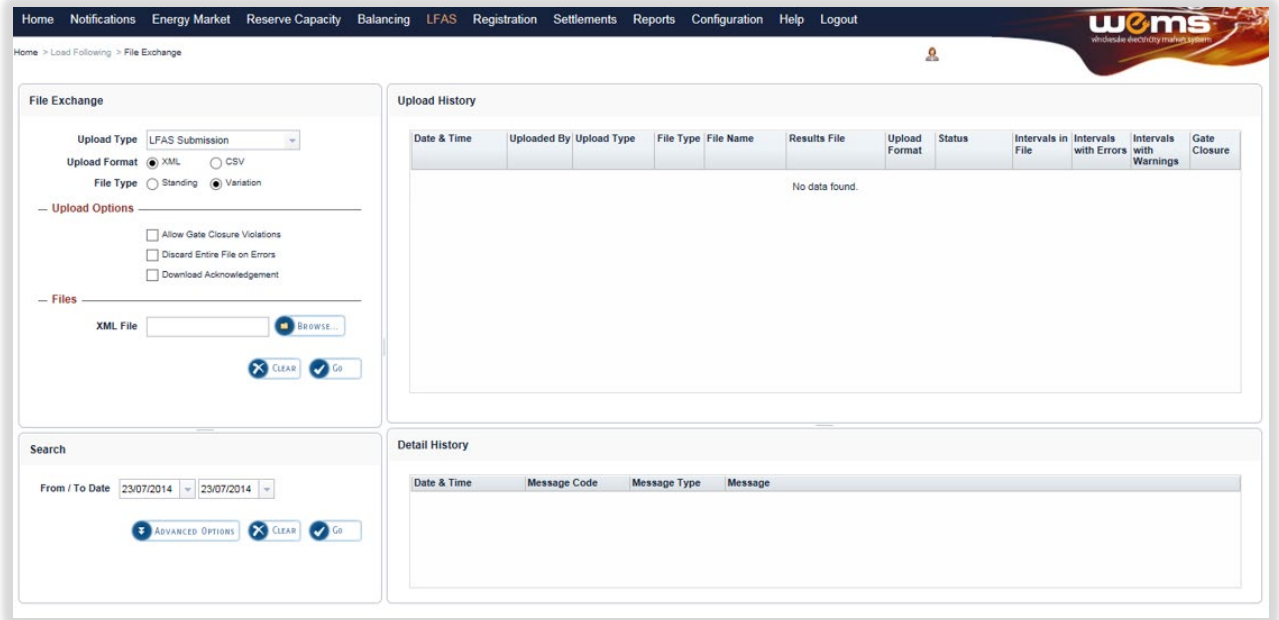

# **16.2LFAS MERIT ORDER**

To access the LFAS Merit Order, select **LFAS >LFAS Merit Order** (se[e Figure 199\)](#page-161-0).

The Search options allow the output to be filtered on the criteria in [Table 34.](#page-161-1)

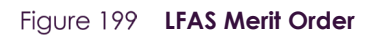

<span id="page-161-0"></span>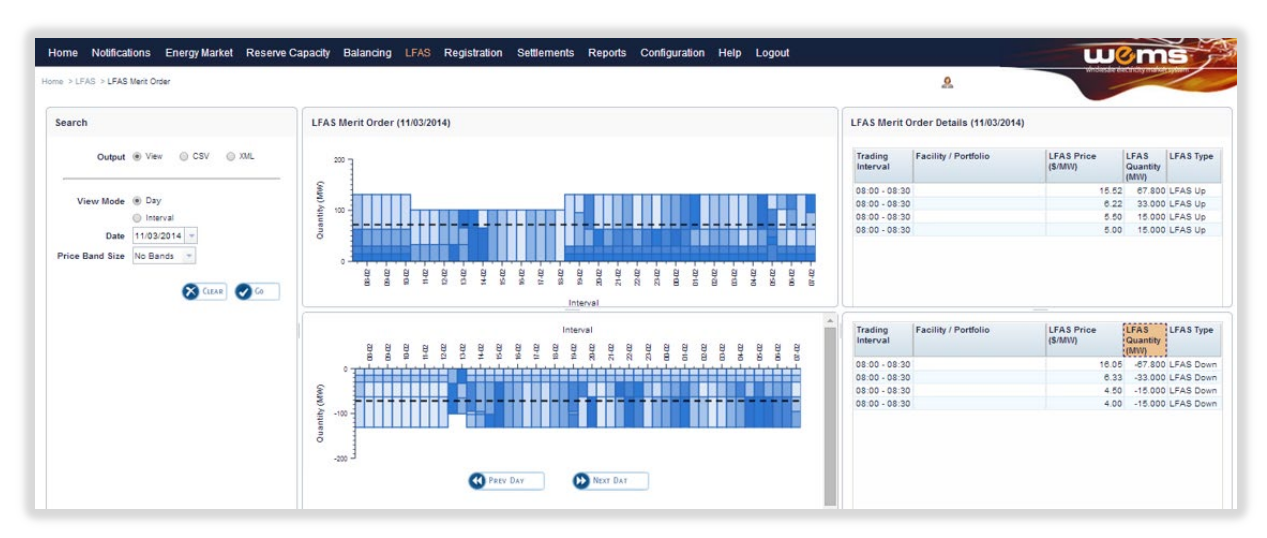

#### <span id="page-161-1"></span>**Table 34 LFAS Merit Order search criteria fields**

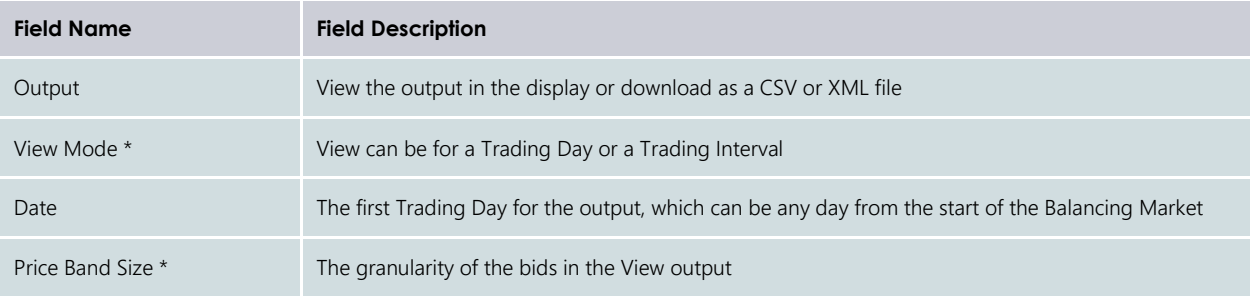

\*This field is only applicable when Output is selected as View.

# **16.3LFAS PRICES**

To access the LFAS Prices, select LFAS >LFAS Prices (se[e Figure 200\)](#page-162-0).

The Search options allow the output to be filtered on the criteria in [Table 35.](#page-162-1)

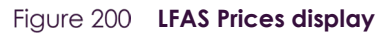

<span id="page-162-0"></span>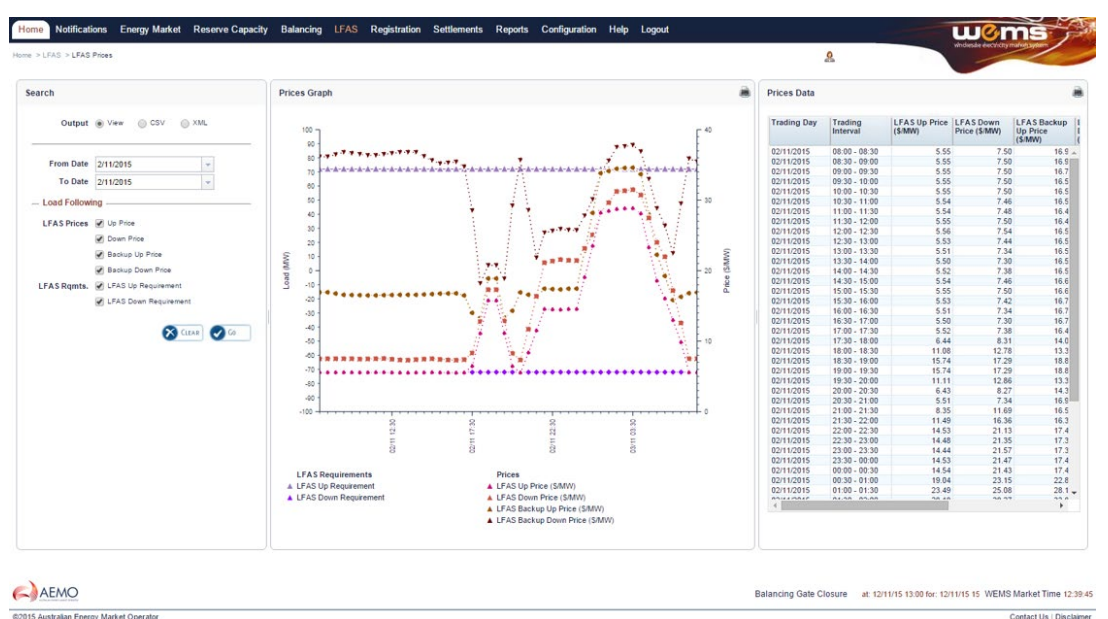

### <span id="page-162-1"></span>**Table 35 LFAS Prices search criteria fields**

 $\overline{a}$ 

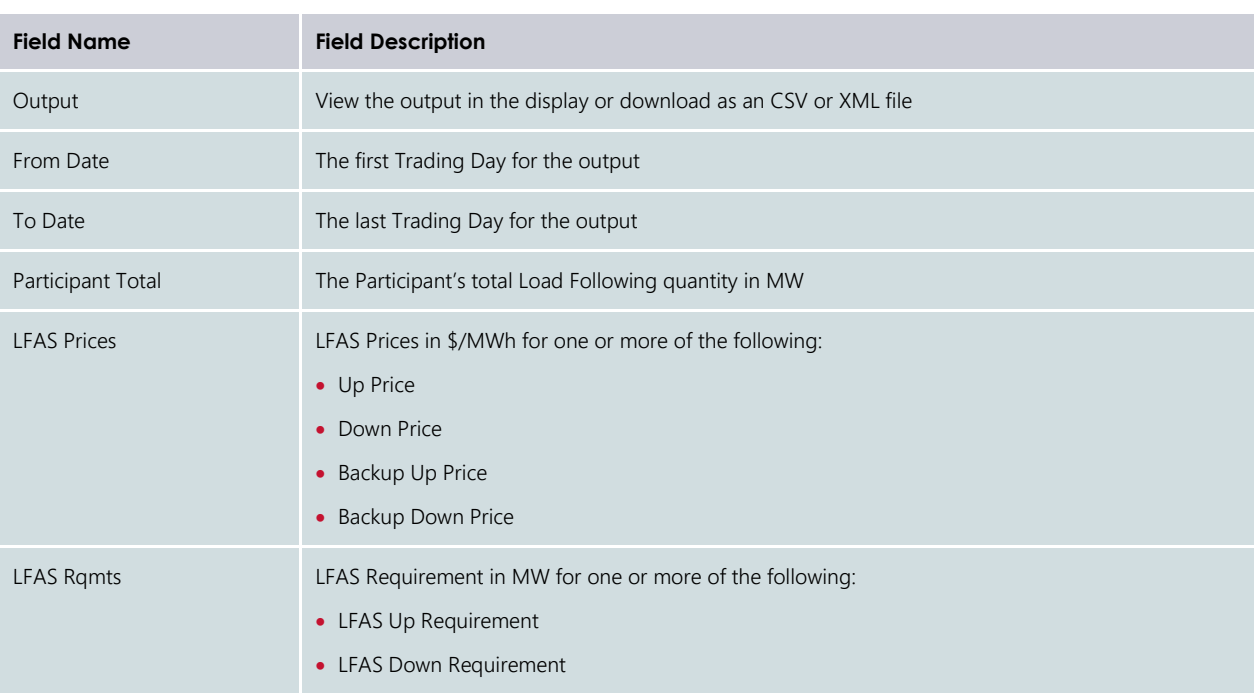

# **16.4LFAS SCHEDULES**

To access the LFAS Schedules, select **LFAS >LFAS Schedules** (see [Figure 201\)](#page-163-0).

The Search options allow the output to be filtered on the criteria in [Table 31.](#page-156-1)

#### <span id="page-163-0"></span>**LFAS Schedules display**

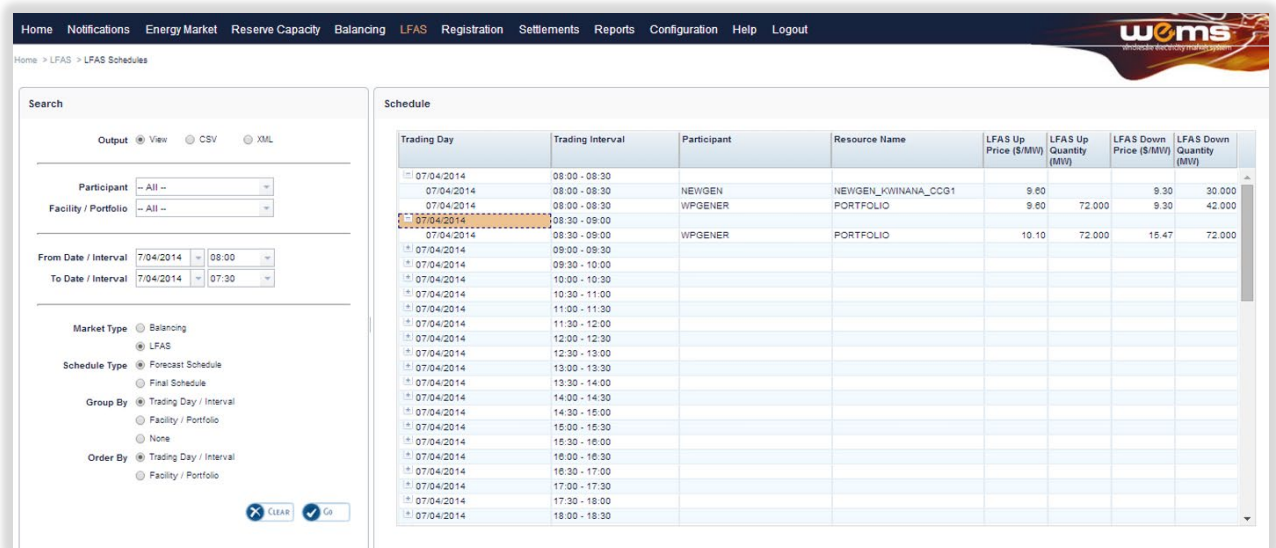

# **16.5LFAS SUBMISSIONS**

To access the LFAS Submissions, select LFAS >LFAS Submissions (see [Figure 202\)](#page-163-1).

<span id="page-163-1"></span>The Search options allow the output to be filtered on the criteria in [Table 32.](#page-157-1)

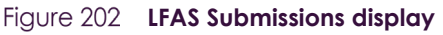

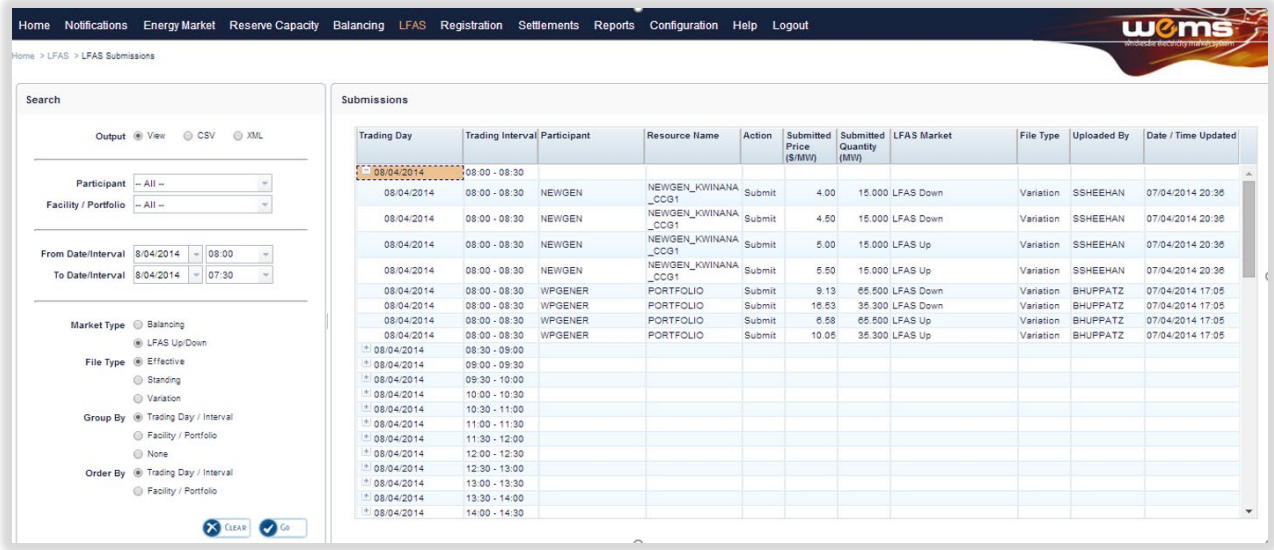

# **16.6LFAS GATE CLOSURE VIOLATIONS**

To access the LFAS Gate Closure Violations, select LFAS > LFAS Gate Closure Violations (see [Figure 203\)](#page-164-0). The Search options allow the output to be filtered on the criteria in [Table 33.](#page-159-0)

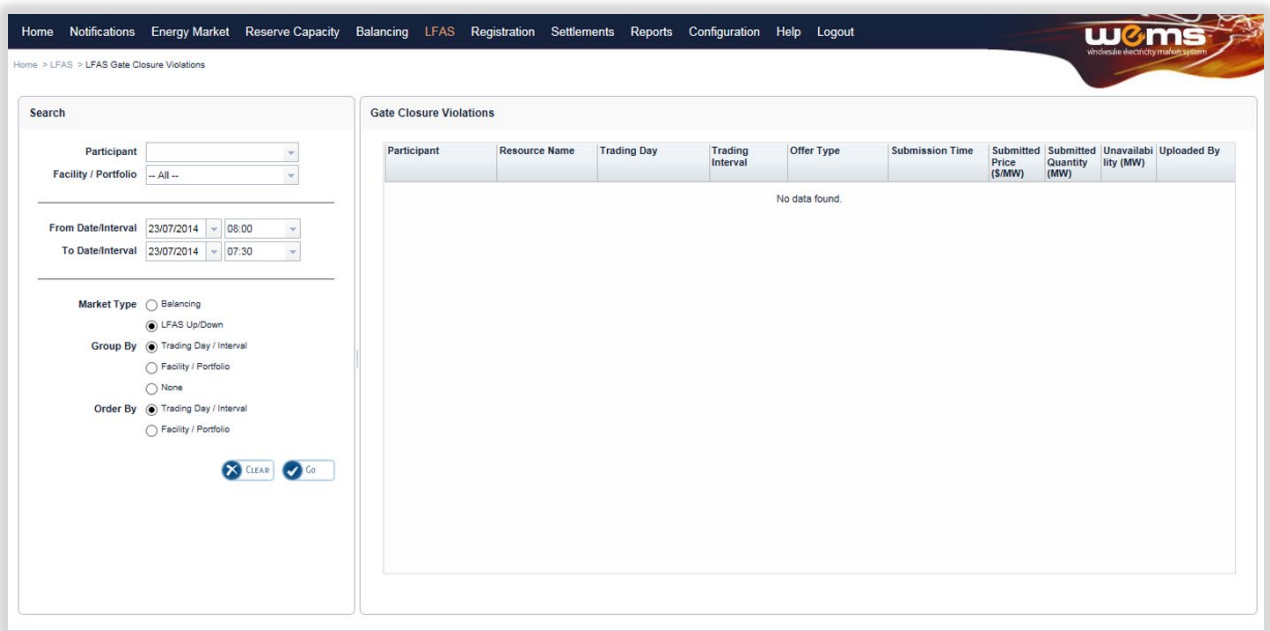

#### <span id="page-164-0"></span>**LFAS Gate Closure Violations display**

# **17GENERATOR PERFORMANCE STANDARDS (GPS) SYSTEM**

For assistance with the GPS System, please contact the AEMO WA System Management Operations at wa.sm.operations@aemo.com.au.

# **17.1OVERVIEW**

This User Guide will assist a Market Participant to perform the following tasks using the GPS System in the WEMS MPI Portal:

- [View and download Generator Performance Standard \(GPS\) Submissions](#page-165-0) (Section [17.3\)](#page-165-0)
- [View and download Generator Monitoring Plans](#page-167-0) (GMP) (Section [17.5\)](#page-167-0)
- [Report Non-Compliances for GPS or GMP](#page-169-0) (Section [17.6\)](#page-169-0)
- [Submit Rectification Plans for GPS or GMP](#page-172-0) (Section [17.7\)](#page-172-0)
- [View Progress of Non-Compliances and Rectification Plan for GPS or](#page-173-0) GMP (Section [17.8\)](#page-173-0)
- [Amend Approved Rectification Plans for GPS or GMP](#page-175-0) (Section [17.9\)](#page-175-0)

Refer to the following documents and sites for more detailed information on processes, procedures, roles and responsibilities:

- WEM Procedure [GENERATOR PERFORMANCE STANDARDS FOR EXISTING TRANSMISSION](https://www.wa.gov.au/sites/default/files/2020-12/Western%20Power%20draft%20WEM%20Procedure%20%E2%80%93%20Generator%20Performance%20Standards%20for%20Existing%20Transmission%20Connected%20Generating%20Systems.pdf)  [CONNECTED GENERATING SYSTEMS](https://www.wa.gov.au/sites/default/files/2020-12/Western%20Power%20draft%20WEM%20Procedure%20%E2%80%93%20Generator%20Performance%20Standards%20for%20Existing%20Transmission%20Connected%20Generating%20Systems.pdf) (This is a Western Power document)
- WEM Procedure [GENERATION SYSTEM MODEL SUBMISSION AND MAINTENANCE](https://www.westernpower.com.au/media/4803/generator-model-submission-and-maintenance-20210302.pdf) (This is a Western Power document)
- WEM Procedure [Generator Monitoring Plans](https://aemo.com.au/-/media/files/stakeholder_consultation/consultations/wa_wem_consultation_documents/2021/generator-monitoring-plans-wem-procedure-v10.pdf)

# **17.2GPS SUBMISSION PROCESS**

A Market Participant will submit a GPS Submission using the approved template from the Network Operator using processes and systems approved with the Network Operator. This first step is completed outside of the GPS System.

# <span id="page-165-0"></span>**17.3VIEW AND DOWNLOAD A GPS SUBMISSION**

The Market Participant will be able to view and download their GPS Submission in the GPS System only once it has achieved Approved or Accepted status. During all other statuses, the Market Participant will only be able to view the status of the GPS Submission.

Follow the steps below to view or download a GPS Submission in the GPS System.

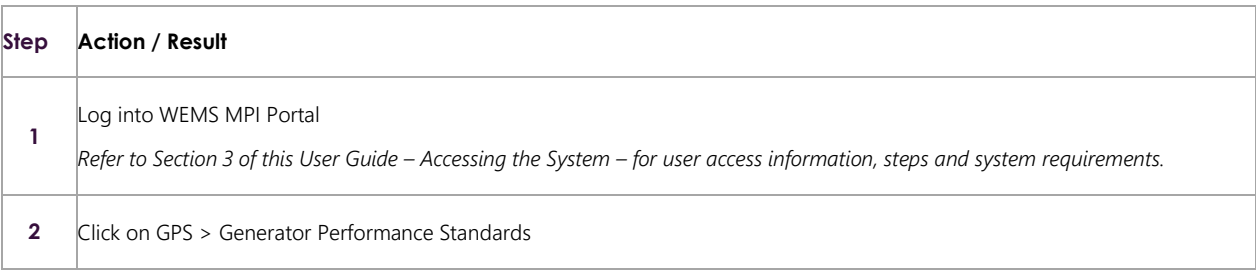

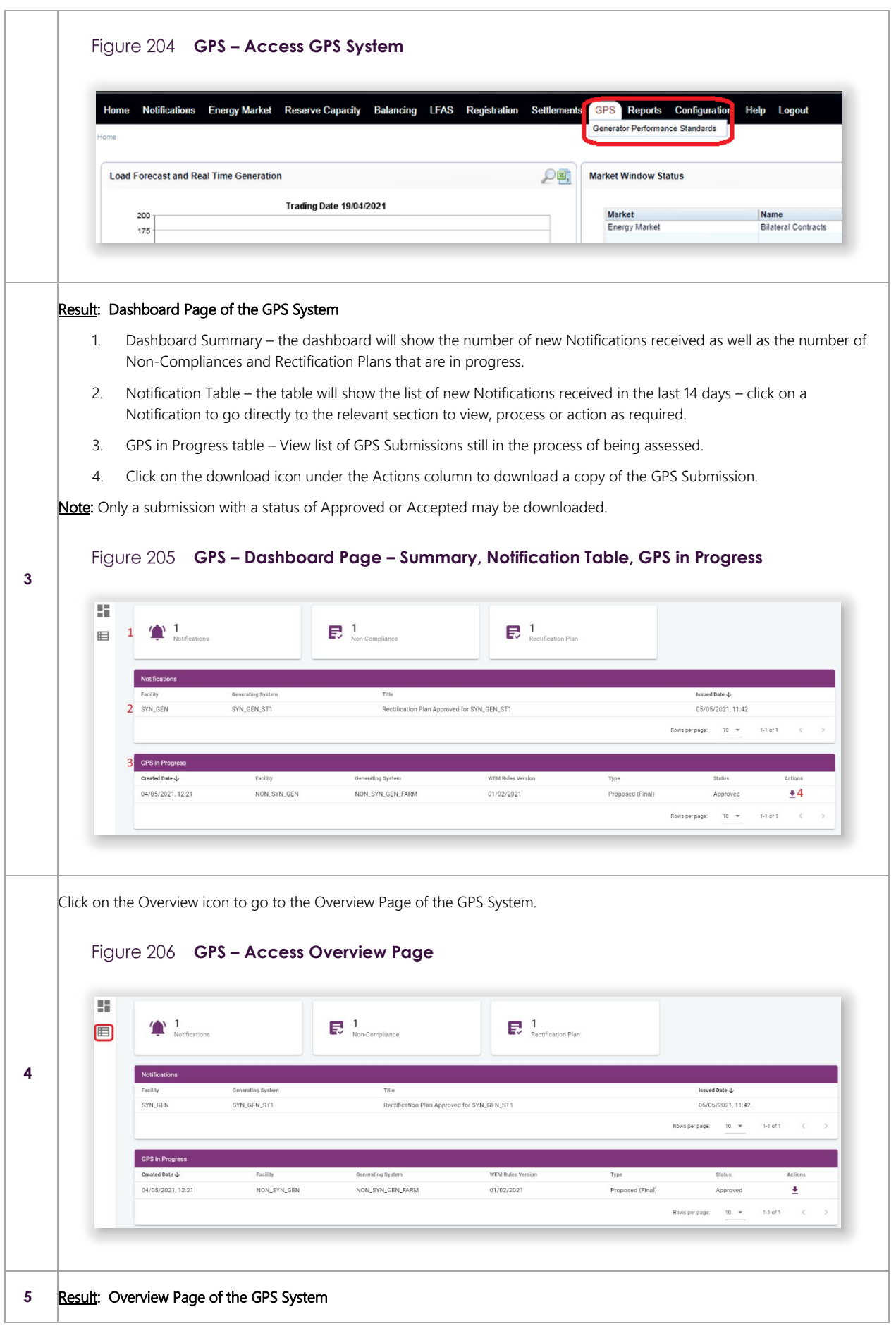

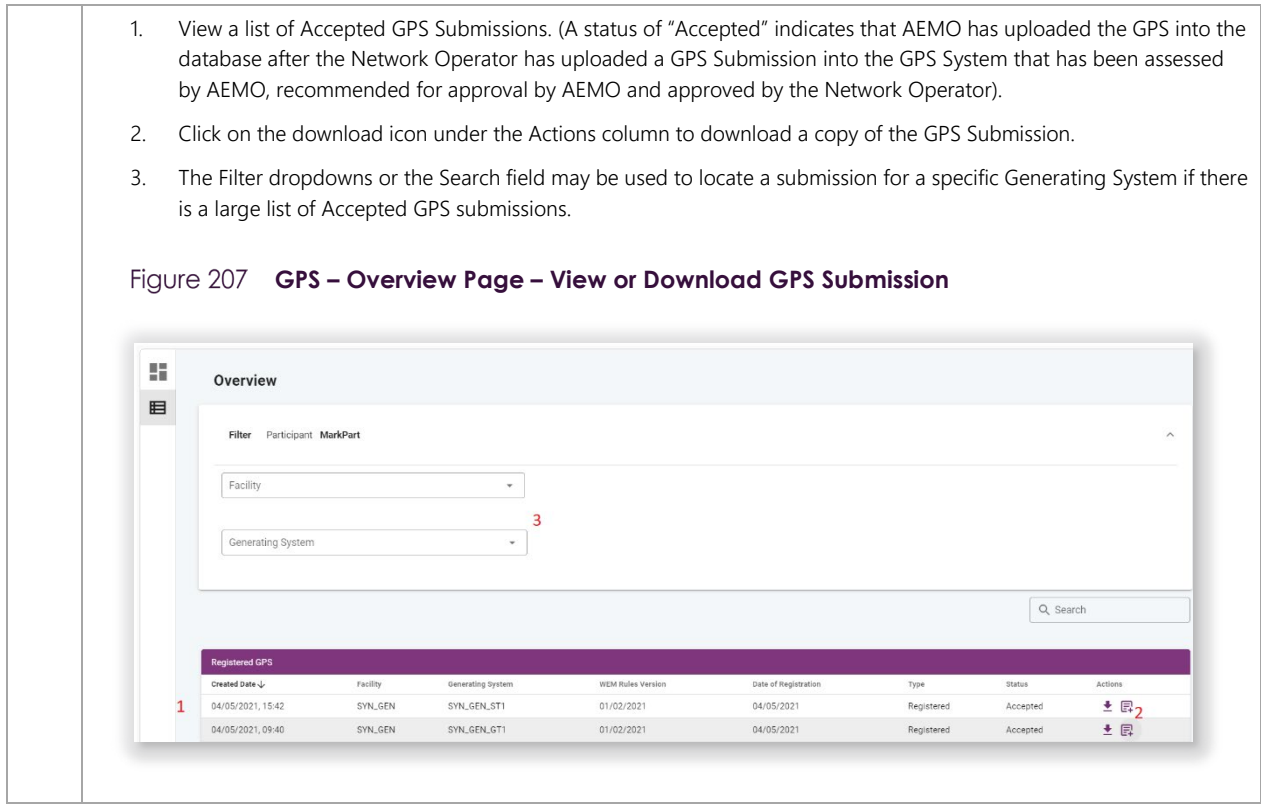

# **17.4GENERATOR MONITORING PLAN (GMP) SUBMISSION PROCESS**

A Market Participant will submit a Generator Monitoring Plan (GMP) using the approved template from AEMO. This first step is completed outside of the GPS System.

The Market Participant will receive an email notification when they are able to view and download their GMP in the GPS System only once it has been approved and uploaded to the GPS System by AEMO.

# <span id="page-167-0"></span>**17.5VIEW AND DOWNLOAD A GMP**

Follow the steps below to view or download a GMP in the GPS System. Focus areas are highlighted in red.

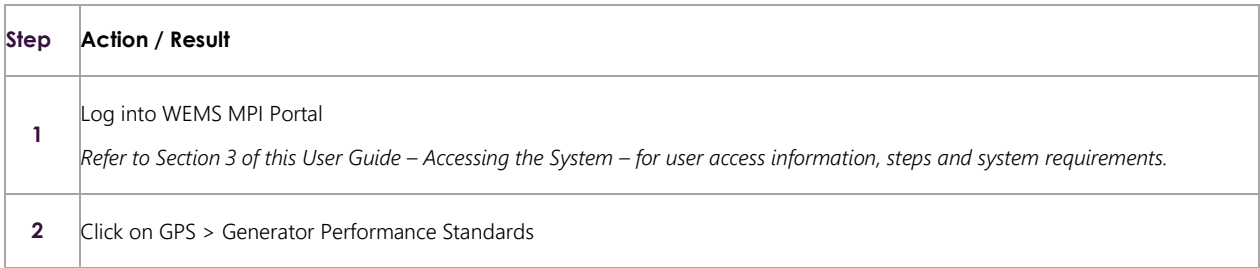

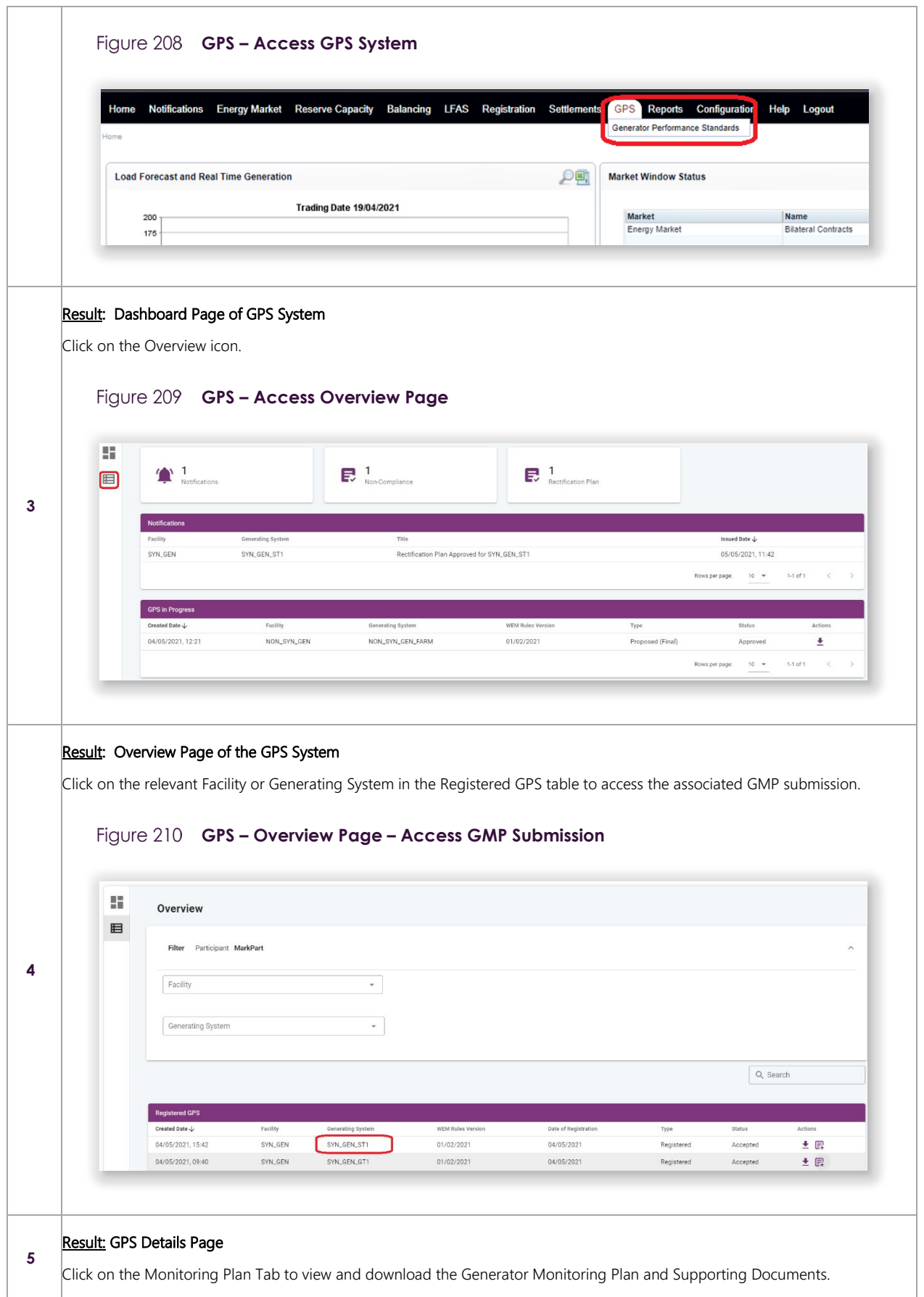

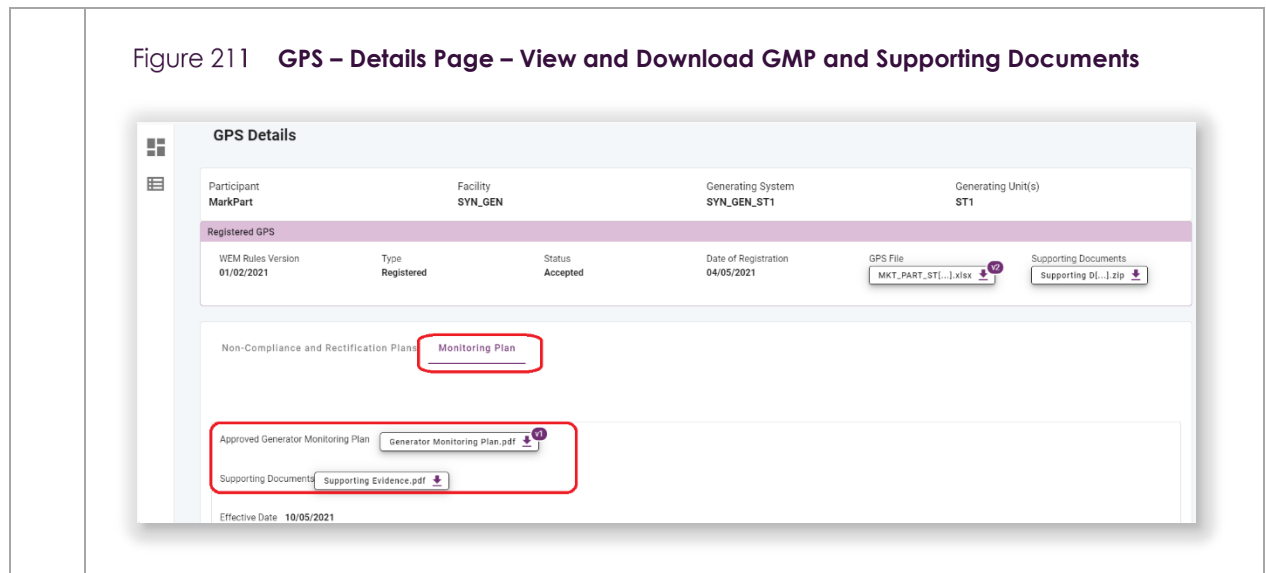

# <span id="page-169-0"></span>**17.6REPORT NON-COMPLIANCES FOR GPS OR GMP**

Follow the steps below to report Non-Compliances for either Generator Performance Standards or Generator Monitoring Plans.

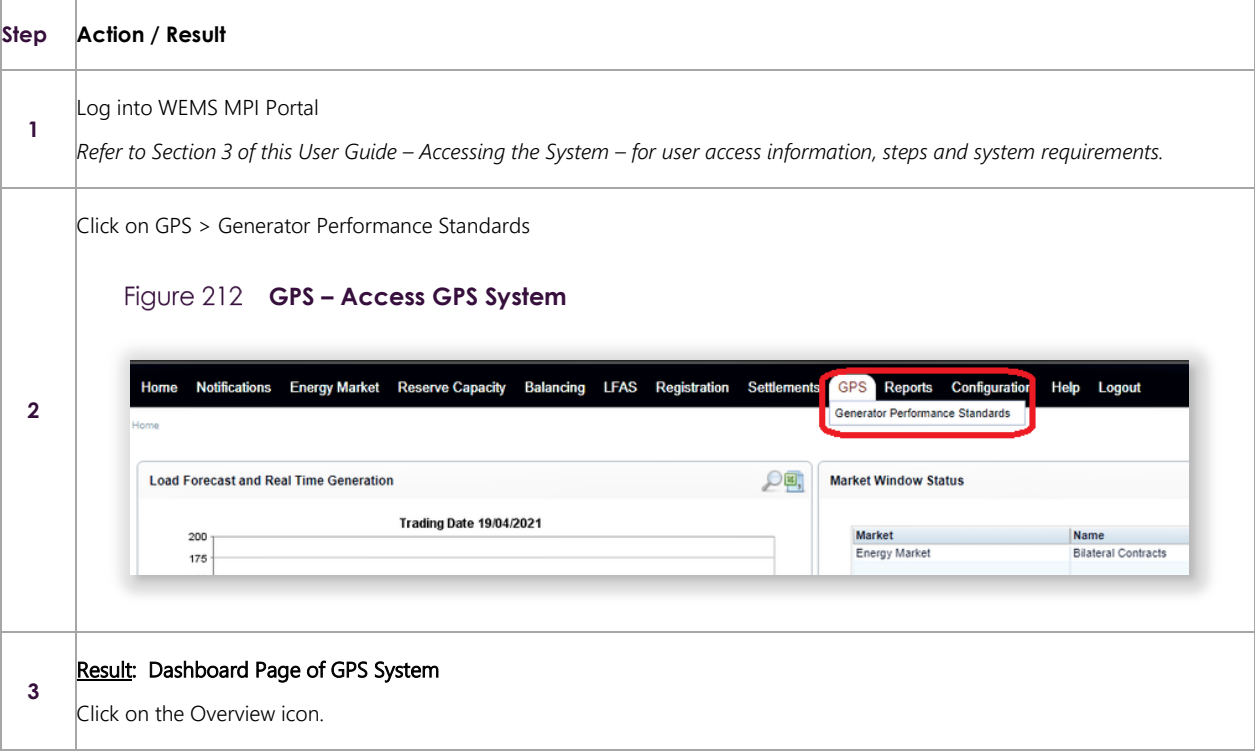

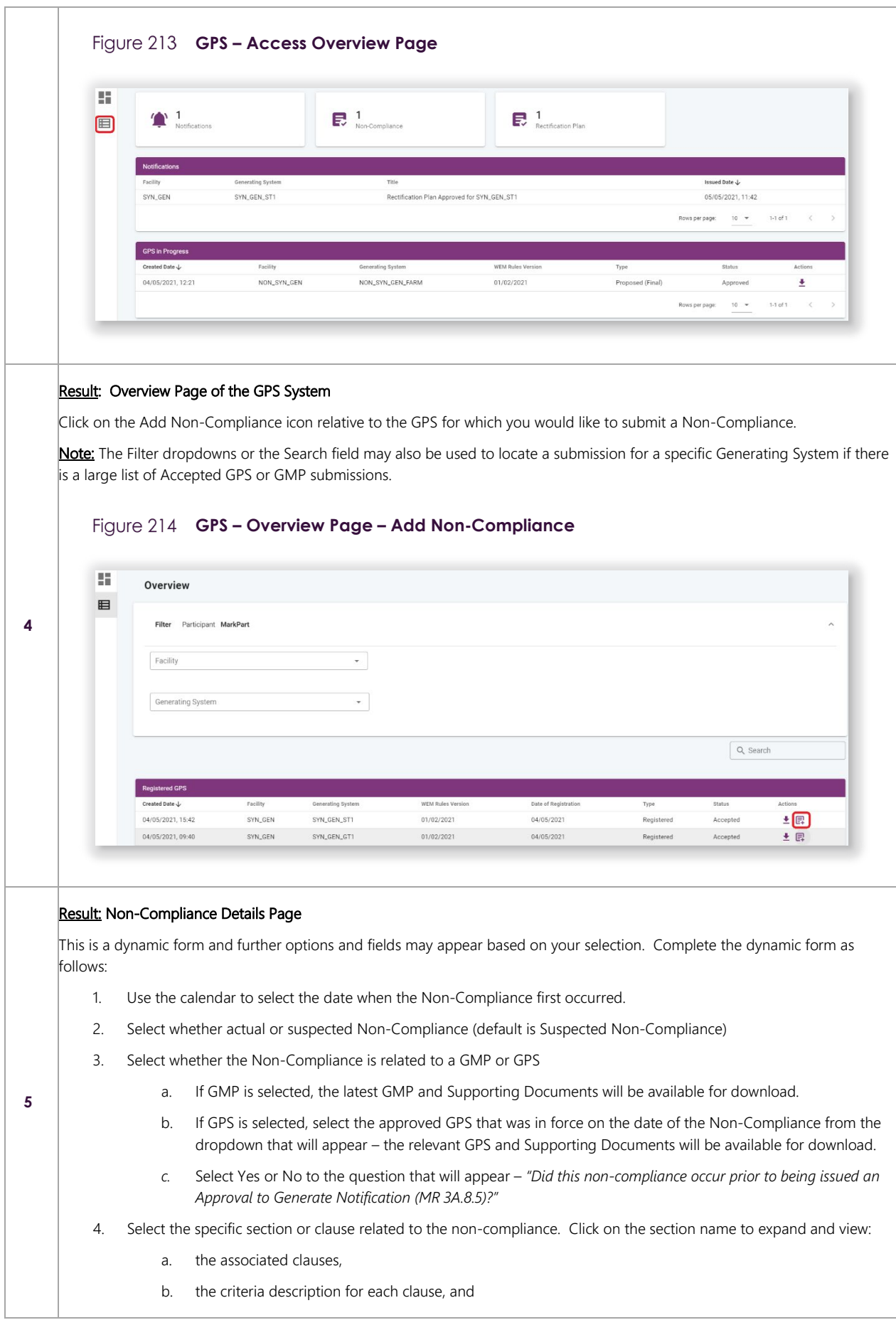

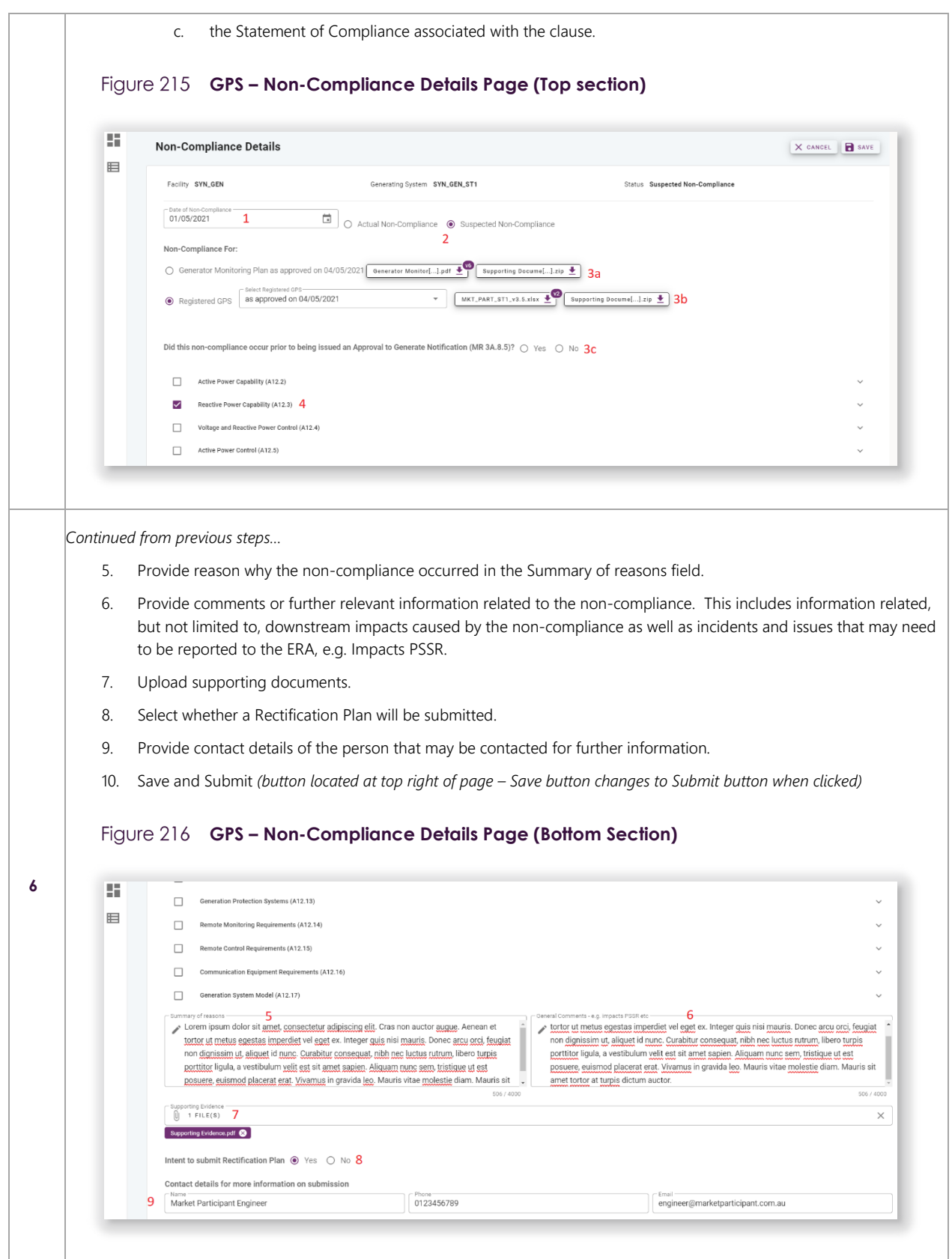

# <span id="page-172-0"></span>**17.7SUBMIT RECTIFICATION PLANS FOR GPS OR GMP**

Follow the steps below to submit Rectification Plans for either Generator Performance Standards or Generator Monitoring Plans. This step is only available once AEMO has confirmed the alleged non-compliance in the GPS System. Focus areas are highlighted in red.

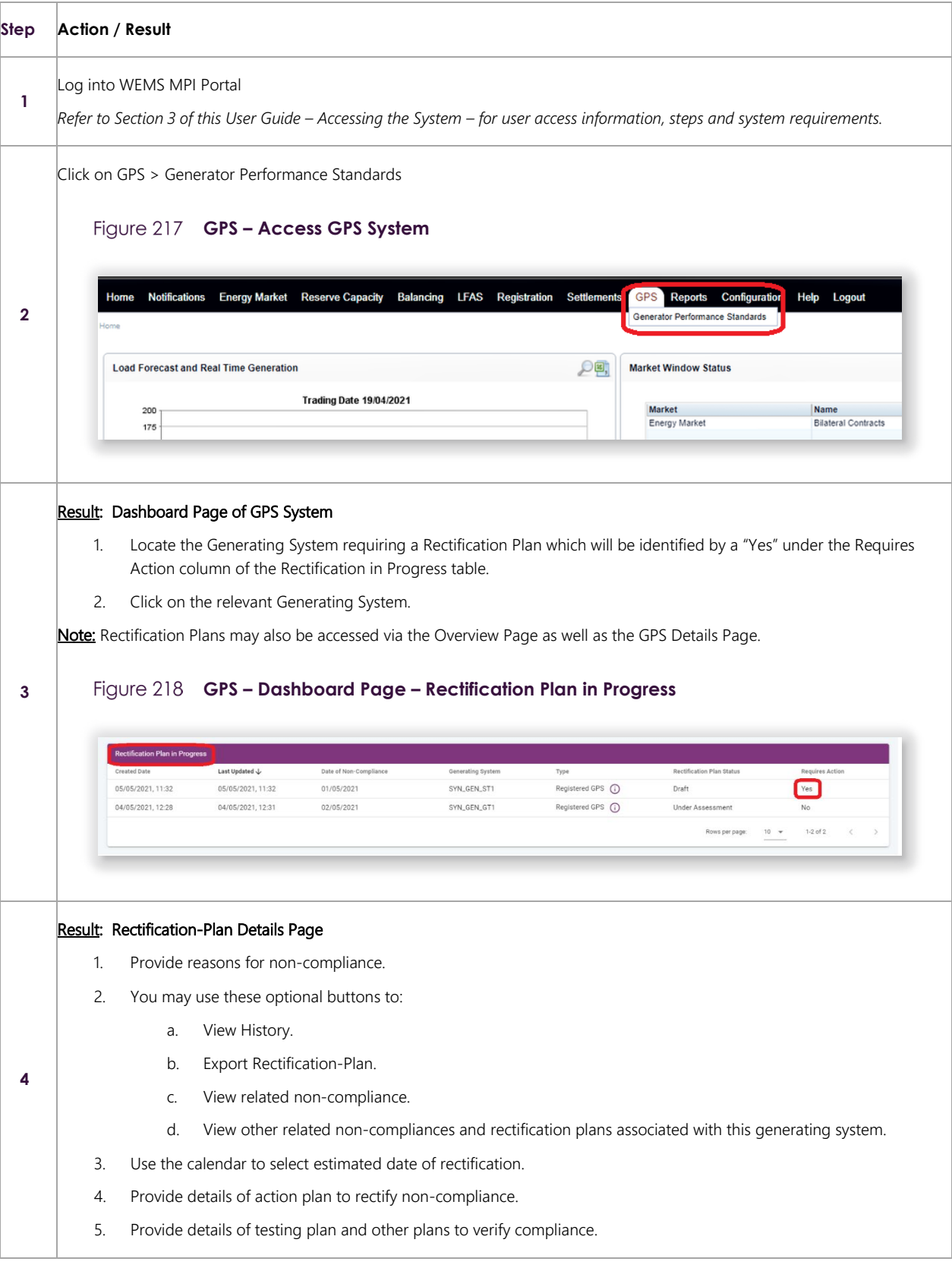

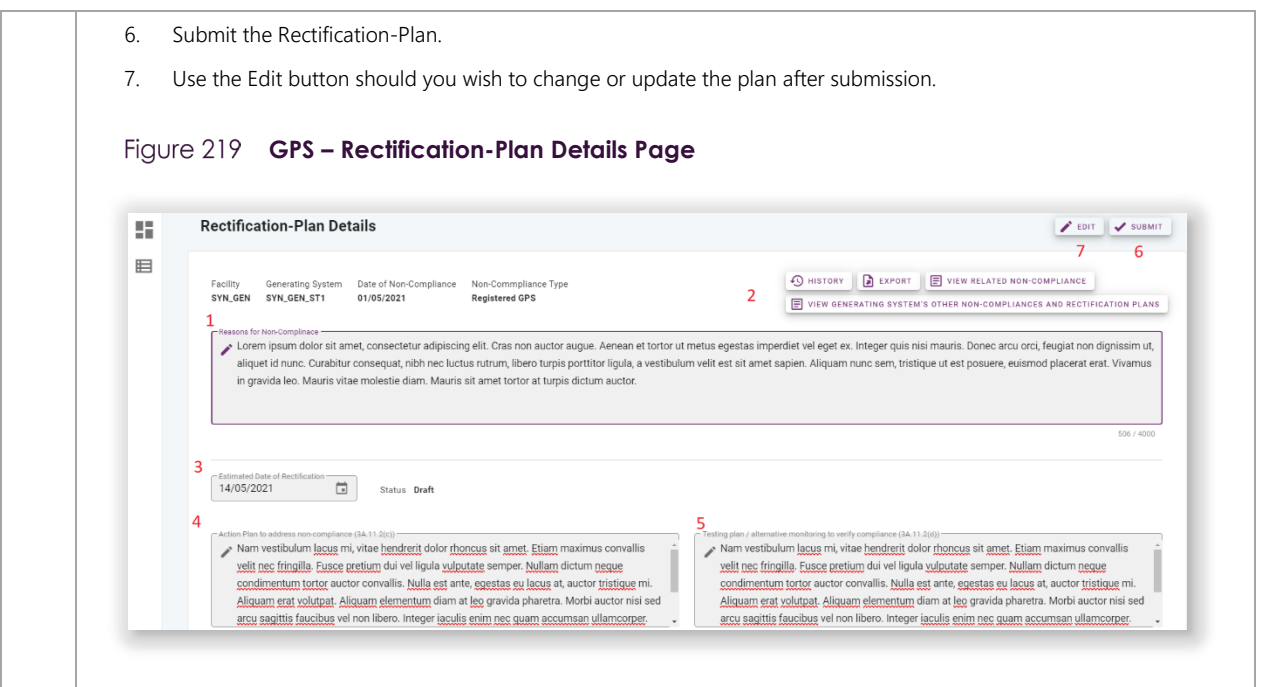

# <span id="page-173-0"></span>**17.8VIEW PROGRESS OF NON-COMPLIANCES AND RECTIFICATION PLANS FOR GPS OR GMP**

Follow the steps below to view the progress of Non-Compliances and Rectification Plans for either Generator Performance Standards or Generator Monitoring Plans. Focus areas are highlighted in red.

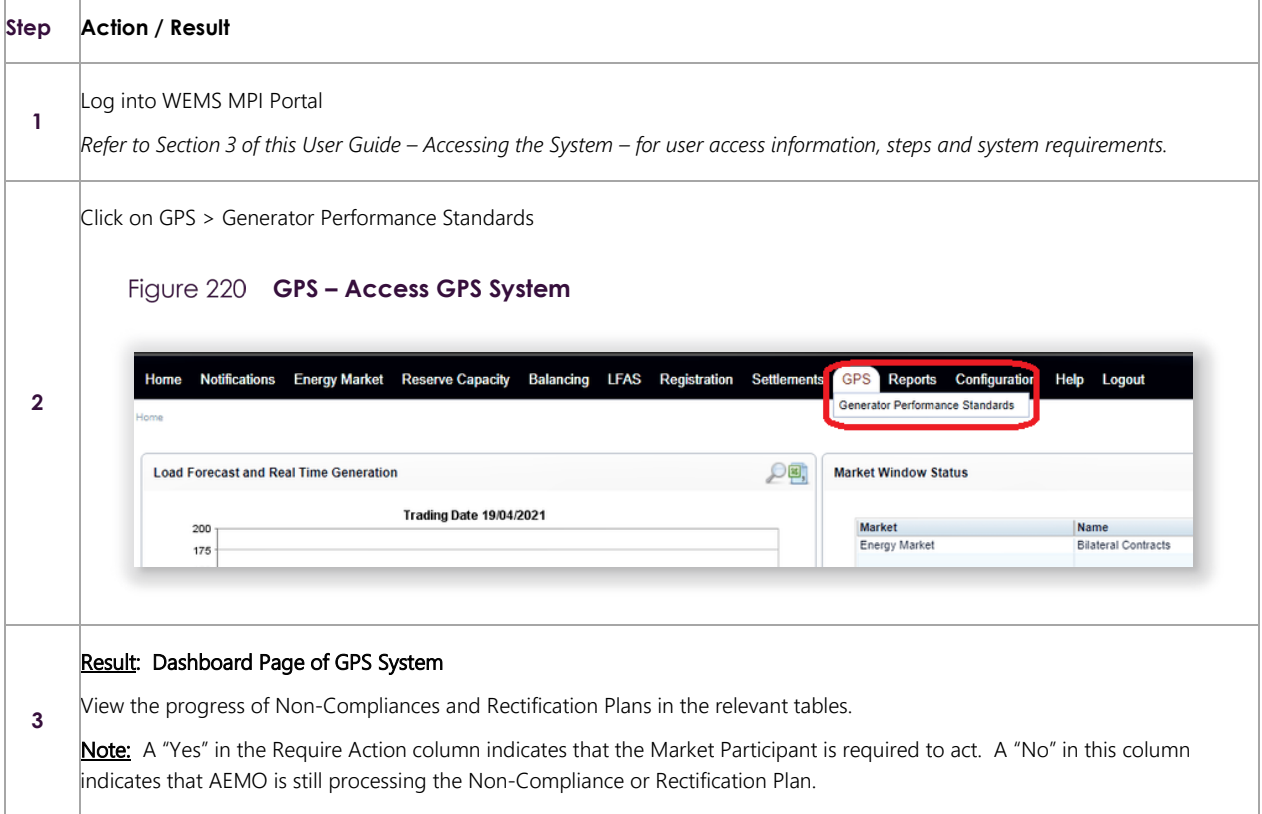

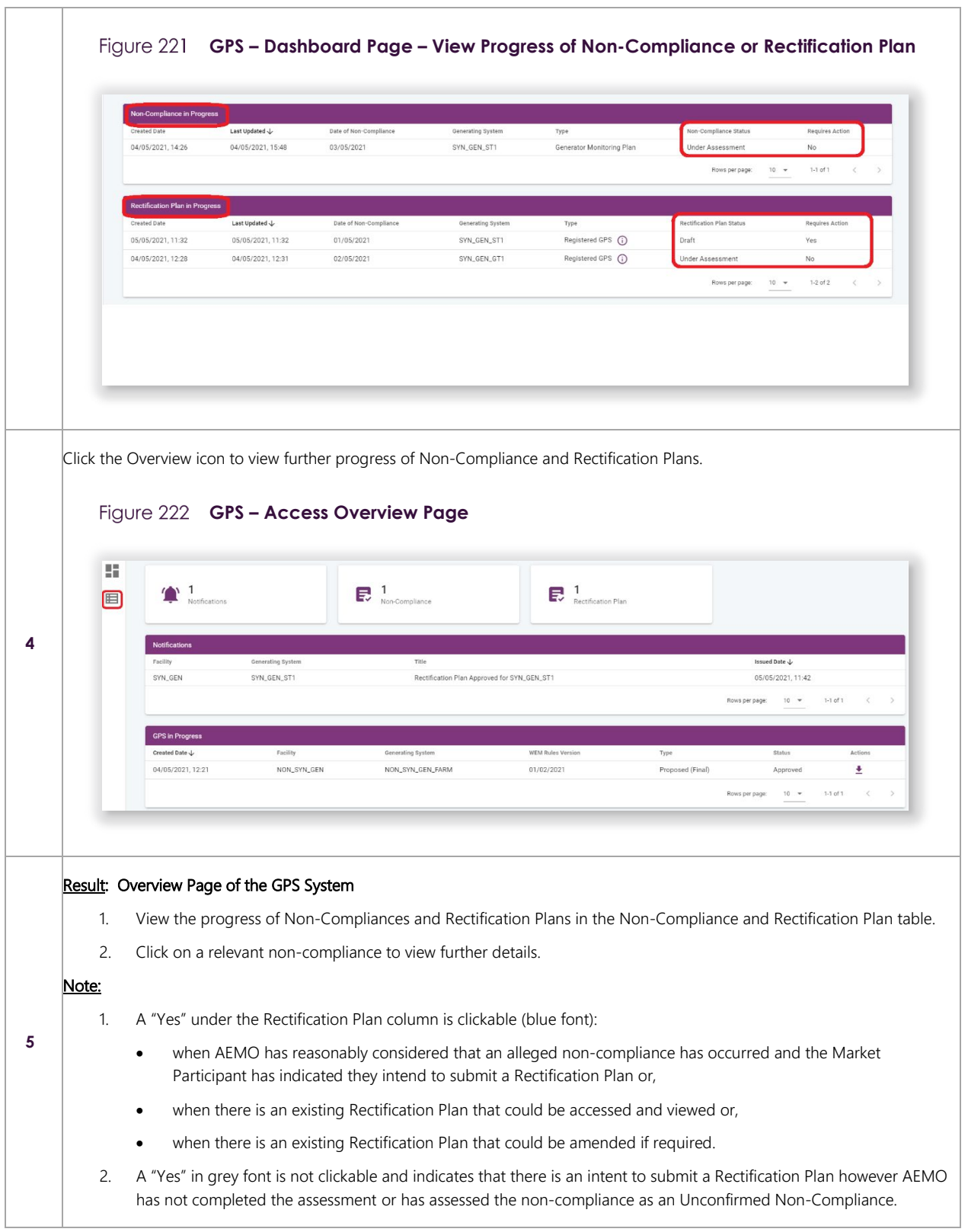

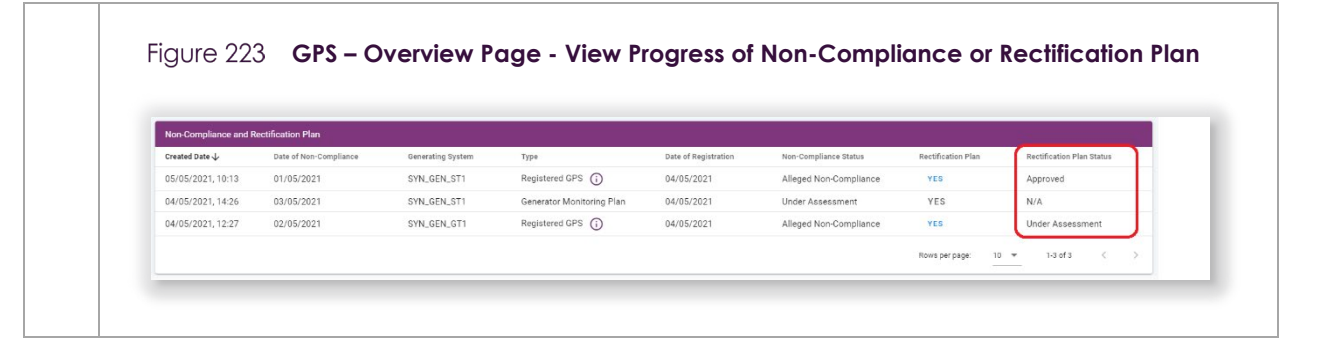

# <span id="page-175-0"></span>**17.9AMEND APPROVED RECTIFICATION PLANS FOR GPS OR GMP**

Follow the steps below to amend a Rectification Plan.

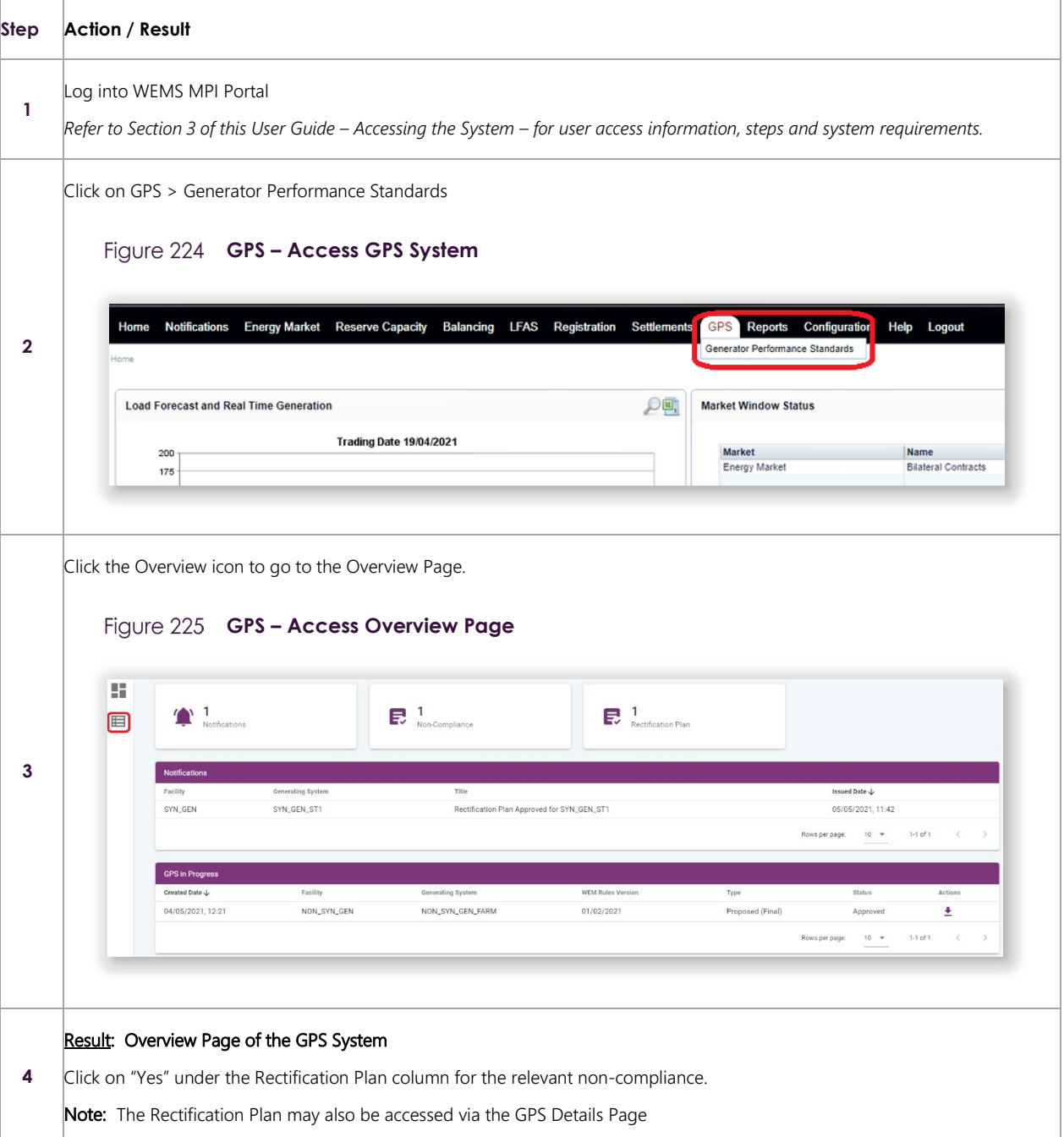

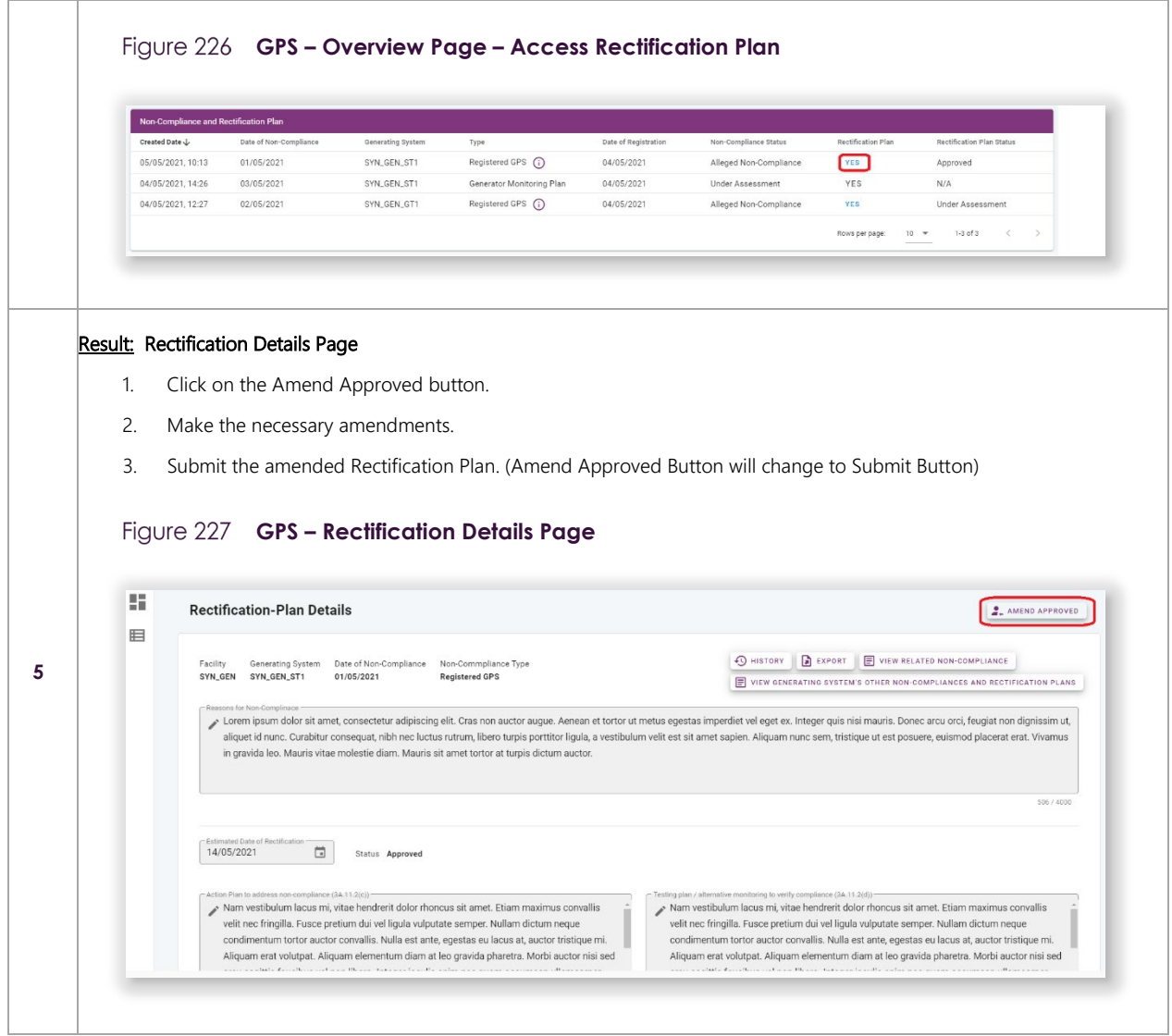

# **18WEB SERVICES**

Users have the option to setup a Web Service to facilitate their trading requirements for the STEM, Balancing Market, and LFAS Market.

Web Service requests are delivered using the standard web service protocol SOAP (Simple Object Access Protocol).

In addition to making submissions via Web Services, users are also able to extract the reports available in the MPI through web service definition files (WSDL).

Refer to the [WEMS Report and Web Service Specification](https://aemo.com.au/energy-systems/electricity/wholesale-electricity-market-wem/procedures-policies-and-guides/guides) document for more information.

To utilise Web Services, a certificate must be obtained from AEMO. If you require a new certificate, please contact Market Operations (WA) at [wa.operations@aemo.com.au.](mailto:wa.operations@aemo.com.au)

WEMS web certificates are issued by Digicert and are replaced annually. Market Participants using web services should ensure their systems trust certificates issued by this authority.

# **Glossary**

This document uses many terms that have meanings defined in the Wholesale Electricity Market Rules (WEM Rules). The WEM Rules meanings are adopted unless otherwise specified.

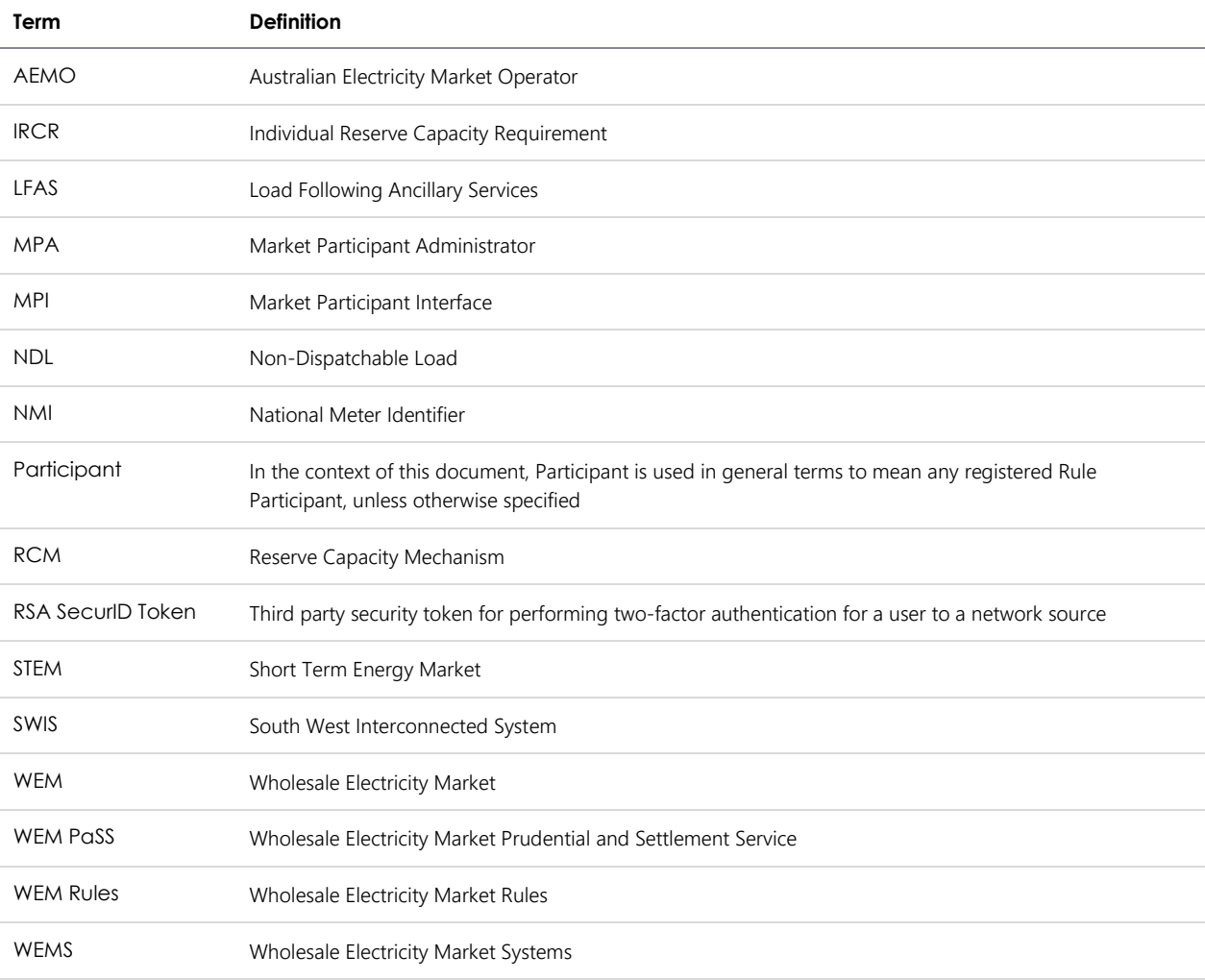